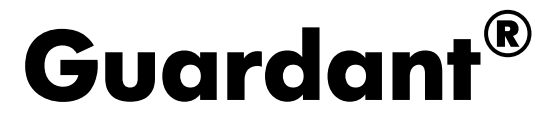

Система защиты от компьютерного пиратства

# Руководство

# пользователя

Драйверы Guardant и HID-режим Программирование ключей Автоматическая защита Сетевая защита

Издание 6.1

© 2012 Компания Актив

# Содержание

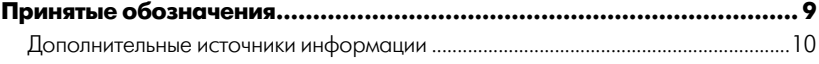

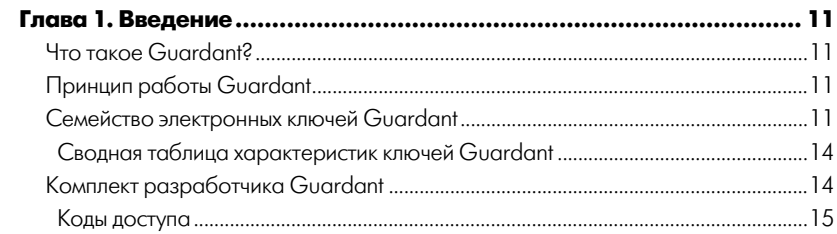

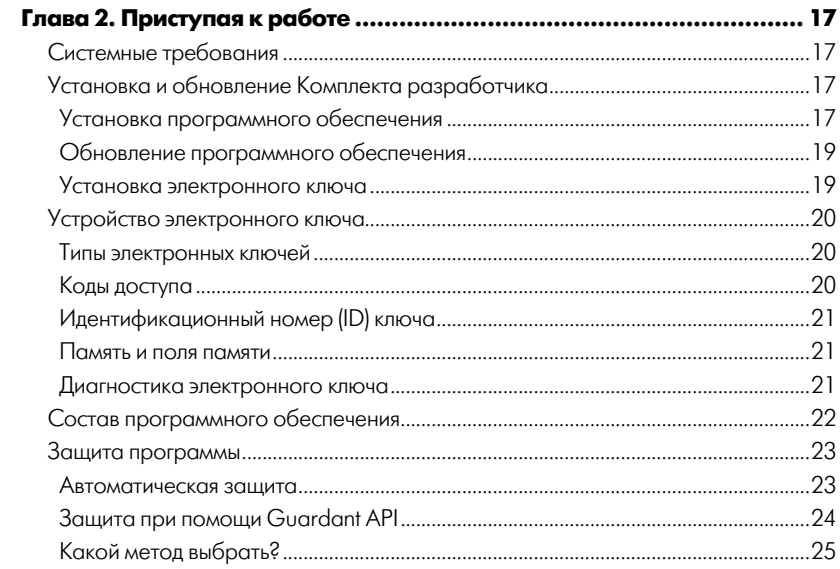

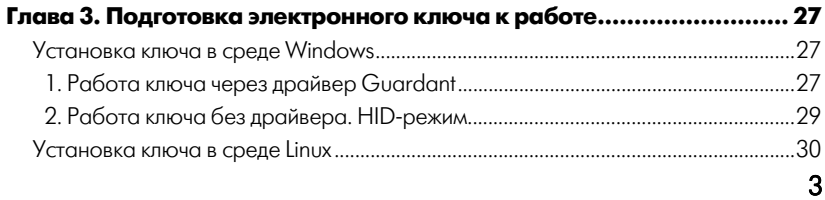

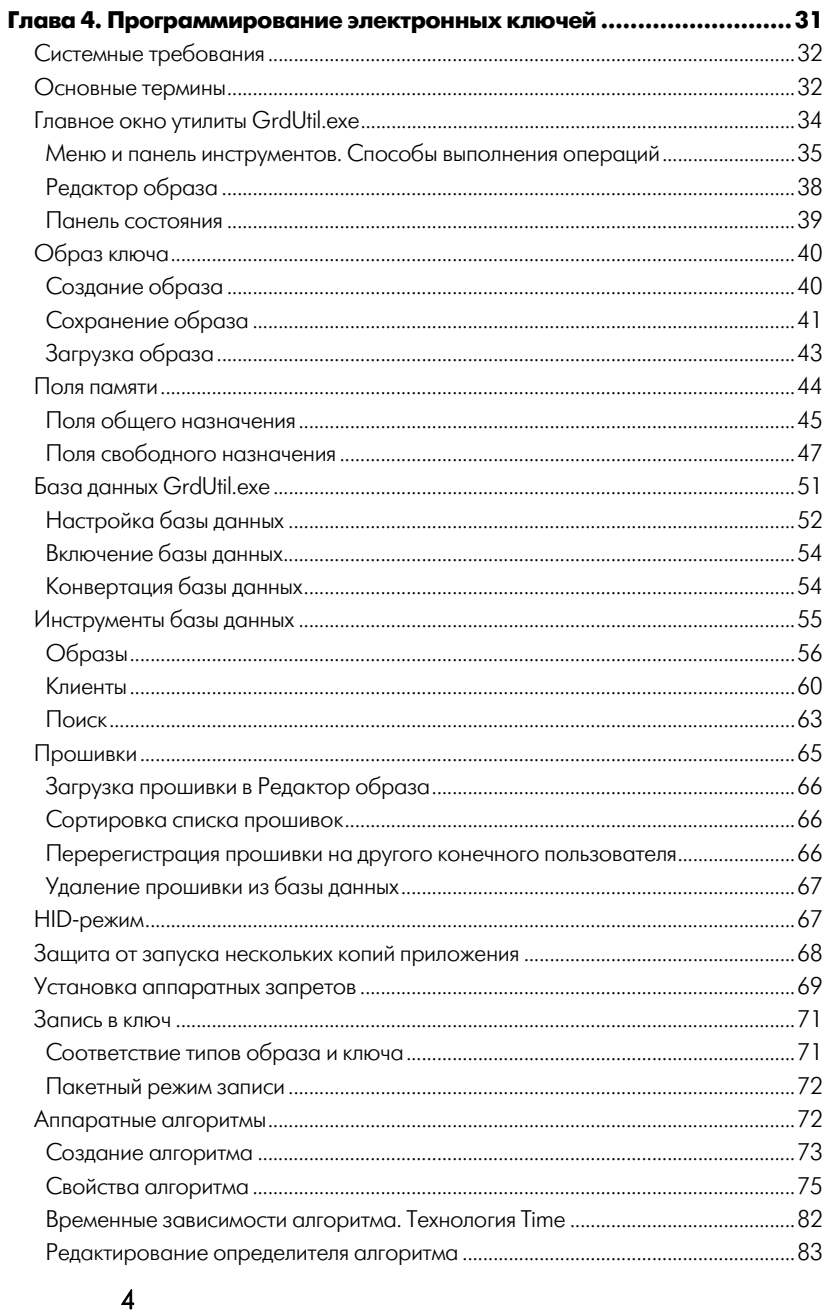

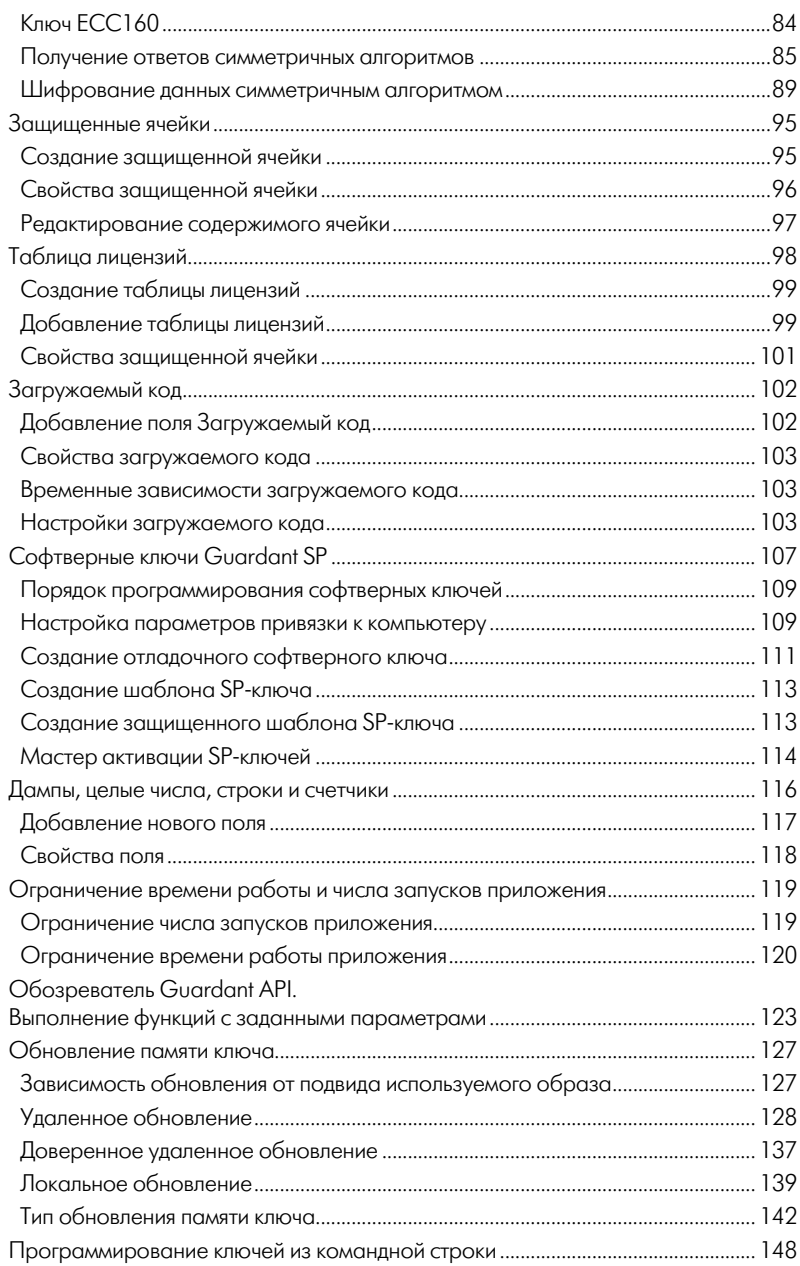

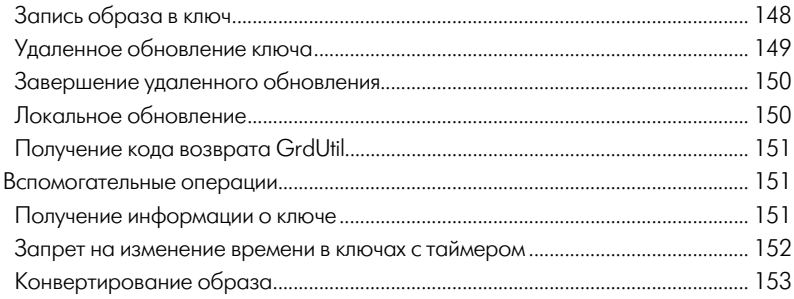

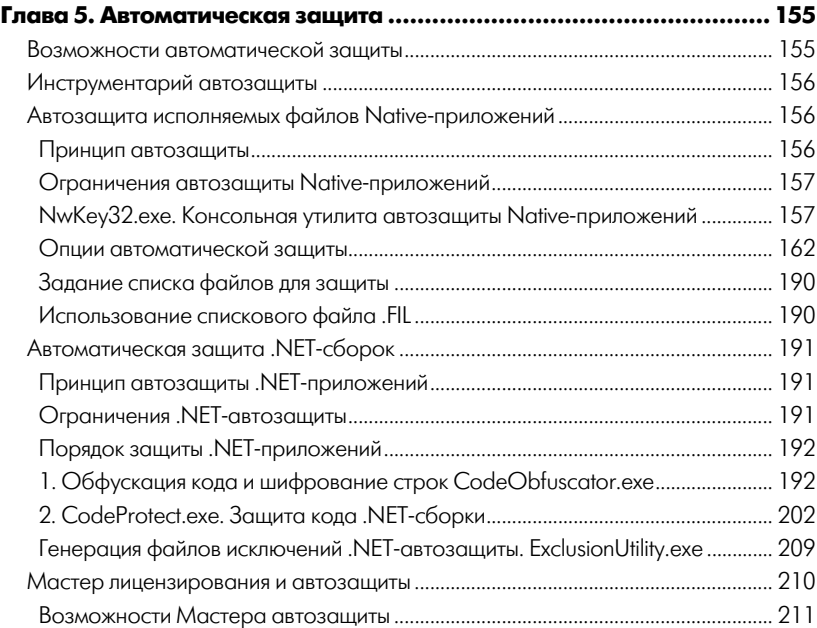

# Глава [6. Guardant Net:](#page-212-0) защита сетевых приложений......................[213](#page-212-1)

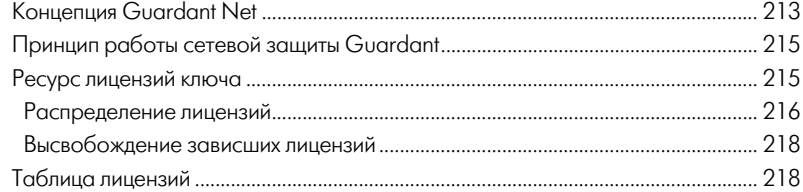

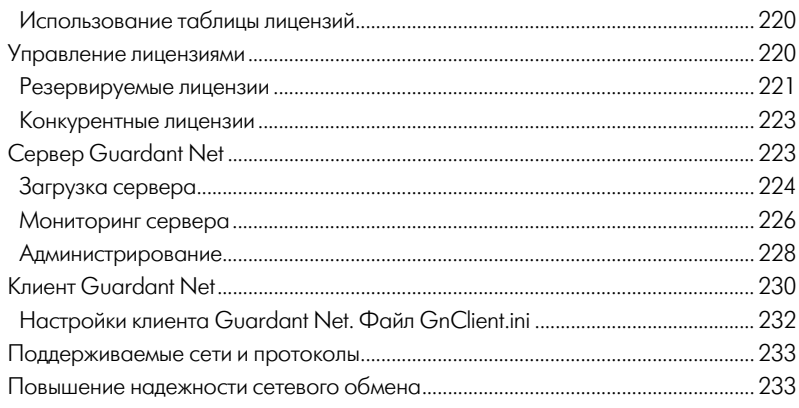

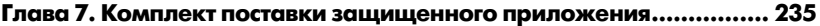

# <span id="page-8-0"></span>Принятые обозначения

<span id="page-8-1"></span>Чтобы облегчить восприятие текста, в Руководстве используются следующие специальные обозначения:

Клавиши и их комбинации выделены полужирным шрифтом.

Команды меню написаны таким образом, чтобы уровни иерархии разделялись символом «|», например, Редактировать | Добавить.

Элементы управления выделены полужирным шрифтом, кнопки выделены полужирным шрифтом и скобками: [Сохранить].

Тексты и сообщения программ выделяются специальным шрифтом.

Для обозначения общего вида функций Guardant API используются шаблоны вила GrdXXXX, гле префикс означает «Guardant», а XXXX замещает название операции. К примеру, GrdTransform обозначает операцию Transform, которая преобразует блок данных при помощи аппаратного алгоритма.

Некоторые важные моменты выделены в специальные врезки. Пожалуйста, прочтите их внимательно - это позволит избежать многих трудностей:

#### Важно!

Здесь содержится информация, советы, рекомендации, на которые следует обратить особое внимание.

# <span id="page-9-1"></span><span id="page-9-0"></span>**Дополнительные источники информации**

При возникновении вопросов, на которые вам не удалось найти ответа в этом руководстве, рекомендуем обратиться к следующим источникам информации:

#### Файл README

Файл **readme.htm** находится на дистрибутивном носителе, а после установки ПО Guardant – и на компьютере. Он содержит самые последние сведения о новых возможностях, улучшениях и допол нениях в программном и аппаратном обеспечении Guardant.

#### WWW: **[http://www.guardant.ru](http://www.guardant.ru/)**

Сайт разработчика содержит большой объем справочной инфор мации о защите Guardant: часто задаваемые вопросы, методика устранения неисправностей, рекомендации и т. п.

#### Служба технической поддержки:

email: [hotline@guardant.ru](mailto:hotline@guardant.ru) тел. +7(495)925-77-90

# Глава 1 **Введение**

# <span id="page-10-2"></span><span id="page-10-1"></span><span id="page-10-0"></span>Что такое Guardant?

Guardant (по-русски читается «Гардант») переводится с латинского как «охраняющий», «защищающий».

Программно-аппаратный комплекс Guardant предназначен для защиты программного обеспечения (ПО) от компьютерного пиратства: незаконного копирования, тиражирования и использования приложения.

Основа комплекса зашиты – электронный ключ. Это небольшое аппаратное устройство, либо специальный файл (в случае софтверных ключей). Защищаемые приложения «привязываются» к информации, записанной в электронном ключе.

# <span id="page-10-3"></span>Принцип работы Guardant

В самых общих чертах принцип работы защиты выглядит так:

- Защищенное приложение обращается к электронному ключу
- Ключ возвращает приложению некоторую информацию
- Приложение при помощи этой информации идентифицирует  $\bullet$ электронный ключ. Если ключ имеет верные параметры, приложение продолжает работать. Если же параметры в ключе не совпадают с ожидаемыми, либо ключ отсутствует, то защищенное приложение прекращает свою работу

# <span id="page-10-4"></span>Семейство электронных ключей Guardant

Современная линейка Guardant состоит из электронных ключей следующих типов:

#### **Guardant Sign**

Высокоскоростной кроссплатформенный ключ с асимметричной криптографией на борту и возможностью работы без драйверов. Предназначен для защиты локального программного обеспечения. Инновационные технологии защиты, реализованные в Guardant Sign, применяются во всех современных моделях ключей Guardant. Базируется на новой аппаратной платформе, в основе которой высокопроизводительные 32-разрядные RISC-микроконтроллеры.

Скорость работы многократно выше, чем у ключей предыдущих поколений. Объем памяти – 4096 байтов.

Поддерживает платформы Windows (включая Windows CE) и Linux.

Обладает возможностью работы без установки драйвера Guardant – HID-режим.

Содержит аппаратно реализованный асимметричный алгоритм вы работки ЭЦП (ECC160) и алгоритмы симметричного шифрования (AES и GSII64).

Реализована аппаратная защита от запуска нескольких копий за щищенного приложения в терминальном режиме.

Обладает встроенной защитой от анализа протокола обмена, осно ванной на взаимной аутентификации электронного ключа и Guardant API, использовании одноразовых сеансовых ключей при шифровании передаваемых данных.

Поддерживает основные возможности и технологии, реализован ные в ключах предыдущего поколения: защищенные ячейки, аппа ратные алгоритмы GSII64 (с дополнительными режимами работы), HASH64, RND64.

#### Guardant Time

Высокоскоростной кроссплатформенный ключ со встроенными часами реального времени и независимым источником питания. RTC-вариант Guardant Sign с сохранением всех его преимуществ. Используется для защиты и лицензирования по времени работы локального программного обеспечения.

Как и Guardant Sign, ключ базируется на высокопроизводительном 32-разрядном RISC-микроконтроллере. Скорость работы многократно выше, чем у ключей предыдущих поколений. Объем памяти – 4096 байтов.

Поддерживаются все возможности, реализованные в Guardant Sign: аппаратные асимметричные и симметричные алгоритмы (ECC, AES, GSII64), HID-режим, работа под Linux, аппаратная защита от запуска нескольких копий в терминальных сессиях, аппаратная защита протокола обмена.

Помимо этого, часы реального времени предоставляют расширен ные сценарии лицензирования приложения по времени: блокиро вание/разблокирование аппаратного алгоритма в заданное время, задание промежутка времени, в течение которого алгоритм будет работоспособен, и многое другое.

Тесная интегрированность политик лицензирования с аппаратны ми алгоритмами ключа значительно повышают уровень и эффек тивность защиты.

#### **Guardant Code**

Высокоскоростной кроссплатформенный ключ, в котором передовые характеристики Guardant Sign гармонично сочетаются с возможностью загрузки и исполнения кода приложения внутри самого ключа. Предназначен для защиты дорогостоящего локального программного обеспечения.

32-разрядная аппаратная платформа, основанная на архитектуре Cortex-M3, обеспечивает новому ключу гарантированно высокую скорость передачи данных по зашифрованному каналу и вычислений, в том числе для чисел с плавающей точкой.

Технология Guardant Code поддерживает создание программ на языках высокого уровня, причем объем загружаемого кода может составлять порядка 20000 строк (на С).

Есть возможность вызывать аппаратные криптоалгоритмы и аппаратный датчик случайных чисел из кода, исполняемого в ключе.

В качестве средства разработки загружаемого кода можно использовать как компилятор GCC, так и любые другие версии, например RealView. Для MS Visual Studio существует специальный отладочный молуль.

Есть серийный вариант Guardant Code с RTC-модулем: Guardant Code Time

#### **Guardant Sign Net /Time Net**

Полсемейство ключей Guardant, прелназначенных лля эффективной защиты и лицензирования сетевого программного обеспечения, в том числе по астрономическому времени использования. Включает сетевые варианты Guardant Sign и Guardant Time с сохранением и развитием всех достоинств и возможностей локальных молификаний.

Новая производительная аппаратная платформа, высокая скорость работы, асимметричные и симметричные криптоалгоритмы, HIDрежим, работа под Linux, аппаратная защита протокола обмена.

Плюс к этому. Guardant Time Net может выполнять расширенные сценарии лицензирования приложения по времени: блокирование/разблокирование аппаратного алгоритма по указанной дате, задание промежутка времени, в течение которого алгоритм будет работоспособен.

Главным достоинством и отличием новых сетевых ключей от предшественников является туннельное шифрование сетевого трафика. То есть, передающаяся по сети информация зашифрована на сеансовых ключах, выработанных между защищенным приложением и электронным ключом без каких-либо посредников.

#### <span id="page-13-0"></span>**Guardant SP**

Программный ключ для защиты тиражного локального ПО. Использование SP-ключей оправлано только в случаях: низкой стоимости приложения; когда бизнес-модель ПО не рассчитана на использование материальных носителей (распространение через Интернет); когда использование аппаратного ключа невозможно или нежелательно

Принцип действия защиты на программных ключах основан на привязке к уникальным характеристикам компьютера, на котором работает зашишенное приложение.

Размер области данных софтверного ключа составляет 4096 байт. Поллерживается платформа MS Windows.

SP-ключ поддерживает алгоритмы генерации ЭЦП (ECC160) и хэш-функции (SHA256) и симметричного шифрования (AES128).

Облалает встроенной зашитой протокола обмена, основанной на взаимной аутентификации ключа и Guardant API и использовании псевлокола.

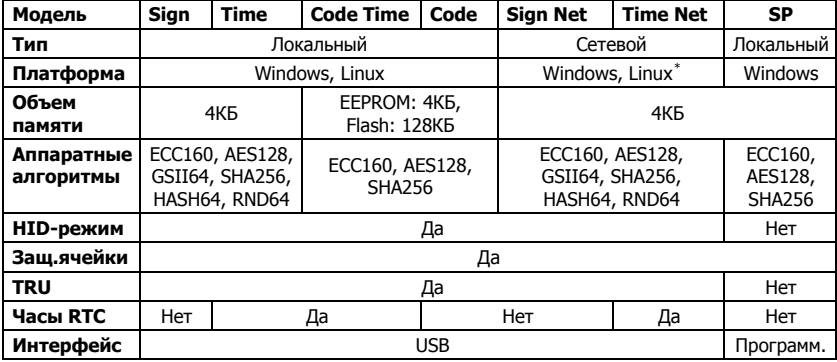

#### <span id="page-13-1"></span>Сводная таблица характеристик ключей Guardant

# <span id="page-13-2"></span>Комплект разработчика Guardant

Для начала работы с электронными ключами Guardant нужно загрузить с сайта компании «Актив» комплект разработчика и купить любой ключ, либо приобрести коробочную версию комплекта, куда уже входит один аппаратный ключ выбранной модели.

<span id="page-13-3"></span><sup>\*</sup> Пол Linux сервер Guardant Net может работать только в среде сборки Wine@etersoft.

<span id="page-14-0"></span>Комплект разработчика Guardant позволяет разработчику программировать электронные ключи и встраивать модули защиты в приложение.

Коробочная версия комплекта разработчика отличается от электронной только наличием одного ключа.

#### <span id="page-14-1"></span>Коды доступа

Коды доступа - это четыре 32-битные числовые последовательности, служащие идентификаторами как разработчика, пользующегося ключами Guardant, так и самих электронных ключей.

Уникальный набор кодов доступа присваивается разработчику при первом заказе ключей Guardant и, далее, прошивается в каждый ключ перед продажей. Коды доступа однозначно идентифицируют каждого разработчика, использующего ключи Guardant. Электронные ключи с определенными кодами доступа может приобрести только лицо/организация-владелец этих кодов.

В процессе инсталляции программного обеспечения Guardant необходимо ввести коды доступа к ключам. Без ввода кодов доступа Комплект разработчика установить невозможно.

#### Демонстрационные коды доступа

Лля оненки и изучения возможностей ключей Guardant можно использовать ключ и программное обеспечение Guardant с демонстрационными кодами доступа. Они опубликованы и общеизвестны. поэтому непригодны для защиты программного обеспечения в коммерческих целях.

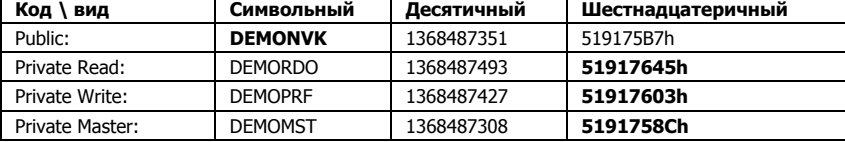

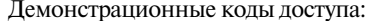

Электронный ключ (или коробочный комплект разработчика) с демо-кодами приобретается под залог стоимости. В дальнейшем, в течение 3-х месяцев можно получить собственные уникальные коды доступа и бесплатно заменить демо-ключ на ключ с рабочими колами.

# **Глава 2** Приступая к работе

# <span id="page-16-2"></span><span id="page-16-1"></span><span id="page-16-0"></span>Системные требования

Комплект разработчика Guardant предъявляет следующие минимальные требования к программному и аппаратному обеспечению:

- $\bullet$ **IBM-совместимый компьютер**
- Станлартный USB-порт (в случае использования аппаратных ключей)
- 32-или 64-битная ОС Windows  $7/2008/\text{V}$ ista/2003/XP
- Своболное место на жестком лиске ~ 150 Мб

# <span id="page-16-3"></span>Установка и обновление Комплекта разработчика

#### <span id="page-16-4"></span>Установка программного обеспечения

1.1 Загрузка с сайта компании «Актив»:

Комплект разработчика Guardant лоступен для свободной загрузки на странице сайта http://www.guardant.ru/support/download/software/ Загрузите и распакуйте архив, содержащий комплект, и запустите файл Setup.exe.

1.2 С оригинального компакт-диска:

Вставьте компакт-диск Guardant в CD-ROM компьютера. Установка ПО Guardant начнется автоматически. (Если автозапуск запрещен, то запустите программу AutoRun.exe из корневого каталога компактдиска Guardant). В появившемся окне выберите элемент Установить Комплект разработчика.

1.3 С других дистрибутивных носителей:

Перейдите в каталог, содержащий комплект разработчика и запустите файл Setup.exe.

2) Руководствуясь указаниями программы-установщика, выполните следующие действия:

- Определите каталог для размещения ПО Guardant
- Введите коды доступа и контрольное число  $\bullet$ (если предполагается работа с демонстрационным ключом, то для автоматического ввода кодов достаточно установиь флаг Демо)

### Важно!

При установке комплекта разработчика Public Code вводится в символьном виде, а остальные коды - в шестнадцатеричном виде (выделены жирным шрифтом).

- Нажмите на кнопку ГУстановить I и следуйте указаниям программы установки
- После установки перезагрузите операционную систему

В процессе установки ПО на диске в рабочем каталоге Guardant булет созлан файл **NyCodes.dat** с информацией о колах лоступа к ключу. Этот файл нужен для работы утилит автоматической защиты и программирования ключа, за исключением утилит листанционного программирования, предназначенных для конечных пользователей

#### **Rawuol**

Ни в коем случае нельзя передавать файл **NyCodes.dat** посторонним лицам или организациям! NvCodes.dat необходим только тем утилитам ПО Guardant, которыми пользуется разработчик. Ни защищенные приложения, ни какие-либо утилиты, предназначенные для конечных пользователей, не нуждаются в этом файле.

> Также в процессе работы программы **Setup.exe** в систему будут установлены драйверы Guardant.

#### Важно!

1. Во время установки драйверов все приложения должны быть закрыты во избежание ошибки разделения файлов.

2. Пользователь должен обладать правами администратора системы, иначе установка драйверов будет невозможна.

> По окончании процесса установки ПО в разделе **Программы** меню Пуск будет создана программная группа Guardant Developers Kit Nº - "%Public Code%"

> Для выполнения большинства действий с электронными ключами удобно вызывать утилиты из программной группы или из оболочки **Guardant Интегратор.**

### <span id="page-18-1"></span><span id="page-18-0"></span>Обновление программного обеспечения

Для повышения уровня зашишенности приложений, получения новых возможностей зашиты и прелотвращения возможных конфликтов с программным и аппаратным обеспечением необходимо регулярно обновлять программное обеспечение Guardant.

#### **RawHol**

Комплект разработчика Guardant доступен для свободной загрузки на сайте компании «Актив» в разделе Загрузить. Кроме того, последнюю версию комплекта можно получить в офисе

компании «Актив» или ее дилеров.

Чтобы обновить ПО Guardant, выполните следующие лействия:

- Распакуйте архив с новой версией комплекта разработчика
- Перейдите в каталог, содержащий обновление, и запустите файл Setup.exe
- В появившемся диалоге укажите каталог установки текущей версии ПО Guardant для обновления «поверх» или любой другой каталог для установки без «затирания» текущей версии
- Нажмите на кнопку [Установить] и следуйте указаниям программы установки
- После установки перезагрузите операционную систему

#### <span id="page-18-2"></span>Установка электронного ключа

#### Установка USB-ключа

- $\bullet$ Установите драйвер ключа (см. раздел **Драйверы Guardant**)
- Подсоедините ключ к USB-порту
- На ключе должен засветиться индикатор. Это показатель, что драйверы установлены корректно, ключ электрически исправлен и распознан операционной системой

#### **Важно!**

Для получения информации по установке LPT-ключей обратитесь к Руководству пользователя версий 5.31 и младше.

### <span id="page-19-1"></span><span id="page-19-0"></span>Устройство электронного ключа

Основным элементом электронных ключей Guardant является микроконтроллер. Программа, записанная в нем, осуществляет обработку информации и реализует протокол обмена с драйвером.

Все ключи Guardant имеют энергонезависимую память различного объема в зависимости от молели ключа.

#### <span id="page-19-2"></span>Типы электронных ключей

#### Локальный ключ

Локальный ключ предназначен для работы на локальном компьютере, с ним можно защищать только несетевое программное обеспечение. К современным локальным ключам относятся Guardant Sign/Time, Guardant Code / Code Time и программный ключ Guardant SP.

#### Сетевой ключ

Сетевой ключ имеет более широкие возможности. Он может работать как на отдельных компьютерах, так и на рабочих станциях и серверах в локальной сети. Поэтому с помощью такого ключа можно защищать как локальное, так и сетевое ПО. Современными сетевыми ключами являются Guardant Sign Net и Guardant Time Net.

#### <span id="page-19-3"></span>Коды доступа

Код доступа служит «паролем», по которому защищенное приложение может найти нужный ему ключ и выполнить конкретную операцию. Такой код называется Личным.

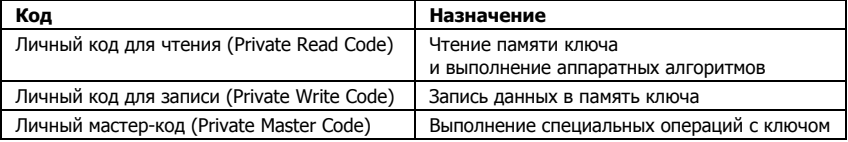

В ключах семейства Guardant есть три разных Личных кода доступа:

Для того чтобы ключ выполнил ту или иную операцию, защищенное приложение должно прислать ему нужный Личный код.

Кроме того, в каждом ключе Guardant есть *Общий код*. Его назначение - показать принадлежность ключа тому или иному владельцу. Общий код ключа можно просмотреть утилитой диагностики.

Коды доступа записываются в память ключа на этапе его предпродажной подготовки и не могут быть изменены.

### <span id="page-20-1"></span><span id="page-20-0"></span>Идентификационный номер (ID) ключа

В кажлом ключе Guardant хранится особое 4-байтовое число уникальный идентификационный номер (ID) ключа. Он прошивается на этапе производства ключа и не может быть продублирован или изменен. ID можно использовать для «жесткой» привязки защищенного приложения к конкретному ключу. Посмотреть ID ключа можно утилитой диагностики, либо утилитой программирования ключей GrdUtil.exe.

#### <span id="page-20-2"></span>Памать и пола памати

Аппаратные ключи Guardant имеют энергонезависимую память для хранения данных, которая обеспечивает сохранность данных в течение порядка 100 лет. Поддерживается неограниченное число сеансов чтения и до 1.000.000 сеансов записи в память ключа.

Для удобства работы память разбита на логические поля. Обобшенно эти поля можно разлелить на три типа: специального назначения, общего назначения и свободного назначения.

В программных ключах Guardant SP память EEPROM эмулируется для единообразия и удобства работы.

Более подробно карта памяти ключей Guardant рассматривается во 2-й части Руководства.

#### <span id="page-20-3"></span>Диагностика электронного ключа

В состав ПО Guardant входит утилита диагностики GrdDem32.exe, которая предназначена для обнаружения электронных ключей Guardant, проверки их работоспособности, сбора диагностической информации о системе, в которой они работают. На основе полученных данных угилита генерирует отчет для службы техподдерж-KИ.

GrdDem32.exe интегрирована в драйверы Guardant. В абсолютном большинстве ситуаций ее возможностей достаточно для полноценной лиагностики.

# <span id="page-21-1"></span><span id="page-21-0"></span>Состав программного обеспечения

ПО Guardant функционально делится на следующие компоненты:

#### **VTHRUTHI**

Guardant Integrator, файл Guardant.exe. Оболочка для быстрого поступа к часто используемым утилитам Комплекта разработчика.

Диагностика ключей, файл GrdDem32.exe. Служит для комплексной диагностики электронных ключей, сбора информации о системе, подготовки отчетов для службы техподдержки.

Автоматическая защита, файлы NwKey32.exe, CodeObfuscator.exe и **CodeProtect.exe.** Утилиты для автозащиты готовых Win32приложений (включая .NET-сборки).

GUI-оболочки профилировщиков автозащиты, файлы NativeProfiler-**GUI.exe и DotNetProfilerGUI.exe.** Утилиты, выполняющие анализ приложения перед автозащитой, с целью оптимального выбора функций для защиты.

Мастер лицензирования и автозащиты, файл LicenseWizard.exe. Управляющая оболочка, позволяющая быстро произвести автоматическую защиту приложений в соответствии с выбранной политикой лицензирования.

Программирование ключей, файл GrdUtil.exe. Утилита для программирования памяти ключей Guardant.

Дистанционное программирование, файлы GrdTRU.exe и GsRemo**te.exe**. Утилиты для удаленного обновления ключа на стороне конечного пользователя.

GrdAPI Explorer, файл GAPIE\_GUI\_SE.exe. Вызов функций GrdAPI с заданными параметрами из удобной GUI-оболочки с сохранением результатов в синтаксисе основных языков программирования.

Сервер Guardant Net, файл Glds.exe. Утилита, обеспечивающая работу сетевых электронных ключей Guardant в локальных сетях.

Мастер активации, файл GuardantActivationWizard.exe. Утилита для активации софтверных ключей Guardant SP.

#### Интерфейс прикладного программирования (API) Guardant

Набор объектных модулей (.obj, .bin, .lib, .dll) со всеми необходимыми функциями для организации работы с электронным ключом прямо из кода защищенного приложения.

Объектные модули комплектуются примерами их использования для популярных языков программирования и средств разработки.

#### <span id="page-22-0"></span>Драйверы электронных ключей

Универсальные комплекты драйверов Guardant для 32- и 64разрядных ОС Windows 7/2008/Vista/2003/XP.

#### Служебные файлы

Служебные файлы, нужные для работы перечисленных утилит.

### <span id="page-22-1"></span>Защита программы

Программное обеспечение Guardant предоставляет эффективные инструменты для обеспечения защиты любого программного продукта. Guardant позволяет создавать системы защиты любого уровня сложности, в том числе, и такие, взлом которых будет невозможен или экономически невыгоден.

Стойкость и належность зашиты напрямую зависит от степени продуманности и правильности установки системы защиты. Здесь описываются основные действия, которые необходимо выполнить для установки защиты.

Системы защиты, основанные на использовании электронных ключей, могут выполнять ряд проверок различной степени сложности. Самые простые - проверки наличия ключа с заданными свойствами. Они выполняются быстро и могут использоваться достаточно часто

Более сложные проверки используют преобразование информации при помощи электронных ключей. Поскольку ключ является интеллектуальным устройством, он может выполнять преобразование информации по специальным алгоритмам.

Разработчики системы защиты могут сами создавать дескрипторы алгоритмов и записывать их в память ключа при помощи утилит программирования. Такая возможность делает систему защиты уникальной.

ПО Guardant поддерживает два метода защиты:

- Автоматическая защита готовых приложений
- Защита при помощи Guardant API

#### <span id="page-22-2"></span>Автоматическая зашита

Метод основан на обработке готовых приложений утилитой автоматической защиты из состава ПО Guardant. В результате приложение привязывается к электронному ключу и получает защиту от отладчиков и дизассемблеров. Автозащита имеет множество режимов, которые позволяют настроить приложение на параметры <span id="page-23-0"></span>электронного ключа (привязать его к ID, серийному номеру и т. д.). ограничить число запусков или время работы приложения и т. д.

Основное преимущество метода - в малом времени установки защиты. На сам процесс требуется всего несколько минут. Кроме того, для установки защиты не нужны специальные знания. Этот метод применим даже в тех случаях, когда отсутствует исходный код приложения, и нет возможности разработать систему защиты на базе Guardant APL

Главный нелостаток метола в том, что он не может обеспечить приложению лостаточной зашишенности. Сама суть метола указывает на то, что зашита не может составлять с приложением единого целого. Она устанавливается на уже готовое приложение, как бы «приклеивается» к нему, поэтому есть вероятность того, что она может быть снята хакером. Кроме того, метод не может обеспечить нестандартной логики работы защиты, что очень важно для повышения стойкости к взлому.

Схема работы автоматической защиты:

- Утилита автоматической зашиты вписывает в тело зашишаемого приложения исполняемый модуль - внутреннюю вакцину.
- В момент запуска приложения внутренняя вакцина вызывает из отдельного файла внешнюю вакцину.
- Внешняя вакцина производит необходимые проверки и преобразования и запускает защищенное приложение

Более подробную информацию см. в гл. Автоматическая защита.

#### <span id="page-23-1"></span>Защита при помощи Guardant API

Метод основан на использовании специальных функций Guardant API, собранных в объектных молулях. Функции API обеспечивают выполнение с ключом любых операций: поиска, чтения и записи памяти, установки аппаратных запретов, кодирования данных при помощи аппаратных алгоритмов и т. д. Для установки защиты по этому методу нужно вставить вызовы функций API в исходные тексты приложения и скомпилировать их с объектными модулями.

Главное преимущество метода в том, что он обеспечивает неизмеримо более высокий уровень защищенности. Защита (при правильной ее установке) образует с приложением неразрывное целое, следовательно, удалить ее хакеру весьма сложно.

<span id="page-24-0"></span>Функции Guardant API позволяют выполнить с ключом любую операцию, обработать любой доступный участок его памяти иными словами, возможности по конструированию защиты ограничены только фантазией и трудолюбием разработчика. Можно выстроить любую, даже самую нестандартную логику работы зашиты, что значительно осложнит хакеру залачу ее взлома. Наконец, только функции Guardant API дают полную свободу действий по работе с аппаратными алгоритмами ключей.

Создание системы защиты, построенной на Guardant API - задача, лопускающая множество различных решений. В силу этого невозможно дать универсальное и детальное, пошаговое описание процесса установки такой защиты. Ниже предлагается лишь общая схема лействий, которой следует придерживаться в любом случае:

- Ознакомьтесь с функциями Guardant API при помощи АРІ Экс- $\bullet$ плорера (файл GAPIE GUI SE.exe), интегрированного со справочным руководством (GrdAPI.chm)
- $\bullet$ Изучите тестовые примеры программ на соответствующем языке программирования (см. каталог "%Program Files% \Guardant\Guardant %#%\%Public Code%\Samples"). B Tecтах содержатся примеры использования функций Guardant API
- Разработайте свою систему защиты, используя приобретенные знания и рекомендации, содержащиеся в приложении Как повысить стойкость защиты при помощи API

# <span id="page-24-1"></span>Какой метод выбрать?

Можно использовать эти метолы по отлельности - только автоматическую защиту, либо только защиту с помощью АРІ. Однако все сказанное выше заставляет слелать вывол о необходимости совместного использования обоих метолов. Только так можно «сложить» достоинства методов и «вычесть», компенсировать их недостатки.

Используйте автоматическую защиту для того, чтобы защитить приложение от отладчиков и дизассемблеров, закодировать его тело, укрыть от посторонних глаз вызовы функций АРІ. Кроме того это прекрасный метод защиты от любопытства людей, не имеющих лостаточных навыков взлома зашиты.

Однако автоматическая защита должна быть лишь «внешним уровнем обороны». Ядро же ее должна составлять защита при помощи функций АРІ. Именно ей нужно поручить всю основную работу: проверку ключа и реакцию на его отсутствие, работу с памятью и аппаратными алгоритмами и т. д. Особенно важно построить защиту таким образом, чтобы она стала неотъемлемой частью самого приложения, без которой оно просто перестало бы верно работать.

#### Рекомендации по повышению стойкости системы защиты

При организации системы защиты придерживайтесь следующих основных правил, которые помогут создать более эффективную и стойкую зашиту.

- Комбинируйте автозащиту и защиту при помощи функций АРІ
- Используйте аппаратные алгоритмы преобразования данных
- При автозащите по возможности используйте опции:
	- о Кодирования загружаемой части приложения
	- о Периодической проверки наличия ключа
- При защите с помощью АРІ:
	- о Не храните коды доступа в теле приложения в явном виде
	- $\circ$ Используйте сложные алгоритмы работы с функциями АРІ
	- о Распределяйте проверки по коду приложения
	- о Используйте различные проверки с разной вероятностью
	- о Задерживайте реакцию приложения на коды возврата функций API
	- о Усложняйте логику обработки кодов возврата

Подробная информация о перечисленных правилах и дополнительные приемы повышения стойкости содержатся во 2-й части Руководства пользователя, глава Повышение стойкости защиты. Рекомендации программисту.

# <span id="page-26-1"></span><span id="page-26-0"></span>**F**nara<sub>3</sub> Подготовка электронного ключа к работе

Современные электронные ключи Guardant поддерживают платформы Windows и Linux. Подготовка ключа к работе на разных платформах имеет свои особенности, которые рассматриваются лалее.

# <span id="page-26-2"></span>Установка ключа в среде Windows

Аппаратные ключи Guardant могут работать как через драйверы Guardant, так и без них (**HID-режим**, доступен для ключей моделей Guardant Sign/Time/Code и их сетевых версий).

Программные ключи Guardant SP и устаревшие аппаратные ключи Guardant Stealth III/Stealth II работают только через драйвер!

# <span id="page-26-3"></span>1. Работа ключа через драйвер Guardant

#### **Важно!**

1. Наличие установленных драйверов Guardant в Windows-системе обязательно для работы программных ключей SP и устаревших аппаратных ключей Guardant Stealth III/Stealth II и т. п. Поэтому драйверы Guardant должны входить в комплект поставки приложения, защищенного указанными ключами.

2. Новые модели ключей (Guardant Sign/Time/Code и их сетевые версии) могут работать под Windows как с драйверами, так и без установки драйверов (если ключ предварительно переведен разработчиком в HID-режим - см. описание HID-режима).

3. Драйверы Guardant универсальны для всех электронных ключей Guardant и операционных систем семейства Microsoft Windows одной разрядности.

4. Для 32- и 64-разрядных версий ОС Windows используются отдельные инсталляторы драйверов.

#### Установка драйверов

При инсталляции Комплекта разработчика Guardant драйверы автоматически устанавливаются в операционную систему.

Чтобы переустановить драйверы (установить драйверы на другом компьютере), запустите файл GrdDriversRU.msi (или Setup.exe), который по умолчанию находится в каталоге:

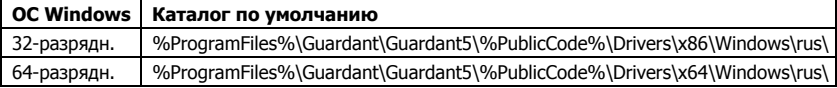

После появления на экране мастера установки слелуйте его указаниям. Инсталлятор произведет копирование и установку драйверов для всех типов электронных ключей Guardant независимо от интерфейса подключения.

#### Важно!

Во время установки драйверов ВСЕ приложения должны быть закрыты, в противном случае возможны ошибки разделения файлов.

Для Windows 7/2008/Vista/2003/XP также необходимо, чтобы пользователь, который работает с программой установки, обладал правами администратора системы.

#### Диагностика ключей Guardant

Лля лиагностики ключей Guardant воспользуйтесь апплетом Драйверы Guardant из Панели управления Windows.

По нажатию кнопки **[Диагностика]** вызывается утилита лиагностики электронных ключей.

Лрайверы Guardant комплектуются утилитой диагностики **GrdDem32.exe.** Она помогает службе технической поддержки более оперативно проводить диагностику, анализируя сгенерированные утилитой отчеты.

#### Удаление драйверов

Лля улаления драйверов Guardant необходимо воспользоваться меню Установка и удаление программ Панели Управления Windows. Выберите из списка установленных программ **Драйверы Guardant** и нажмите на кнопку ГУдалить 1.

#### Передача драйверов Guardant конечным пользователям

Разработчикам предоставляется несколько способов передачи лрайверов конечным пользователям.

#### 1. Распространение дистрибутива драйверов

Наиболее простым решением является распространение готового дистрибутива драйверов Guardant.

В состав ПО Guardant входят 32- и 64-разрядные версии драйверов, файлы которых имеют одинаковое название:

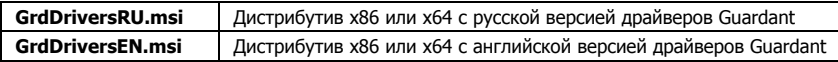

Необходимо просто включить в комплект поставки защищенного приложения русский и/или английс вариант драйвера нужной разрядности.

#### <span id="page-28-0"></span>2. Интеграция драйверов в дистрибутив защищенного приложения

Если предполагается устанавливать драйверы Guardant через инсталлятор защищенного приложения, то необходимо включить MSI-пакет с драйверами Guardant в свой комплект установки без изменений.

Лрайверы Guardant работают с команлной строкой через msiexec. Синтаксис команлы лолжен быть слелующим:

#### msiexec </обязат. параметр> <имя msi-пакета> Гнеобязат. параметр1

К примеру, команды для скрытой установки и удаления драйверов лолжны выглялеть так:

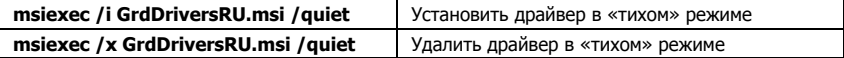

Другие опции Windows Installer см. с помощью команды msiexec /?

#### 3. Использование драйверного Guardant API

Драйверы Guardant можно устанавливать, конфигурировать и удалять из Windows-приложений (например, из программы установки программного продукта). Для этого в комплект поставки включена библиотека GrdDrv.dll, содержащая все необходимые функции API.

Описания всех используемых констант и структур данных находятся в файле GrdDrv.h. Можно включить эти файлы в приложение, использующее библиотеку GrdDry.dll.

Подробно процесс работы с библиотекой описан в примере, написанном на языке С (файл InstDrvTest.c).

В процессе установки приложения файлы GrdDrv.dll и GrdDriversRU.msi (или английская версия GrdDriversEN.msi) должны находиться в олном каталоге.

#### <span id="page-28-1"></span>2. Работа ключа без драйвера. HID-режим

Аппаратные ключи, начиная с Guardant Sign, могут работать ОС семейства Windows без установки драйверов Guardant. Для этого ключи необходимо предварительно перевести в Human Interface Device (HID) режим при помощи утилиты GrdUtil.exe.

При подсоединении ключа в HID-режиме к USB-порту компьютера система распознает ключ как стандартное HID-совместимое устройство, после чего ключ сразу же готов к работе.

Режимы работы ключей Guardant в HID-режиме и со стандартным драйвером для пользователя ничем не отличаются.

# <span id="page-29-1"></span><span id="page-29-0"></span>Установка ключа в среде Linux

Аппаратные ключи, начиная с Guardant Sign, поддерживают работу в среде Linux. в том числе. в **HID-режиме**.

Также поддерживается работа зашишенных Windows-приложений пол WINE.

Для работы с ключами в ОС GNU/Linux необходимо добавить правило для штатного средства обработки **HotPlugging**. На большинстве современных дистрибутивов, использующих ядро 2.6.х, таким средством является **udev** (http://kernel.org/pub/linux/utils/kernel/ hotplug/udev.html).

Правило для **udev** добавляется следующим образом:

#### Для ключей в драйверном режиме, и в случае использования файлов-устройств USB Device Filesystem

# cp etc/grdnt.udev /etc/udev/rules.d/95-grdnt.rules

#### Для ключей в HID-режиме

# cp etc/grdnt hid.udev/etc/udev/rules.d/95-grdnt hid.rules

Для записи в каталог /etc/udev/rules.d требуются права суперпользователя.

Указанные правила предписывают **udev** установить права на чтение и запись для файла-устройства, представляющего электронный ключ Guardant в системе. Это позволит обращаться к ключу с привилегиями любого пользователя системы.

Информацию по защите приложений под Linux см. во 2-й части Руководства пользователя.

<span id="page-29-2"></span><sup>\*</sup> Для этого ключи необходимо предварительно перевести в HID-режим при помощи утилиты GrdUtil.exe

# <span id="page-30-0"></span>Глава 4 Программирование электронных ключей

<span id="page-30-1"></span>Чтобы электронный ключ мог работать с защищенным приложением согласно принятой схеме защиты, он должен быть предварительно запрограммирован. Для программирования ключей Guardant предназначена утилита GrdUtil.exe.

Утилита GrdUtil.exe предоставляет широкие возможности для редактирования памяти ключа и подготовки данных для защиты:

- $\bullet$ Работа с образом (маской) ключа:
	- о Создание/редактирование/удаление полей памяти ключа
	- о Работа с аппаратными алгоритмами
	- о Работа с зашищенными ячейками
	- о Работа с таблиней сетевых линензий
	- о Работа с лампами, числами, строками и счетчиками
	- о Установка аппаратных запретов на чтение/запись участков памяти
	- о Сохранение образа во встроенной базе данных или в отдельном файле
	- Получение информации о подсоединенных ключах  $\circ$
- Программирование ключа (в том числе, из командной строки):
	- 0 Запись данных в ключ
	- о Пакетный режим записи
	- о Локальное и удаленное обновление памяти ключа
- Работа со встроенной базой ланных:
	- о Ведение базы образов
	- о Веление базы конечных пользователей
	- о Хранение прошивок (всех фактов записи образа в ключ)
	- о Поиск прошивок по заданным критериям и вывод результатов в виде списка
	- о Улаленное и локальное обновление памяти ключа по любому факту прошивки
- <span id="page-31-0"></span>Подготовка данных для защиты приложений:
	- Генерация массивов вопросов и ответов аппаратных алгоритмов
	- о Кодирование/декодирование данных алгоритмами
	- о Проверка выполнения функций Guardant API с заданными параметрами

Утилита GrdUtil.exe поддерживает работу со всеми моделями клюueŭ Guardant

# <span id="page-31-1"></span>Системные требования

Утилита программирования GrdUtil.exe предъявляет следующие минимальные системные требования к аппаратному и программному обеспечению компьютера:

- Операционные системы Windows  $7/V$ ista/2003/XP
- Драйверы Microsoft Jet версии 4.0 или выше, необходимые для доступа к базе данных (как правило, эти драйверы уже установлены в операционной системе)
- 10 Мб свободного дискового пространства, без учета места лля базы ланных GrdUtil.exe
- Разрешение экрана не ниже 800х600, глубина цвета 16 бит
- Манипулятор типа «мышь»  $\bullet$

### <span id="page-31-2"></span>Основные термины

При работе с GrdUtil.exe используются следующие термины:

Поля памяти ключа: для удобства работы память ключа в утилите GrdUtil.exe логически разделена на отдельные поля. Каждое поле представляет собой участок памяти, содержащий данные, которые относятся к определенному типу. Чтобы записать данные в ключ с помощью утилиты, предварительно их необходимо занести в заранее созданное поле. Структура полей ключа составляет его образ.

Образ ключа (образ) - содержимое памяти электронного ключа Guardant, сохраненное в базе данных GrdUtil или во внешнем файле \*.nsd; совокупность полей памяти, их структуры и значений, представленная в удобной для восприятия форме в редакторе обpaзa GrdUtil.exe.

Вся работа с данными ключа в GrdUtil.exe происходит на уровне образов: образ редактируется и сохраняется, измененные данные записываются из образа в память ключа.

Существует несколько разновилностей образов, различающихся по месту и типу хранения. Образ ключа может храниться во встроенной базе данных GrdUtil.exe как шаблон или прошивка, а также в отдельном файле.

Прошить ключ, запрограммировать ключ - записать в память ключа данные шаблона, прошивки или файла формата .nsd.

Шаблон - образ с заданной структурой и начальным набором данных, а также уникальным именем и / или версией, сохраненный в базе GrdUtil.exe. Это может быть образ для программирования определенной модели ключей Guardant или, к примеру, ключей, предназначенных для определенной версии зашишенной программы и т. д. Шаблон образа используется как основа, трафарет для программирования. Каждая запись шаблона в ключ фиксируется в базе данных в виде прошивки.

Прошивка - факт записи образа в память электронного ключа, а также совокупность данных записанного образа, автоматически сохраняемых в базе данных GrdUtil.exe в ходе операции записи. Прошивки сохраняются только при работе в режиме базы данных. Каждая прошивка может содержать уникальный набор данных. Прошивки используются для программирования и обновления памяти ключей, в том числе дистанционного.

Файл образа - файл формата \*.nsd, в котором может быть сохранен образ ключа. Работа с образом, сохраненным в файле, имеет серьезные ограничения по сравнению с образами, хранящимися в базе данных GrdUtil.exe. Так, к примеру, не сохраняются факты прошивок файлом образа и, поэтому трудно вести учет данных, индивидуальных для каждого ключа (случайные пароли для сервисов защищенных ячеек), нельзя проводить обновление отдельных участков памяти ключа, не затрагивая остальную память.

Режим базы данных GrdUtil.exe - порядок работы утилиты, при котором шаблоны образов, прошивки ключей и список конечных пользователей хранятся во встроенной базе формата Microsoft Access 2000 (\*.mdb) и загружаются из нее. Информация из базы данных может быть в любой момент использована для программирования и обновления памяти ключей, в том числе дистанционного.

Разработчик - создатель коммерческого приложения; программист, использующий электронные ключи Guardant для зашиты и лицензирования своего продукта.

Конечный пользователь - клиент разработчика, покупатель программного продукта, защищенного ключами Guardant.

# <span id="page-33-1"></span><span id="page-33-0"></span>Главное окно утилиты GrdUtil.exe

#### Важно!

Для успешной работы с утилитой к компьютеру должен быть подсоединен любой электронный ключ Guardant с заданными кодами доступа.

> Чтобы начать работу с утилитой программирования ключа, выполните олно из слелующих лействий:

- Откройте файл GrdUtil.exe, находящийся в каталоге "%Pro- $\bullet$ gram Files%\Guardant\Guardant %#%\%Public Code%\Bin"
- Выберите элемент **Программирование ключей Guardant**  $\bullet$ в оболочке Guardant Интегратор
- $\bullet$ Выберите элемент Программирование ключей Guardant из программной группы **Комплект разработчика Guardant** %#% - "%Public Code%" в меню Пуск

На экране появится главное окно утилиты. При первом запуске GrdUtil.exe вместе с главным окном утилиты на экране появляется лиалог мастера полключения встроенной базы ланных:

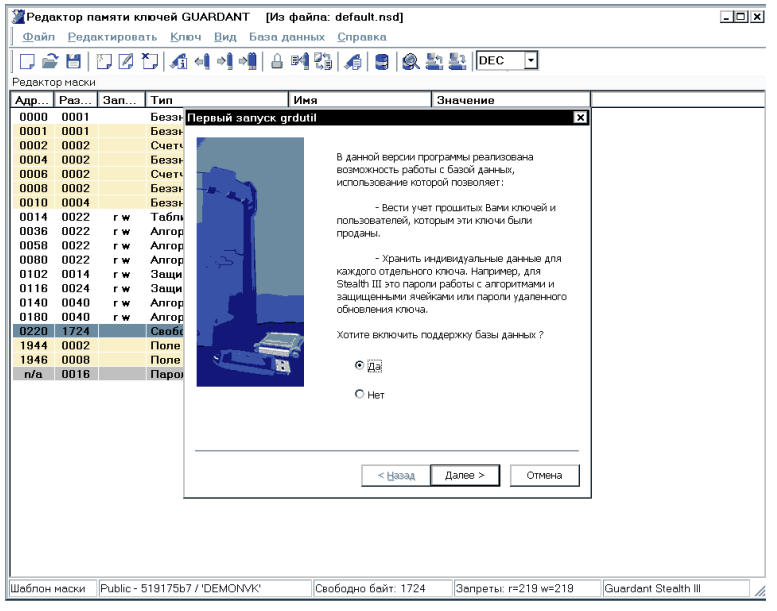

Первая страница диалога содержит переключатель, позволяющий включить и настроить базу данных немедленно, или отложить это лействие.

#### <span id="page-34-0"></span>Важно!

Выполнить настройку базы ланных можно в любой момент работы с GrdUtil.exe при помощи команды меню База данных | Настройка базы данных.

> Режим базы данных является основным и рекомендуемым режимом работы с утилитой GrdUtil.exe. Описание базы данных и процесса ее настройки см. в разделе База данных GrdUtil.exe.

> В главном окне GrdUtil.exe отображаются следующие элементы управления:

- Меню  $\blacksquare$
- Панель инструментов/ribbon-интерфейс  $\bullet$
- $\bullet$  Редактор образа
- $\bullet$ Инструменты базы данных (в режиме базы данных)
- Прошивки (в режиме базы данных)
- Список ключей, подсоединенных к компьютеру
- Панель состояния  $\bullet$

### <span id="page-34-1"></span>Меню и панель инструментов. Способы выполнения операций

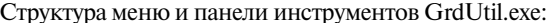

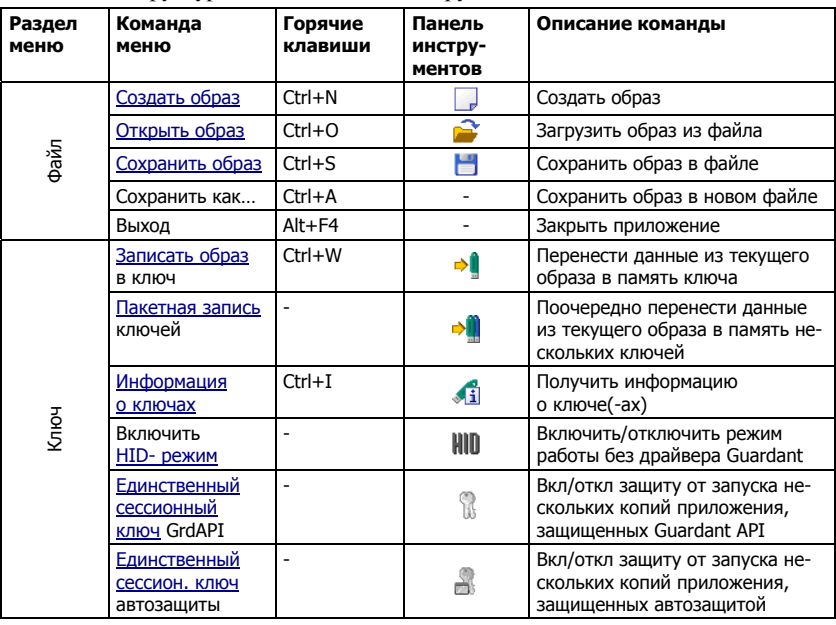

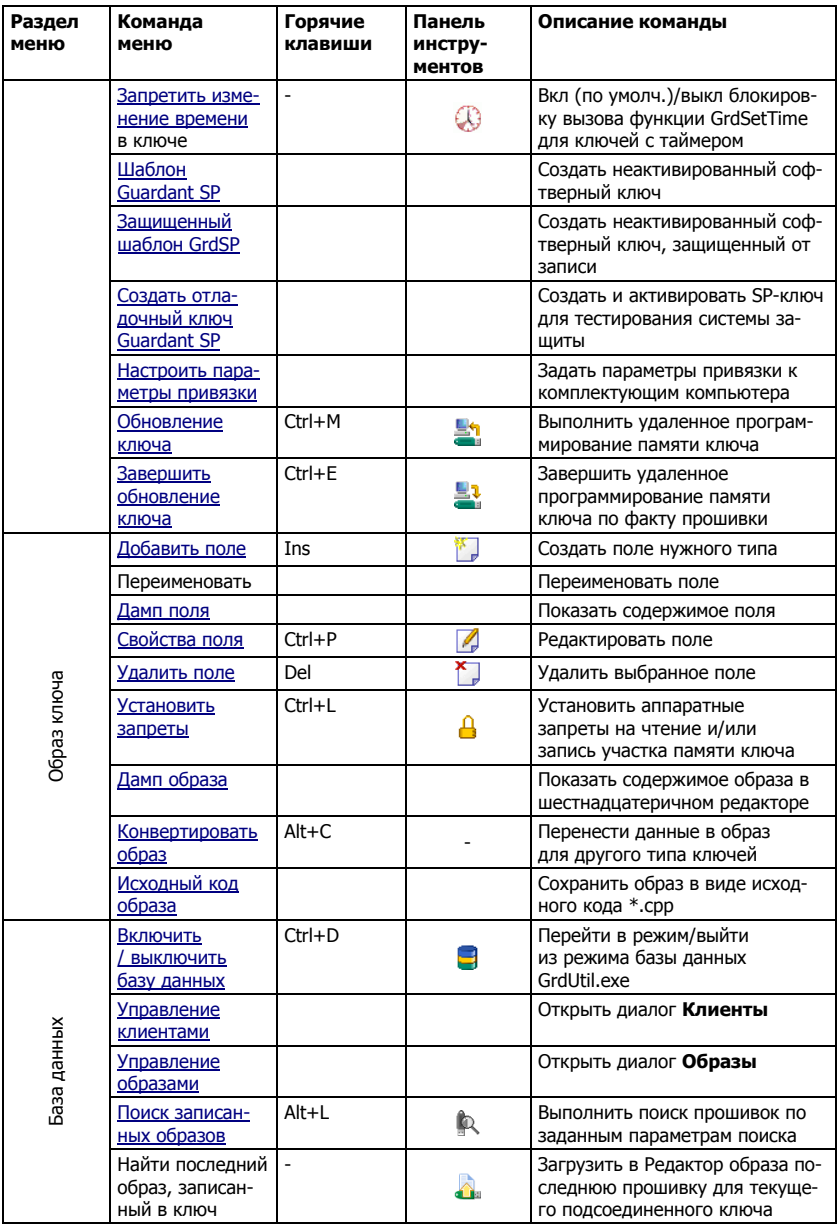
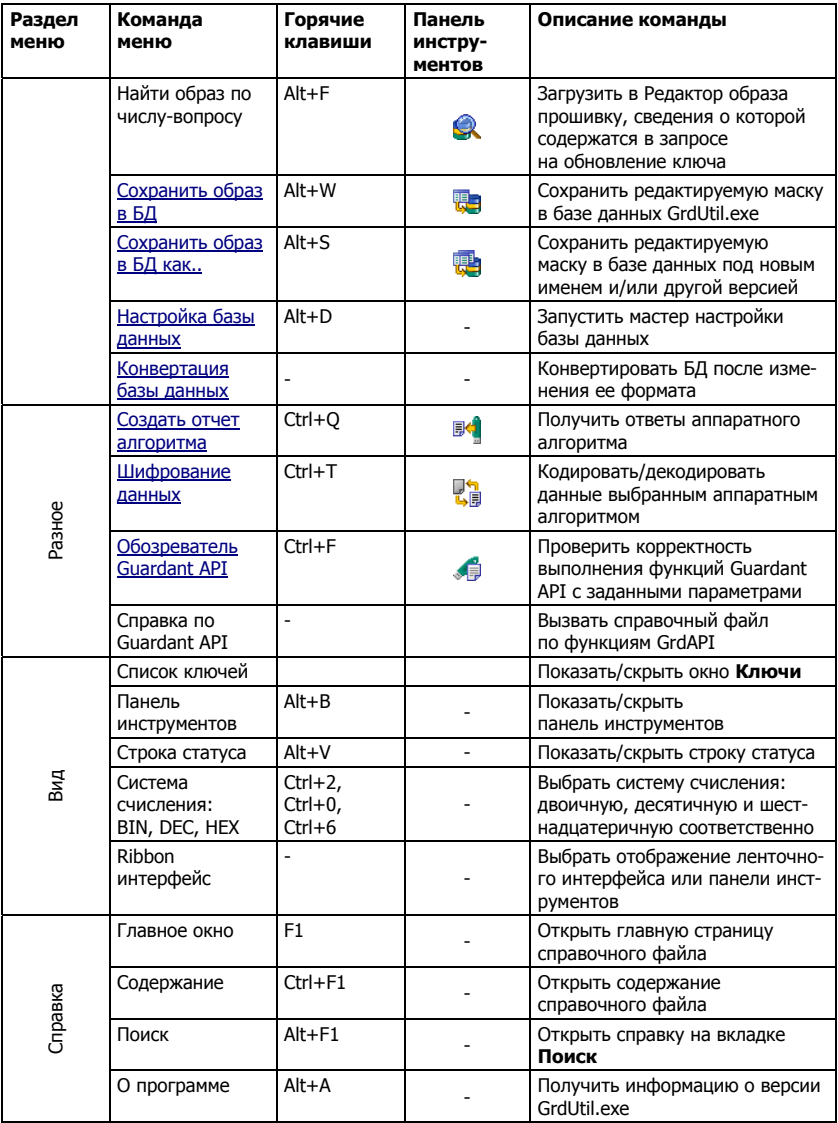

Таким образом, основными способами выполнения операций **в GrdUtil.exe являются:** 

- Выбор команды меню  $\bullet$
- Нажатие «горячих» клавиш  $\bullet$

Щелчок мышью по пиктограмме на панели инструментов  $\bullet$ 

Для некоторых операций существуют дополнительные способы:

Выбор пункта контекстного меню, которое появляется по  $\bullet$ шелчку правой кнопки мыши (при этом должно быть выделено нужное поле или строка)

Выбор нужного поля памяти и просмотр его свойств происходит с помошью:

- $\bullet$ Нажатия на клавишу пробела после выделения поля клавишами со стрелками
- Двойного щелчка левой кнопки мыши на выделенном поле

# Редактор образа

В Редакторе образа происходит вся работа по программированию ключа, в частности:

- Загрузка образа в Редактор из базы данных или файла  $\bullet$
- Редактирование структуры и содержимого образа
- Сохранение текущего образа в базе ланных или файле
- Запись данных образа в подсоединенный ключ
- Процедура обновления ключа на основе загруженного образа

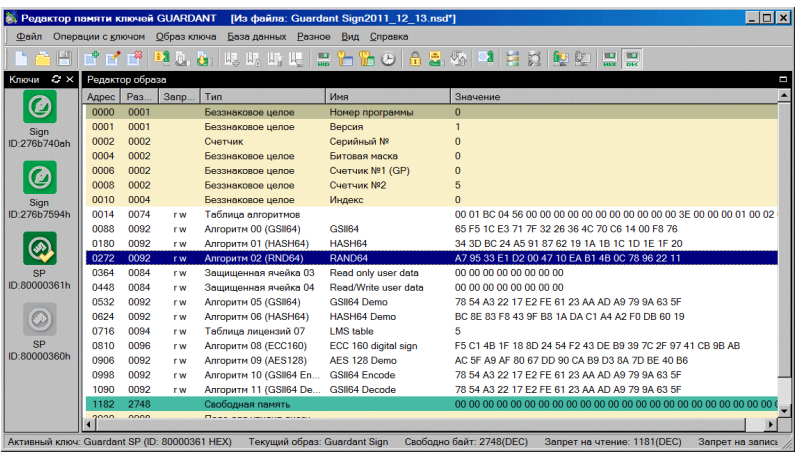

При работе в режиме базы данных к Редактору образа добавляются окна: Инструменты базы данных и Прошивки, которые рассматриваются в разлеле База данных GrdUtil.exe.

Редактор образа организован в виде таблицы, строки которой образуют поля памяти ключа (причем каждое поле занимает одну строку), а столбцы - параметры полей:

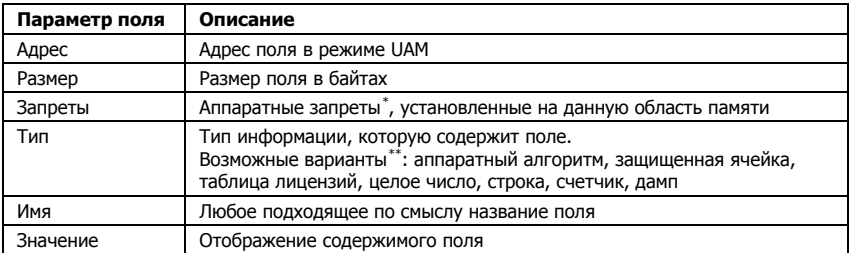

Слева от Редактора образа находится вспомогательное окно Ключи, позволяющее оперативно выбрать активный " электронный ключ из нескольких подсоединенных к компьютеру.

### Цветовая индикация полей

Для удобства восприятия поля памяти имеют цветовые обозначения:

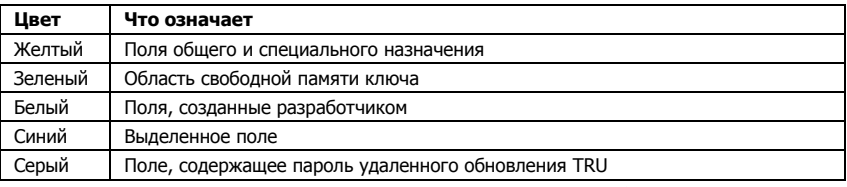

Отдельные виды полей могут выделяться шрифтом: так деактивированные алгоритмы и защищенные ячейки обозначаются бледносерым шрифтом.

## <span id="page-38-0"></span>Панель состояния

В панели состояния отображается следующая информация о маске и текущем ключе:

 $\bullet$ Индикатор образа:

<sup>\*</sup> Детальное описание аппаратных запретов и их обозначений см. в пункте Установка аппаратных запретов

<span id="page-38-1"></span><sup>&</sup>quot; Более подробно каждый тип поля будет рассмотрен далее

<span id="page-38-2"></span><sup>\*\*</sup> Т. е. ключ, с которым будут выполняться те или иные операции - прошивка, работа с аппаратными алгоритмами и проч.

- <span id="page-39-0"></span>• Состояние *Образ*: если образ загружен из списка прошивок
- Состояние Шаблон образа: если образ загружен из базы данных или файла
- Общий кол лоступа в лесятичном и символьном виле
- Объем свободной памяти
- Нижняя граница аппаратных запретов на чтение и запись
- Тип ключа

# Образ ключа

Совокупность всех полей памяти и их содержимого составляют так называемый образ - структуру, маску памяти ключа.

Образ лелает работу с памятью ключа более наглядной и удобной. Образ может храниться в базе данных GrdUtil.exe или в специальном файле (с расширением \*.nsd).

Образы различных ключей отличаются друг от друга. Поэтому важно следить, чтобы в ключ записывался подходящий по типу образ.

# Создание образа

Чтобы создать новый образ, выполните команду меню Файл | Создать образ. В появившемся диалоге выберите тип образа для работы с определенным типом ключей:

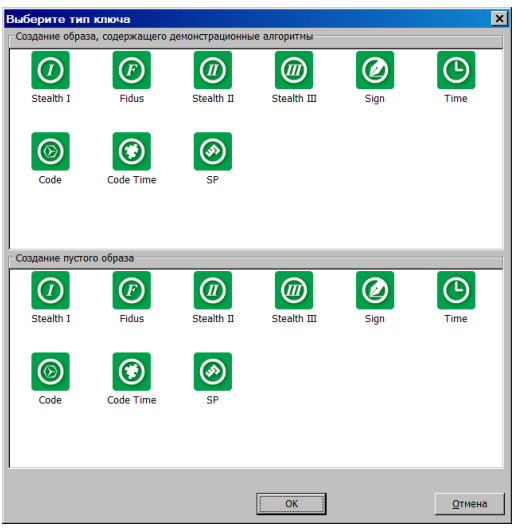

При первом запуске утилиты появляется диалог создания нового образа.

Тип создаваемого образа должен соответствовать модели элек тронного ключа, который на тот момент подсоединен к порту.

## **Важно!**

В GrdUtil.exe не различаются образы для локальных и сетевых ключей. Поэтому при поддержке обеих разновидностей ключей рекомендуется создавать отдельные образы для программирования локальных и сетевых ключей.

> После нажатия кнопки **[ОК]** новый образ загружается в **Редактор образа** и ему присваивается имя формата **модель\_ключа\_год. месяц.число.nsd**, которое потом можно изменить. Имя образа ото бражается в заголовке главного окна утилиты.

# **Сохранение образа**

## **1. Сохранение образа в базе данных GrdUtil.exe в виде шаблона**

Чтобы сохранить образ в базе данных GrdUtil.exe, выполните ко манду меню **База данных | Сохранить образ в БД**.

Чтобы сохранить образ в базе данных GrdUtil.exe под другим име нем, выполните команду меню **База данных | Сохранить образ в БД как...**

Режим базы данных является предпочтительным режимом работы с GrdUtil.exe. Подробное описание см. в разделе **База данных GrdUtil.exe**.

## **2. Сохранение образа в базе данных GrdUtil.exe в виде прошивки**

При работе в режиме базы данных образ, записываемый в ключ, ав томатически сохраняется в базе в виде *прошивки*. В отличие от шаб лона образа в прошивке хранятся данные, индивидуальные для ка ждого ключа (например, случайные пароли к защищенным ячей кам или пароли доверенного удаленного обновления). Прошивка используется в дальнейшем для программирования и обновления памяти ключей. Подробное описание см. в разделе **База данных GrdUtil.exe**.

## **3. Сохранение образа в файле**

При завершении работы с текущим образом GrdUtil.exe запраши вает подтверждение на его сохранение, если изменения не были со хранены:

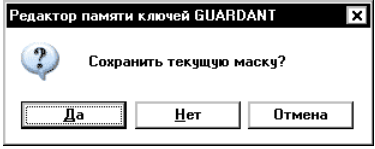

Внешним признаком того, что образ был изменен, и перед закры тием его необходимо сохранить, служит звездочка после названия образа в «шапке» главного окна GrdUtil.exe:

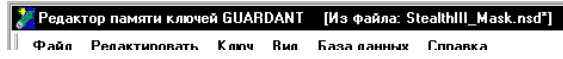

Чтобы сохранить отредактированную маску в текущем файле, выполните команду меню **Файл | Сохранить образ**.

Чтобы сохранить маску в новом файле, выполните команду меню **Файл | Сохранить образ как…** В появившемся стандартном диа логе задайте новое имя файла и нажмите на кнопку **[Сохранить]**:

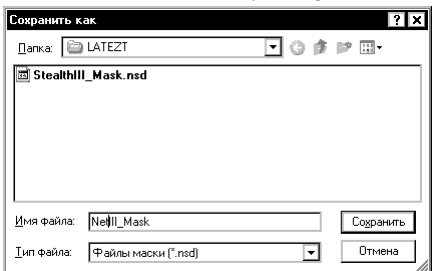

После операции сохранения в заголовке главного окна GrdUtil.exe будет отображаться имя сохраненного образа, а также указание на то, что образ сохранен в файле:

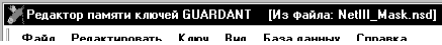

#### **Получение содержимого образа в виде дампа**

Редактор памяти дает возможность получать и редактировать со держимое, как полного образа ключа, так и его [отдельных полей.](#page-50-0)

Для получения содержимого образа в виде дампа загрузите в Редак тор нужный образ и выполните команду **Образ ключа | Показать дамп образа**.

Диалоговое окно **Полный дамп области UAM** представляет собой 16-ричный редактор и позволяет просматривать, редактировать и сохранять в файле содержимое образа ключа:

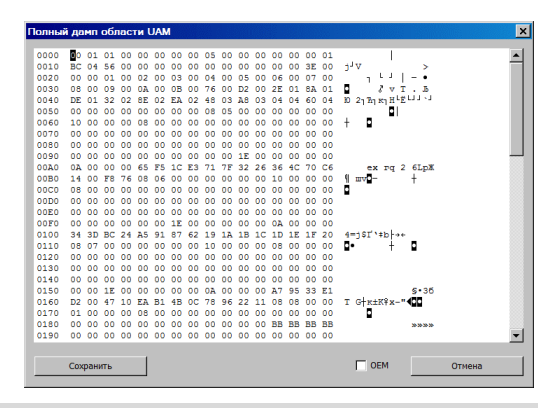

### **Сохранение образа в виде исходного кода**

Редактор позволяет сохранять образ ключа в виде исходного кода на C++. Это облегчает разработку альтернативных утилит про граммирования ключей.

Чтобы экспортировать текущий образ ключа в исходный код, вы полните команду меню **Образ ключа | Исходный код записи**.

На экране появится системный диалог сохранения файла (имя файла по умолчанию **DongleImageWrite.cpp**), который содержит массив содержимого образа и процедуру его записи в ключ из соб ственного приложения.

## **Загрузка образа**

Во время запуска GrdUtil.exe происходит автоматическая загрузка образа, который редактировался во время последнего сеанса рабо ты с утилитой.

Если же образ из последнего сеанса не сохранялся, то при старте утилита выводит [диалог создания нового образа](#page-39-0).

## **1. Загрузка шаблона образа из базы данных GrdUtil.exe**

Чтобы загрузить маску из базы данных в Редактор образа, выпол ните команду меню **База данных | Управление образами**. Далее выберите и откройте нужный образ в появившемся диалоге.

Режим базы данных является предпочтительным режимом работы с GrdUtil.exe. Подробное описание см. в [разделе База данных GrdU](#page-50-0) [til.exe](#page-50-0).

### **2. Загрузка образа из списка прошивок**

Любую прошивку, т. е. маску, прошитую в ключ и содержащую уникальные данные (случайные пароли и проч.), можно найти в ба зе данных по заданным параметрам и загрузить из окна **Прошивки** в Редактор образа.

Чтобы загрузить прошивку в Редактор образа, используйте один из слелующих вариантов выполнения операции:

- Двойной щелчок левой кнопкой мыши по нужной записи
- Щелчок правой кнопкой мыши по нужной записи и выбор пункта **Загрузить** в открывшемся контекстном меню

Подробное описание см. в разделе **База данных [GrdUtil.exe](#page-50-0)**.

## **3. Загрузка образа из файла**

Чтобы загрузить маску из файла в Редактор образа, выполните ко манду меню **Файл | Открыть**. В появившемся стандартном диалоге выберите нужный файл из списка и нажмите на кнопку **Открыть**:

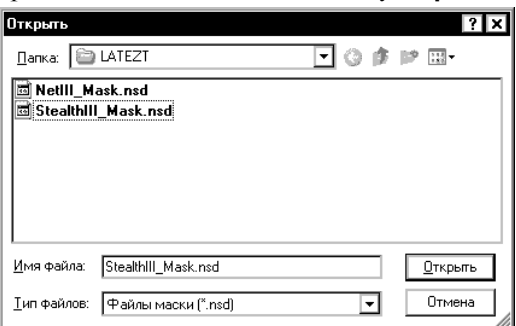

Выбранный файл будет загружен в Редактор образа.

# **Поля памяти**

Для наглядности и удобства работы память ключа в утилите GrdUtil.exe представлена в виде отдельных полей. Каждое поле – это участок памяти, содержащий данные, которые относятся к оп ределенному типу. Чтобы записать данные в ключ с помощью ути литы, предварительно их необходимо занести в заранее созданное поле. Перечень и структура полей ключа составляют его образ.

По своему назначению память ключа логически делится на несколько областей (перечислены последовательно, начиная с младших адресов):

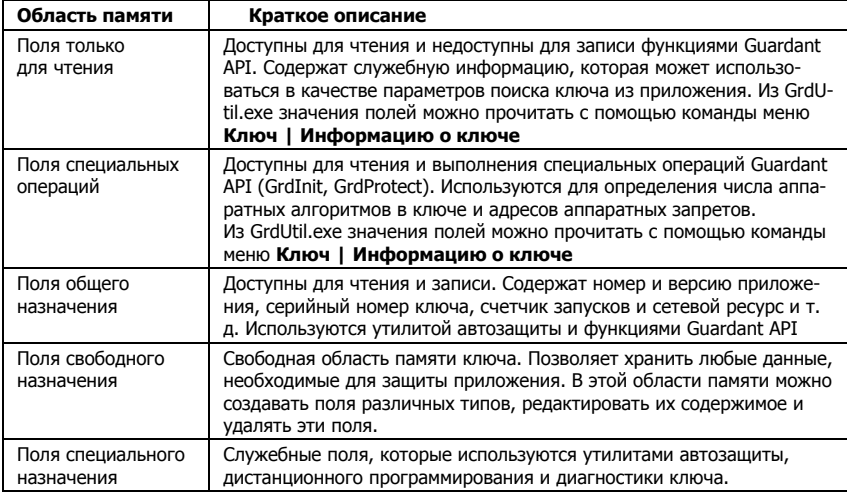

Далее рассматриваются только те категории полей, которые доступны для редактирования из GrdUtil.exe: поля общего и свободного назначения. Остальные области памяти подробно рассматриваются во 2-й части Руководства пользователя, раздел Устройство памяти ключей Guardant.

# Поля общего назначения

Группа полей, назначение которых предопределено. Эти поля «закреплены» за автоматической зашитой. Поэтому GrdUtil.exe позволяет только редактировать содержимое полей общего назначения. но не удалять сами поля из образа.

При использовании автозащиты содержимое полей проверяется на соответствие заданным требованиям. «Привязка» к полю осуществляется с помошью опрелеленной опшии.

Поля общего назначения можно использовать и функциями Guardant API (к примеру, устанавливать эти поля в качестве критериев поиска ключа приложением).

<span id="page-44-0"></span>к Кроме поля **Индекс.** которое используется утилитой дистанционного программирования»

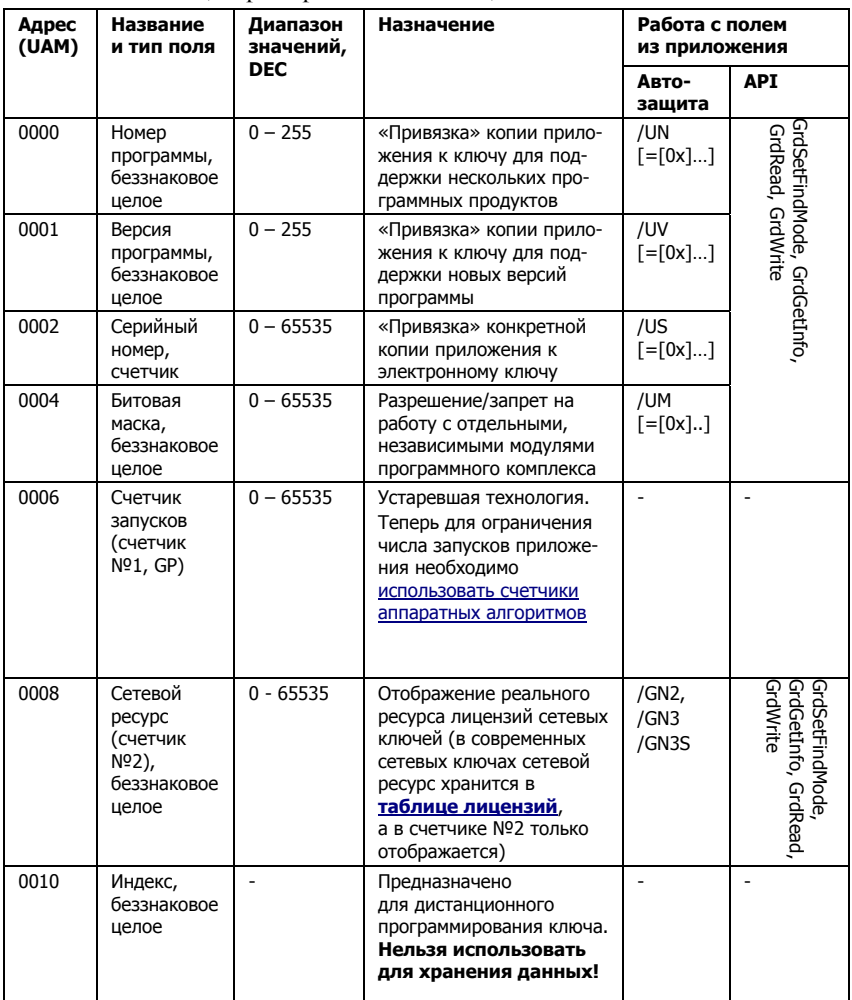

Таблица характеристик полей общего назначения:

## **Редактирование полей общего назначения**

Чтобы отредактировать поле общего назначения, выделите его в списке полей и выполните команду **Редактировать|Свойства поля**

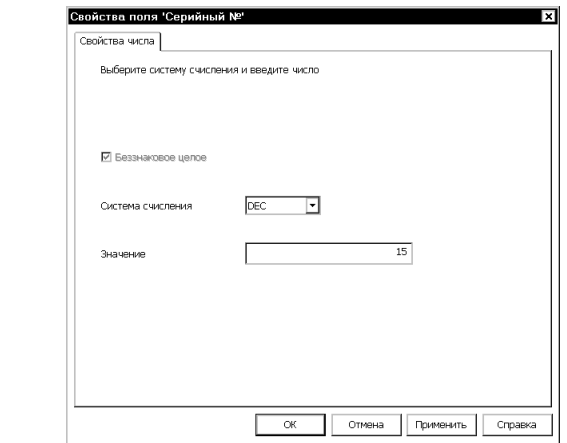

В появившемся лиалоге залайте новое значение поля:

Вид диалога Свойства поля одинаков для всех полей общего назначения.

## Поля свободного назначения

В этой области памяти могут храниться любые данные, необходимые для защиты приложений: в том числе, дескрипторы аппаратных алгоритмов, таблицы лицензий, ключевые слова, наборы данных, константы и проч.

Здесь можно создавать поля различных типов, редактировать их содержимое и удалять эти поля.

## Важно!

Ключи Guardant всех моделей, кроме Guardant Code, поступающие в продажу, по умолчанию содержат в области полей свободного назначения несколько дескрипторов стандартных аппаратных алгоритмов и защищенных ячеек.

> Доступ из приложения к данным, хранящимся в области полей свободного назначения, осуществляется при помощи функций Guardant API

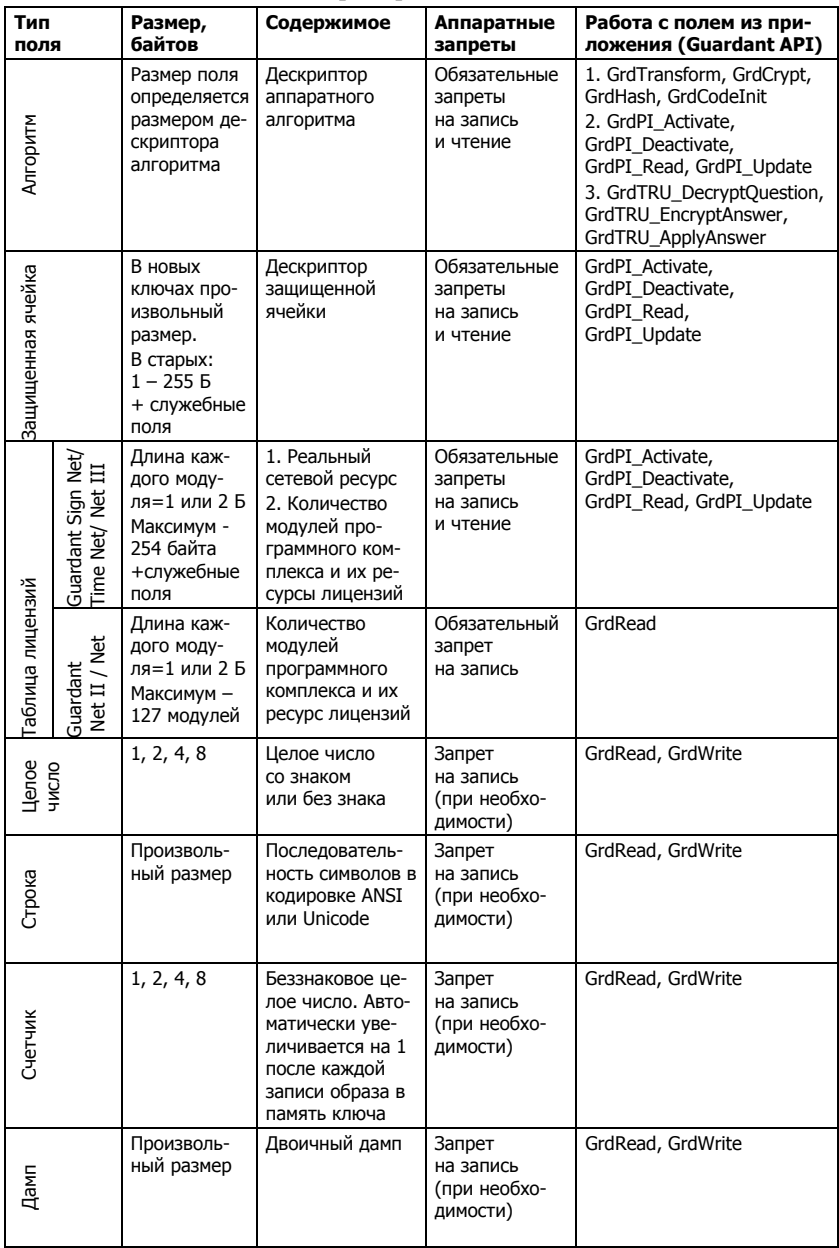

Типы и основные характеристики полей свободного назначения:

#### Расположение полей свободного назначения

Существует определенный порядок следования полей свободного назначения. Это связано с тем, что есть поля, которые должны быть обязательно зашишены аппаратными запретами. Причем особенность аппаратных запретов состоит в том, что они могут устанавливаться только с начала области полей своболного назначения (с алреса 14 UAM), и только непрерывным блоком.

Таким образом.

- В начале области полей свободного назначения группируются поля, по умолчанию защищенные аппаратными запретами на чтение и запись: аппаратные алгоритмы, зашишенные ячейки и таблица лицензий современных сетевых ключей. Причем **GrdUtil.exe** не позволяет вставить между ними поля, тип которых отличен от вышеперечисленных.
- После полей, зашишенных запретами на чтение и запись, располагаются поля, зашишенные запретами на запись. К примеру, таблица лицензий формата Guardant Net II/ Net
- Далее, в произвольном порядке могут располагаться поля других типов: целое число, строка, дамп, счетчик. Причем **GrdUtil.exe** не позволяет вставить между ними поля, которые по умолчанию должны быть защищены аппаратными запретами.

### Создание полей

Новое поле добавляется в маску перед полем, выделенным в списке.

Чтобы создать новое поле, выделите в списке поле Свободная память (или любое созданное поле) и выполните команду Редактировать | Добавить поле.

В появившемся диалоге Добавить новое поле выберите тип поля, укажите его имя и размер.

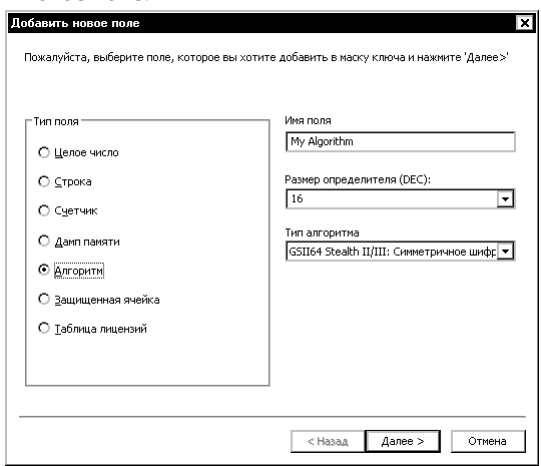

#### Диалог **Добавить новое поле**:

#### Элементы управления диалога **Добавить новое поле**:

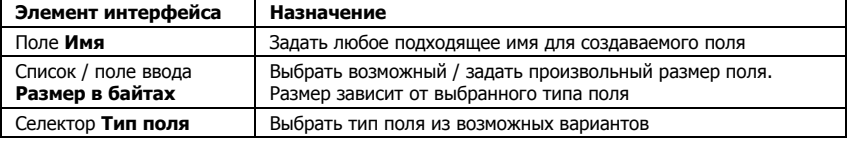

В зависимости от типа образа и создаваемого поля интерфейс диа лога может незначительно отличаться от приведенного на иллюст рации. К примеру, в маске Guardant Fidus нельзя создать следую щие типы полей: аппаратный алгоритм, защищенная ячейка и таб лица лицензий.

После заполнения текущего диалога необходимо нажать на кнопку **[Далее]** для перехода к диалогу определения свойств поля.

Более подробно создание полей различных типов и работа с ними рассматриваются в соответствующих разделах.

### **Редактирование полей**

Чтобы изменить содержимое или отредактировать свойства поля, выделите поле в текущей маске и выполните команду **Редактировать | Свойства поля**.

В появившемся диалоге **Свойства поля** произведите необходимые изменения.

Подробно редактирование полей различных типов рассматривает ся в соответствующих разделах.

### <span id="page-50-0"></span>**Удаление полей**

Чтобы удалить поле и его содержимое, выделите поле в маске и вы полните команду **Редактировать | Удалить поле**. Удаление поля необходимо подтвердить в соответствующем диалоге:

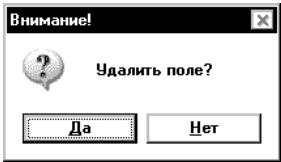

## **Важно!**

Любые изменения в маске – создание, удаление или редактирование содержимого полей – будут отражены в памяти ключа только после выполнения команды **Ключ | Запись**.

#### **Получение содержимого поля в виде дампа**

Чтобы просмотреть и отредактировать дамп поля, а также сохра нить его в файле, выделите нужное поле в маске, вызовите контек стное меню, нажав правую кнопку мыши и выберите команду **Показать дамп поля**:

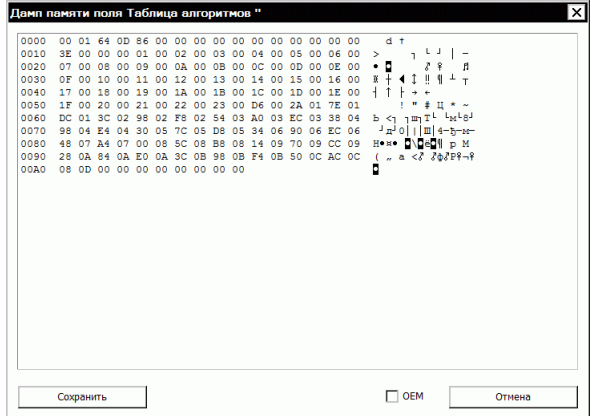

# **База данных GrdUtil.exe**

Утилита GrdUtil.exe позволяет сохранять *шаблоны образов*, *прошивки* ключей и списки конечных пользователей во встроенной базе формата Microsoft Access (\*.mdb). Информация из базы данных может быть в любой момент использована для программирования и обновления памяти ключей, в том числе дистанционного.

## <span id="page-51-0"></span>Важно!

Режим базы ланных является основным и рекоменлуемым способом работы c GrdUtil.exe.

> Каждый факт записи шаблона образа в ключ фиксируется и сохраняется в базе в виде так называемой *прошивки*. В прошивках могут содержаться данные, уникальные для каждого ключа. Поэтому в дальнейшем прошивки активно используются для обновления памяти ключей, а также для получения статистических отчетов по любым параметрам прошивок.

> Если же база данных отключена, то образ, который нужно записать в ключ, загружается из файла \*.nsd, и результаты программирования не сохраняются. Это сужает возможности обновления и программирования памяти ключей и увеличивает временные и трудозатраты на обслуживание ключей.

# Настройка базы данных

Чтобы настроить базу данных GrdUtil.exe, выполните команду меню **База данных | Настройка базы данных**.

## Важно!

Настройка базы данных возможна только при отключенном режиме базы данных.

На экране появится диалог, выполненный в виде Мастера, состоящего из нескольких страниц. Переход между страницами осуществляется с помошью кнопок [Далее] и [Назад], расположенных в нижней части лиалога

1. На первой странице Мастера выберите тип настройки базы данных Экспресс-настройка:

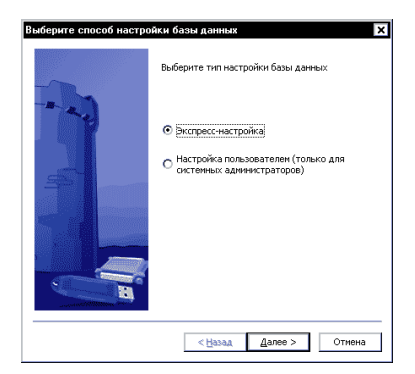

## Важно!

1. Вариант Пользовательская настройка в данном руководстве подробно не рассматривается. Он необходим только в ситуации, когда предполагается использование базы данных с какими-либо специфичными настройками, например, при использовании Microsoft SQL Server. В таком случае настройка базы данных должна выполняться системным администратором.

2. В состав ПО Guardant входят SOL-скрипты для создания БД (см. **grdutil access.sgl** и grdutil ms sql server sql в поддиректории Doc каталога установки SDK).

> 2. После нажатия кнопки [Далее] появляется стандартный системный диалог открытия файла, в котором надо указать путь к файлу базы данных по умолчанию "%Program Files% \Guardant \Guardant %#%\%Public Code%\Bin\GrdUtil.mdb":

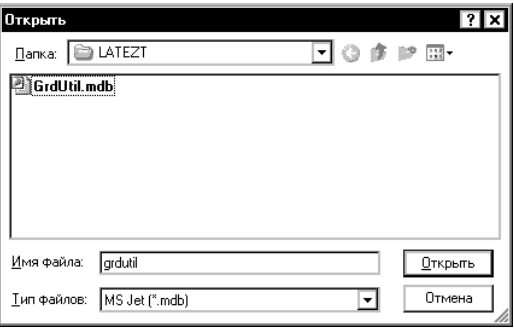

3. После указания файла базы данных появляется последняя страница диалога. Для завершения процедуры настройки базы данных нажмите на кнопку Гготово1:

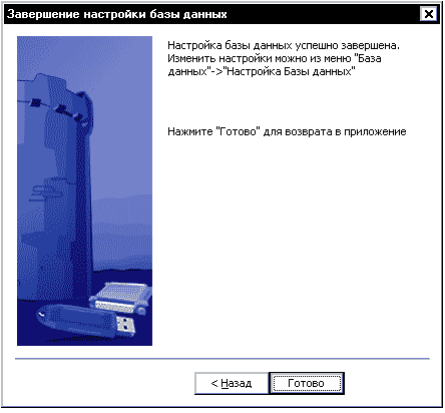

После завершения настройки база данных готова к работе.

## Работа в сети

Работа в сетевом режиме является побочной возможностью базы GrdUtil.exe и не тестировалась досконально

> База данных GrdUtil.exe поддерживает возможность работы в сети. В этом случае файл \*.mdb помещается на сетевой диск. Настройка базы данных для работы в сети происходит аналогично (см. выше).

# <span id="page-53-0"></span>**Включение базы данных**

Чтобы включить режим базы данных, выполните команду **База данных | Режим работы с БД**.

После выполнения команды к окну Редактора образа добавятся окна **Инструменты базы данных** (справа) и **Прошивки** (внизу):

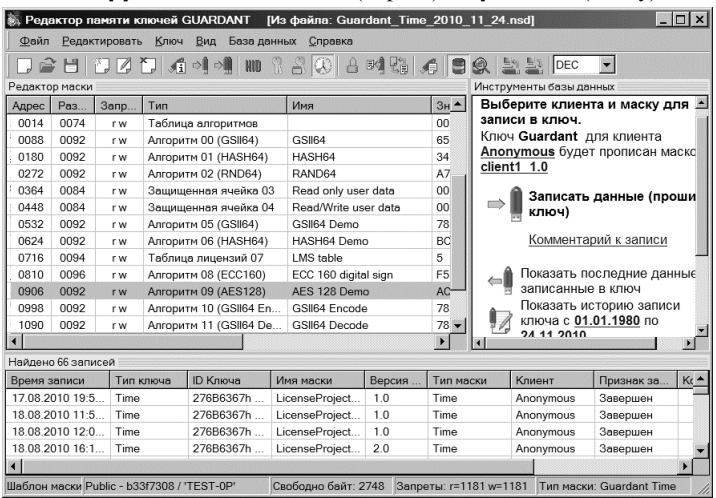

# **Конвертация базы данных**

Формат базы данных меняется от версии к версии GrdUtil, и в не которых случаях после обновления комплекта разработчика может требоваться конвертация БД.

Признаком необходимости конвертации служит сообщение, кото рое выдается при запуске утилиты программирования:

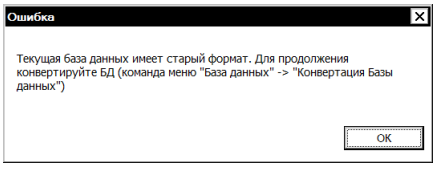

По нажатию на кнопку **OK** в диалоге сообщения происходит воз врат в главное окно утилиты.

Чтобы конвертировать базу данных в актуальный формат, *сохрани те копию текущей БД* и выполните команду меню **База данных | Включить базу данных**.

На экране появится предупреждение о необратимости операции:

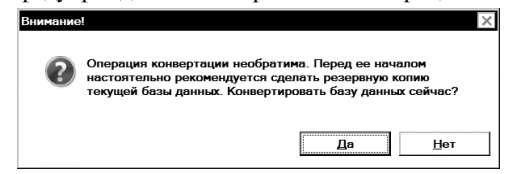

### По нажатию на кнопку Да появляется диалог конвертации:

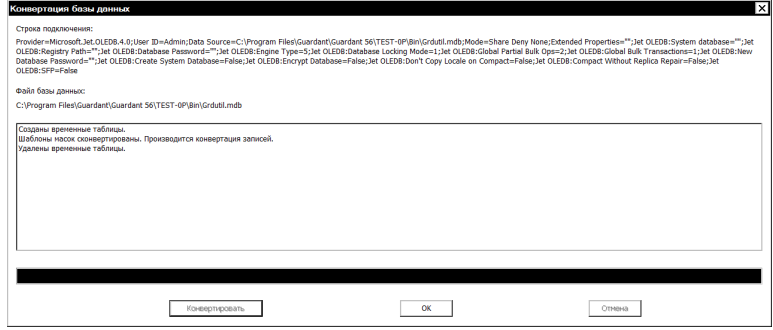

Чтобы начать процесс конвертации, нажмите на кнопку Конвертировать в нижней части диалога. По успешном завершении конвертации будет выдано соответствующее сообщение.

Теперь можно включить базу данных и приступить к работе.

## **Важно!**

Для конвертации базы данных GrdUtil из командной строки служит команда: [путь]GrdUtil.exe -dbConvert

# Инструменты базы данных

Окно Инструменты базы данных состоит из набора кнопокпиктограмм, посредством которых происходит управление базой шаблонов, прошивок и конечных пользователей:

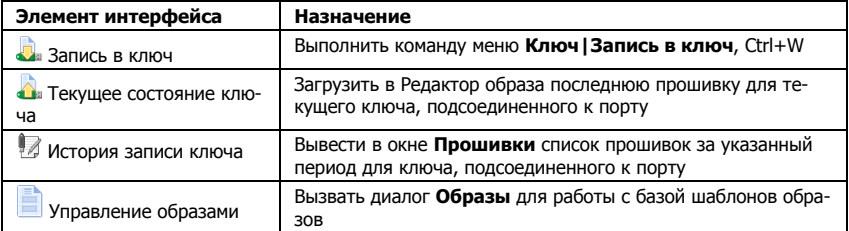

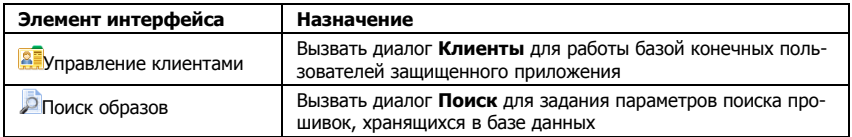

Кроме того, некоторые кнопки дублируются гиперссылками в верхней части окна, упрощающими работу с базой данных.

# **Образы**

Диалог **Образы** вызывает ся по нажатию кнопки **Управление образами** и служит для работы с базой шаблонов образов, кото рые используются для про граммирования ключей.

Элементы управления диа лога позволяют сохранять шаблоны в базе данных, удалять шаблоны и загру жать их в Редактор образа:

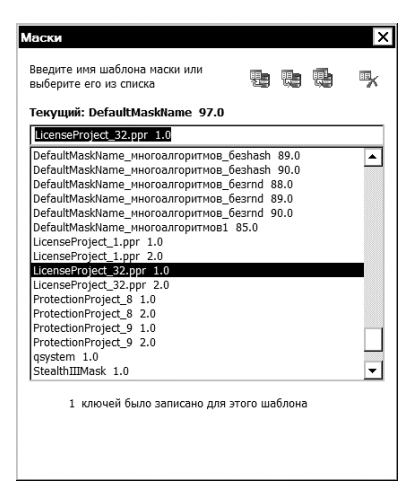

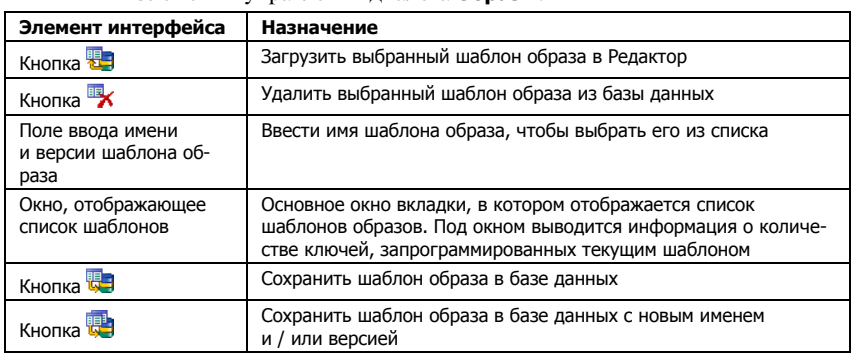

Элементы управления диалога **Образы**:

## <span id="page-56-0"></span>**Сохранение шаблона образа в базе данных**

При завершении работы с текущим образом GrdUtil.exe запраши вает подтверждение на его сохранение, если изменения не были со хранены:

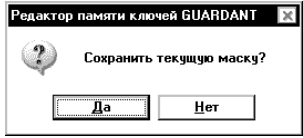

Внешним признаком того, что образ была изменен, и перед закры тием его необходимо сохранить, служит звездочка после названия образа в заголовке главного окна GrdUtil.exe:

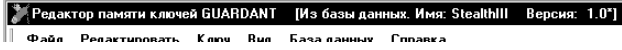

Чтобы сохранить редактируемую маску в базе данных, выполните команду меню **База данных | Сохранить образ в БД**.

1. Если образ ранее уже сохранялся в базе данных, то сохранение образа происходит сразу после выполнения вышеуказанной ко манды, без выдачи диалога.

2. Если образ ранее не сохранялся в базе данных, то на экране поя вится диалоговое окно **Сохранить образ в базе данных**, содержа щее поля ввода **Имя** и **Версия**. Первое служит для задания имени (по умолчанию *модель ключа*), второе – для задания версии образа (по умолчанию *1.0*).

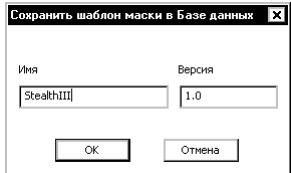

По нажатию кнопки **[OK]** происходит сохранение образа в базе данных. Сохраненный образ появляется в списке шаблонов в диа логе **Образы**.

Имя и версия сохраненного образа, а также указание на то, что об раз сохранен в базе данных, отображаются в заголовке главного ок на GrdUtil.exe:

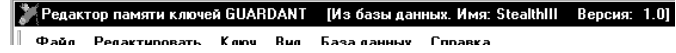

Имя и версия сохраненного образа также булут отображаться в секции критериев поиска (окно Инструменты базы данных).

### <span id="page-57-0"></span>Сохранение шаблона образа в базе данных под другим именем

В базе данных нельзя сохранить маску, имя и версия которой совпадают с именем и версией шаблона, уже имеющегося в базе. В этом случае GrdUtil.exe выдает предупреждение и предлагает сохранить шаблон с лругой версией.

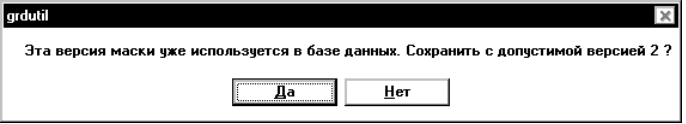

Чтобы сохранить редактируемую маску с другим именем и/или новой версией, выполните команду База данных | Записать маску в базу данных, как...

На экране появляется лиалог Сохранить шаблон в базе данных. содержащий 2 поля ввода: Имя и Версия. Первое служит для задания имени (по умолчанию содержит текущее имя образа), второе для задания версии образа (по умолчанию содержит увеличенное на 1.0 текущее значение версии образа).

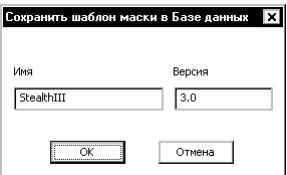

По нажатию кнопки [ОК] происходит сохранение образа в базе ланных. Сохраненный образ появляется в списке шаблонов в окне вклалки Образы.

Имя и версия сохраненного образа, а также указание на то, что образ сохранен в базе данных, отображаются в заголовке главного окна GrdI Itil exe<sup>-</sup>

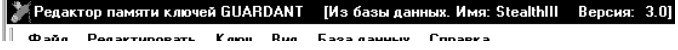

### Загрузка шаблона образа из базы данных

Чтобы загрузить маску из базы данных в Редактор, выделите нужную строку в списке шаблонов образов и выполните команду База данных | Загрузить маску из базы данных (или дважды щелкните левой кнопкой мыши на выделенной строке).

Выбранный образ будет загружен в Редактор. В заголовке главного окна GrdUtil.exe отобразятся имя и версия образа, а также указание на то, что образ загружен в Редактор из базы данных:

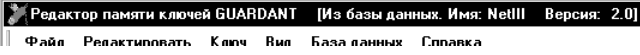

Имя и версия загруженного в Редактор образа также будут отобра жаться в секции критериев поиска (окно **Инструменты базы данных**).

После загрузки образа Редактор показывает список полей и значе ния, записанные в них на момент последней модификации образа.

### **Удаление шаблона образа из базы данных**

Чтобы удалить маску из базы данных, выделите нужную строку в списке образов и выполните команду **База данных | Удалить маску из базы данных**.

1. Если удаляемый шаблон образа уже был использован для про граммирования ключей, то с ним связаны прошивки – записи в ба зе данных о каждом факте программирования электронного ключа определенной образом.

В этом случае шаблон образа невозможно удалить до удаления всех прошивок, которые на нем основаны. При попытке удаления GrdUtil.exe выласт сообщение:

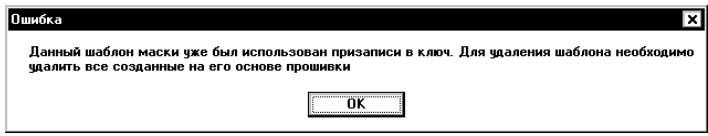

После удаления всех прошивок (см. пункт **Удаление прошивки**), связанных с данным шаблоном, шаблон можно будет удалить. При этом утилита запросит подтверждение на удаление из базы данных:

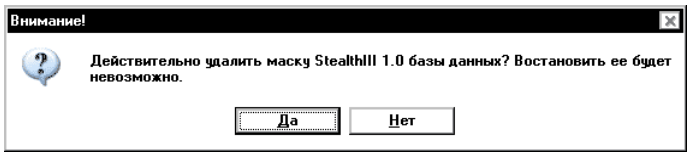

После нажатия кнопки **[Да]** в диалоге подтверждения шаблон об раза будет удален из базы данных.

2. Если удаляемый шаблон образа не использовался для програм мирования ключей, то маску можно удалить сразу же, после вывода на экран формального диалога подтверждения на удаление образа (см. выше).

# **Клиенты**

Диалог **Клиенты** вызывается по нажатию кнопки **Управление записями клиентов** и служит для работы с базой конечных пользова телей защищенного приложения. Элементы управления диалога позволяют добавлять и удалять конечных пользователей из списка, а также определять пользователя, на которого будет зарегистриро вана прошивка:

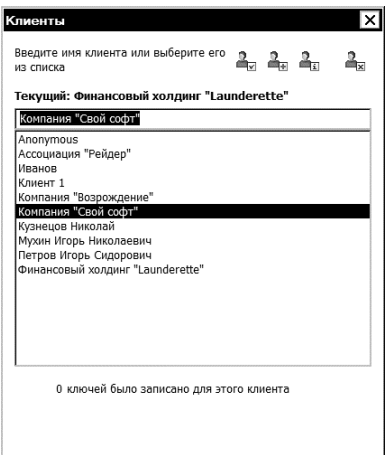

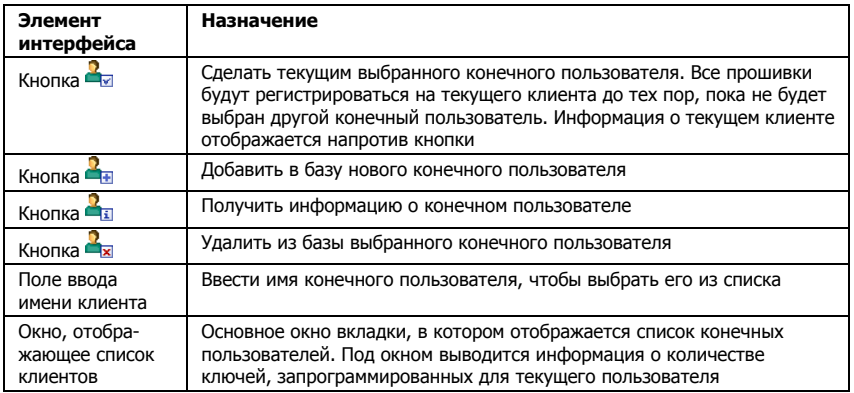

### Элементы управления диалога **Клиенты**:

В начале работы с базой данных диалог **Клиенты** содержит только пользователя по умолчанию (запись *Anonymous*).

### **Добавление клиента в базу данных**

Чтобы добавить нового конечного пользователя в базу данных, вы полните команду **База данных | Добавить клиента**.

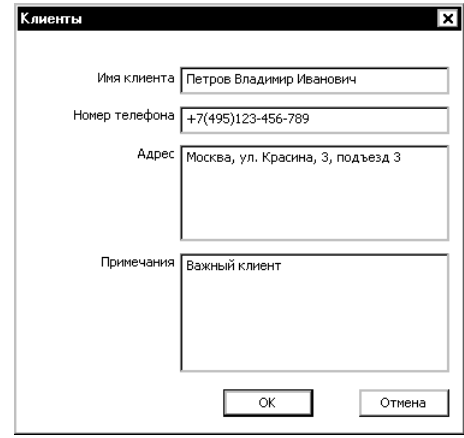

В появившемся диалоге Клиенты заполните следующие поля вво да: **Имя клиента**, **Номер телефона**, **Адрес**, **Примечания**.

Назначение этих полей слелует из их названий.

Обязательным для заполнения является только поле **Имя клиента**.

После заполнения полей нажмите на кнопку **[ОК]** для завершения диалога: имя нового клиента появится в списке диалога **Клиенты**.

# **Важно!**

В базе данных не может быть нескольких конечных пользователей с одинаковыми именами. При попытке добавления клиента, имя которого совпадает с именем клиента, уже сохраненного в базе, выдается предупреждение.

### **Редактирование информации о клиенте**

Чтобы получить или изменить информацию о конечном пользова теле, выберите его имя в списке и выполните команду **База данных | Информация о пользователе**.

В появившемся диалоге **Клиенты** (см. предыдущий пункт), можно изменить содержимое всех полей ввода, кроме поля **Имя клиента**.

### **Регистрация прошивки на выбранного клиента**

Чтобы программируемые ключи регистрировались на определен ного конечного пользователя, необходимо предварительно выбрать его из списка клиентов – сделать его *текущим*.

Для этого выполните команду **База данных | Выбрать пользователя**. Команду удобно выполнять двойным щелчком мыши или нажатием клавиши **[Enter]** на нужной строке списка.

После выбора клиента его имя устанавливается в поле ввода (вкладка Клиенты), а также отображается над этим полем с помет кой *текущий*.

Все программируемые в дальнейшем ключи будут регистрировать ся в базе данных на текущего пользователя до момента выбора дру гого клиента.

### **Удаление клиента из базы данных**

Чтобы удалить конечного пользователя из базы данных, выделите мышью нужную строку в списке и выполните команду **База данных | Удалить клиента**.

1. Если на удаляемого клиента уже регистрировались программи руемые ключи, то с ним связаны *прошивки* – записи в базе данных о каждом факте программирования электронного ключа для этого клиента.

В таком случае удалить клиента будет невозможно до удаления всех прошивок, которые на него зарегистрированы.

После удаления всех прошивок, связанных с данным клиентом, его можно будет удалить. При этом утилита запросит подтверждение на удаление клиента из базы данных:

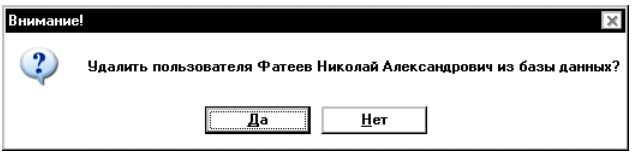

После нажатия кнопки **[Да]** в диалоге подтверждения клиент будет удален из базы данных.

2. Если на удаляемого клиента не регистрировались программи руемые ключи, то его можно удалить сразу же после вывода на эк ран формального диалога подтверждения на удаление клиента.

# Поиск

Диалог Поиск вызывается по нажатию кнопки Поиск прошивок ключей и служит для задания параметров поиска прошивок, хранящихся в базе данных. Диалог содержит набор флагов, установка / снятие которых определяет критерии поиска:

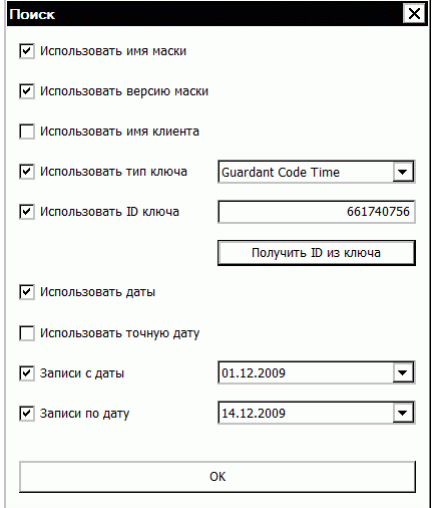

Можно задавать, как отдельные параметры поиска, так и их произвольные комбинации. При этом необходимо учитывать, что поиск осуществляется по строгому соответствию заданным параметрам, т. е. чтобы получить положительный результат поиска, необходимо выполнение ВСЕХ его условий.

Т. о., к примеру, всегда можно узнать в какой именно ключ (ID, тип) записан тот или иной образ (имя, версия), и у какого конечного пользователя этот ключ должен находиться.

## **Важно!**

1. При первом запуске базы данных параметры поиска не заданы, в дальнейшем состояние критериев поиска запоминается, и они содержат те значения, которые имели на момент последней установки.

2. Если параметры поиска не заданы, то после выполнения команды База данных | Получить список прошивок в окне Прошивки будут выведены все прошивки, зарегистрированные на данного пользователя.

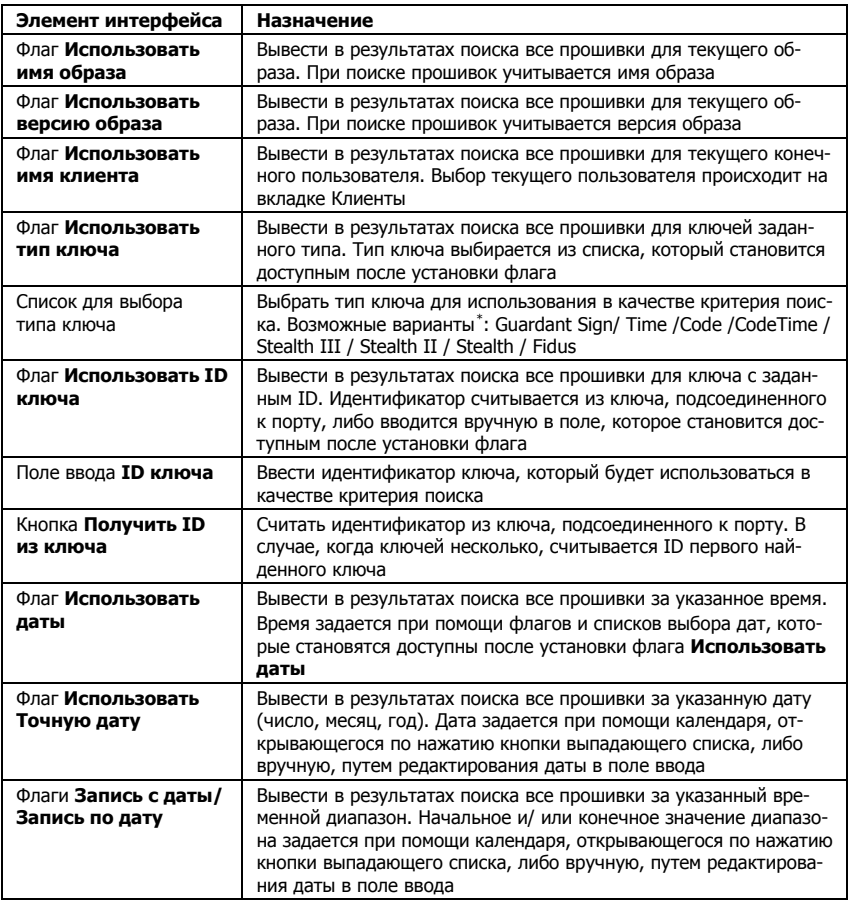

Элементы управления вкладки **Поиск**:

### **Вывод результатов поиска**

Чтобы найти прошивки согласно заданным критериям поиска, вы полните команду меню **База данных | Поиск прошивок ключей**.

Результаты поиска в виде списка прошивок выводятся в окне **Прошивки**, расположенном в нижней части окна GrdUtil.exe (см. скриншот в разделе **Прошивки**).

<span id="page-63-0"></span> <sup>\*</sup> В GrdUtil.exe не различаются локальные и сетевые ключи. Поэтому при поддержке обеих разновидностей ключей (например, Guardant Sign и Guardant Sign Net) рекомендуется соз давать отдельные маски для программирования локальных и сетевых ключей.

### Сброс результатов поиска

Чтобы очистить окно Прошивки от текущих результатов поиска, щелкните на любой строке списка правой кнопкой мыши и выберите пункт Очистить результаты поиска в появившемся контекстном меню.

# Прошивки

Плошивка - это совокупность данных образа, записанных в ключ, а также сам факт записи образа в память электронного ключа. При работе в режиме базы данных все прошивки сохраняются и могут использоваться в дальнейшем для программирования и обновления памяти ключей.

Для работы с прошивками служит окно **Прошивки** в нижней части GrdUtil.exe, в котором выводятся результаты поиска прошивок:

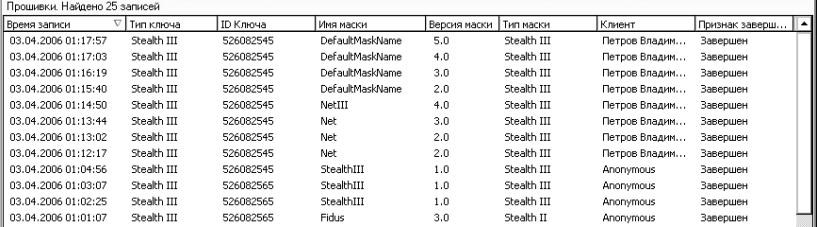

Окно организовано в виде таблицы, строки которой образует перечень прошивок, удовлетворяющих заданным условиям поиска, а столбцы - параметры прошивок:

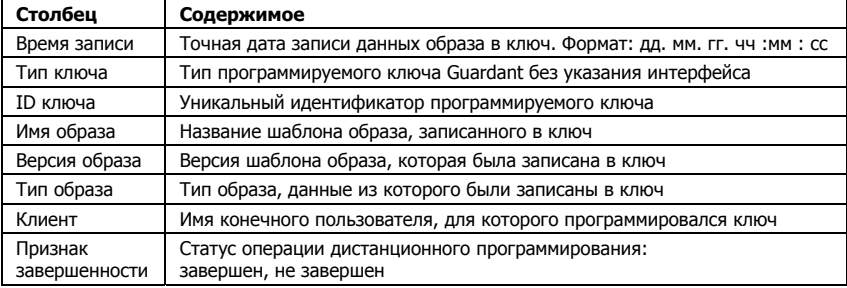

Перечень прошивок появляется в окне после выполнения команды меню База данных | Получить список прошивок (см. раздел Инструменты базы данных, вкладка Поиск).

Со списком прошивок можно выполнять следующие действия:

- Загружать прошивки из списка в Редактор образа
- Сортировать список прошивок
- Перерегистрировать прошивки на другого пользователя
- Удалять прошивки

# **Загрузка прошивки в Редактор образа**

Любую прошивку, т. е. маску, содержащую уникальные данные (случайные пароли и проч.) и прошитую в ключ, можно найти в ба зе GrdUtil.exe по заданным параметрам и загрузить из окна проши вок в Редактор образа.

Чтобы загрузить прошивку в Редактор образа, нажмите на кнопку пиктограмму **Поиск прошивок ключей** и выполните одно из следующих действий:

- Двойной щелчок левой кнопкой мыши по нужной записи
- Щелчок правой кнопкой мыши по нужной записи и выбор пункта **Загрузить** в открывшемся контекстном меню

После этого прошивка будет загружена в Редактор. Причем инди катор образа в нижнем левом углу статусной строки переключится в положение «образ», а в заголовке главного окна GrdUtil.exe поя вится название загруженного образа и признак того, что он взят из базы данных:

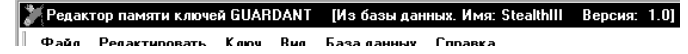

## **Сортировка списка прошивок**

Чтобы отсортировать записи о прошивках в требуемом порядке, щелкните левой кнопкой мыши на заголовке нужного столбца.

Сортировка допустима по любому из столбцов таблицы и может выполняться по убыванию или возрастанию значений параметров.

Направление сортировки указывается стрелкой-индикатором в заголовке выбранного столбца.

# **Перерегистрация прошивки на другого конечного пользователя**

Чтобы перерегистрировать прошивку на другого пользователя, вы берите его имя в диалоге **Клиенты** (кнопка **Управление записями клиентов** в **Инструменты базы данных**). Далее щелкните на нуж ной прошивке правой кнопкой мыши и выберите пункт **Зарегистрировать на другого клиента** в открывшемся контекстном меню.

На экране появится запрос на подтверждение выбранного дейст вия:

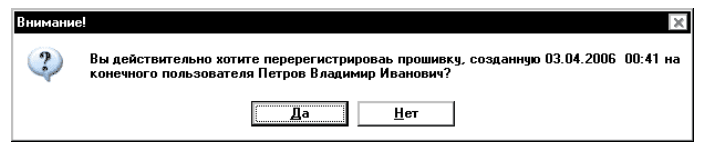

По нажатию кнопки **[Да]** прошивка будет зарегистрирована на вы бранного конечного пользователя. Факт перерегистрации отразит ся в списке прошивок.

## **Удаление прошивки из базы данных**

Чтобы удалить прошивку из базы данных, щелкните на нужной строке списка прошивок правой кнопкой мыши и выберите пункт **Удалить** в открывшемся контекстном меню.

На экране появится запрос на подтверждение выбранного действия:

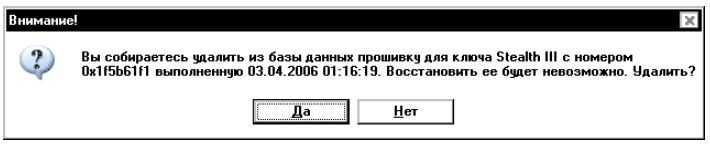

По нажатию кнопки **[Да]** прошивка будет удалена из базы данных, запись о прошивке будет удалена из списка.

# **HID-режим**

Все аппаратные ключи Guardant, начиная с Guardant Sign, могут работать без установки драйверов. Для этого ключи необходимо предварительно перевести в Human Interface Device (HID) режим.

При подсоединении ключа в HID-режиме к USB-порту компьютера система распознает ключ как стандартное HID-совместимое устройство, и ключ сразу же готов к работе.

Работа с ключами Guardant в HID-режиме и со стандартным драйвером не имеет существенных отличий.

## **Важно!**

Если ключ переведен в HID-режим, то при преобразовании больших блоков данных может наблюдаться снижение скорости работы ключа.

Чтобы перевести ключ в HID-режим:

1. Загрузите прошивку из списка прошивок (или создайте новый файл образа) и выполните команду меню **Ключ | Включить HIDрежим работы ключа**.

2. Запишите маску в ключ: выполните команду **Ключ |Запись в ключ**. При этом в меню напротив команды будет установлен флаг, а кнопка **[HID]** на панели инструментов перейдет в «нажатое» по ложение.

3. Переподсоедините ключ и протестируйте его работу в HID режиме.

Чтобы вернуть ключ из HID-режима в режим работы с драйвером, повторите действия, указанные выше. Переподсоедините ключ и протестируйте его работу в драйверном режиме.

# **Защита от запуска нескольких копий приложения**

В некоторых случаях у разработчика возникает необходимость пре пятствовать запуску более чем одной копии приложения одновре менно. Наиболее яркий пример такой ситуации – работа приложе ния в терминальной сессии, когда возможен бесконтрольный за пуск большого числа копий приложения, защищенного на локаль ный ключ.

## **Важно!**

Только для локальных ключей!

Сетевые ключи не совместимы с данной технологией. Для достижения аналогичного эффекта используйте [распределение](#page-216-0) сетевых лицензий по копиям приложения.

> Локальные ключи Guardant обладают аппаратной защитой от за пуска нескольких копий приложения. Ее принцип основан на том, что электронный ключ можно перевести в режим работы только с одним сессионным ключом одновременно<sup>[\\*](#page-67-0)</sup>.

> В зависимости от того как защищается приложение, можно уста навливать следующие режимы управления сессионными ключами:

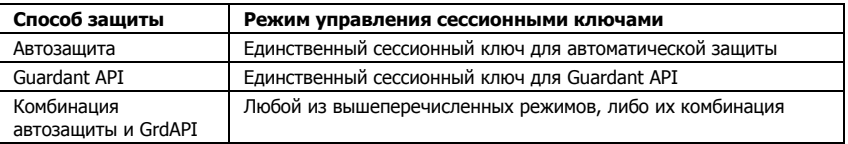

<span id="page-67-0"></span> \* \* Более подробно см. во 2-й части Руководства. <span id="page-68-0"></span>Чтобы включить зашиту от запуска нескольких копий приложения:

1. Загрузите нужную прошивку из базы данных (или создайте новый файл образа) и выполните одну или обе из следующих команд меню (в зависимости от выбранной схемы защиты):

- O Ключ | Единственный сессионный ключ для Guardant API
- о Ключ | Единственный сессионный ключ для автозащиты

2. Запишите маску в ключ: выполните команду **Ключ |Запись в** ключ

3. Защитите приложение при помощи Guardant API и/ или автозашиты. Протестируйте работу зашишенного приложения.

Запрограммированный таким образом ключ позволяет одновременную работу не более одной копии приложения. После запуска 2-й копии приложения 1-я копия становится неработоспособной.

# Установка аппаратных запретов

Аппаратные запреты - это программируемая блокировка чтения и записи выбранного участка памяти. Использование аппаратных запретов - эффективная мера защиты содержимого ключа.

Установка аппаратных запретов производится на нижнем уровне, что гарантирует невозможность их обхода обычными программными средствами. Ключ просто не отвечает на попытки чтения или записи зашишенной области

# Важно!

С помощью специальных операций Guardant API можно получить доступ к части содержимого защищенных ячеек - особой разновидности полей памяти, защищенных запретами.

> Запреты можно устанавливать на непрерывную область памяти свободного назначения, начиная с младших адресов (т. е. с адреса 14 UAM до области полей специальных операций).

> GrdUtil.exe автоматически устанавливает аппаратные запреты на чтение и запись на следующие типы полей: аппаратные алгоритмы, зашишенные ячейки памяти, таблина линензий.

### Важно!

Категорически не рекомендуется оставлять незащищенной аппаратными запретами на чтение и запись область памяти, занятую аппаратными алгоритмами, таблицей лицензий и защищенными ячейками памяти!

Чтобы установить аппаратные запреты, выполните команду меню **Ключ | Установить запреты**. Появившийся диалог **Установка запретов** состоит из разворачивающихся списков (**Запрет на чтение** и **Запрет на запись**):

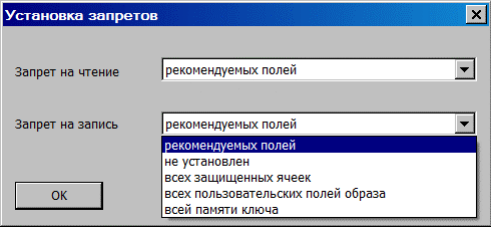

Диалог позволяет выбрать следующие варианты установки запретов:

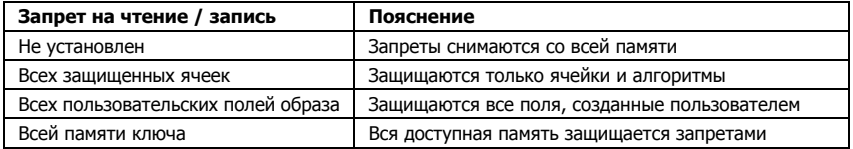

Запреты можно выставлять как отдельно (только на чтение, только на запись), так и комбинировать их (и на чтение, и на запись). Виды и обозначения аппаратных запретов в Редакторе образа:

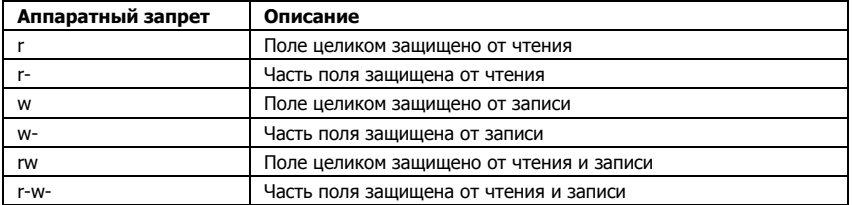

Согласно идеологии ключей Guardant установка новых аппаратных запретов ведет к инициализации памяти ключа, т. е. все пользова тельские данные удаляются из памяти.

Т. о., после установки новых значений запретов в Редакторе образа и записи образа в ключ, память ключа полностью обновляется. При этом выполняется целая цепочка операций Guardant API:

- Память ключа очищается (операция GrdInit)
- Информация из образа пишется в ключ (операция GrdWrite)
- На указанную область памяти устанавливаются аппаратные запреты (операция GrdProtect)

# Запись в ключ

Чтобы перенести в память ключа данные из текущего образа, выполните команду меню **Ключ | Запись в ключ**.

В процессе записи данных GrdUtil.exe автоматически переносит в ключ всю информацию из образа, загруженного в Редактор, и корректирует границы аппаратных запретов в случае их изменения.

Согласно илеологии ключей Guardant запись ланных в области памяти ключа, зашишенные аппаратными запретами на запись, невозможна. К примеру, при попытке выполнения операции записи из приложения по адресу, на который установлен запрет, функция GrdWrite сообщает об успешном завершении операции, но на самом леле ничего не записывает.

Поэтому кажлый раз при необхолимости записи ланных в зашищенную область память ключа перезаписывается полностью. При этом GrdUtil.exe выполняет целую цепочку операций Guardant API:

- Память ключа очищается (операция GrdInit)
- $\bullet$ Информация из образа пишется в ключ (операция GrdWrite)
- $\bullet$ На указанную область памяти устанавливаются аппаратные запреты (операция GrdProtect)

## Соответствие типов образа и ключа

Образы для ключей разных типов отличаются друг от друга. Поэтому важно следить, чтобы в ключ записывался подходящий по типу образ (т. е. образ Guardant Sign/Sign Net должен прошиваться в ключ Guardant Sign/Sign Net). Это правило следует соблюдать в абсолютном большинстве ситуаций.

Однако в некоторых случаях может возникнуть необходимость записывать в ключ маску несоответствующего типа.

При этом следует иметь в виду, что после записи в ключ неподходящего образа, могут появиться серьезные ограничения и трудности при работе с таким ключом.

# <span id="page-71-0"></span>Пакетный режим записи

Чтобы запрограммировать партию ключей с одинаковыми параметрами, выполните команду меню Ключ | Пакетный режим:

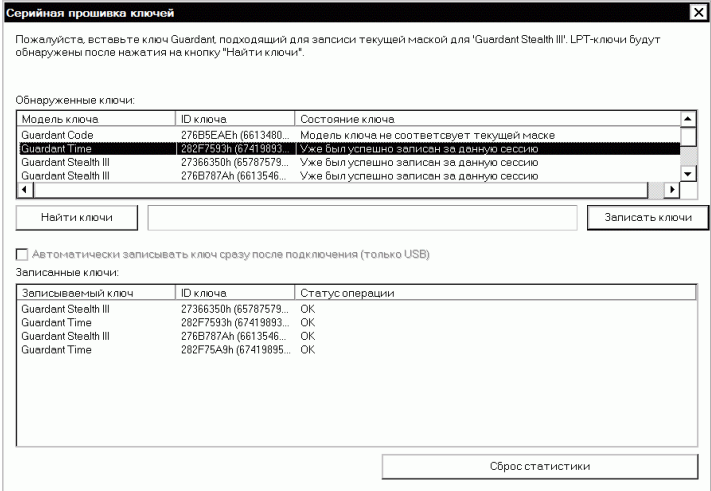

# Аппаратные алгоритмы

Аппаратные алгоритмы - это математические функции преобразования данных, выполняющиеся в самом ключе, без использования ресурсов компьютера.

Аппаратные алгоритмы служат для кодирования информации, необходимой для работы защищенного приложения. При правильной организации системы защиты использование аппаратных алгоритмов делает бессмысленным удаление из тела приложения вызовы функций АРІ: в этом случае не произойдет декодирование нужных приложению данных. Кроме того, сам факт наличия аппаратных алгоритмов сильно усложняет логику работы электронных ключей Guardant.

Использование аппаратных алгоритмов - это основной путь создания качественной и эффективной защиты приложения.
<span id="page-72-1"></span>Аппаратные алгоритмы реализуются микропрограммой ключа, записанной в микроконтроллер, в сочетании с дескрипторами, которые хранятся в памяти электронного ключа. Микропрограмма ключа Guardant является неизменяемой частью алгоритма, ее невозможно ни считать, ни модифицировать. Для формирования конкретного вида алгоритма и его параметров, а также для управления его «поведением», служит дескриптор - набор данных, хранящихся в памяти ключа, доступной разработчику защиты.

Подробное описание дескрипторов аппаратных алгоритмов см. в Руководство пользователя, Часть 2, глава Аппаратные алгоритмы.

GrdUtil.exe позволяет создавать, редактировать и удалять дескрипторы аппаратных алгоритмов.

Диалог создания алгоритма выполнен в виде мастера, состоящего из нескольких страниц:

- Добавить алгоритм (новое поле)  $\bullet$
- Свойства алгоритма
- Временные зависимости (только лля ключей типа Time)
- $\bullet$ Определитель алгоритма (кроме алгоритма ECC160)
- Ключ ЕСС160 (только для алгоритма ЕСС160)

Переход к следующей странице происходит при помощи нажатия кнопки [Далее] после выполнения текущего диалога.

## Создание алгоритма

Чтобы создать аппаратный алгоритм, выполните команду Редактировать | Добавить новое поле.

В появившемся диалоге Добавить новое поле выберите тип поля Алгоритм, задайте имя и тип нового алгоритма, а также размер его определителя.

<span id="page-72-0"></span><sup>&</sup>quot; При работе с аппаратными алгоритмами подразумевается, что все действия выполняются с их дескрипторами.

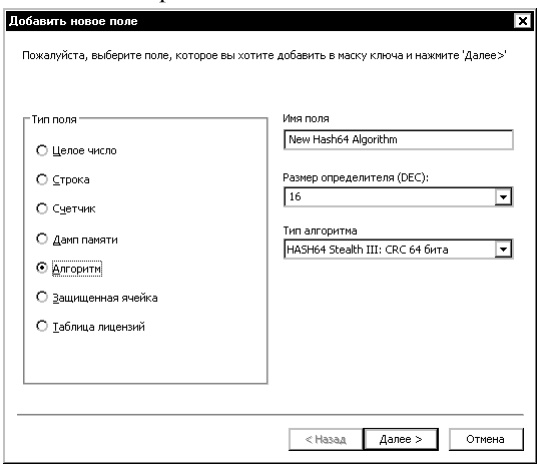

Диалог добавления нового алгоритма:

# **Тип алгоритма**

Выберите тип алгоритма при помощи разворачивающегося списка.

## Тип создаваемого алгоритма зависит от образа ключа:

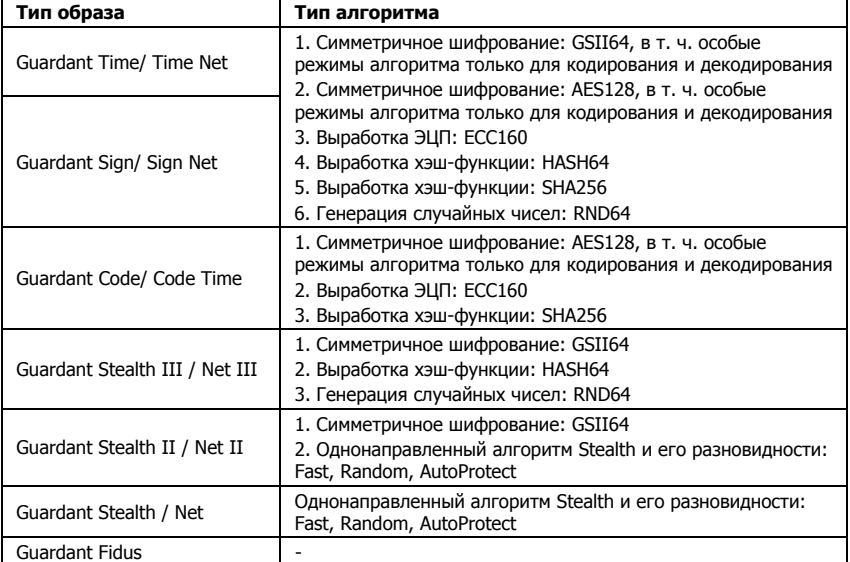

#### <span id="page-74-0"></span>Размер определителя

Определитель - основная составляющая дескриптора аппаратного алгоритма, которая задает конкретный вид функции преобразования. Определители алгоритмов в современных ключах Guardant имеют фиксированную четную длину, зависящую от типа алгоритма. С помощью GrdUtil.exe можно задавать размер определителя и редактировать его вид.

Чтобы выбрать (или залать - для однонаправленного алгоритма Stealth) размер определителя, воспользуйтесь одноименным комбинированным полем-списком, слева от которого указывается система счисления.

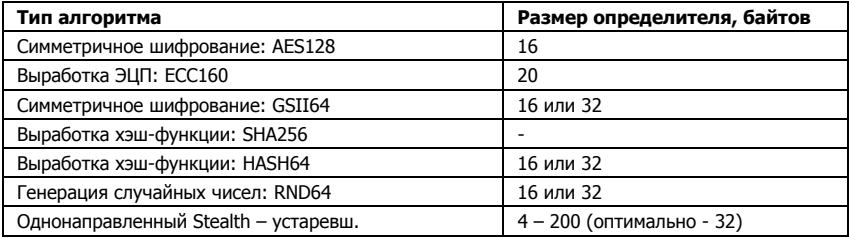

Размер определителя зависит от типа алгоритма:

 $***$ 

После задания типа и размера определителя нового алгоритма необходимо отредактировать его свойства. Для перехода к следующей странице нажмите на кнопку [Далее] в нижней части диалога.

# Свойства алгоритма

Диалог Свойства алгоритма служит для определения свойств создаваемого алгоритма: задания комбинации флагов, размера вопро-

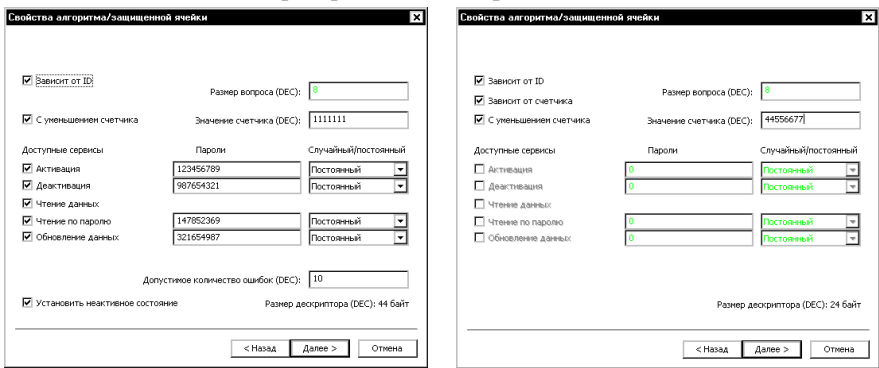

са, а также набора сервисов для алгоритмов.

## Флаги свойств алгоритмов

Группа флагов в левой верхней части диалога (Зависит от ID, Зависит от счетчика и С уменьшением счетчика) служит для задания свойств аппаратного алгоритма. Комбинирование этих свойств позволяет создавать алгоритмы с различными режимами работы, адаптированные для решения разных задач (получение случайных чисел, ограничение числа запусков, и проч.).

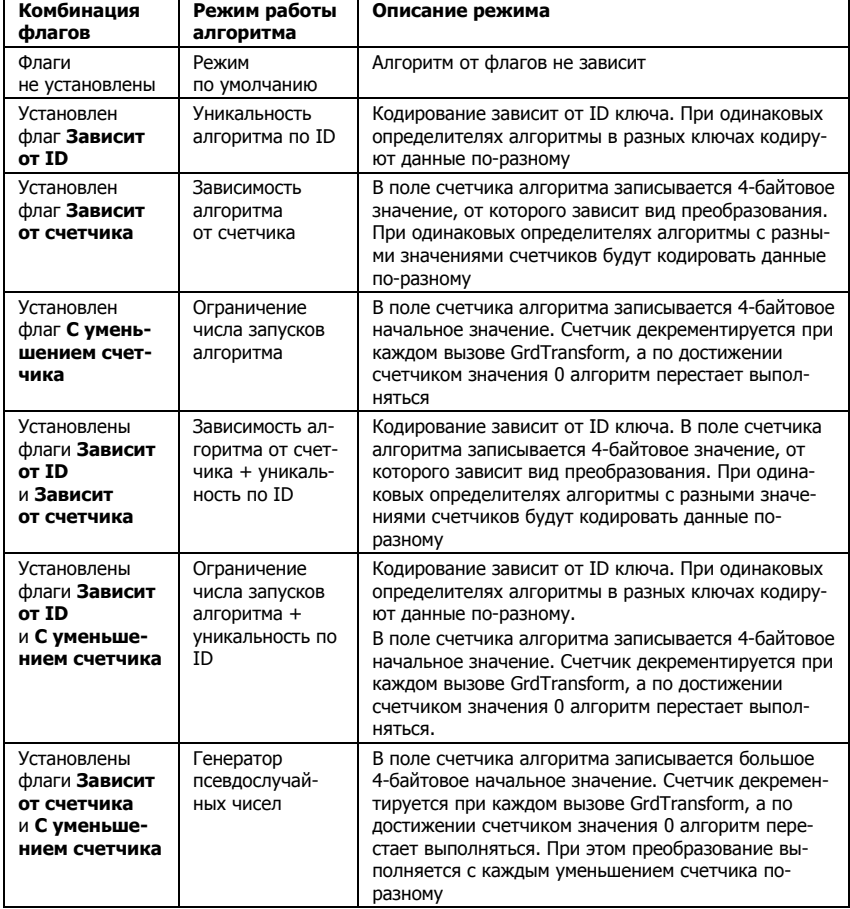

Возможные комбинации флагов свойств алгоритмов:

<span id="page-76-1"></span>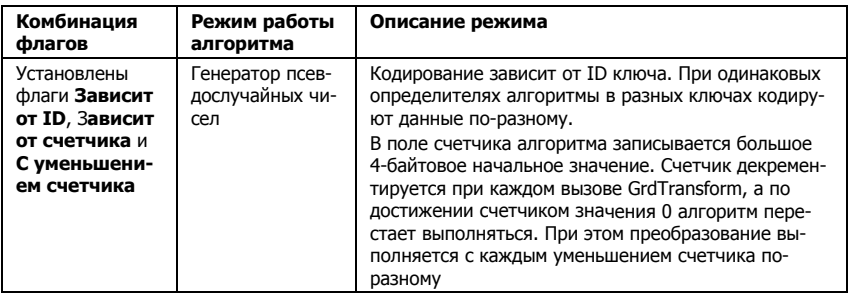

## Важно!

Перечисленные флаги и их комбинации доступны не для всех типов ключей.

## Значение счетчика

Счетчик алгоритма - специальное 4-байтовое поле, входящее в состав дескриптора алгоритма. Счетчик обычно используется для ограничения числа запусков алгоритма, а также в режимах зависимости алгоритма от счетчика.

Поле ввода Значение счетчика становится доступным при использовании флагов Зависит от счетчика или С уменьшением счетчика. Оно располагается в верхней правой части диалога. Рядом с полем указывается система счисления.

## Размер вопроса алгоритму

**Вопрос алгоритму** - это блок данных определенной длины, которую аппаратный алгоритм может преобразовать за один прием (ср. с понятием **Размер вопроса GrdTransform**).

Для ввода размера вопроса служит одноименное поле в верхней правой части диалога. Рядом с полем указывается система счисления.

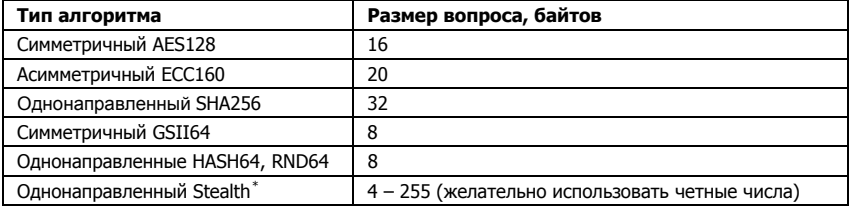

#### Размер вопроса зависит от типа алгоритма:

<span id="page-76-0"></span><sup>\*</sup> Однонаправленный алгоритм Stealth на сегодняшний день является морально устаревшим, его рекомендуется только для поддержания существующей системы защиты.

#### <span id="page-77-0"></span>Сервисы аппаратных алгоритмов

В группе Доступные сервисы расположены флаги, управляющие сервисами алгоритмов. Использование сервисов значительно расширяет функциональность аппаратных алгоритмов.

Сервисы позволяют:

- Задавать состояние алгоритма (активное/неактивное)  $\bullet$ и, в дальнейшем, управлять им из приложения или путем удаленного обновления
- Получать доступ к содержимому дескриптора алгоритма и обновлять его, не затрагивая (не перезаписывая) остальную память - ср. с идеологией аппаратных запретов.

Такие возможности стали доступны благодаря технологии защищенных ячеек, частным случаем которых являются аппаратные алгоритмы.

### **Активация**

Если в свойствах алгоритма включен сервис Активация, то этот алгоритм в определенный момент можно сделать активным, обратившись к нему из приложения с помощью специальной команды Guardant API или выполнив процедуру обновления.

После активации с алгоритмом можно выполнять все ранее запрограммированные для него действия: выполнять преобразования, читать содержимое дескриптора алгоритма, обновлять определенные участки дескриптора, деактивировать алгоритм.

## Примеры использования

1. Удаленная активация алгоритма, который отвечает за работоспособность дополнительных модулей приложения, после получения оплаты от конечного пользователя.

2. Активация дополнительного алгоритма по определенному событию для усложнения логики работы программы.

3. Активация нового и деактивация старого алгоритма при выходе новой версии приложения. При этом все алгоритмы должны быть заранее созданы и их свойства и сервисы должны быть определены.

## Активация алгоритма из приложения выполняется с помощью команды GrdPI Activate.

Установка флага Активация включает одноименный сервис, при этом становятся доступными опции (подробнее о них см. ниже):

- $\bullet$ Поле ввода Пароль активации
- Поле ввода Постоянный/случайный пароль
- Флаг Установить неактивное состояние

А также появляется опция, общая для всех сервисов:

#### Поле Допустимое количество ошибок при наборе паролей

После включения сервиса Активация задайте пароль активации, опреледите его вид и допустимое число ошибочного ввода.

Если схема зашиты приложения предполагает, что алгоритм должен быть деактивирован изначально, установите флаг Установить неактивное состояние. Неактивный алгоритм выделяется в Редакторе образа бледно-серым шрифтом.

### Деактивация

Если в свойствах алгоритма включен сервис Деактивация, то алгоритм в опрелеленный момент можно слелать неактивным, обратившись к нему из приложения с помощью специальной команды Guardant API или выполнив процедуру обновления.

После деактивации алгоритм можно только активировать (если сервис активации был предварительно включен в свойствах алгоритма), но нельзя выполнять остальные действия, запрограммированные для этого алгоритма.

Деактивация алгоритма из приложения выполняется с помощью команды GrdPI Deactivate.

Установка флага Деактивация включает одноименный сервис, при этом становятся доступными опции (подробнее о них см. ниже):

- $\bullet$ Поле ввода Пароль деактивации
- Поле ввола Постоянный/случайный пароль

А также появляется опция, общая для всех сервисов:

Поле Допустимое количество ошибок при наборе паролей

После включения сервиса Деактивация задайте пароль деактивации, определите его вид и допустимое число ошибочного ввода.

#### Чтение данных. Чтение по паролю

Если в свойствах алгоритма включен сервис Чтение данных, то можно получить информацию о содержимом определителя этого алгоритма, обратившись к нему из приложения с помощью специальной команды Guardant API.

Если при этом включить сервис Чтение по паролю, то для выполнения команды чтения необходимо будет указать верный пароль.

Доступ к содержимому аппаратного алгоритма из приложения выполняется с помощью команды GrdPI Read.

Установка флага Чтение данных включает олноименный сервис. при этом становится доступной опция Чтение по паролю.

<span id="page-78-0"></span><sup>\*</sup> Если она уже не появилась после включения другого сервиса

<span id="page-79-0"></span>Установка флага **Чтение по паролю** включает одноименный сер вис, при этом становятся доступными опции (подробнее см. [далее](#page-79-0)):

- Поле ввода **Пароль для чтения данных**
- Поле ввода **Постоянный/случайный пароль**

А также появляется опция [\\*](#page-79-1), общая для всех сервисов:

• Поле **Допустимое количество ошибок при наборе паролей**

После включения сервиса **Чтение данных** включите сервис **Чтение по паролю**, задайте пароль для чтения данных, определите его вид и допустимое число ошибочного ввода.

## Обновление данных

Если в свойствах алгоритма включен сервис **Обновление данных**, то содержимое определителя такого алгоритма можно будет изме нить, обратившись к нему из приложения с помощью специальной команды Guardant API.

Запись новых данных в дескриптор алгоритма из приложения вы полняется с помощью команды *GrdPI\_Update*.

Установка флага **Обновление данных** включает одноименный сер вис, при этом становятся доступными опции (подробнее см. [далее](#page-79-0)):

- Поле ввода **Пароль для обновления данных**
- Поле ввода **Постоянный/случайный пароль**

А также появляется опция \*, общая для всех сервисов:

• Поле **Допустимое количество ошибок при наборе паролей**

После включения сервиса **Обновление данных** задайте пароль для обновления, определите его вид и допустимое число попыток оши бочного ввода.

#### **Пароли**

Для выполнения команд Guardant API, изменяющих статус алго ритма, либо его содержимое, требуется указать пароль, предвари тельно заданный при включении сервиса(-ов). Для ввода паролей служат поля, расположенные напротив флагов, которые управляют тем или иным сервисом.

Поля ввода в секции **Пароли** становятся доступными при исполь зовании соответствующего сервиса.

Максимальная длина каждого пароля составляет 4 байта.

<span id="page-79-1"></span> <sup>\*</sup> Если она уже не появилась после включения другого сервиса

#### Постоянный/случайный пароль

Пароль для сервиса может быть постоянным, т. е. одинаковым для всех ключей, использующих данный алгоритм, либо случайным, т. е. для каждого следующего ключа, который прошивается данным шаблоном образа, автоматически задается случайный пароль.

## **Rawuol**

Использование случайных паролей предполагает работу в режиме базы данных GrdUtil.exe. Только в этом случае можно отследить, какой пароль был задан при программировании конкретного ключа, т. к. каждый факт прошивки ключа регистрируется в базе данных.

> Для выбора вида пароля служит разворачивающийся список, расположенный напротив выбранного сервиса.

> Списки в секции Постоянный/случайный пароль становятся лоступными при использовании соответствующего сервиса.

## Допустимое количество ошибок. Алгоритм с неизменяемым статусом

Значение поля Допустимое количество ошибок задает предельное число попыток ошибочного ввода пароля при попытке доступа к алгоритму (значение по умолчанию - 10).

В том случае, если при активации, деактивации, обновлении или других действиях, запрограммированных для данного алгоритма, число попыток набора неправильного пароля было превышено, то алгоритм блокируется и приобретает статус неизменяемой ячейки.

При этом если алгоритм до блокирования имел статус активного, то такой блокированный алгоритм можно выполнять при помощи команды GrdTransform, однако остальные действия, запрограммированные для этого алгоритма (изменение статуса или содержания), будут недоступны.

Если же алгоритм до блокирования не обладал статусом активного, то любая работа с этим алгоритмом будет невозможна.

#### Установить неактивное состояние

Флаг Установить неактивное состояние становится доступным после установки флага Активация.

Если схема защиты приложения предполагает, что алгоритм должен быть деактивирован изначально, установите флаг Установить неактивное состояние. Неактивный алгоритм выделяется в Редакторе образа бледно-серым шрифтом.

#### <span id="page-81-0"></span>**Размер дескриптора алгоритма**

В нижней части диалога **Свойства алгоритма** отображается стати стическая информация о размере дескриптора алгоритма (с указа нием выбранной системы счисления). Размер дескриптора алго ритма складывается из размеров его составных частей: определите ля, наборов флагов и сервисов.

\*\*\*

После определения свойств алгоритма остается отредактировать его определитель (если в этом есть необходимость). Для перехода к следующей странице нажмите на кнопку **[Далее]** в нижней части диалога.

## **Временные зависимости алгоритма. Технология Time**

В ключах с часами реального времени за страницей **Свойства алгоритма** следует страница **Временные зависимости**, на которой рас положены элементы, позволяющие ограничивать время работы защищенного приложения.

Смысл технологии ограничения времени заключается в том, что работоспособность алгоритма зависит от таймера (RTC), встроен ного в ключи Guardant Time/ Time Net / Code Time.

Информацию по диалогу **Временные зависимости** см. в разделе **Ограничение [астрономического](#page-119-0) времени работы приложения**.

# <span id="page-82-0"></span>Редактирование определителя алгоритма

Свойства поля 'GSII64' Размер данных (DEC): 108 байт Свойства алгоритма/защищенной ячейки | Временные зависимости | Определитель алгоритма | 78 54 A3 22 17 E2 FE 61 xTJ" Boa noon. Размер данных  $00000 \quad 23 \text{ AA AD} \quad 29 \quad 9 \text{A} \quad 63 \quad 5 \text{F}$  $\#e$ -©уљс $\_$  $\boxed{\bullet}$   $M_{3M}$  $32$ 0010 00 00 00 00 00 00 00 00 0018 00 00 00 00 00 00 00 00  $0020$  $\Box$  OEM Загрузить Сохранить Сгенерировать новое значение Отмена Применить  $\alpha$ Справка

Диалог Определитель алгоритма представляет собой шестнадцатеричный редактор для ввода и изменения значения определителя:

По умолчанию при создании алгоритма в определитель записываются случайные числа. Их можно изменить, сформировав определитель самостоятельно, путем ввода новых значений непосредственно в окне редактора, или автоматически создать новый определитель (кнопка [Сгенерировать новое значение]).

GrdUtil.exe отслеживает «качественность» определителя и, в случае несоответствия критериям, выдает предупреждение:

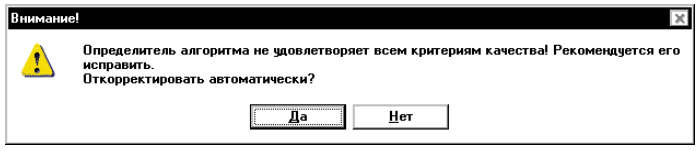

#### Элементы управления диалога **Определитель алгоритма**:

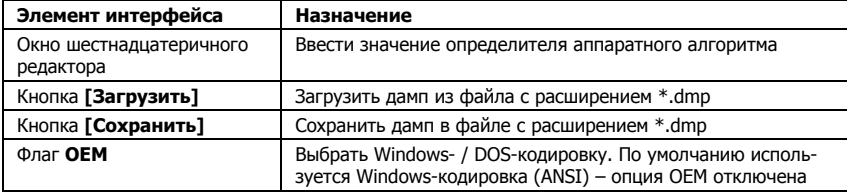

<span id="page-83-0"></span>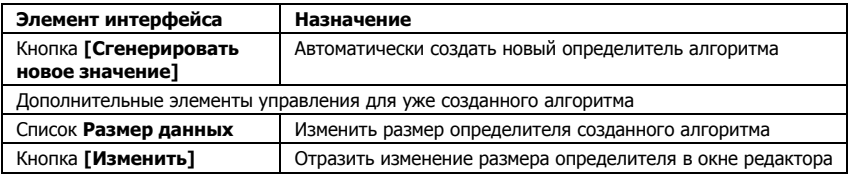

#### **Изменение размера определителя**

GrdUtil.exe позволяет скорректировать размер определителя уже созданного алгоритма. Для этого выделите нужный алгоритм в спи ске полей, выполните команду меню **Редактировать | Свойства поля** и в появившемся диалоге перейдите на вкладку **Определитель алгоритма**.

Для изменения размера определителя служит разворачивающийся список **Размер данных** в левой части диалога. После выбора нуж ного значения нажмите на кнопку **[Изменить]** рядом со списком и запишите маску в ключ.

# **Ключ ECC160**

При создании (редактировании) асимметричного алгоритма циф ровой подписи ECC160 место диалога **Редактирование определителя** занимает **Ключ ECC160**.

Диалог **Ключ ECC160** служит для генерации ключевой пары алго ритма цифровой подписи ECC160.

В верхней части диалога отображается секретный ключ алгоритма, в нижней – открытый. Справа располагаются кнопки, позволяю щие выполнять сервисные действия с ключевой парой.

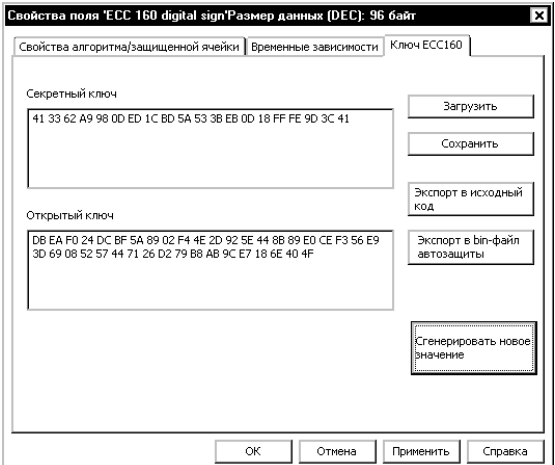

По умолчанию при создании алгоритма ЕСС160 генерируется ключевая пара из случайных чисел. Ключевую пару можно изменить, автоматически создав новую (кнопка ГСгенерировать новое значение1).

Кнопка [Сохранить] позволяет сохранить ключевую пару во внешнем файле (\*.есс). По нажатию кнопки [Загрузить] произойдет загрузка ранее сохраненной ключевой пары из файла (\*.есс).

Чтобы использовать алгоритм ЕСС160 при автозашите (опция /SIGN) необходимо указывать в качестве параметра опции файл с открытым ключом. Кнопка [Экспорт в bin-файл автозащиты] позволяет сохранить открытый ключ в файле (имя по умолчанию -PublicKey.bin).

Кнопка [Экспорт в исходный код] сохраняет ключевую пару в заголовочном файле на C++ (имя по умолчанию - EccKeySource.h).

 $***$ 

После редактирования определителя (или ключа ЕСС160 для одноименного алгоритма) и нажатия на кнопку [Завершить] диалог создания алгоритма закрывается, и новый алгоритм появляется в списке полей образа. При этом GrdUtil.exe автоматически присваивает алгоритму числовое имя (порядковый номер) и корректирует границу аппаратных запретов с учетом добавленного алгоритма.

Теперь остается записать маску в ключ, и созданный аппаратный алгоритм можно будет использовать.

## Получение ответов симметричных алгоритмов

Чтобы использовать симметричные алгоритмы шифрования, необходимо знать, какую последовательность вернет алгоритм в ответ на заданный вопрос. Затем эту последовательность (ответ алгоритма) можно использовать для усложнения логики работы защиты.

GrdUtil.exe предоставляет удобный сервис для получения ответов симметричных алгоритмов. Утилита обращается к выбранному алгоритму, получает его ответы и сохраняет результаты в специальном файле отчета.

## Важно!

<span id="page-84-0"></span>Если алгоритм, для которого выполняется отчет, еще не был записан в память ключа, или свойства и/или определитель алгоритма были изменены в ходе редактирования образа, то перед генерацией отчета выполните команду меню Ключ | Запись в **КЛЮЧ** 

<sup>\*</sup> Для зашишенных ячеек и аппаратных алгоритмов действует единая нумерация

Чтобы получить массив ответов, выделите алгоритм в списке и выполните команду меню Разное | Создать отчет алгоритма:

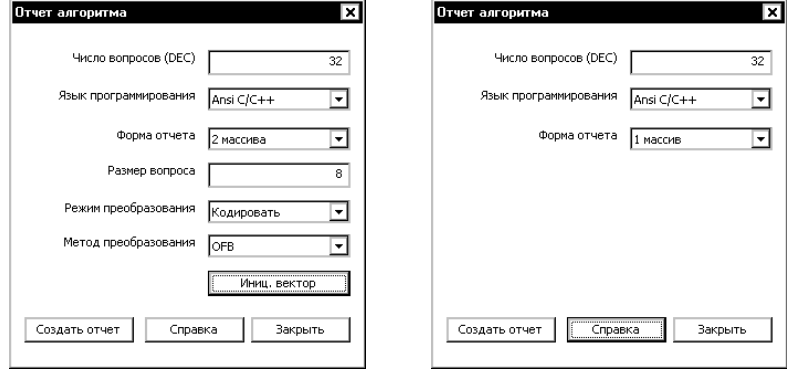

В появившемся диалоге укажите число вопросов к алгоритму, нужный язык программирования и форму отчетов. Дополнительно для алгоритмов типа GSII64 укажите размер вопроса, а также метод и режим преобразования.

Вопросы к алгоритму представляют собой последовательности случайных чисел.

#### Число вопросов

В поле Число вопросов укажите число обращений в выбранной системе счисления к алгоритму функции GrdTransform.

На каждое обращение (вопрос) алгоритм генерирует ответную последовательность, длина которой равна длине вопроса.

#### Язык программирования

С помощью раскрывающегося списка Язык программирования выберите язык, по правилам синтаксиса которого будет создан файл отчета.

Возможные варианты выбора: C/C++, Pascal/Delphi, Ассемблер.

### Форма отчета

Вопросы и полученные ответы алгоритма сохраняются в файле отчета в виде одного или двух массивов. Выберите форму отчета с помошью одноименного раскрывающегося списка.

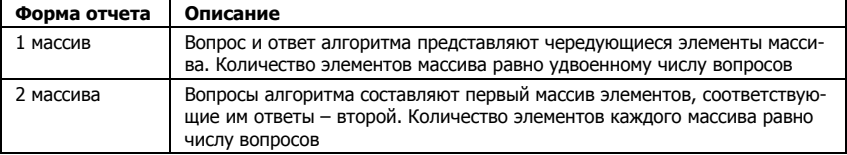

### <span id="page-86-0"></span>Дополнительные параметры для алгоритмов GSII64

#### **Размер вопроса GrdTransform**

Под размером вопроса (поле Размер вопроса) в данном случае подразумевается максимальная длина данных на входе операции GrdTransform, которую эта операция может обработать за один прием (ср. с понятием **Размер вопроса алгоритму**).

Для однонаправленных аппаратных алгоритмов длина вопроса GrdTransform – это величина постоянная, в отличие от алгоритмов типа GSII64, которые могут принимать от GrdTransform блоки ланных разной длины:

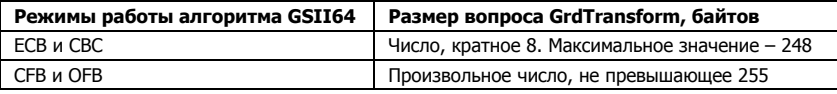

Задайте размер вопроса в одноименном поле ввода (значение по умолчанию 8 байтов).

### Метод преобразования

Симметричные алгоритмы имеют 4 режима работы, которые отличаются по своим характеристикам и назначению. Подробнее об алгоритмах см. во 2-й части Руководства пользователя.

Выберите метод преобразования с помощью одноименного разворачивающегося списка.

#### Режим преобразования

Выберите направление преобразования (кодирование или декодирование) с помощью одноименного разворачивающегося списка.

#### Вектор инициализации

По нажатию кнопки [Иниц. вектор] появляется шестнадцатеричный редактор, позволяющий задать значение вектора инициализации:

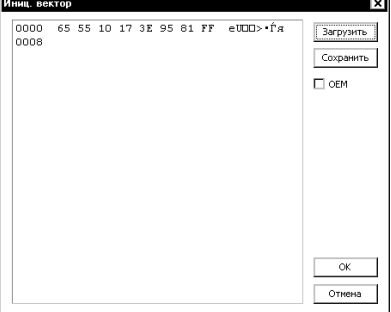

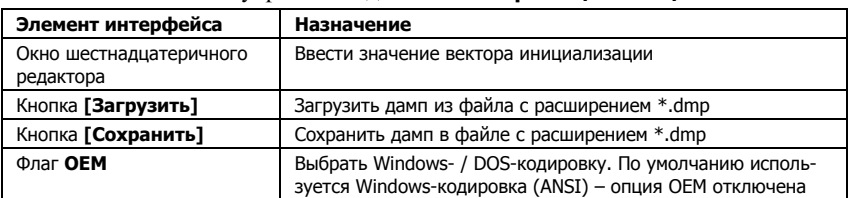

#### Элементы управления лиалога Вектор инициализации:

Зависимость режимов работы симметричного алгоритма от вектора инипиализании:

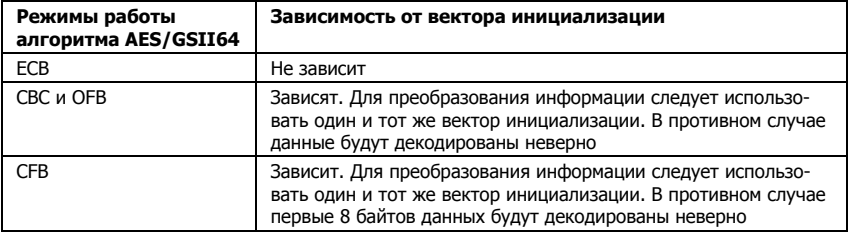

#### Создание отчета

После нажатия кнопки [Создать отчет] появляется стандартный системный диалог сохранения файла (имя файла по умолчанию Transform.rep):

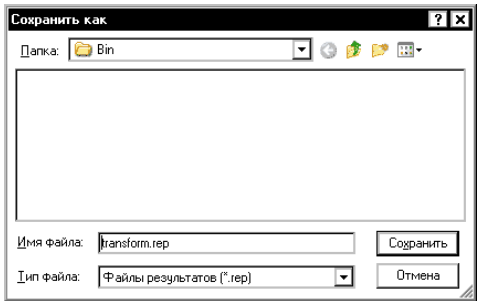

После этого начинается создание отчета. Используя операцию GrdTransform, GrdUtil.exe обращается к выбранному алгоритму в ключе, получает ответы этого алгоритма и сохраняет их в файле отчета.

Процесс генерации отчета иллюстрирует индикатор выполнения.

#### Использование данных отчета

Массивы, записанные в файле отчета, используются в зашишаемом приложении.

Массив вопросов хранится в теле приложения и применяется для последующих обращений к ключу (настоятельно рекомендуется хранить его в закодированном виде).

Массив ответов не следует хранить в приложении, в противном случае уровень защищенности не может быть приемлемым. При помоши этого массива лучше заколировать какие-либо важные данные, используемые приложением (можно, к примеру, использовать быстрое взаимообратное преобразование, паролем которого будет массив ответов).

## Шифрование данных симметричным алгоритмом

В электронных ключах Guardant реализованы симметричные аппаратные алгоритмы GSII64 и AES128. Они выполняют аппаратное преобразование данных. Подробную информацию о симметричных алгоритмах см. во 2-й части Руководства пользователя.

Предварительно закодированные данные могут храниться в защищенном приложении или отдельных файлах и декодироваться непосредственно перед использованием.

Для вызова алгоритма из приложения используется операция **GrdTransform.** Подробную информацию об операциях Guardant API см. в разделе Guardant API.

GrdUtil.exe предоставляет удобный сервис для предварительной подготовки данных преобразования. С помощью утилиты можно закодировать и декодировать информацию. Подготовленные данные в дальнейшем используются при защите приложения.

#### Подготовка данных для преобразования

Выделите в списке полей Редактора образа алгоритм типа AES или GSII64 и выполните команду **Разное** | Шифрование. На экране появится диалоговое окно **Преобразование алгоритмом №N**".

<span id="page-88-0"></span><sup>&</sup>quot; Гле N - числовое имя (порядковый номер алгоритма)

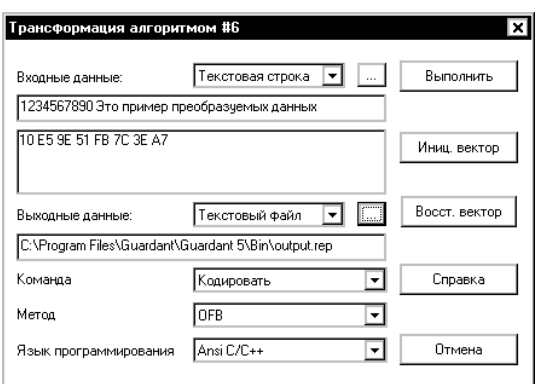

В диалоге определите следующие параметры:

- Входные данные и их вид
- Вектор инициализации
- Выходные данные и их вид
- Направление и метод кодирования
- Язык программирования (если выходные данные представлены в виде исходного текста)

#### Входные данные

Данные, которые необходимо преобразовать, могут быть представлены в виде: строки символов или файла любого формата.

Для выбора вида данных на входе служит раскрывающийся список в верхней части диалога.

По нажатию кнопки [...], расположенной напротив списка, открывается, либо диалог Введите строку для ввода строки символов, либо стандартный системный диалог для указания имени файла ланных и пути к нему:

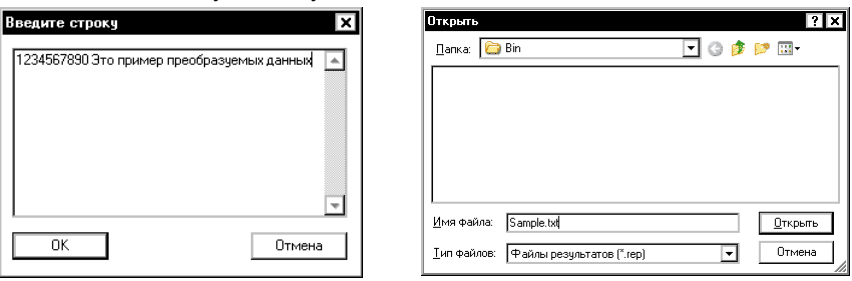

Заданная строка или имя файла с данными и путь к нему отображаются в поле ввода Входные данные.

#### Вектор инициализации

Вектор инициализации - случайное число, которое используется для работы симметричного алгоритма в режимах работы СЕВ, СВС и ОFB. Вектор инициализации для GSII64 равен 8 байтов, для AES128 - 16 байтов.

Вектор инициализации генерируется автоматически при открытии диалога Трансформация алгоритмом NºN и отображается в соответствующем поле ввода.

При необходимости вектор инициализации по умолчанию можно изменить. По нажатию на кнопку [Иниц. вектор] на экране появляется шестнадцатеричный редактор, в окне которого можно скорректировать значение или ввести новый вектор.

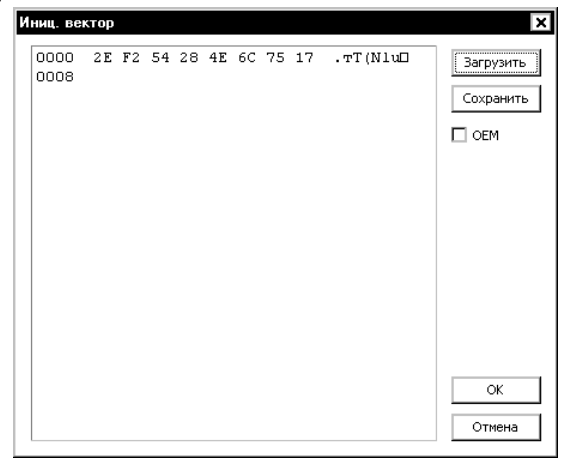

#### Диалог Вектор инициализации:

#### Элементы управления диалога Вектор инициализации:

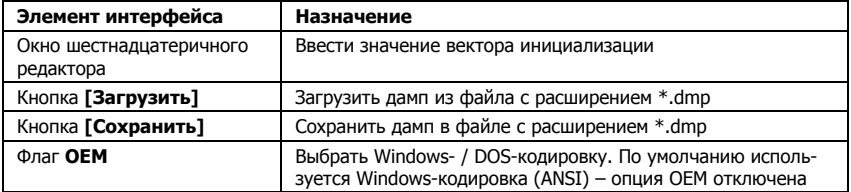

При выполнении преобразования значение вектора изменяется. Кнопка [Восстановить] служит для восстановления исходного вектора инициализации.

### Выходные данные

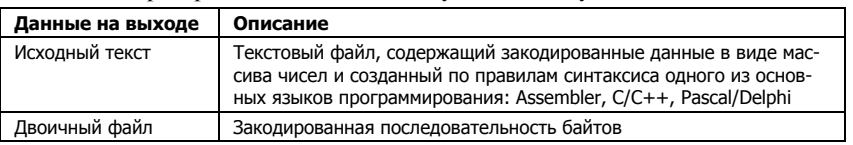

Преобразованные ланные могут иметь слелующий вил:

Для выбора представления данных на выходе служит раскрываюшийся список в средней части диалога.

По нажатию кнопки [...], расположенной напротив списка, открывается стандартный системный диалог для указания имени файла с преобразованными данными (по умолчанию - Output.rep) и пути к HeMV:

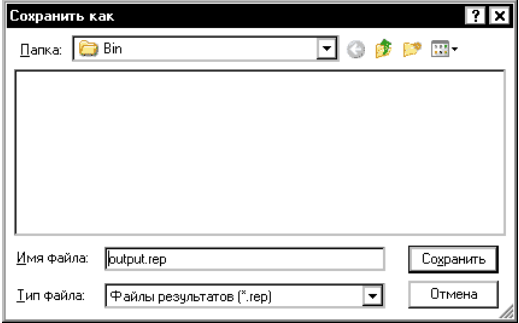

Имя файла с данными и путь к нему отображаются в поле ввода Выходные данные.

## Кнопка [Выполнить]

По нажатию на кнопку [Выполнить] начинается процесс кодирования (декодирования) данных. Кнопка становится доступной после заполнения секций Входные данные и Выходные данные.

## Язык программирования

Развертывающийся список Язык программирования расположен в нижней части диалога и становится доступным в том случае, если выбрано представление закодированных данных в виде исходного текста

В списке представлены следующие языки программирования: Assembler, C/C++, Pascal/Delphi.

#### Кодирование и декодирование

Разворачивающийся список Команда служит для выбора операции, которая будет совершена над входными данными: кодирование или декодирование.

### Метод преобразования

Алгоритмы типа GSII64 и AES128 имеют 4 режима работы, которые отличаются по своим характеристикам и назначению. Подробнее см. во 2-й части Руководства пользователя.

Для выбора метода преобразования предназначен одноименный разворачивающийся список.

#### Выполнение преобразования

Преобразование начинается после нажатия на кнопку [Выполнить], расположенную в верхней части диалога.

#### Запись данных образа в память ключа

Перед выполнением преобразования утилита выдает запрос о необходимости записи данных образа в ключ:

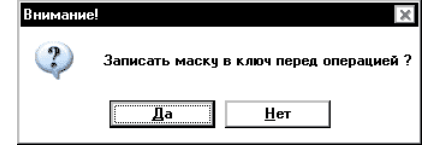

Предварительная запись образа в ключ необходима в случае, если используется новый алгоритм, либо алгоритм, у которого был изменен определитель.

### Сохранение отчета

Далее на экране появится диалог сохранения отчета о преобразовании, в котором нужно указать имя (по умолчанию report.rep) и путь к файлу отчета.

Отчет о преобразовании прелставляет собой текстовый файл, созданный по правилам синтаксиса указанного ранее языка программирования. В отчете содержится статистическая информация о параметрах преобразования и заданный пароль в виде массива.

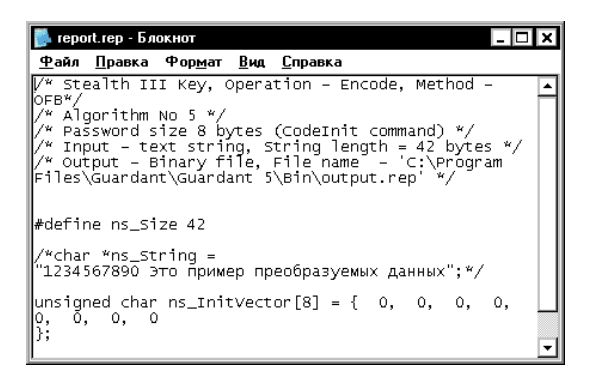

### Процесс преобразования

После сохранения отчета на экране появится окно индикатора вы полнения:

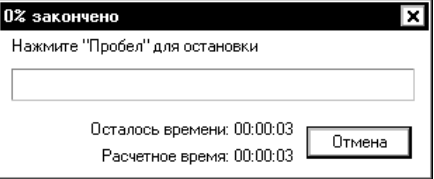

Преобразованные данные помещаются в заданный выходной файл в виде массива или последовательности байтов.

#### **Декодирование**

Процесс декодирования выполняется аналогично процессу коди рования (см. выше). В качестве данных на входе используется файл с кодированными данными. Направление преобразования меняет ся на декодирование (список **Команда**).

## **Важно!**

Для корректного декодирования данных необходимо пользоваться тем же алгоритмом, вектором инициализации и методом преобразования, которые использовались для кодирования.

# <span id="page-94-0"></span>Зашишенные ячейки

Защищенные ячейки служат для хранения данных, как и обычные поля памяти (дамп, строка, число), но при этом они зашишены аппаратными запретами на чтение и запись.

Состояние (статус) защищенной ячейки можно программировать и. в лальнейшем, управлять им из приложения. Кроме того, технология зашишенных ячеек предусматривает получение доступа к содержимому ячейки и обновление ячейки без перезаписи памяти ключа неликом.

Для работы с защищенными ячейками из приложения предназначены несколько команд Guardant API: GrdPI Activate, GrdPI Deactivate, GrdPI Update и GrdPI Read.

Лиалог созлания зашишенной ячейки выполнен в виле мастера. состоящего из нескольких страниц:

- Добавить защищенную ячейку (новое поле)
- Свойства защищенной ячейки  $\bullet$
- Содержимое защищенной ячейки

Переход к следующей странице происходит при помощи нажатия кнопки [Далее] после выполнения текущего диалога.

# Создание зашишенной ячейки

Размер защищенной ячейки в современных ключах не ограничен, а в Guardant Stealth III / Net III должен составлять от 1 до 255 байтов (+ служебные поля).

Чтобы создать защищенную ячейку, выполните команду меню Редактировать | Добавить новое поле.

<span id="page-95-0"></span>В появившемся диалоге **Добавить новое поле** выберите тип поля **Защищенная ячейка**, задайте ее имя и размер:

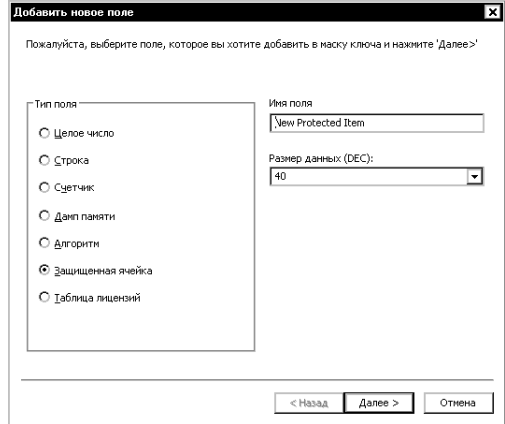

# **Свойства защищенной ячейки**

В окне **Свойства защищенной ячейки** расположены флаги, управ ляющие сервисами защищенных ячеек:

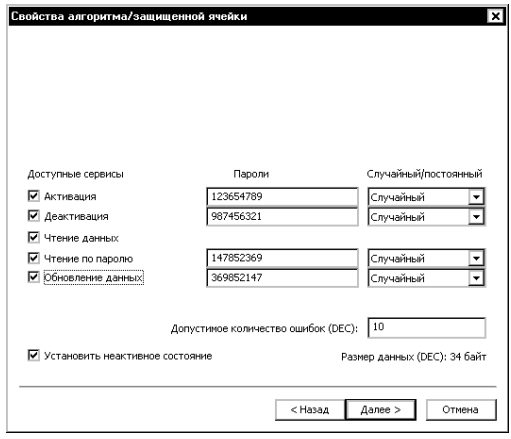

Сервисы позволяют:

• Задавать состояние защищенной ячейки (активное/ неактив ное) и, в дальнейшем, управлять им из приложения или путем удаленного обновления

<span id="page-96-0"></span> $\bullet$ Получать доступ к содержимому ячейки и обновлять его, не затрагивая (не перезаписывая) остальную память - ср. с идеологией аппаратных запретов.

Описание сервисов защищенной ячейки идентично описанию сервисов аппаратных алгоритмов (см. раздел Сервисы аппаратных алгоритмов).

## Размер данных защищенной ячейки

В нижней части диалога Свойства защищенной ячейки отображается статистическая информация о размере ее содержимого (с указанием выбранной системы счисления).

Размер лескриптора ячейки склалывается из размеров его составных частей: определителя и набора сервисов.

## Редактирование содержимого ячейки

Лиалог Содержимое зашишенной ячейки представляет собой шестнадцатеричный редактор для ввода и изменения данных ячейки:

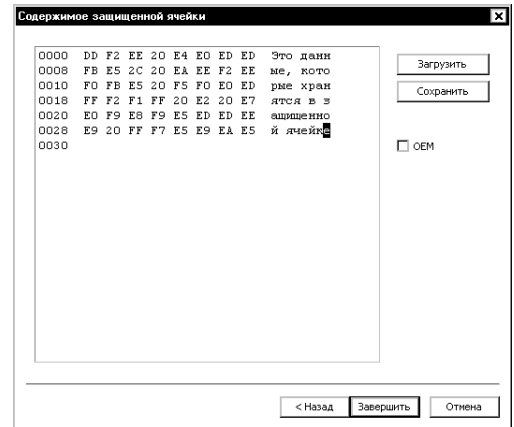

Данные вводятся непосредственно в окно редактора в виде шестнадцатеричных чисел или набора символов.

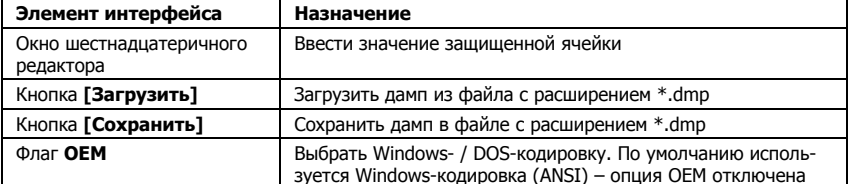

#### Элементы управления диалога Содержимое зашишенной ячейки:

#### بالمالية

После редактирования содержимого ячейки и нажатия на кнопку ГЗавершить 1 лиалог созлания зашишенной ячейки закрывается, и ячейка появляется в списке полей образа. При этом GrdUtil.exe автоматически присваивает новой ячейке порядковый номер и корректирует границу аппаратных запретов.

Теперь остается записать маску в ключ, и созланную ячейку можно булет использовать.

# Таблица лицензий

Таблица лицензий - технология, применяющаяся в сетевых ключах Guardant. Ее назначение – хранение сетевого ресурса (кроме ключей Guardant Net II/Net) и контроль и управление лицензиями в программных комплексах, состоящих из нескольких модулей.

При использовании таблицы лицензий сетевое ПО Guardant Net осуществляет двухуровневый контроль лицензий:

- Общее количество копий приложения или рабочих станций, на  $\bullet$ которых одновременно запущены приложения, ограничивается реальным сетевым ресурсом ключа
- Количество копий приложения, либо рабочих станций, использующих опрелеленный молуль программы, ограничивается ресурсом этого модуля, записанным в таблице лицензий

Таблица лицензий в ключах Guardant Sign Net/Time Net/Net III отличается от таблицы лицензий в устаревших сетевых ключах:

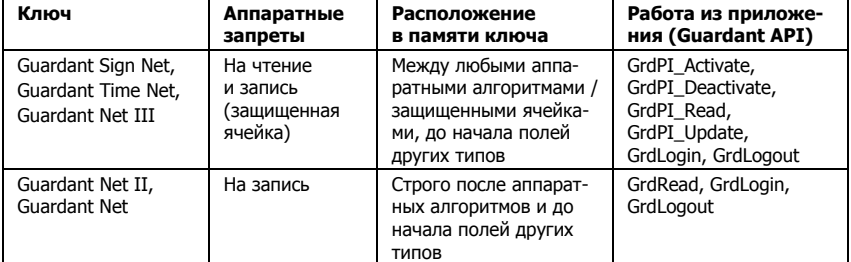

Т. о., таблица лицензий в Guardant Sign Net/ Time Net/ Net III представляет собой частный случай защищенной ячейки.

<span id="page-97-0"></span><sup>&</sup>quot; Для зашишенных ячеек и алгоритмов действует единая нумерация

# **Создание таблицы лицензий**

# **Важно!**

Для Guardant Sign Net / Time Net / Net III наличие таблицы лицензий обязательно! В ней содержится реальный сетевой ресурс ключа!

> Диалог создания таблицы лицензий выполнен в виде мастера, со стоящего из нескольких страниц:

- Добавить таблицу лицензий
- Свойства таблицы лицензий
- Свойства защищенной ячейки (кроме Guardant Net II/Net)

Переход к следующей странице происходит при помощи нажатия кнопки **[Далее]** после выполнения текущего диалога.

# **Добавление таблицы лицензий**

Чтобы создать таблицу лицензий, выполните команду **Редактировать | Добавить новое поле**.

В появившемся диалоге выберите тип поля **Таблица лицензий**, задайте имя таблицы и выберите размер ее ячейки:

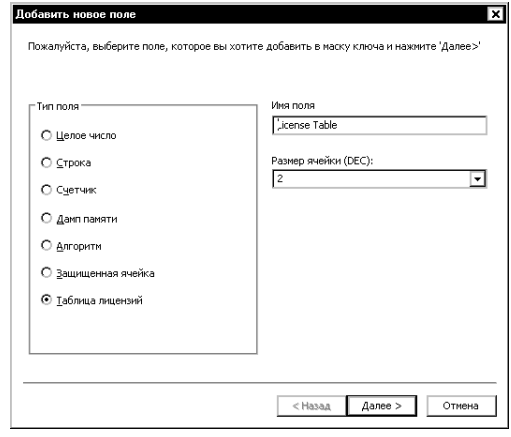

## **Размер ячейки**

Возможный размер ячейки таблицы лицензий – 1 или 2 байта. Раз мер ячейки влияет на ресурс лицензий модуля защищенного при ложения:

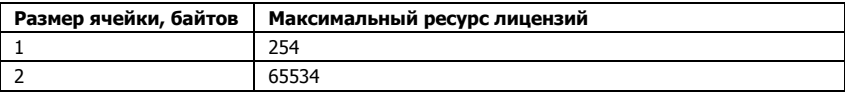

## **Свойства таблицы лицензий**

Диалог **Свойства таблицы лицензий** служит для определения па раметров таблицы:

- **Реального сетевого ресурса ключа**
- Названия производителя и приложения
- Количества модулей приложения
- Названия и ресурса каждого модуля

Также в диалоге предусмотрена возможность экспорта заданных параметров в конфигурационный файл сервера (GrdSrv.ini).

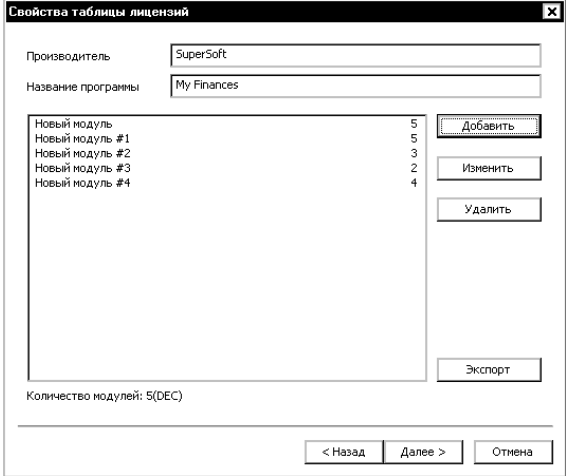

Для ввода названий производителя и приложения служат одно именные поля, расположенные в верхней части диалога.

Список модулей таблицы лицензий отображается в окне, зани мающем центральную часть диалога. Справа от списка расположе ны кнопки для работы с модулями:

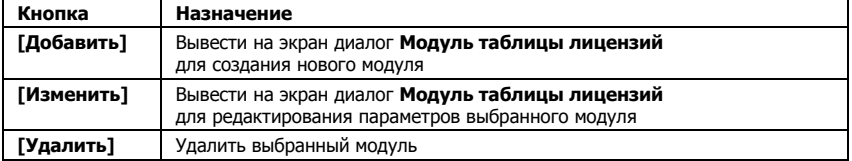

Ниже списка модулей выводится статистическая информация о количестве модулей в выбранной системе счисления.

#### Модуль таблицы лицензий

Молули таблицы лицензий содержат информацию о сетевом ресурсе каждого из модулей защищенного приложения. Максимальное количество модулей таблицы лицензий - 127.

Чтобы лобавить новый молуль в таблину линензий, нажмите кнопку **[Добавить]**, расположенную в правой части диалога Свойства таблицы лицензий. На экране появится лиалог Модуль таблицы лицензий.

Поля Имя модуля и Лииензии служат для ввода названия модуля и количества липензий соответственно.

По нажатию кнопки ГОК] диалог закрывается, и созланный молуль появляется в списке.

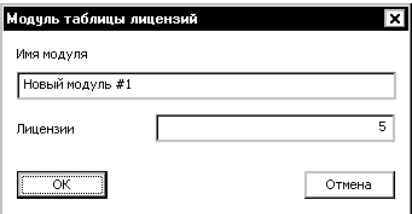

بالمحاملة

На этом созлание таблицы лицензий для устаревших ключей Guardant Net II / Net закончено. По нажатию на кнопку [Завершить] диалог создания нового поля закрывается, и таблица лицензий появляется в списке полей образа.

Диалог создания таблицы лицензий в маске современных сетевых ключей имеет дополнительное окно, в котором можно задействовать сервисы зашишенных ячеек.

## Свойства зашишенной ячейки

Для таблицы лицензий современных сетевых ключей доступны все сервисы, которые управляют состоянием защищенной ячейки и обеспечивают доступ к ее содержимому из приложения:

- Активация/деактивация
- Чтение/обновление

Работа с сервисами таблицы лицензий полностью идентична работе с сервисами защищенных ячеек и алгоритмов. Подробную информацию см. в разделе Сервисы аппаратных алгоритмов.

После активации необходимых сервисов создание таблицы лицензий в маске современных сетевых ключей закончено. По нажатию на кнопку [Завершить] диалог создания нового поля закрывается, и таблица лицензий появляется в списке полей образа.

# Загружаемый код

Ключи молелей Guardant Code / Code Time позволяют загружать и исполнять специально написанный кол приложения внутри ключа. Подробно см. Руководство пользователя, Часть 3 «Guardant Code».

GrdUtil.exe предоставляет удобный сервис для работы с загружаемыми колом, в том числе, его автоматическое преобразование из Віп-файла в формат, приголный для записи в ключ (GCEXE), и, собственно, запись GCEXE во Flash-память.

Работа с полем типа Загружаемый код из приложения происходит при помощи специальных функций Guardant API: GrdCodeGet-Info, GrdCodeLoad, GrdCodeRun (подробности см. в GrdAPI.chm).

Диалог создания поля выполнен в виде мастера, состоящего из нескольких странин:

- Добавить загружаемый код
- Свойства загружаемого кода
- Временные зависимости (для Guardant Code Time)
- Настройки загружаемого кода  $\bullet$

Переход к следующей странице происходит при помощи нажатия кнопки [Далее] после выполнения текущего диалога.

# Добавление поля Загружаемый код

Чтобы создать поле типа Загружаемый код, выполните команду Редактировать | Добавить новое поле.

В появившемся диалоге выберите переключатель Загружаемый код и залайте имя поля:

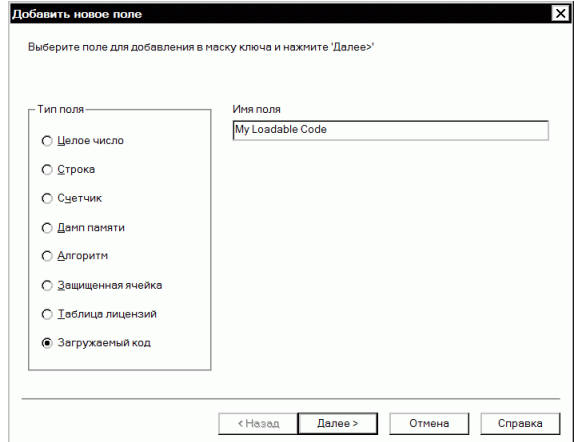

Ячейка Загружаемый код имеет фиксированный размер 160 байт.

## Свойства загружаемого кода

Поле типа Загружаемый код в Guardant Code / Code Time представляет собой частный случай защищенной ячейки, то есть, оно защищено аппаратными запретами на чтение и запись. И его состояние можно программировать и, в дальнейшем, управлять им из приложения.

Для загружаемого кода доступны только сервисы активации и деактивации, которые управляют состоянием защищенной ячейки и обеспечивают лоступ к ее содержимому из приложения.

Работа с сервисами активации и деактивации загружаемого кода полностью идентична работе с сервисами защищенных ячеек и алгоритмов. Подробную информацию см. в разделе Сервисы аппаратных алгоритмов.

## Временные зависимости загружаемого кода

В маске ключа Guardant Code Time, содержащего часы реального времени, за страницей Свойства загружаемого кода следует страница Временные зависимости, на которой расположены элементы, позволяющие ограничивать время работы защищенного приложения.

Смысл технологии ограничения времени заключается в том, что работоспособность ячейки Загружаемый код зависит от таймера (RTC), встроенного в ключ Guardant Code Time.

Информацию по диалогу Временные зависимости см. в разделе Ограничение астрономического времени работы приложения.

## Настройки загружаемого кода

После компиляции кода и получения Віп-файла (подробно см. Руководство пользователя, Часть 2) разработчику необходимо передать бинарный код в GrdUtil.exe для его обработки и записи в ключ. Для этого служит диалог Настройки загружаемого кода.

Лиалог позволяет:

- Импортировать предварительно скомпилированный код из  $\bullet$ Віп-файла
- Преобразовывать импортированный код в формат GCEXE,  $\bullet$ пригодный для записи в ключ Guardant Code / Code Time
- Записывать код в GCEXE-формате во Flash-память ключа или  $\bullet$ выгружать его во внешний файл.

<span id="page-103-0"></span>Кроме того, диалог предоставляет дополнительные сервисы, упрощающие работу с загружаемым кодом.

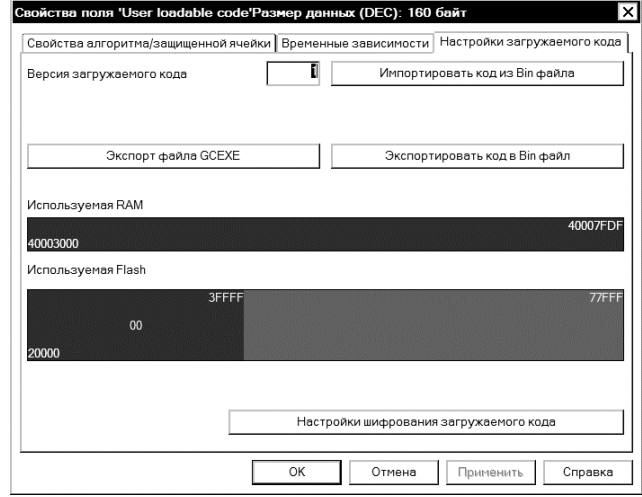

#### Импорт загружаемого кода из Віп-файла

По нажатию кнопки Импортировать код из Bin-файла, находящейся в правой верхней части страницы Настройки загружаемого кода, появляется диалог выбора Bin-файла из нужного проекта.

При импорте GrdUtil.exe считывает из файла имя проекта.bmap настройки, описывающие использование памяти ключа загружаемым колом. После этого в диалоге отображаются:

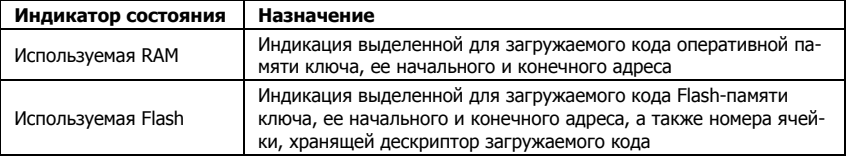

Свободная память обозначается зеленым цветом, используемая синим. Адресация дается в шестнадцатеричном формате.

#### Преобразование бинарного кода в формат GCEXE

По соображениям конфиденциальности загружаемый код не должен передаваться «наружу» в открытом виде.

<span id="page-104-0"></span>Поэтому в GrdUtil.exe реализована эффективная схема полготовки кода для записи в электронный ключ и безопасной передачи обновлений загружаемого кода конечным пользователям.

GrdUtil.exe автоматически преобразует бинарный код в файл формата GCEXE, содержащий:

- $\bullet$ Зашифрованный на AES исхолный кол
- Зашифрованный на открытом ключе **ECC160 Nº#1** сеансовый  $\bullet$ ключ AES, использовавшийся ранее для шифрования кода
- ЭШП файла, полученную на закрытом ключе ЕСС160 №#2

При этом в дескрипторе (ячейке) загружаемого кода хранится «ответная часть» ключей ЕСС, используемых при преобразовании бинарного кола:

- Закрытый ключ **ECC160 Nº#1** для шифрования
- Открытый ключ ЕСС160 №#2 для ЭЦП

Что позволяет электронному ключу при обращении к загруженному коду успешно его проверять, расшифровывать и выполнять.

## **RawHol**

Преобразование кода в формат GCEXE производится утилитой GrdUtil.exe автоматически при записи образа в ключ (либо нажатии на кнопку Экспортировать **GCEXE**), не требуя от разработчиков никаких действий для ее реализации, кроме настройки ключевых пар ЕСС160.

## Настройки шифрования загружаемого кода

По нажатию кнопки Настройки шифрования загружаемого кода появляется диалог для работы с ключевыми парами:

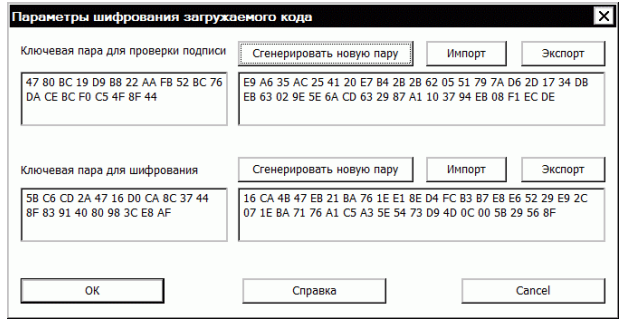

Диалог предназначен для генерации, импорта и экспорта ключевых пар асимметричного алгоритма ЕСС160, которые используются при преобразовании бинарного кода в формат GCEXE (см. предыдущий пункт).

В верхней части лиалога отображаются закрытый (слева) и открытый (справа) ключи **ECC160 №#2** для цифровой подписи зашифрованного кода.

В нижней части диалога находится ключевая пара (закрытый ключ — слева, открытый — справа) *ECC160 Nº#1* для шифрования бинарного кода.

Кроме того, лиалог лополнен кнопками, позволяющими генерировать новые ключевые пары, экспортировать их во внешний файл для использования в приложении и импортировать ключевые файлы из других проектов.

#### Экспорт файла GCEXE, Обновление кода у пользователя

Экспорт GCEXE во внешний файл может потребоваться в случае. когла разработчику необходимо обновить загружаемый код в электронном ключе, находящемся у конечного пользователя.

В такой ситуации разработчику следует придерживаться следуюшей схемы лействий:

0) На этапе разработки приложения должен быть предусмотрен механизм обновления загружаемого кода из приложения. Такой механизм реализуется при помощи функции Guardant API GrdCodeLoad (CM. GrdAPI.chm).

1) После внесения необходимых изменений новая версия загружаемого кода компилируется в бинарный файл, который импорти-**DVETCA B GrdUtil.exe.** 

2) Для правильной работы обновленного загружаемого кода в удаленном ключе должны использоваться те же ключевые пары, которые применялись при программировании ключа в первый раз см. Настройки шифрования загружаемого кода.

3) При нажатии на кнопку [Экспортировать GCEXE] происходит формирование и выгрузка GCEXE во внешний файл.

4) Если необходимо сделать обновление кода зависимым от ключа (к примеру, при подготовке платных обновлений), то следует указать лесятичный ID ключа конечного пользователя в диалоге, который возникает по нажатию кнопки [Экспортировать GCEXE].

5) Сохраненный в формате GCEXE загружаемый кол перелается конечному пользователю, который производит обновление содержимого ключа способом, предусмотренным разработчиком на нулевом шаге.

eeste ste ste

#### Запись загружаемого кода в ключ

После выполнения настроек загружаемого кола остается завершить диалог и выполнить команду меню **Ключ | Запись в ключ**. При этом будут сформированы и записаны в ключ:

1) Прошивка, содержащая дескриптор загружаемого кода (в числе прочих полей). - в EEPROM-память.

2) Загружаемый код в формате GCEXE - во Flash-память ключа.

# Софтверные ключи Guardant SP

Софтверный (программный) ключ - это средство защиты недорогих приложений.

Принцип работы Guardant SP основан на привязке ключа к уникальным характеристикам компьютерных комплектующих, состояние которых на момент активации фиксируется в SP-ключе и далее сверяется с текущими значениями при каждом обращении приложения к ключу.

Механизмы привязки, включая сбор и, в дальнейшем, контроль информации о компьютере, обмен данными с сервером активации, перешифрование файла-контейнера SP-ключа и др., реализованы в драйвере Guardant и являются внутренними. Они полностью прозрачны для пользователя и защищены от внешних воздействий.

Этот факт, а также вынос части логики (проверка серийного номера, выработка уникальных ключей шифрования для SP-ключа с участием контрольных значений комплектующих) на внешний защищенный ресурс - сервер активации - существенно повышает стойкость софтверных ключей и выделяет Guardant SP в ряду аналогичных решений.

В свою очередь, защищаемое приложение привязывается к софтверному ключу при помощи «обычных» технологий Guardant автоматической защиты и/или Guardant API. Реализация этого участка системы зашиты, а также полготовка шаблона возлагается на разработчика приложения.

Программный ключ представляет собой файл-контейнер \*.ardvd. содержащий (в общем виде):

- Образ ключа: защищенные ячейки, алгоритмы, и другие ин- $\bullet$ формацию для защиты приложения
- Лицензию: серийный номер и «весовые» коэффициенты комплектующих компьютера на момент активации SP-ключа

• Служебные данные, необходимые для действий с SP-ключом: активация, деактивация и т. п.

Содержимое SP-ключа зашифровано на алгоритме AES и защищено от молификации с использованием ЕСС. Хэши от вычисленных контрольных «весовых» значений комплектующих, к которым осуществляется привязка, участвуют в процессе шифрования файла-контейнера.

Для удобства работы в SP-ключе эмулируется EEPROM-память современных аппаратных ключей Guardant (размер области ланных, лоступных лля использования составляет ~4Кбайт), а также обеспечивается совместимость со стандартными механизмами защиты. Т. о., программирование и обращение к софтверному ключу из приложения происходят точно также как и для любого другого ключа Guardant.

Это позволяет записывать в софтверный ключ те же типы полей, что и в аппаратные ключи, и после активации SP-ключа точно также работать с этим полями из зашишенного приложения, как при помощи Guardant API, так и автозащиты.

## **Важно!**

Далее рассматриваются только те аспекты работы с программными ключами, которые непосредственно связаны с созданием и программированием образа SP-ключа. Комплексная информация по софтверным ключам содержится в Руководстве по работе с софтверными ключами Guardant SP и Руководстве по работе с сервером активации, доступными для загрузки на сайте www.quardant.ru

> GrdUtil.exe предоставляет удобные сервисы для работы с SPключами. в том числе:

- Создание образа софтверного ключа
- Создание в образе полей различных типов, в том числе:
	- о Зашишенных ячеек и запись в них данных, необходимых для работы защищенного приложения
	- о Алгоритмов шифрования, для последующего обращения к ним из приложения
- Создание шаблона, в т. ч. защищенного, а также активированного SP-ключа для отладки системы защиты
- Настройка параметров привязки ключа к компьютерным комплектующим
# <span id="page-108-0"></span>Порядок программирования софтверных ключей

В большинстве ситуаций удобно придерживаться следующего порядка работы с софтверными ключами из интерфейса GrdUtil:

- Созлать образ SP-ключа  $1$
- $\mathcal{L}$ Создать поля нужных типов, записать в них данные и сохранить образ.
- Задать параметры привязки  $3<sub>1</sub>$ ключа/приложения  $\mathbf{K}$ характеристикам компьютера.
- $\overline{4}$ Созлать отлалочный ключ
- $\sim$ Выполнить привязку приложения к отладочному ключу при помощи автозащиты и/или Guardant API (см. GrdAPI.chm).
- $6^{\circ}$ Протестировать работу зашишенного приложения с отладоч-НЫМ КЛЮЧОМ.
- $7<sup>1</sup>$ Используя ранее созданный образ, создать и растиражировать шаблоны SP-ключей для включения в дистрибутив защищенной программы вместе с серийным номером для активации и мастером активации GuardantActivationWizard.exe.

# Настройка параметров привязки к компьютеру

Важным моментом при лицензировании приложения через привязку к компьютеру является соблюдение баланса между надежностью защиты и удобством для конечного пользователя.

Необходимо сделать так, чтобы приложение было затруднительно использовать на другом компьютере без переактивации (покупки нового серийника), но при этом легальный пользователь имел бы возможность менять комплектующие, не теряя лицензии.

В случае с ключами Guardant SP такой баланс может лостигаться как возможностью повторной активации на одном и том же серийном номере, так и гибкой политикой привязки, при которой замена компонентов, которые традиционно обновляются чаше (к примеру, операционная система или жесткий диск), не вызывает нарушения липензии.

Чтобы определить параметры привязки софтверного ключа к компьютеру, выполните команду Ключ | Настроить параметры привязки.

<span id="page-108-1"></span><sup>\*</sup> По умолчанию серийные номера SP-ключей имеют заданный при продаже ресурс на несколько активаций, который может изменяться разработчиком приложения в сторону уменьшения.

На экране появится лиалог Настройка привязки лицензии к оборудованиию:

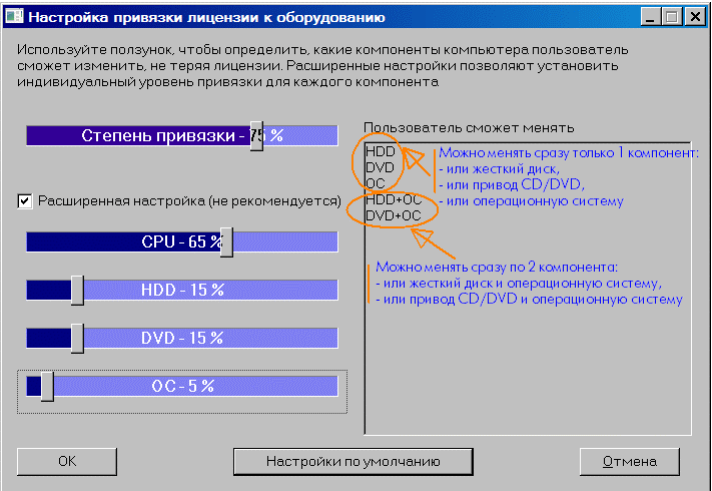

Элементы управления диалога (шкалы и ползунки) служат для задания степени привязки софтверного ключа к комплектующим компьютера.

Зашита Guardant SP может контролировать неизменность 4-х основных компонентов: процессора, жесткого диска, DVDпривода и операционной системы.

Ползунки позволяют изменять степень привязки как в нелом (шкала Степень привязки), так и по каждому компоненту в отдельности (флаг Расширенная настройка).

В правой части диалога отображается результат настройки, а именно, перечисляются компоненты, которые конечный пользователь может заменить, не переактивируя электронный ключ.

Результаты выводятся в виде допустимых вариантов замены. Каждый вариант выводится на отдельной строке.

#### Пример

Т. о., на приведенном выше скриншоте доступны 5 вариантов «легальной» замены комплектующих: 3 первых варианта позволяют менять на выбор или винчестер, или DVD, или OC, а последние варианты позволяют уже менять по два компонента.

<span id="page-109-0"></span><sup>\*</sup> Приведенный пример только иллюстирует возможности настройки. Не рекомендуется использовать его в качестве окончательного варианта.

# <span id="page-110-0"></span>Создание отладочного софтверного ключа

Для установки защиты на приложение, а также для тестирования работы уже защищенного ПО, необходим активированный SPключ на компьютере разработчика.

Только активированный софтверный ключ «воспринимается» функциями Guardant API, утилитами комплекта разработчика (диагностика, автозащита и проч.) и защищенным приложением как полноценный электронный ключ, с которым возможно работать.

Поэтому после создания и программирования образа ключа, а также выполнения настройки параметров привязки к компьютеру, необходимо создать отладочный SP-ключ, т. е. программный ключ, активированный на компьютере разработчика, где выполняется защита и приложения и ее отладка.

# Важно!

Для успешного создания отладочного ключа Guardant SP должны быть выполнены следующие предварительные условия:

1. Произведена регистрация на сайте sp.guardant.ru, получены и переведены в статус Передан конечному пользователю серийные номера.

2. В директорию установки Guardant SDK помешен файл кодов доступа nycodes.dat с поддержкой софтверных ключей, полученный после регистрации.

3. На компьютере, где будет выполняться активация, настроено и установлено Интернет-соединение.

> Чтобы создать отладочный SP-ключ, выполните следующие действия.

- Загрузите в Редактор нужный образ
- Отредактируйте образ при необходимости.
- $\bullet$ Выберите в списке поле Серийный номер для отладки и выполните команду меню Образ ключа | Свойства поля
- Вставьте полученный серийный номер в поле ввода открывшегося диалога и завершите диалог нажатием на кнопку ОК.
- Проверьте содержимое поля URL сервера активации, в нем  $\bullet$ лолжна солержаться строка: https://activation.guardant.ru/activationservice.svc. При необходимости отредактируйте поле.

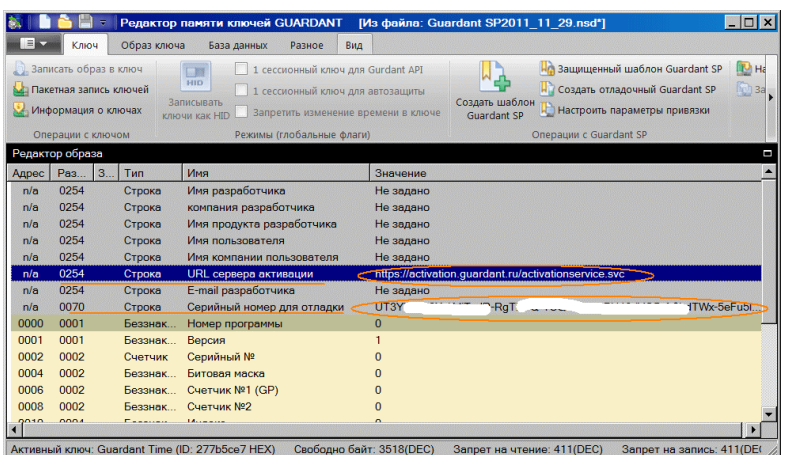

- Выполните команду меню **Ключ | Создать отладочный Guardant SP** и [следуйте инструкциям Мастера активации](#page-113-0), появившегося на экране.
- После успешной активации *обновите список ключей* в окне **Ключи** утилиты GrdUtil.exe или вызовите утилиту диагностики Guardant из системной Панели управления (см. **Пуск/Панель управления/Драйверы Guardant/Диагностика**):

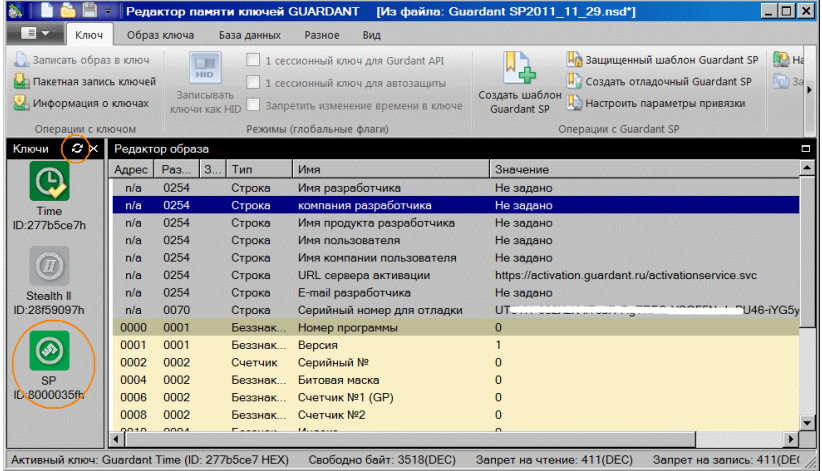

<span id="page-112-0"></span>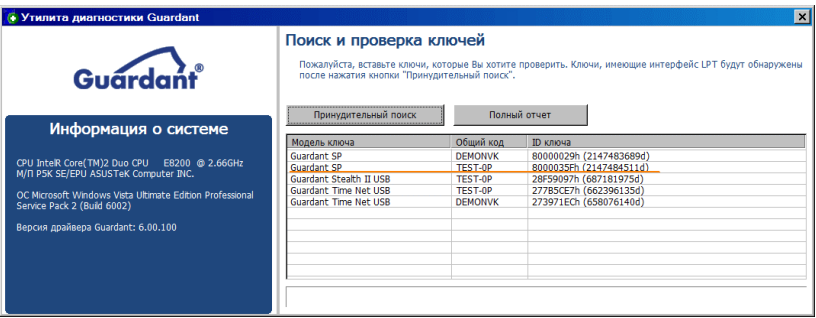

Т. о., при успешном выполнении команды Создать отладочный **Guardant SP** происходит создание и активания шаблона: отладочный софтверный ключ «привязывается» к характеристикам компьютера разработчика.

Полученный отладочный ключ используется для установки защиты при помощи Guardant API или автозащиты, а также тестирования зашишенного ПО.

Работа с отладочным ключом ведется точно также как с любым аппаратным ключом Guardant.

# Создание шаблона SP-ключа

Шаблон софтверного ключа представляет собой «заготовку», т. е. запрограммированный согласно выбраной схеме защиты, но не активированный, ключ.

Чтобы создать шаблон софтверного ключа, загрузите нужный образ в Редактор, при необходимости отредактируйте его и выполните команду меню **Операции с ключом | Создать шаблон**.

На экране появится системный лиалог сохранения файла шаблона. который позволяет задать имя шаблона (по умолчанию GrdVD Template\_год\_месяц\_число.grdvd) и директории, где он будет расположен.

После этого сохраненный шаблон можно включить в комплект поставки зашишенного приложения вместе с серийным номером и мастером активации GuardantActivationWizard.exe.

# Создание зашишенного шаблона SP-ключа

Защищенный шаблон отличается от обычного тем, что содержимое SP-ключа, активированного на таком шаблоне, невозможно изменить программным способом, включая вызовы функций Guardant APL.

<span id="page-113-0"></span>Это служит лополнительной зашитой при использовании софтверных ключей

Чтобы созлать зашишенный шаблон, выполните команлу меню Операции с ключом | Защищенный шаблон.

В остальном работа с зашишенным шаблоном полностью аналогична работе с обычным шаблоном, см. предыдущий пункт.

# **Мастер активации SP-ключей**

Утилита GuardantActivationWizard.exe - это штатное средство активации софтверных ключей Guardant.

Утилита ориентирована на конечных пользователей и выполнена в виде мастера, состоящего из нескольких диалоговых окон.

Основными сценариями использования утилиты являются:

- Активания SP-ключа, переланного конечному пользователю  $\bullet$ вместе с защищенной программой
- Активания отлалочного SP-ключа на компьютере разработчика

# **Важно!**

Для успешной активации ключа Guardant SP необходимо выполнение следующих предварительных условий:

1. Комплект поставки защищенного приложения должен включать:

- Драйвер Guardant версии не ниже 6.0,
- Мастер активации GuardantActivationWizard.exe,

- Запрограммированный шаблон ключа Guardant SP (файл вида \*.ardyd)\*, к которому привязано приложение,

- Серийный номер для активации\*\*

2. Драйвер Guardant 6.х должен быть установлен до активации.

3. Серийный номер должен иметь статус **Передан конечному пользователю** на сервере активации (сайт sp.quardant.ru).

4. На компьютере, где будет выполняться активация, должно быть настроено и установлено Интернет-соединение.

> Чтобы активировать ключ Guardant SP, запустите мастер активации GuardantActivationWizard.exe и следуйте его указаниям:

<span id="page-113-1"></span>В комплект поставки приложения зашишенного SP-ключом также могут входить и другие файлы, состав которых зависит от варианта защиты. Полный список файлов защиты доступен в Главе 8. Комплект поставки защищенного приложения.

<span id="page-113-2"></span><sup>&</sup>quot; В зависимости от бизнес-модели серийный номер может не входить в комплект поставки, а высылаться конкретному пользователю непосредственно перед активацией.

1. При помощи кнопки Указать файл лицензии выберите путь к файлу вида \*.qrdvd. Проверьте настройки Интернет-соединения и нажмите на кнопку Далее:

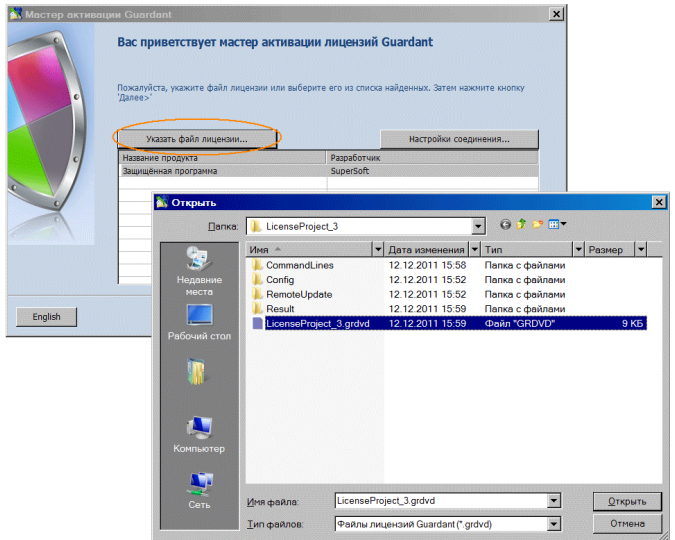

2. Укажите в поле ввода серийный номер для активации. Нажмите на кнопку Далее:

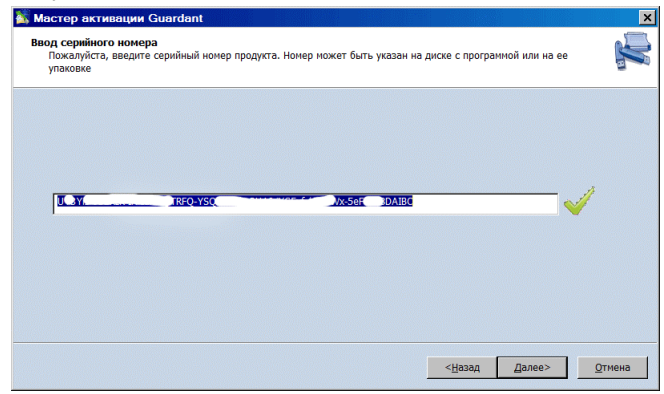

Мастер производит необходимый обмен информацией с драйвером ключа и сервером активации. При этом помимо прочего, происходит проверка введенного серийного номера, а также перешифрование файла софтверного ключа с использованием контрольных зна чений комплектующих компьютера.

3. Если активация прошла успешно, мастер выдает завершающее диалоговое окно:

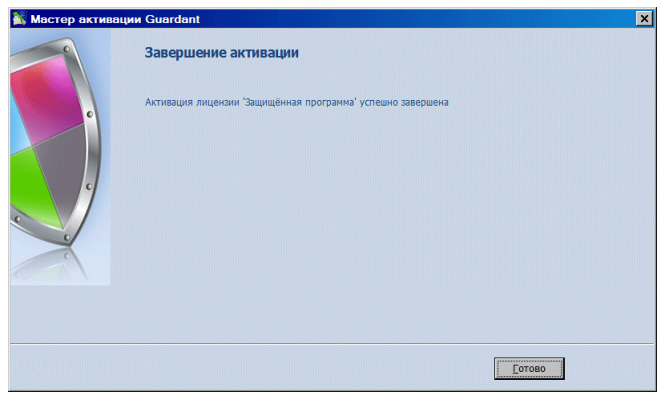

После этого можно провести [диагностику](#page-20-0) активированного ключа и начать работу с защищенным приложением.

# **Дампы, целые числа, строки и счетчики**

Кроме рассмотренных ранее, в GrdUtil.exe можно создавать поля следующих типов: дамп, целое число, строка и счетчик.

Диалог создания указанных полей выполнен в виде мастера, со стоящего из страниц **Добавить новое поле** и **Свойства поля**. Пере ход в новое окно происходит по нажатию на кнопку **[Далее]** после выполнения текущего диалога.

# **Добавление нового поля**

Чтобы создать поле одного из указанных типов, выполните коман ду **Редактировать | Добавить новое поле**.

В появившемся диалоге **Добавить новое поле** выберите тип, задайте имя и выберите размер поля:

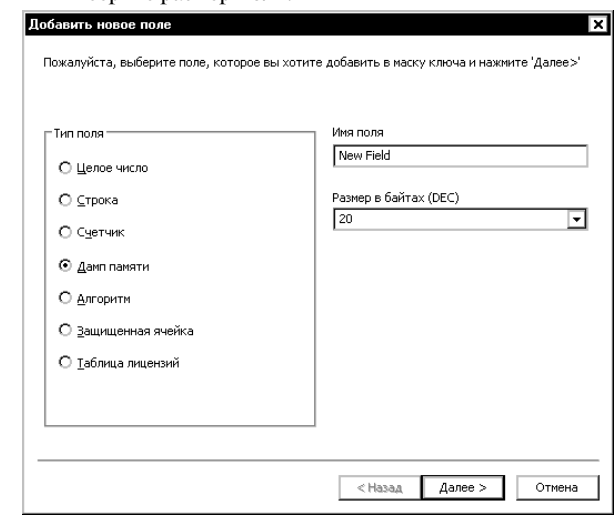

Размеры полей разных типов:

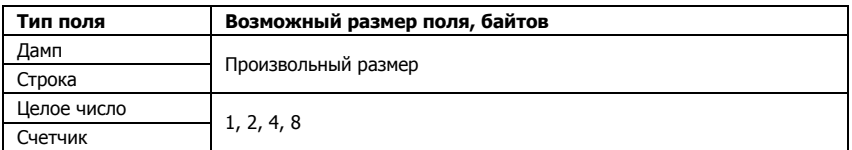

# **Свойства поля**

Диалог **Свойства поля** служит для ввода данных и определения до полнительных параметров поля:

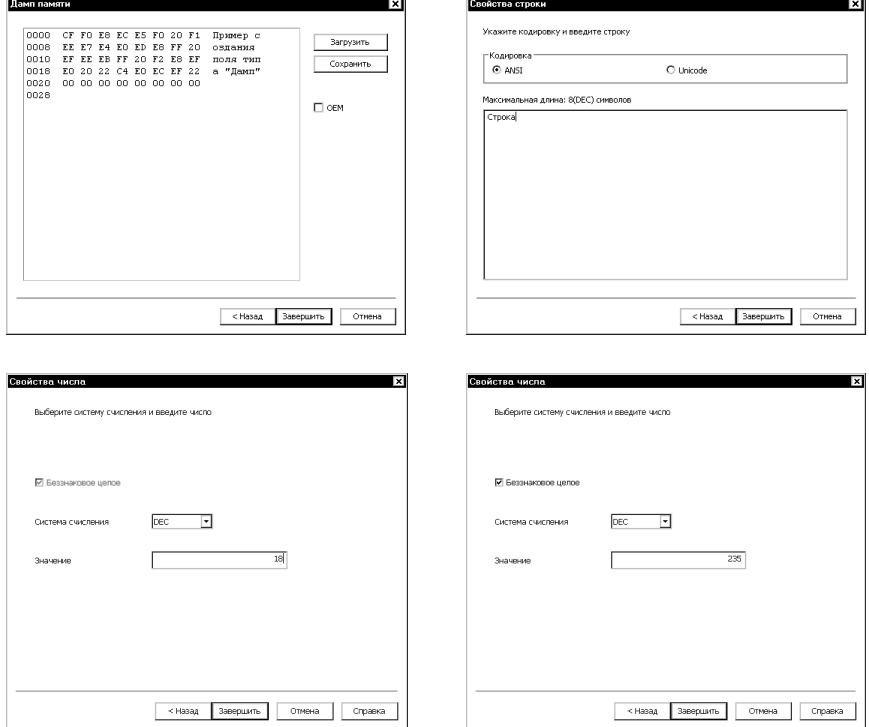

# Элементы управления диалога **Свойства** для каждого типа поля:

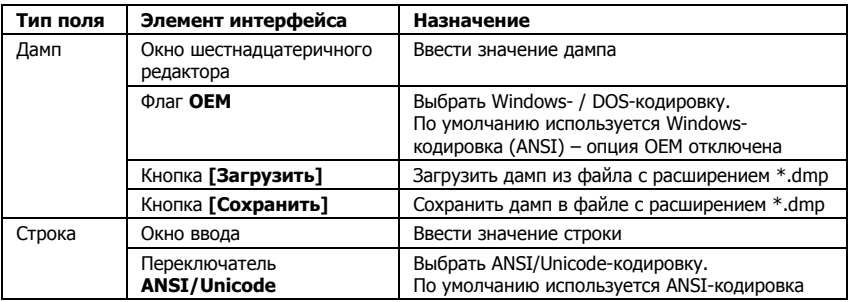

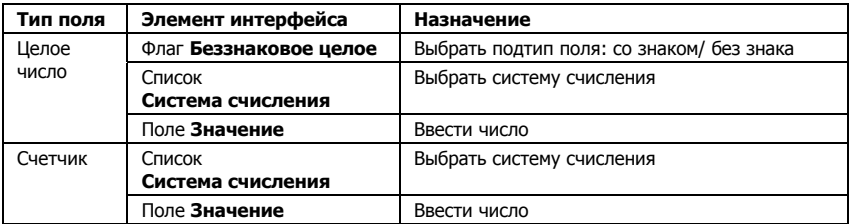

После ввода данных нажмите на кнопку **[Завершить]**, при этом лиалог создания поля закрывается, и новое поле появляется в списке полей Редактора образа.

# Ограничение времени работы и числа запусков приложения

#### Ограничение числа запусков приложения

Все современные модели локальных ключей Guardant позволяют лицензировать работу приложения, ограничивая количество его запусков. Это удобная технология, как для создания демо-версий, так и в других случаях.

Чтобы ограничить число запусков приложения:

1. Запустите утилиту программирования ключа GrdUtil.exe, загрузите нужный файл образа.

2. Выберите аппаратный алгоритм, который будет использоваться для защиты. Установите нужное число запусков программы с помощью 4-хбайтового счетчика алгоритма, как это описано ниже.

#### Важно! Автозащита

1. Для ограничения числа запусков приложения можно использовать только алгоритмы типа GSII64 или AES128.

2. В процессе автозащиты происходит множественный вызов аппаратного алгоритма, и если запрограммировать ключ до автозащиты, то указанное заранее значение счетчика уменьшится. По этой причине лучше предварительно защитить исполняемый файл с помощью Мастера автозащиты или строчной утилиты, и только потом прописать в ключ нужное значение счетчика.

3. Запишите маску в ключ.

Теперь при каждом старте приложения счетчик алгоритма автоматически будет декрементироваться на единицу - в случае использования автозащиты, либо, в случае использования Guardant API, декрементировать счетчик нужно самостоятельно, производя вызов алгоритма.

После того, как значение счетчика обнулится, приложение перестанет запускаться.

#### <span id="page-119-0"></span>Установка счетчика аппаратного алгоритма

1. Выберите в маске аппаратный алгоритм, который будет использоваться для защиты, и выполните команду меню Редактировать | Свойства поля

2. В появившемся диалоге Свойства поля. вкладка Свойства алго**ритма/ защищенной ячейки**, установите флаг С уменьшением СЧЕТЧИКА И ЗАЛАЙТЕ ЗНАЧЕНИЕ СЧЕТЧИКА В ПОЯВИВШЕМСЯ ПОЛЕТ

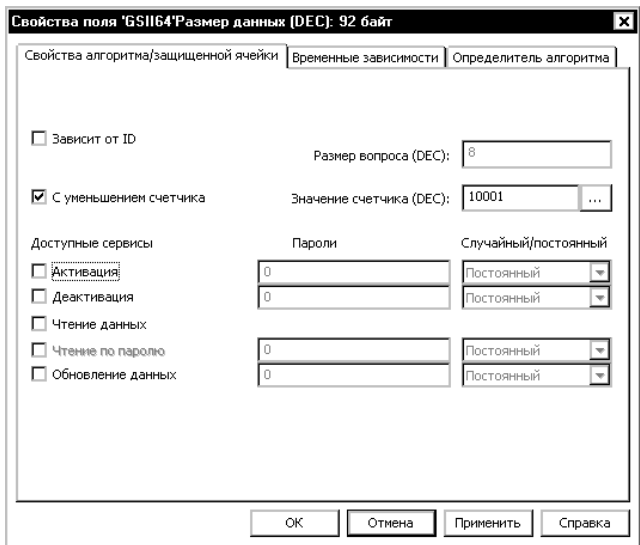

3. Нажмите на кнопку [Применить] и закройте диалог.

Запишите маску в ключ.

# Ограничение времени работы приложения

Электронные ключи Guardant Time/Net Time / Code Time оснащены часами реального времени и позволяют ограничивать астрономическое время работы защищенного приложения.

Смысл технологии ограничения времени заключается в том, что работоспособность алгоритма зависит от таймера (RTC), встроен-НОГО В КЛЮЧ.

С помощью ключей с часами реального времени можно реализовывать различные лицензионные политики, влияющие на время работы защищенного приложения:

Приложение сможет работать только после активации алгоритма, которая произойдет по наступлению указанной даты

Приложение перестанет работать после деактивации алгоритма, которая произойдет по наступлению указанной даты

Срок работы приложения ограничен заданным периодом работоспособности, т. н. «временем жизни», алгоритма. Алгоритм активируется при первом запуске приложения и деактивируется по истечению «времени жизни»

#### Установка временной зависимости алгоритма

1. Выберите в маске для ключа с RTC аппаратный алгоритм, который будет использоваться для защиты, и выполните команду меню Редактировать | Свойства поля.

#### Важно!

При автозащите установка временной зависимости имеет смысл только для алгоритма типа GSII64 и AES128, и именно того, который будет использоваться для защиты.

> 2. В появившемся диалоге Свойства поля перейдите на вкладку Временные зависимости.

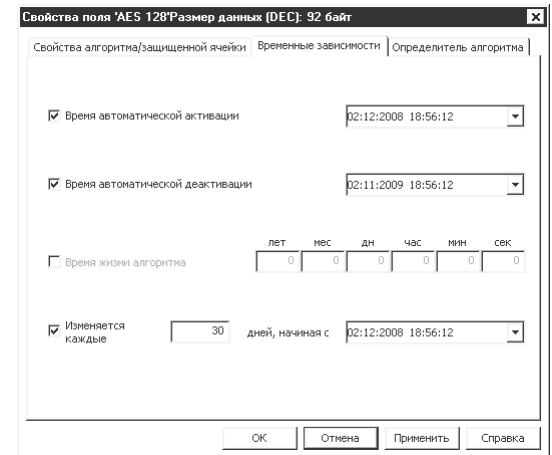

3. С помощью флагов установите нужные временные зависимости (подробное описание см. в таблице ниже). Запишите маску в ключ.

#### Элементы управления диалога Временные зависимости:

<span id="page-120-0"></span>

| Элемент интерфейса                                                       | Назначение                                                                                                    |
|--------------------------------------------------------------------------|----------------------------------------------------------------------------------------------------|
| Флаг Время автоматической<br>активации                                   | Если флаг установлен, то алгоритм (а, следовательно, и<br>защищенное приложение) станет работоспособным<br>только после наступления указанной даты активации |
| Комбинированное поле ввода/<br>календарь для установки даты<br>активации | Установка календарной даты активации аппаратного ал-<br>горитма                                                                                              |

<sup>\*</sup> Лату можно установить как непосредственно в поле ввода, так и используя календарь

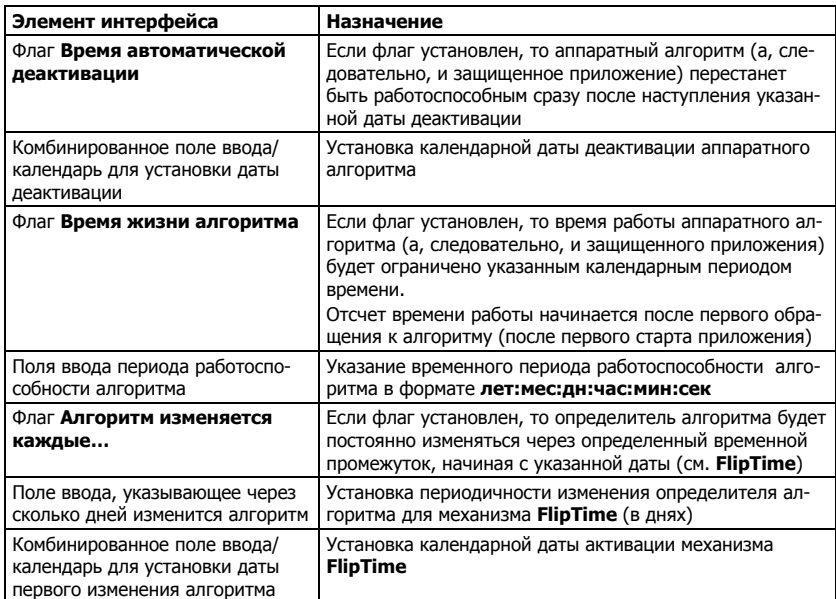

# FlipTime. Изменение ответов алгоритма через указанный период времени

В ключах с RTC реализована технология **FlipTime**, позволяющая автоматически изменять значения, возвращаемые алгоритмом ключа по наступлению заданного временного значения.

# Важно!

Технология FlipTime неприменима к ячейкам типа Загружаемый код в ключах Guardant Code Time!

> **FlipTime** - это механизм, модифицирующий часть определителя алгоритма по достижению указанной при программировании ключа даты. Причем это изменение не однократное, определитель будет продолжать изменяться через заданный промежуток времени (в днях). Соответственно, всякий раз после изменения определителя, алгоритм будет возвращать другие значения в ответ на запросы.

> Чтобы использовать механизм **FlipTime**, разработчик должен знать, какие ответы вернет алгоритм в каждом случае. Для решения этой задачи в комплект разработчика включена консольная утилита

**FlipTime.exe**, генерирующая массивы вопросов-ответов алгоритму для каждого факта изменения определителя.

Чтобы активировать механизм FlipTime:

1. Вылелите в маске ключа с RTC нужный алгоритм, выполните команду меню Редактировать | Свойства поля и перейдите на **ВКЛАДКУ Временные зависимости.** 

2. Установите флаг Алгоритм изменяется каждые... и в появившемся поле задайте период (в днях) изменения алгоритма.

3. С помощью комбинированного поля/календаря определите дату, по лостижении которой механизм **FlipTime** будет задействован.

4. Сохраните маску и запишите ее в ключ (команда меню **Ключ** 1 Запись в ключ).

5. Запустите утилиту **FlipTime.exe** и, следуя ее указаниям, получите массивы вопросов-ответов алгоритма после каждого факта изменения определителя.

6. Используйте полученные массивы в приложении согласно заданным временным зависимостям.

# **Важно!**

1. Технология FlipTime предназначена для использования только при защите с помощью Guardant API. Недопустимо ее использование при автозащите!

2. Пользоваться FlipTime следует с известной осмотрительностью, т. к. если в расчетах при проектировании зашиты, программировании ключа или зашите приложения будет допущена ошибка, то ее достаточно сложно будет диагностировать и исправлять в «боевых» условиях, когда ключ находится у конечного пользователя.

> Технология FlipTime дает разработчику возможность реализовать изощренную стратегию защиты, при которой защитные механизмы будут видоизменяться через заданное время без дополнительного перепрограммирования ключа.

# Обозреватель Guardant API. Выполнение функций с заданными параметрами

Утилита Обозреватель Guardant API предоставляет удобный GUIсервис для изучения Guardant API и выполнения функций с заданными параметрами.

Это существенно экономит время при разработке защиты для приложения: ведь вызывать функции Guardant API, проверять и сохранять результаты их вызова в синтаксисе основных языков программирования можно без компиляции и отладки приложения.

Обозреватель лоступен как из интерфейса GrdUtil.exe (команла меню Разное | Обозреватель Guardant API), так и в виде отдельной утилиты (см. файл GAPIE GUI SE.exe в каталоге установке комплекта разработчика).

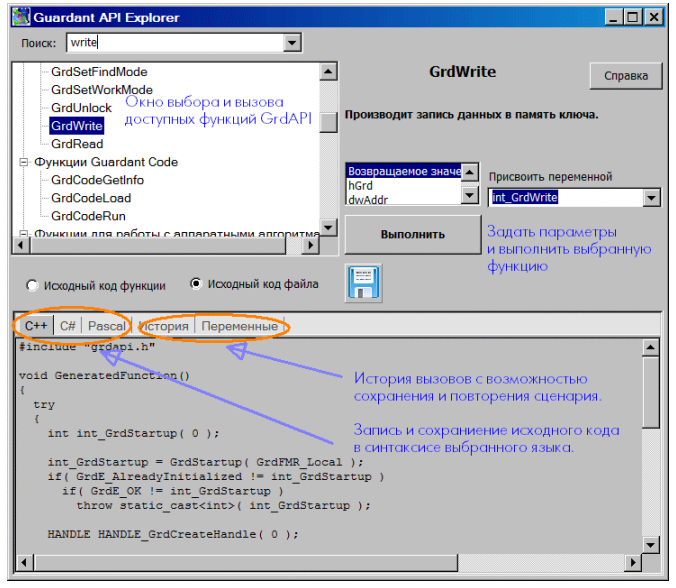

Диалоговое окно утилиты разделено на три секции:

1) В левой верхней части происходит выбор функций, доступных лля вызова.

Существует особая логика вызова функций Guardant API<sup>\*</sup>. Поэтому обозреватель не показывает функции, которые в данный момент вызывать нельзя.

2) Справа отображается выбранная из списка функция.

Для ее вызова необходимо задать корректные значения параметров и нажать на кнопку [Выполнить].

<span id="page-123-0"></span><sup>\*</sup> Подробнее см. пример ниже, а также **GrdAPI.chm**, доступный из обозревателя по нажатию на кнопку Справка

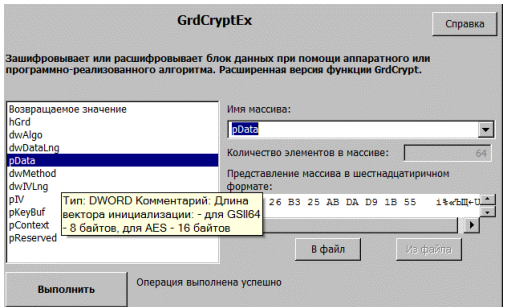

Параметры задаются последовательно путем выделения в списке курсором мыши и установки/выбора нужного значения. Если параметр не задан или задан неправильно, обозреватель выдает сообшение об ошибке.

Всплывающие по наведению курсора подсказки и контекстнозависимая справочная система (см. кнопку [Справка]), позволяют получить информацию по текущей функции Guardant API.

3) Нижняя часть утилиты разделена на вкладки, в 3-х из которых выводится исходный код выполненной функции в синтаксисе  $C++$ ,  $C#$  и Delphi, соответственно (см. скриншот на стр. 123).

Можно сохранять код как каждой функции отдельно, так и всех выполненных функций - в файле, готовом для компиляции.

Последние вкладки (История и Переменные) представляют собой историю вызовов функций и их результаты, а также список переменных и их значений.

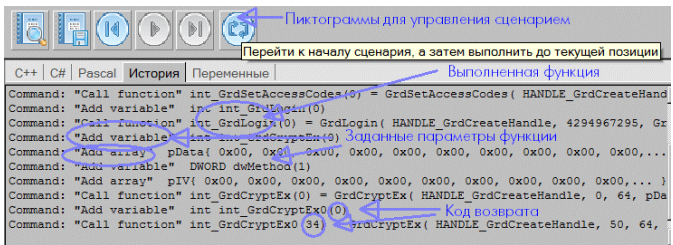

История вызовов сохраняется в виде сценария (файл с расширением .sce). При необходимости можно возвращаться к любой из выполненных функций, используя для этого управляющие пиктограммы, расположенные нал вкладками.

#### Начинаем работать с Обозревателем. Логин на локальный ключ

Регистрация на ключ – этой простейшая рутинная послеловательность операций, которая выполняется каждый раз в начале работы с любым ключом. Успешный логин делает возможным всю дальнейшую работу с ключом.

#### Важно!

Для логина должен использоваться ключ с кодами доступа, которые были заданы при установке комплекта разработчика.

Сетевые ключи Guardant могут выступать в качестве локальных.

Чтобы при помоши Обозревателя Guardant API выполнить регистрацию на локальном ключе Guardant любой модели, выполните слелующие лействия:

1. Откройте Обозреватель любым из следующих способов:

- о Запустите файл GAPIE GUI SE.exe из каталога установки комплекта разработчика Guardant
- о Запустите утилиту GrdUtil.exe и выполните команлу меню Разное | Обозреватель GrdAPI.

2. Из списка функций выберите GrdStartup и нажмите на кнопку [Выполнить] в правой части Обозревателя.

3. После ее успешного выполнения выберите появившуюся функнию GrdGreateHandle и выполните ее

4. Выполните функцию GrdSetAccessCodes.

Предварительно убедитесь, что в параметрах функции корректно указаны значения персональных кодов доступа к ключу.

5. Выполните функцию GrdLogin.

Об успешном выполнении логина на локальный ключ будут свидетельствовать нулевые коды возврата вызванных функций (включая GrdLogin), во вкладке История. Кроме того, в левой части диалога Обозревателя появится список с доступными функциями GrdAPI:

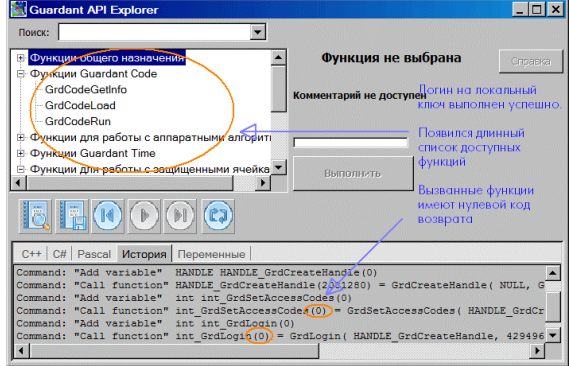

# Обновление памяти ключа

Обновление памяти ключа широко используется для изменения условий эксплуатации защищенного приложения или/ и его системы защиты, например:

- Продление срока использования программы, защищенной с  $\bullet$ ограничением времени использования или числа запусков
- Обновление версии программы
- Активация демо-версий
- Увеличение числа лицензий на использование сетевой версии программы
- Расширение функциональности программного комплекса
- Изменение данных или структуры памяти ключа  $\bullet$

Возможны два варианта обновления памяти ключа:

- Удаленное (дистанционное) обновление данных в ключе,  $\bullet$ находящемся у удаленного конечного пользователя
- $\bullet$ Локальное - обновление ланных в ключе, полсоелиненном к компьютеру разработчика защищенного приложения

# Зависимость обновления от подвида используемого образа

Процедура обновления памяти ключа зависит от того, в каком виде хранится образ обновляемого ключа - как прошивка, шаблон или файл \*.nsd:

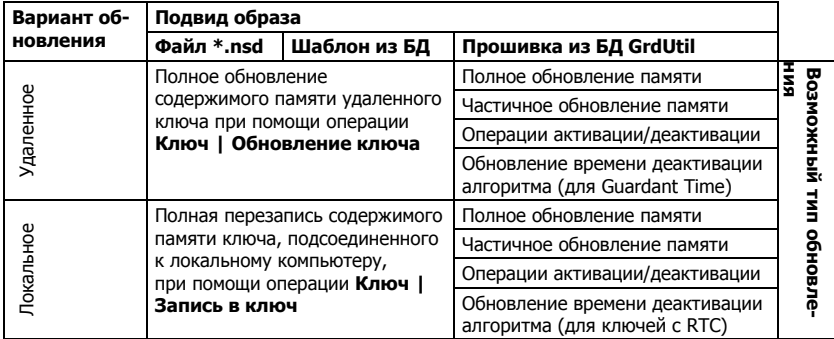

# <span id="page-127-0"></span>**Удаленное обновление**

Процесс удаленного (дистанционного) программирования ключей Guardant состоит из следующих этапов:

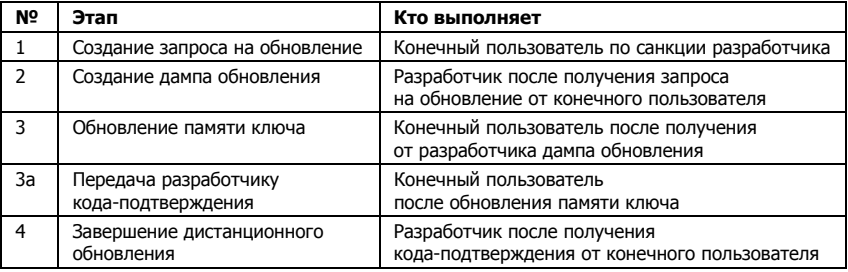

Далее детально рассматривается каждый этап.

#### **1. Создание запроса на обновление**

Конечный пользователь по санкции разработчика генерирует за прос на обновление (число-вопрос) при помощи специальной утилиты и передает его разработчику по любому каналу связи.

#### **Важно!**

1. Процедура дистанционного обновления современных ключей Guardant требует наличия у конечного пользователя утилиты **GrdTRU.exe**. Этот файл должен входить в комплект поставки защищенного приложения.

2. Процедура дистанционного обновления устаревших ключей Guardant Stealth II/Net II, Guardant Stealth/Net и Guardant Fidus требует наличия у конечного пользователя утилиты **GsRemote.exe**. Этот файл должен входить в комплект поставки защищенного приложения.

3. Для успешного запуска клиентской утилиты удаленного обновления к порту компьютера должен быть подсоединен ключ с кодами доступа разработчика.

4. Если у конечного пользователя установлено несколько защищенных программ одного разработчика, то в порту необходимо оставить только тот ключ, который требует обновления.

5. Информацию, касающуюся работы с клиентской утилитой, рекомендуется включать в инструкцию для конечного пользователя.

> Клиентская утилита удаленного программирования выполнена в виде мастера, состоящего из нескольких страниц. Переход между страницами осуществляется при помощи кнопок **[Далее]** и **[Назад]**, расположенных в нижней части диалога.

1. После первого запуска утилиты на экране появится страница, на которой необходимо выбрать пункт Начать новую операцию обновления ключа:

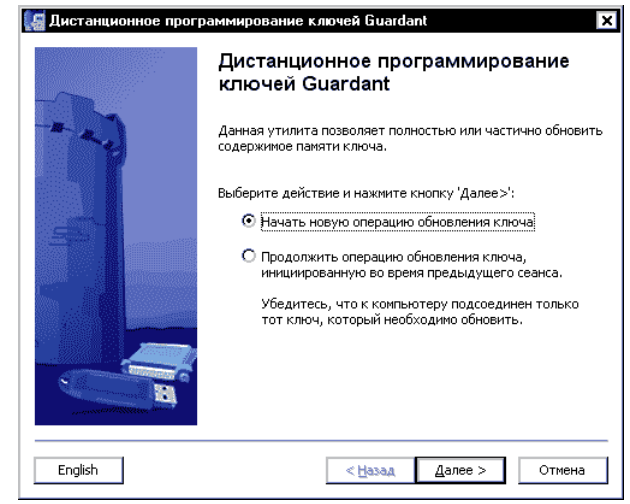

2. На следующей странице отобразится сгенерированный запрос на обновление (число-вопрос) - последовательность шестнадцатеричных символов, содержащая информацию о ключе:

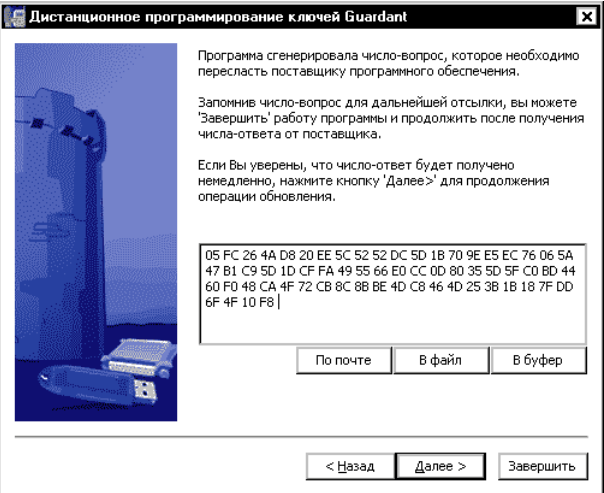

Запрос на обновление необходимо сохранить в файле (кнопка **[В файл]**), скопировать с помощью кнопки **[В буфер]** или сразу сформировать почтовое сообщение для разработчика приложения (кнопка **[По почте]**).

Работу утилиты можно завершить (кнопка **[Завершить]**) до полу чения дампа-ответа от разработчика.

#### **2. Создание дампа обновления**

После получения запроса на обновление разработчик формирует *дамп обновления* и отправляет его конечному пользователю.

#### **Важно!**

1. Во время операции обновления к порту компьютера должен быть подсоединен ключ той же модели, что и обновляемый.

2. Обновление современных ключей Guardant выполняется по технологии **Доверенного удаленного обновления** (см. пункт **Доверенное удаленное обновление**). Согласно этой технологии должен быть заранее задан пароль удаленного обновления, который вместе с данными образа записывается в ключ перед продажей конечному пользователю, а также сохраняется в прошивке.

> 1. Перед началом процедуры получения дампа обновления загрузи те в Редактор маску, которая будет использована для обновления удаленного ключа, и произведите в ней необходимые изменения.

> Для обновления может использоваться шаблон или файл образа, а также прошивка.

> Если удаленное обновление выполняется на основе прошивки, то при большом количестве прошивок бывает сложно найти нужную.

> Чтобы автоматически загрузить в Редактор образа последнюю про шивку для удаленного ключа, выполните команду **База данных | Загрузить прошивку по числу-вопросу**.

> Введите в окно появившегося диалога запрос на обновление, полу ченный от конечного пользователя (кнопка **[Из файла]** или

# **[Вставить]**):

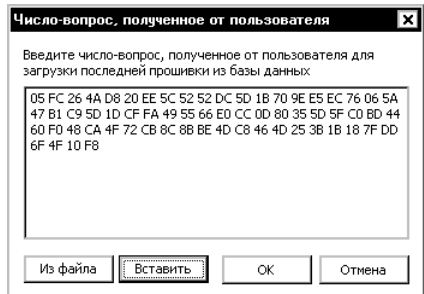

После нажатия кнопки **[ОК]** актуальная прошивка для удаленного ключа будет автоматически найдена по ID удаленного ключа и загружена в Редактор образа.

Внесите необходимые изменения в прошивку и начните процедуру создания дампа обновления.

# **Важно!**

Если в ходе редактирования шаблона образа или прошивки меняется их структура**[\\*](#page-130-0)** , то для продолжения процесса обновления необходимо сохранить отредактированную маску в базе. Т. о. создается новый шаблон – с уникальным именем и/или версией, и обновление проводится уже на его основе.

> 2. Чтобы создать дамп обновления, выполните команду **Ключ | Обновить ключ**.

> На экране появится диалог **Обновление памяти ключа**, который реализован в виде мастера, состоящего из нескольких страниц. Переход между страницами происходит при помощи кнопок **[Далее]** и **[Назад]**, расположенных в нижней части диалога:

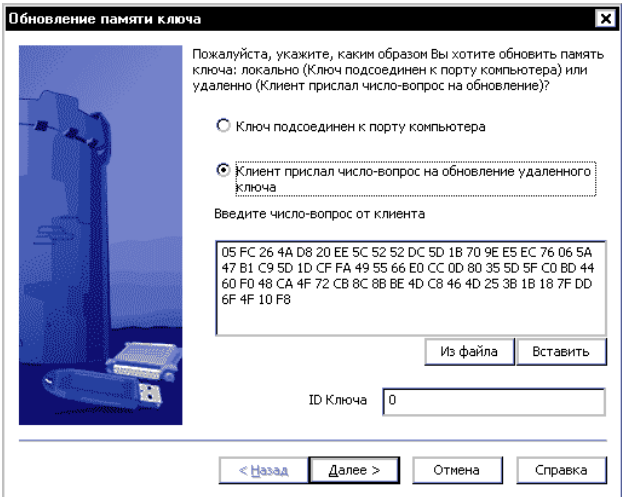

<span id="page-130-0"></span> <sup>\*</sup> Под изменением структуры понимается удаление / добавление полей, а также редактиро вание содержимого полей, защищенных аппаратными запретами

а) Выберите с помощью переключателя пункт **Клиент прислал число-вопрос на обновление удаленного ключа**[\\*](#page-131-0) и введите полу ченный запрос на обновление в поле. Для ввода воспользуйтесь кнопкой:

- **[Вставить]**, если числовопрос находится в буфере обмена
- **[Из файла]**, если число-вопрос хранится в текстовом файле

После этого в поле ID ключа появится значение идентификатора ключа, извлеченное из запроса на обновление.

# **Важно!**

Если при обновлении от прошивки была успешно выполнена команда **База данных | Загрузить прошивку по числу-вопросу**, то запрос на обновление заносится в поле автоматически, а значение ID не выводится.

> б) После нажатия кнопки **[Далее]** на экране появится страница **Тип обновления** с селектором выбора. Состояние селектора (дос тупные варианты обновления) зависит от разновидности образа, на основе которого выполняется перепрограммирование ключа (про шивка, шаблон или файл образа), и от типа ключа:

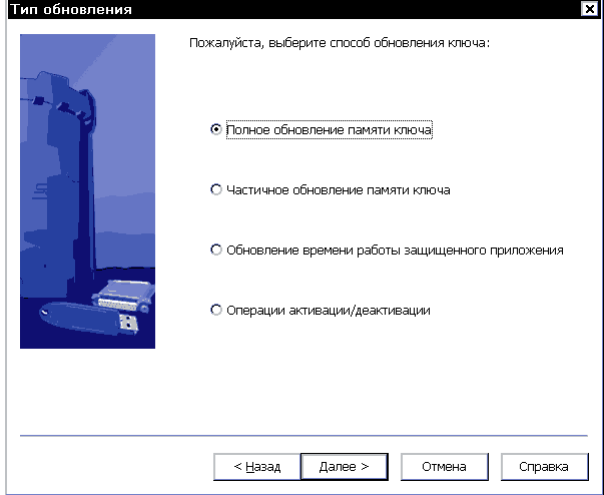

Выберите нужный пункт обновления и нажмите на кнопку **[Далее]**. Следующие несколько страниц служат для задания парамет ров обновления. Подробно о каждом из вариантов обновления см. далее в разделе **Тип обновления**.

<span id="page-131-0"></span> <sup>\*</sup> При обновлении файлом или шаблоном маски этот пункт является единственно доступным

# Важно!

Во многих случаях удобно использовать следующую схему получения дампа обновления: заранее произвести в маске необходимые изменения, а затем, в ходе выполнения диалога Дистанционное обновление выбрать пункт Полное обновление памяти ключа.

> в) После определения параметров обновления на экране появится страница Ответ сгенерирован, позволяющая выбрать способ дальнейшей обработки полученного дампа:

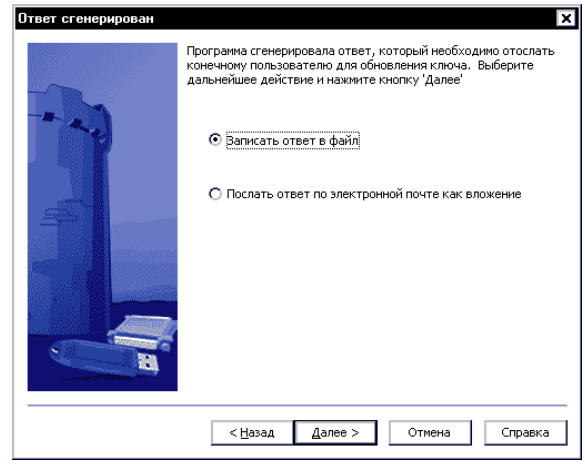

г) После нажатия кнопки [Далее] дамп сохраняется в файле или прикрепляется к почтовому сообщению в качестве вложения. На экране появляется Результат - последняя страница диалога обновления, на которой выдается сообщение об итоге операции:

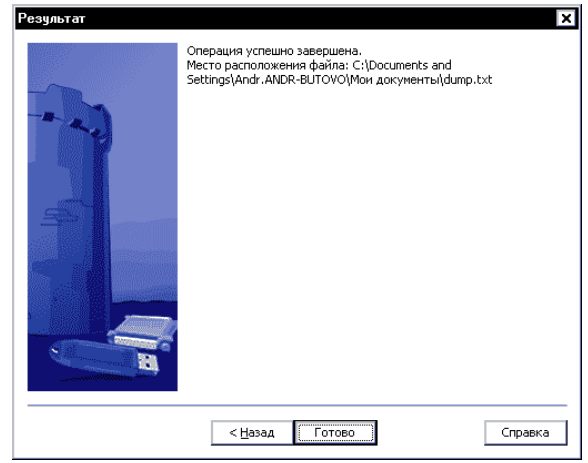

Если используется база ланных, то после созлания лампа обновления GrdUtil.exe фиксирует факт прошивки удаленного ключа и присваивает этой операции статус незавершенной. Т. е. к списку прошивок образа с указанными параметрами добавляется новая прошивка, а в столбце **Признак завершенности** для нее указывает $cA - B$  процессе (см. раздел Прошивки).

Стенерированный дамп обновления необходимо передать конечному пользователю.

#### 3. Обновление памяти ключа

После получения дампа обновления конечный пользователь может перепрограммировать память ключа.

#### Важно!

1. Данные обновления передаются в закодированном виде и могут быть использованы только один раз

2. При генерировании данных обновления и прошивке их в ключ выполняется ряд проверок параметров ключа (ID, Общий код и некоторые другие). Этим исключается возможность подмены перепрограммируемого ключа

> Необходимо снова запустить клиентскую утилиту, с помошью селектора-переключателя выбрать пункт Обработать число-ответ.. и нажать на кнопку [Далее].

> На экране появится страница мастера, содержащая поле для ввода и отображения дампа обновления. Ввод дампа происходит при помощи одной из кнопок: **[Из буфера]** или **[Из файла...]**:

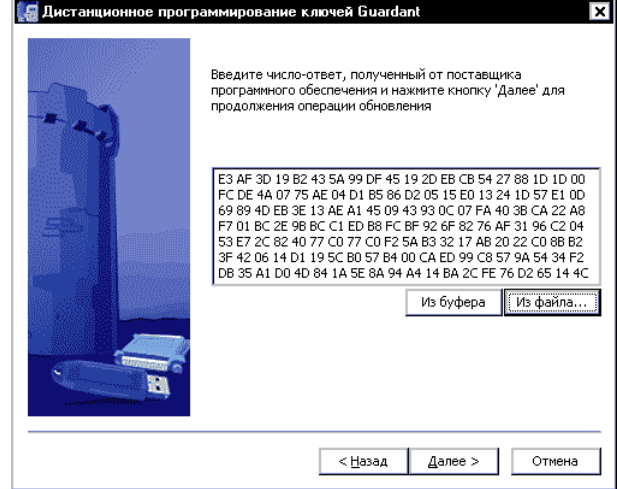

После ввода дампа и нажатия на кнопку **[Далее]** будет произведена операция по обновлению памяти ключа присланными данными. Затем на экране появится последняя страница мастера с итогами выполнения операции:

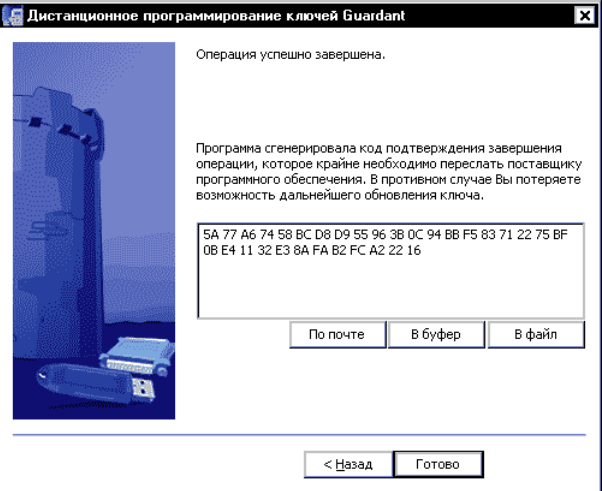

# **Важно!**

Последующие этапы необходимы в случае, когда обновление ключа происходит по факту прошивки или шаблона образа. Если же обновление выполнялось на основе данных файла образа, то шаг 3 является завершающим этапом обновления.

#### **3а. Передача разработчику кода-подтверждения**

В процессе обновления памяти ключа клиентская утилита выдаст финальный **код-подтверждение**, содержащий информацию о результате обновления (успешно/неудачно). Код-подтверждение необходимо сохранить в файле (кнопка **[В файл]**) или скопировать с помощью кнопки **[В буфер]** и передать разработчику приложения любым удобным способом.

#### **4. Завершение удаленного обновления**

После получения кода-подтверждения разработчику необходимо завершить обновление: занести в базу данных информацию об ито гах состоявшегося обновления.

Чтобы завершить процедуру удаленного обновления ключа, вы полните команду **Ключ | Завершить удаленное обновление**.

### **Важно!**

Завершение удаленного обновления не требует загрузки обрабатываемой прошивки в Редактор образа.

В появившемся диалоге **Завершение удаленного обновления ключа** введите код-подтверждение, полученный от конечного пользователя:

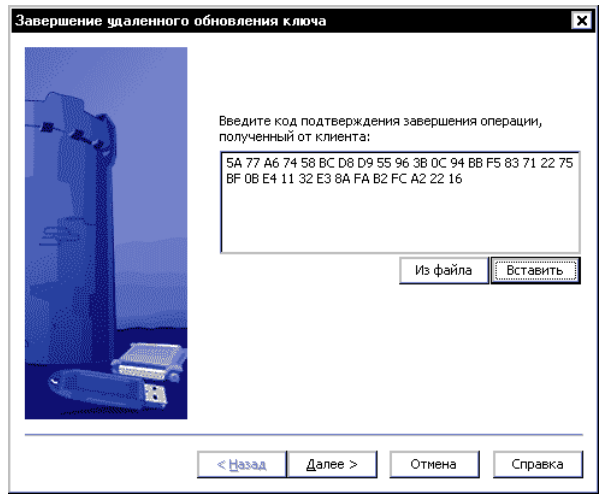

После ввода кодаподтверждения и нажатия на кнопку **[Далее]** бу дет произведена операция по завершению процедуры удаленного обновления. Затем на экране появится последняя страница мастера с итогами выполнения операции:

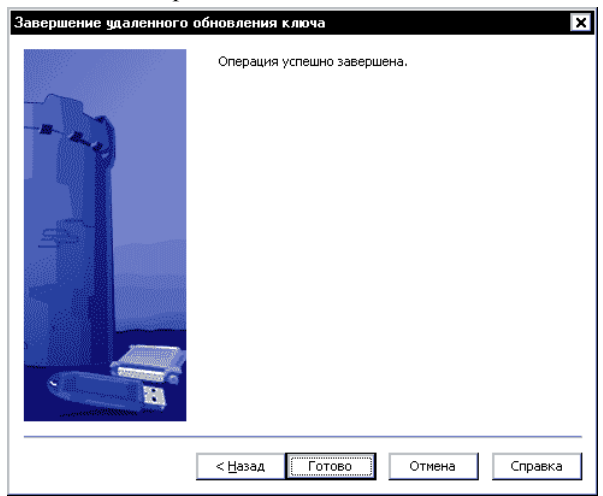

В случае успеха операции факт прошивки удаленного ключа полу чает статус завершенного. Признак завершенности для этой про шивки меняется на *Завершен* (См. раздел **Прошивки**).

# **Доверенное удаленное обновление**

В современных ключах Guardant используется *Доверенное удаленное обновление* (Trusted Remote Update). Основное достоинство этой технологии заключается в том, что вся информация, предназна ченная для дистанционного обновления, декодируется и обрабаты вается только внутри электронного ключа.

Доверенное удаленное обновление – технология безопасного уда ленного обновления памяти электронного ключа, исключающая возможность компрометации и/или фальсификации данных. Идеология Доверенного удаленного обновления гарантирует, что однажды записанная в электронный ключ информация не может быть записана в него повторно, а данные, сгенерированные для од ного ключа, не подойдут для другого.

# **Важно!**

Процедура Доверенного удаленного обновления предполагает использование уникальных данных, в частности, пароля удаленного обновления, для каждого ключа. Поэтому настоятельно рекомендуется использовать режим базы данных для регистрации и сохранения уникальной информации. В противном случае, процедура удаленного обновления будет затруднена, или вовсе невозможна.

# **Пароль удаленного обновления**

**Пароль удаленного обновления** - это 16-байтовая последовательность шестнадцатеричных символов, которая используется в процедуре Доверенного удаленного обновления для преобразования данных обновления. Пароль удаленного обновления может быть, как оди наковым для партии ключей, так и уникальным для каждого ключа.

# **Важно!**

Для успешного выполнения Доверенного удаленного обновления пароль, содержащийся в удаленном ключе, должен совпадать с паролем, хранящимся в прошивке для этого ключа.

> Пароль удаленного обновления содержится в неадресуемом, дос тупном для редактирования поле, которое расположено в образах современных ключей Guardant сразу после области полей специ ального назначения.

> Для задания пароля удаленного обновления из приложения служит операция *GrdTRU\_SetKey*.

> Чтобы просмотреть/ отредактировать пароль удаленного обновле ния, загрузите нужную маску, выделите поле **Пароль удаленного обновления** и выполните команду меню **Редактировать | Свойства поля**.

В появившемся диалоге Свойства поля Пароль удаленного обновления, который представляет собой шестнадцатеричный редактор, отредактируйте пароль:

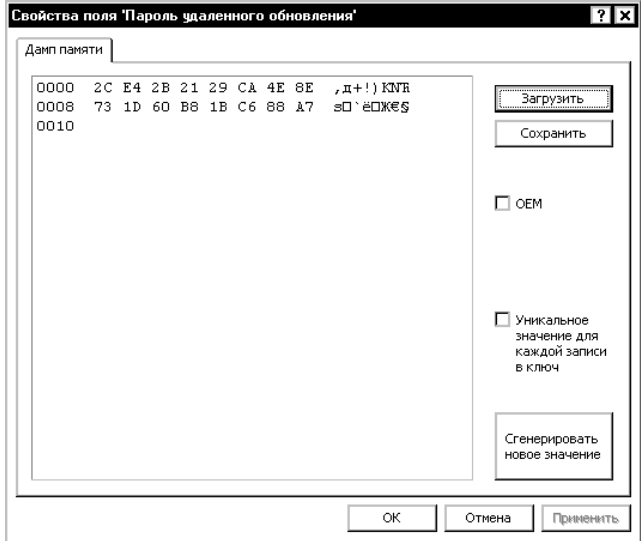

По умолчанию GrdUtil.exe автоматически формирует пароль удаленного обновления. При необходимости его можно изменить, сформировав пароль самостоятельно, путем ввода нового значения непосредственно в окне редактора, или автоматически создать новый пароль (кнопка [Сгенерировать новое значение]).

Диалог также позволяет определить, будет ли использоваться уникальный или постоянный пароль. Если флаг Уникальное значение для каждой записи в ключ установлен, то при каждой операции прошивки в ключ значение пароля автоматически меняется на новую случайную последовательность. Т. о. каждый ключ получает уникальный пароль на обновление, хранящийся в памяти ключа и в его прошивке.

Элементы управления диалога Пароль удаленного обновления:

| Элемент интерфейса                                      | Назначение                                                                                                    |
|---------------------------------------------------------|----------------------------------------------------------------------------------------------------|
| Окно шестнадцатеричного<br>редактора                    | Ввести значение пароля удаленного обновления                                                                     |
| Кнопка <b>[Сгенерировать</b><br>новое значение]         | Заменить текущее значение пароля новой случайной последо-<br>вательностью                                        |
| Флаг Уникальное<br>значение для каждой<br>записи в ключ | Использовать уникальный/ постоянный пароль. По умолчанию<br>используется постоянный пароль - флаг не установлен. |

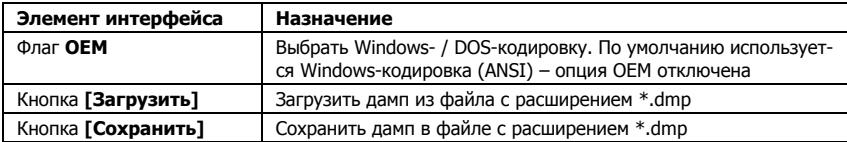

После ввода данных нажмите на кнопку [Применить] и закройте лиалог.

#### Особенности процедуры Доверенного удаленного обновления

Процедура Доверенного удаленного обновления при использовании GrdUtil.exe практически не отличается от обычного удаленного обновления (см. разлел Удаленное обновление), за исключением нескольких леталей:

При выполнении команды **Ключ | Обновление ключа** GrdUtil.exe автоматически записывает в память «мастер»-ключа, подсоединенного к порту, специальные алгоритмы. Эти алгоритмы участвуют в обработке запроса на обновление и кодировании данных обновления, используя пароль, хранящийся в прошивке обновляемого ключа.

После того, как дамп обновления сформирован, содержимое «мастер»-ключа автоматически восстанавливается путем записи в ключ послелней прошивки лля этого ключа.

Внешне эти действия проявляются только в виде предупреждения:

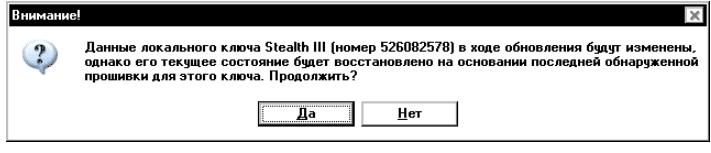

Если улаленное обновление выполняется без использования базы данных, на основе файла образа, то запрос на обновление не будет декодирован при несовпадении паролей удаленного обновления в файле образа и в удаленном ключе!!!

# <span id="page-138-0"></span>Локальное обновление

Локальное обновление памяти ключа подразумевает перепрограммирование памяти ключа, подсоединенного к порту компьютера, на котором установлен Комплект разработчика.

" Кроме, ситуации, когда обновление происходит не от прошивки. В этом случае содержимое «мастер»-ключа восстановлено не будет:

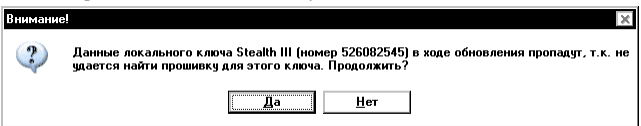

Чтобы обновить память локального ключа, выполните команду меню **Ключ | Обновление ключа**, либо **Ключ | Запись в ключ**. Причем первая команда будет доступна только в случае, когда ис пользуется прошивка ключа, а не шаблон или файл образа.

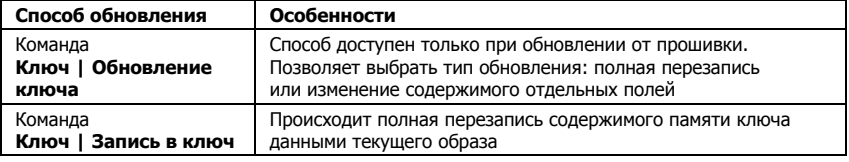

Особенности способов локального обновления:

#### **Локальное обновление командой Ключ | Обновление ключа**

Практическая необходимость в локальном обновлении путем вы полнения команды **Ключ | Обновление ключа** возникает, когда требуется сохранить в ключе «наработанные» данные (счетчики ал горитмов, к примеру), т. е. произвести изменение содержимого от дельных полей, не затрагивая остальные поля. В остальных случаях, проще отредактировать данные нужной прошивки или шаблона образа и выполнить команду **Ключ | Запись в ключ**.

После выполнения команды **Ключ | Обновление ключа** на экране появляется диалог **Обновление памяти ключа**, который реализо ван в виде мастера, состоящего из нескольких страниц. Переход между страницами происходит при помощи кнопок **[Далее]** и **[Назад]**, расположенных в нижней части диалогового окна.

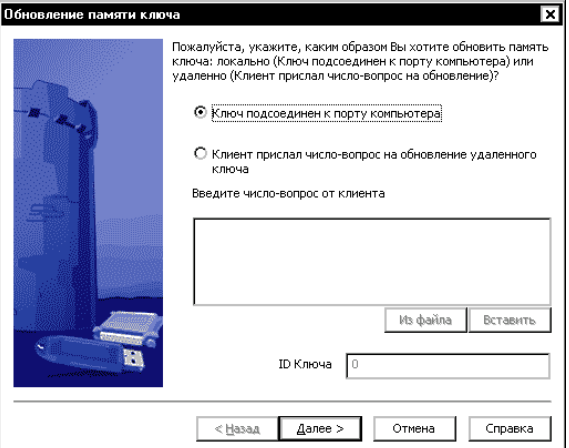

Выберите с помощью переключателя пункт **Ключ подсоединен к порту компьютера** и перейдите на следующую страницу.

На экране появится страница **Тип обновления** с селектором выбо ра. Состояние селектора (доступные варианты обновления) зависит от типа ключа:

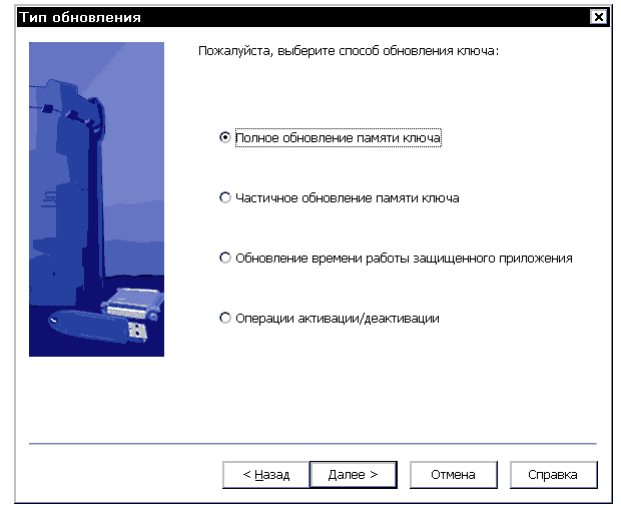

Выберите нужный пункт обновления и нажмите на кнопку **[Далее]**. Следующие несколько страниц служат для задания парамет ров обновления и работы с редактором сценария. Подробно о каж дом из вариантов обновления см. далее в разделе **Тип обновления**.

Последняя страница диалога локального обновления называется **Результат**, она отображает сообщение о результате операции:

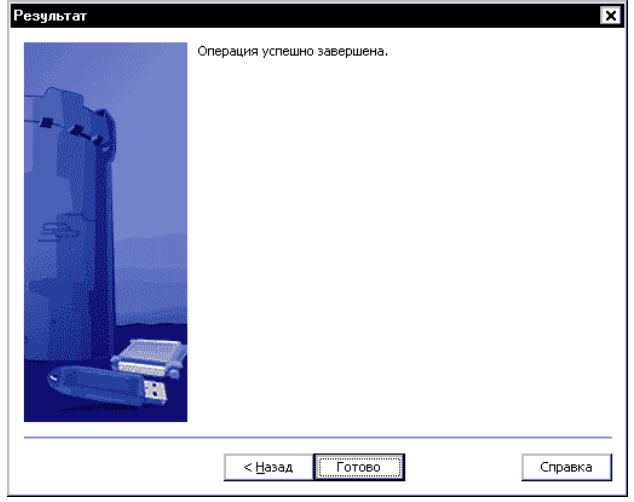

<span id="page-141-0"></span>После нажатия кнопки **[Готово]** обновление завершается, и **GrdUtil.exe** фиксирует в базе данных факт прошивки локального ключа.

# **Тип обновления памяти ключа**

При удаленном или локальном обновлении памяти ключа по факту прошивки доступны следующие варианты обновления:

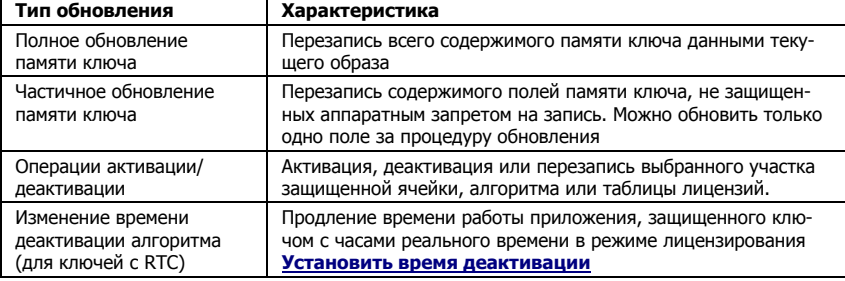

#### **Полное обновление памяти ключа**

При полном обновлении памяти ключа происходит перезапись всей памяти ключа данными выбранного образа.

Полное обновление выполняется в тех случаях, когда не требуется сохранения каких-либо «наработанных» данных в ключе, а также когда этот вариант обновления является единственно возможным – при обновлении от файла или шаблона образа.

Чтобы полностью обновить память ключа, выполните команду **Ключ | Обновление ключа**. На экране появится диалог мастера обновления.

Список страниц мастера обновления при полном обновлении па мяти ключа:

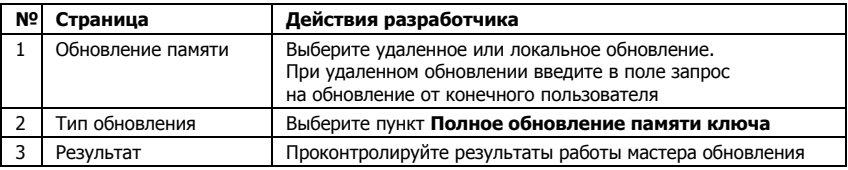

## **Частичное обновление памяти ключа**

Вариант **Частичное обновление памяти ключа** служит для обнов ления участков памяти, которые не защищены аппаратными запре тами на запись. Причем при удаленном обновлении современных ключей Guardant можно обновить только один участок памяти.

Частичное обновление памяти актуально для тех ситуаций, когда необходимо сохранить «наработанную» в ключе информацию (по ля счетчиков), и полное обновление памяти неприемлемо. Частич но обновить память можно только при обновлении от прошивки, сохраненной в базе данных.

Чтобы обновить участок памяти ключа, не защищенный аппарат ным запретом на запись, выполните команду **Ключ | Обновление ключа**. На экране появится диалог мастера обновления.

Список страниц мастера обновления при частичном обновлении памяти ключа:

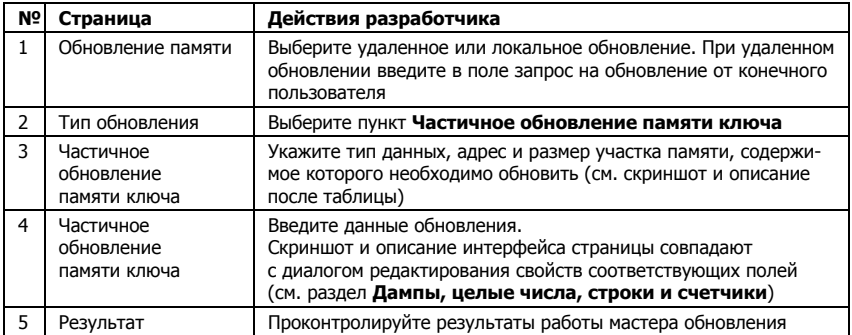

#### Страница «Частичное обновление памяти ключа»

На странице **Частичное обновление памяти ключа** укажите тип данных, адрес и размер участка памяти, содержимое которого не обходимо обновить:

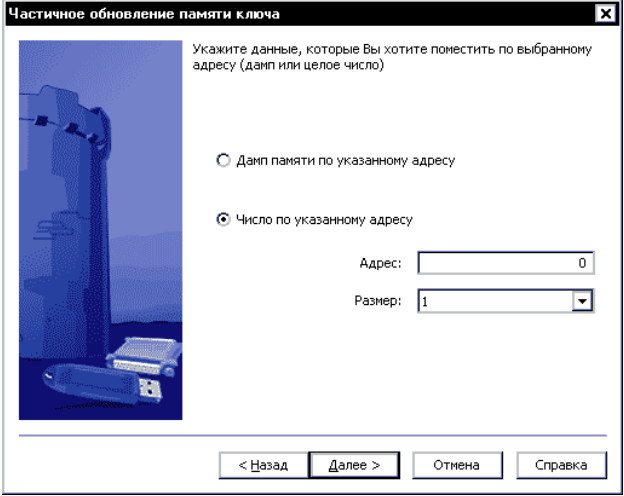

# Важно!

Поля памяти, которые необхолимо обновить, лолжны быть прелварительно созланы в Редакторе образа.

> Элементы управления страницы Частичное обновление памяти KUMUS.

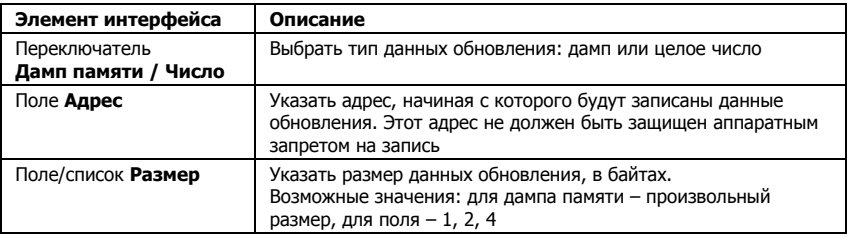

#### Обновление счетчика GP (времени работы приложения)

### Важно!

Устаревший режим обновления, изменяющий значение счетчика GP, Этот режим не подходит для обновления чистого времени работы приложений, использующих счетчик алгоритма (опция автозащиты /DTA).

Для обновления времени работы приложений, защищенных в указанном режиме (версия автозащиты 5.3 и выше) необходимо использовать Полное обновление памяти ключа.

> Чтобы увеличить значение счетчика GP, выполните команду **Ключ** | Обновление ключа. На экране появится диалог мастера обновпения.

#### Операции активации/ деактивации

Для современных ключей Guardant существует специальный режим управления статусом зашишенных ячеек и обновления их солержимого.

Его лостоинство заключается в возможности управлять состоянием защищенной ячейки (активировать/деактивировать) и изменять ее содержимое (читать/перезаписывать), не затрагивая остальную память.

Режим изменения содержимого и статуса защищенной ячейки доступен только при обновлении от прошивки, сохраненной в базе ланных.

# **Rawuol**

1. Обновлять можно только те защищенные ячейки, для которых перед записью прошивки в ключ был включен хотя бы один из сервисов; активация, деактивация или запись данных.

2. Для обновления доступны только ранее включенные сервисы ячейки.

3. За сеанс удаленного обновления можно выполнить только по одной операции активации, деактивации и записи данных, если ранее эти сервисы были включены.
Чтобы обновить участок памяти ключа, защищенный аппаратным запретом на запись, выполните команду **Ключ | Обновление ключа**. На экране появится диалог мастера обновления.

Список страниц мастера обновления в режиме **Операции активации / деактивации**:

| Nº | Страница                            | Действия разработчика                                                                                                    |
|----|-------------------------------------|----------------------------------------------------------------------------------------------------|
|    | Обновление памяти                   | Выберите удаленное или локальное обновление. При удаленном<br>обновлении введите в поле запрос на обновление от конечного<br>пользователя                   |
|    | Тип обновления                      | Выберите пункт Операции активации/ деактивации                                                                                                    |
| っ  | Активация<br>и обновление<br>данных | Выберите защищенную ячейку, аппаратный алгоритм или таб-<br>лицу лицензий и задайте для нее необходимые операции (см.<br>скриншот и описание после таблицы) |
|    | Результат                           | Проконтролируйте результаты работы мастера обновления                                                                                                    |

#### Страница «Активация и обновление данных»

На странице **Активация и обновление данных** выберите защи щенную ячейку, аппаратный алгоритм или таблицу лицензий и за дайте для нее необходимые операции:

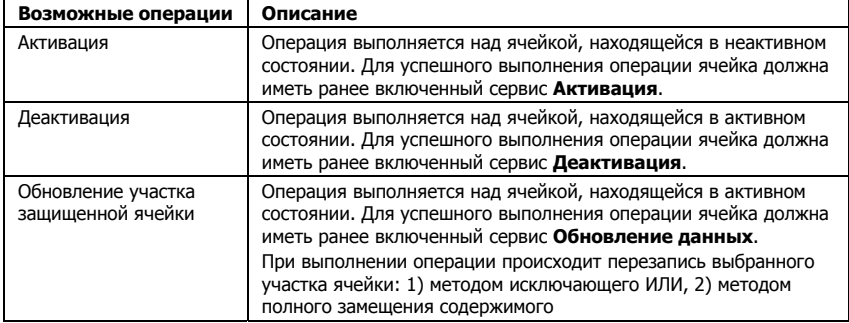

#### Страница **Активация и обновление данных**:

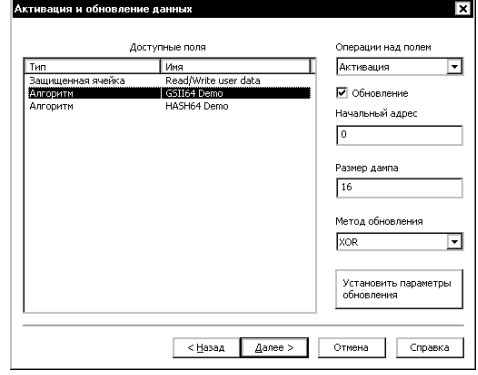

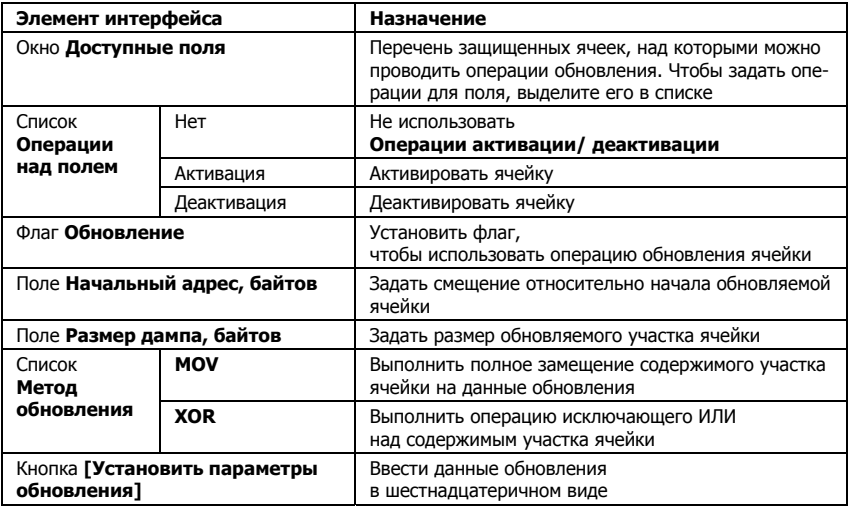

Элементы управления диалога **Активация и обновления данных**:

#### **Изменить время деактивации алгоритма. Технология Time**

Данный вариант предназначен для ситуаций, когда необходимо продлить срок работы приложения, защищенного ключом Guard ant Time в режиме лицензирования **[Деактивировать](#page-119-0) алгоритм по [наступлению](#page-119-0) указанной даты**.

Его достоинство заключается в возможности продлевать время ра боты приложения, не затрагивая остальную память.

Чтобы изменить время деактивации аппаратного алгоритма в клю че с RTC, выполните команду **Ключ | Обновление ключа**. На эк ране появится диалог мастера обновления.

Список страниц мастера обновления в режиме **Изменить время деактивации алгоритма**:

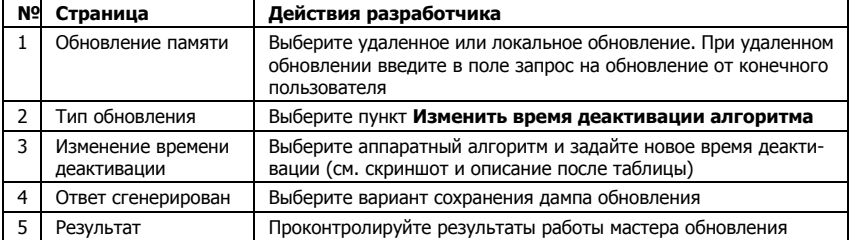

## Страница «Изменение времени деактивации»

На странице Изменение времени деактивации выберите аппаратный алгоритм, который нуждается в изменении срока деактивации, и укажите для него новый лимит времени работы или интервал работоспособности.

### Диалог Изменение времени деактивации:

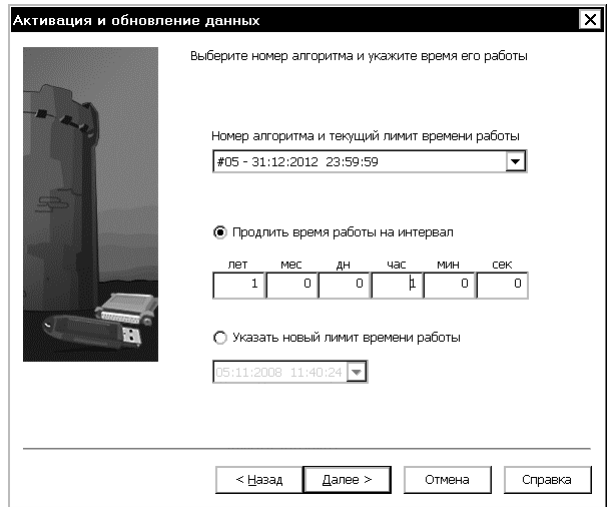

#### Элементы управления диалога Изменение времени деактивации:

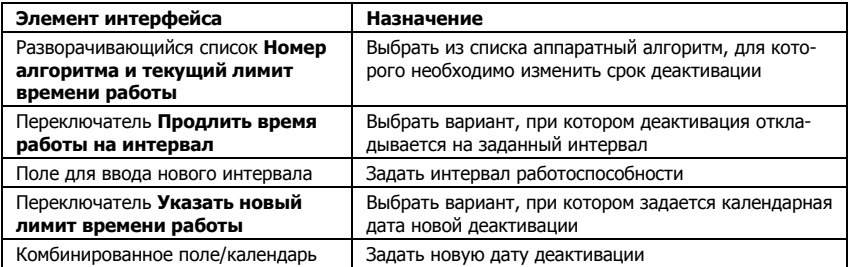

# Программирование ключей

# из командной строки

Основные операции по программированию ключей можно выполнять из командной строки. Это особенно удобно в тех случаях, когда необходимо отделить обязанности по работе с Редактором образа и базой ланных от обязанностей по прошивке и обновлению памяти ключа полготовленными ланными.

Предполагается, что всю подготовку данных для прошивки ключа выполняет программист-разработчик системы защиты приложения, а операции по прошивке и обновлению памяти ключей возлагаются, например, на менеджера по продажам.

Для удобства работы и автоматизации процесса программирования ключей разработчик может создать GUI-утилиту или набор ВАТфайлов на основе строчных команд GrdUtil.exe.

GrdUtil.exe предоставляет строчные команды для выполнения следующих действий:

- Запись образа в ключ
- Улаленное обновление ключа
- Завершение процедуры удаленного обновления ключа
- Локальное обновление ключа

# **Важно!**

1. Для успешного выполнения операций тип записываемого образа и тип программируемого ключа должны совпадать.

2. При локальных операциях необходимо учитывать, что запись производится в первый найденный ключ нужного типа.

3. Все числа, передаваемые в командную строку, должны быть в шестнадцатеричной системе счисления.

# Запись образа в ключ

Для записи содержимого образа в ключ служит команда -write.

В процессе выполнения команды происходит перезапись всей памяти ключа данными выбранного образа. В качестве источника данных может использоваться шаблон образа из базы данных или образ из файла \*.nsd.

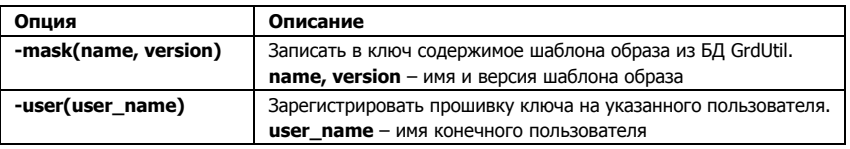

Команла -write имеет несколько опций:

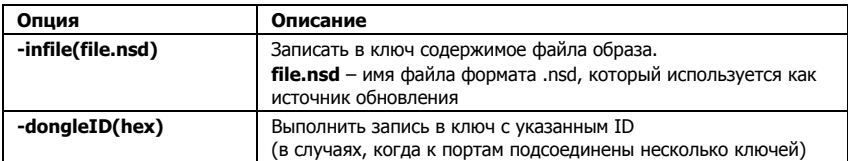

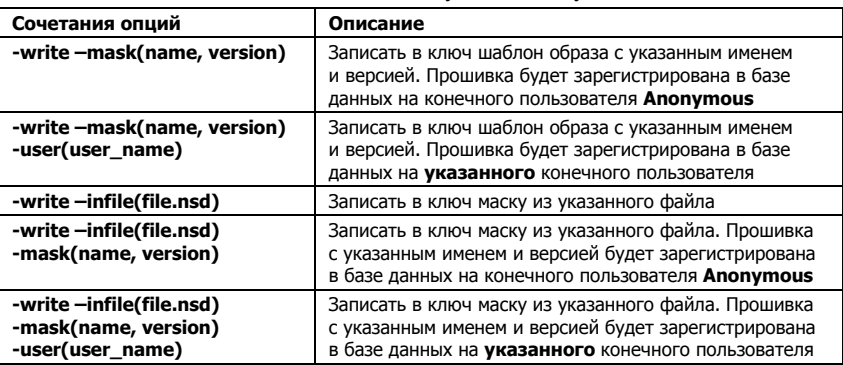

#### Опции команды *2write* используются в следующих сочетаниях:

# **Удаленное обновление ключа**

Для обновления памяти ключа, находящегося у конечного пользо вателя, служит команда *-remote(query, outfile)*, где *query* - запрос на обновление, полученный от конечного пользователя, а *outfile* имя текстового файла, в который будет помещен дамп обновления.

В качестве источника данных может использоваться шаблон образа из базы данных и образ из файла .nsd. При обновлении происходит полная перезапись содержимого ключа.

Полученный дамп обновления необходимо передать конечному пользователю для завершения процесса удаленного обновления. Подробное описание процедуры удаленного обновления см. в раз деле **Удаленное [обновление](#page-126-0)**.

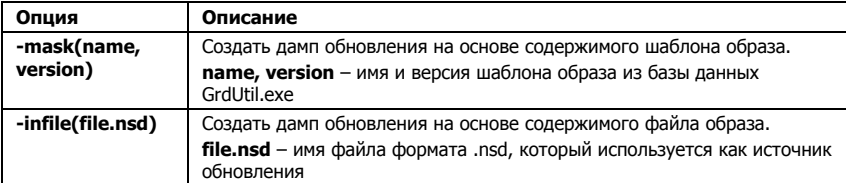

Команда *2remote(query, outfile)* имеет несколько опций:

Опции команды *2remote(query, outfile)* можно использовать в сле дующих сочетаниях:

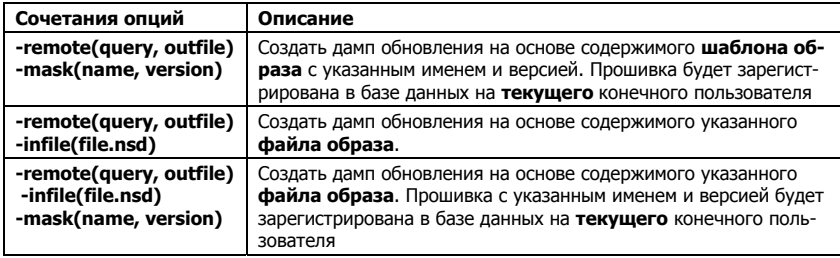

# **Завершение удаленного обновления**

Для завершения обновления памяти ключа, находящегося у конеч ного пользователя, служит команда *-complete (final query)*, где *fi***nal\_query** – код-подтверждение, полученный от конечного пользователя. Код-подтверждение содержит информацию об итоге обновления.

Завершение удаленного обновления необходимо только в случае работы в режиме базы данных GrdUtil.exe. Подробное описание процедуры завершения удаленного обновления см. в разделе **Удаленное обновление**.

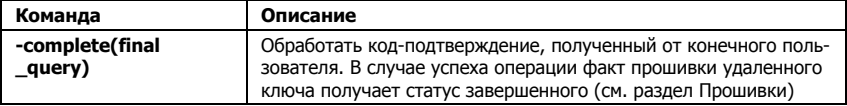

# **Локальное обновление**

Для обновления памяти ключа, подсоединенного к порту компью тера разработчика, служит команда *2local*.

В качестве источника данных может использоваться шаблон образа из базы данных и образ из файла .nsd. При обновлении происходит полная перезапись содержимого ключа.

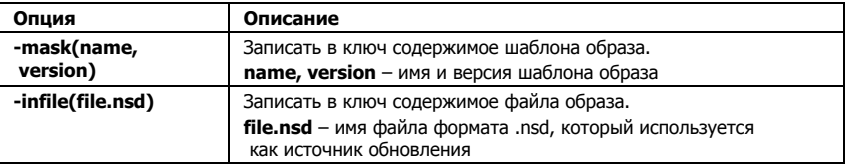

Команда *2local* имеет несколько опций:

Опции команды *2local* используются в следующих сочетаниях:

<span id="page-150-0"></span>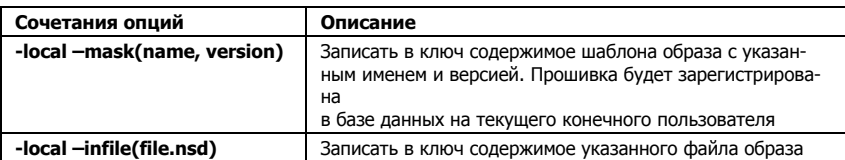

# Получение кода возврата GrdUtil

Если при работе с командной строкой GrdUtil необходимо получать код возврата, то для этой цели следует использовать WinAPI.

Так, например, при создании дочернего процесса с помощью **CreateProcess()**, код ошибки может быть получен при помощи функции GetExitCodeProcess().

Распространенные коды возврата:

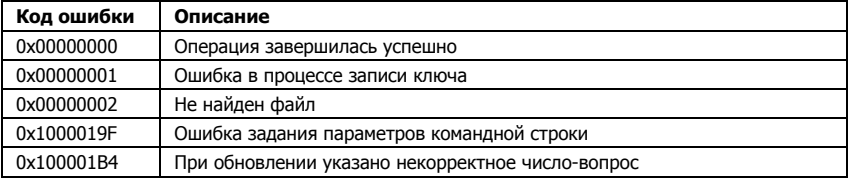

# Вспомогательные операции

В этот раздел вынесено описание вспомогательных (Получение информации о ключе), а также редко используемых (Конвертирование образа) возможностей утилиты.

# Получение информации о ключе

Чтобы получить информацию о ключе, подсоединенном к порту компьютера, выполните команду Ключ | Информация о ключах:

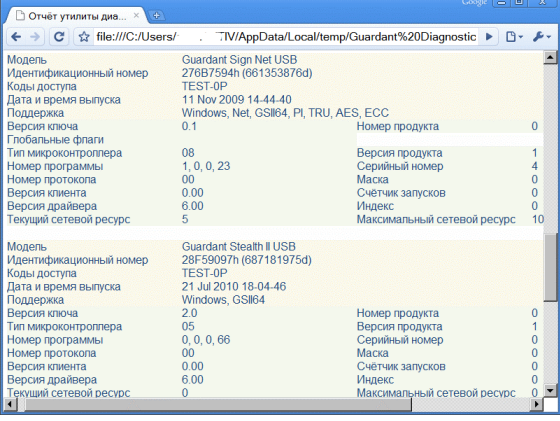

GrdUtil.exe вылает ту же информацию о ключе, что и утилита лиагностики ключа: значения полей доступных только для чтения, полей специальных операций, глобальных флагов, таблицы лицензий и полей общего назначения.

# Запрет на изменение времени в ключах с таймером

В ключах Guardant Time/Time Net/Code Time можно задавать новое значение для встроенного таймера при помощи специальной функции Guardant API (см. описание GrdSetTime в GrdAPI.chm).

Однако если такая необходимость и возникает, то, как правило, на этапе программирования ключа (например, при реализации утилиты прошивки ключа, альтернативной GrdUtil.exe).

И, наоборот, для защиты приложения это несет угрозу, потому что при некоторых обстоятельствах (к примеру, компрометации кодов лоступа), станет возможным перепрограммирование таймера ключа и незаконное продление лицензии.

Поэтому в ключах с таймером предусмотрена возможность блокировать на низком уровне вызов функции GrdSetTime.

# Важно!

В RTC-ключах, поступающих с производства компании «Актив», а также в образах, создаваемых для RTC-моделей, блокировка времени уже выставлена по умолчанию (см. состояние флага Запретить изменение времени в ключе в Панели инструментов/ленточном интерфейсе GrdUtil.exe). Категорически не рекомендуется менять умолчательное значение без особой необходимости!

> Чтобы проверить. блокирована ли возможность изменения времени в ключе, выполните его диагностику (см. предыдущий пункт или описание утилиты диагностики). Глобальный флаг **ProtectTime** лолжен быть установлен:

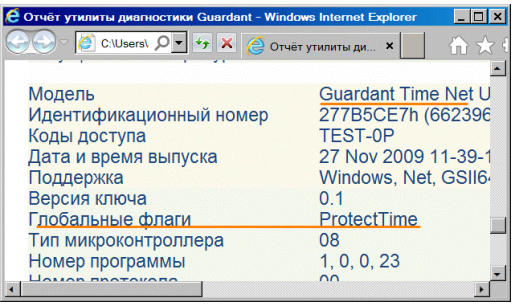

В случае отсутствия блокировки изменения времени в ключе загрузите в Редактор нужный образ RTC-ключа, проверьте состояние флага Запретить изменение времени, и если он не установлен, выполните команду меню **Ключ | Запретить изменение времени в ключе**. После этого запишите образ в ключ.

В результате в ключе будет выставлен глобальный флаг **GrdGF\_ProtectTime** (см. описание **GrdProtect** в **GrdAPI.chm**), и изменение со стояния таймера станет невозможным без инициализации памяти ключа.

# **Конвертирование образа**

При поддержке нескольких типов ключей может возникать необ ходимость переноса информации из образа для ключей одного ти па в маску другого типа (например, для сохранения сложившейся адресации полей).

GrdUtil.exe предоставляет следующие варианты конвертирования образов:

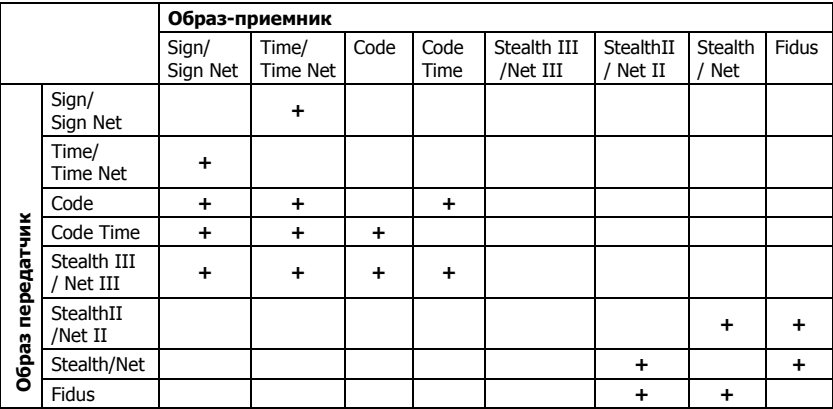

Чтобы выполнить перенос данных в маску для другого типа клю

чей, выполните команду **Файл | Конвертировать маску**.

В появившемся диалоге выберите *маску-приемник* из списка доступных вариантов слева и установите необходимые опции конвер тирования:

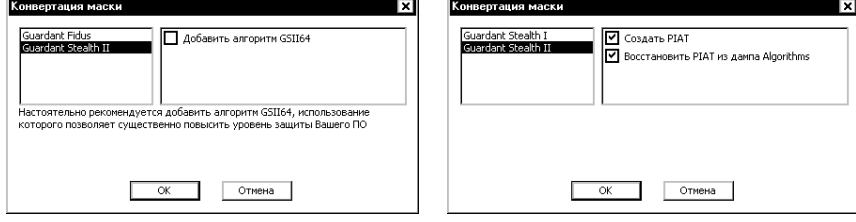

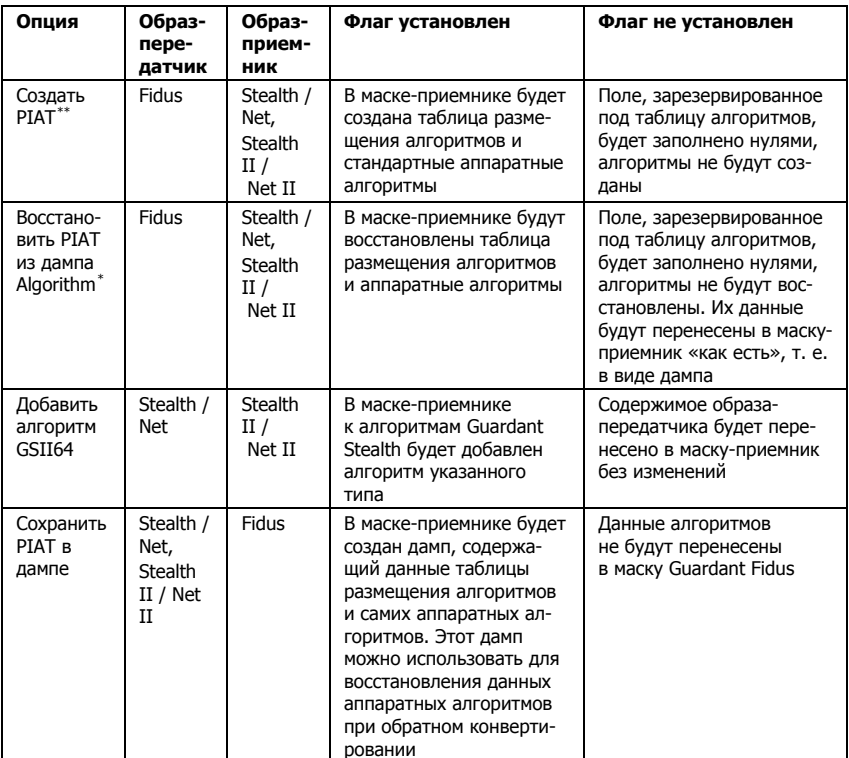

# Набор опций конвертирования зависит от типа образа-передатчика и образа-приемника:

<span id="page-153-0"></span><sup>&</sup>quot; PIAT - Protected Item Allocation Table, таблица размещения защищенных ячеек и аппаратных алгоритмов

<span id="page-153-1"></span><sup>\*</sup> Опция доступна при обратном конвертировании данных Guardant Stealth / Net или Guardant Stealth II / Net II, сохраненных ранее в маске Guardant Fidus

# Глава 5

# Автоматическая защита

Автоматическая защита Guardant поддерживает 32-разрядные Windows-приложения и предназначена для обработки исполняемых файлов Native-приложений (\*.exe), а также .NET-сборок (\*.exe, \*.dll).

# **Важно!**

1. Автоматическая защита может быть установлена на приложение только при наличии в порту ключа нужной модели!

2. Несмотря на свои богатые возможности, автозащита не может гарантировать повышенной защищенности программного продукта. Настоятельно рекомендуем усилить защиту при помощи Guardant API!

# Возможности автоматической защиты

Guardant Автоматическая зашита предоставляет широкие возможности для защиты приложений:

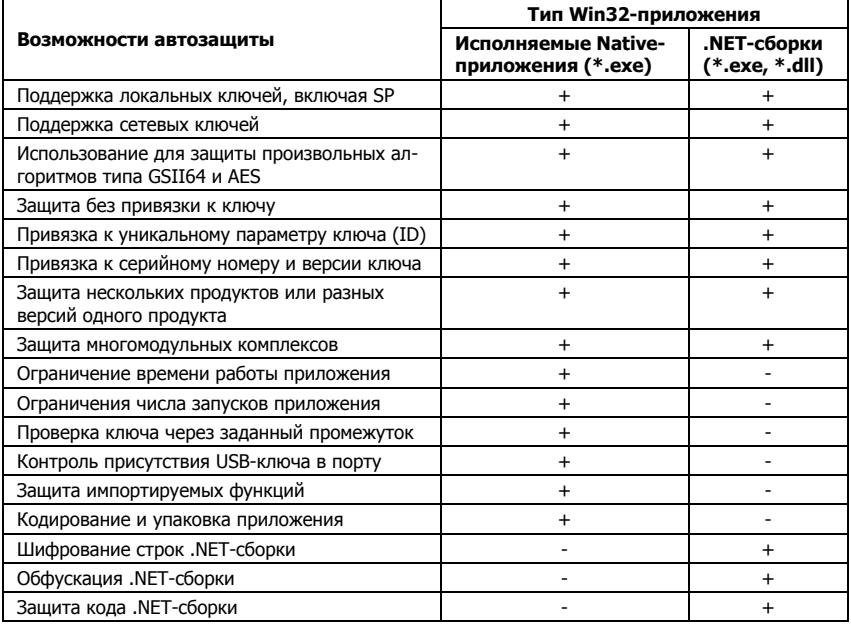

# <span id="page-155-0"></span>Инструментарий автозащиты

Инструментарий автоматической зашиты Guardant состоит из нескольких консольных утилит (утилита для зашиты Native-приложений, и лве отлельные утилиты для обфускации и защиты кола . NET-сборок), а также утилит с графическим интерфейсом:

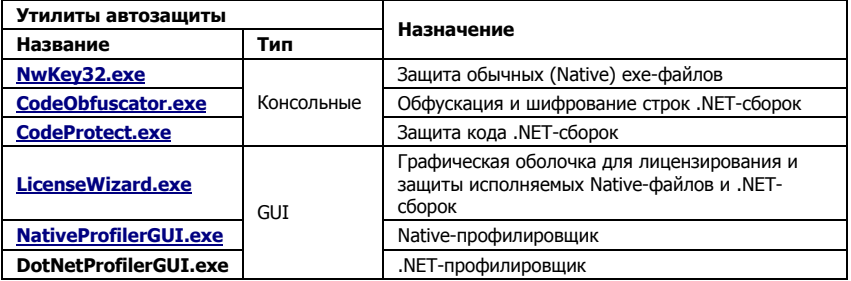

Механизмы защиты Native-приложений и .NET-сборок имеют существенные отличия, поэтому далее рассматриваются отдельно:

- Автоматическая зашита исполняемых файлов Native-приложений
- Автоматическая защита .NET-сборок

# Автозащита исполняемых файлов Native-приложений

# Принцип автозащиты

Основа автоматической зашиты исполняемых Native-приложений - вакцина, выполненная в виде универсального внешнего модуля. Все функции защиты поддерживаются этим модулем, что позволяет унифицировать процесс защиты.

Автозащита исполняемых Native-приложений работает следующим образом:

В тело зашишаемого приложения вписывается небольшой исполняемый модуль (внутренняя вакцина). В момент запуска приложения он загружает из отдельного файла внешнюю вакцину. И уже эта внешняя вакцина производит необходимые проверки и преобразования кода защищенного приложения и запускает его.

Кроме того, использование внешнего модуля защиты усиливает стойкость к изучению логики ее работы при помощи отладчиков.

Файл вакцины для исполняемых Native-приложений называется **GrdVkc32.dll** и входит в комплект автоматической защиты.

#### <span id="page-156-0"></span>**Важно!**

В момент запуска защищенного приложения вакцина **GrdVkc32.dll** должна находиться там, где ее может найти функция **LoadLibrary** (это может быть текущий каталог, системные каталоги Windows, каталог, в котором находится само защищенное приложение, один из каталогов списка PATH).

# **Ограничения автозащиты Native-приложений**

#### **Важно!**

1. Автозащита должна выполняться на ключе той же модели, что будет поставляться с защищенной программой.

2. Для успешной установки и работы автозащиты в ключе, к которому привязывается приложение, должен содержаться алгоритм типа GSII64 или AES.

3. Определитель аппаратного алгоритма в ключе, используемом при защите, должен быть идентичен определителю этого же алгоритма в ключе из комплекта поставки защищенного приложения.

- Не поддерживаются самораспаковывающиеся архивы ZIP, RAR и т. д.
- Не поддерживаются программы-мастера установки приложений, созданные в специализированных средах разработки: Wise Installer, Install Shield и других.
- Не гарантируется корректная защита или последующая работа приложения, которое перед защитой было упаковано специ альным упаковщиком EXE-файлов: UPX, ASPACK и др.
- Не гарантируется корректная защита EXE- файлов, код которых был предварительно защищен от модификации или анализа

# **NwKey32.exe. Консольная утилита автозащиты Native-приложений**

Защита исполняемых файлов Native-приложений (т. е. EXE-файлов РЕ-формата) производится строчной утилитой **NwKey32.exe**.

Утилиту автозащиты с выбранными опциями можно вызывать из команлной строки или ВАТ-файла.

Утилита автоматической зашиты внелряет в кол приложения набор команд (программный модуль), с помощью которых происходит загрузка внешней вакцины. Также утилита выполняет необходимые преобразования защищаемого приложения в соответствии с выбранным режимом защиты.

#### Файлы, необходимые для процесса защиты

Для зашиты исполняемого Native-приложения необходимо наличие следующих файлов в одной директории:

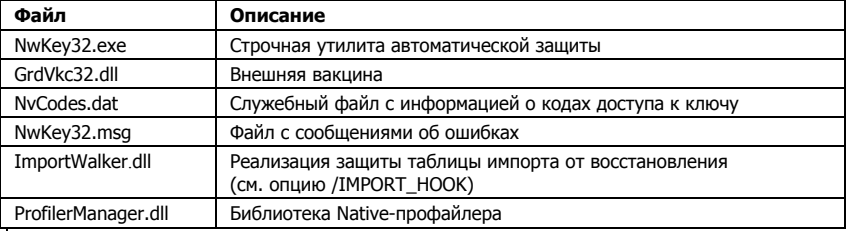

#### **Важно!**

1. Если файл NvCodes.dat отсутствует, приложения будут защищаться с демо-кодами.

2. Файл NvCodes.dat необходим только для утилиты автоматической защиты и программирования ключей. Сами зашишенные приложения не нуждаются в этом файле. Ни в коем случае не передавайте его своим клиентам!

# Файлы, необходимые для работы защищенного Native-приложения

Для работы защищенного приложения необходимо наличие следующих файлов в одной директории:

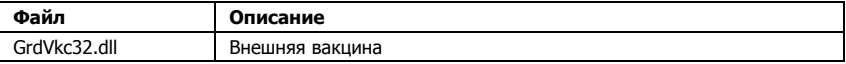

## Порядок защиты Native-приложения

Перед началом защиты подсоедините к компьютеру электронный ключ нужного типа.

Формат вызова утилиты автоматической защиты:

**NwKey32.exe** [опции] [путь]список файлов

или

NwKey32.exe [опции] @[путь]filename.fil

Укажите в командной строке необходимые для защиты параметры и нажмите на кнопку [Enter]. Утилита приступит к защите, выдавая по холу работы необхолимые сообщения:

- Значения полей памяти ключа, участвующих в защите. Это могут быть значения из реально подсоединенного ключа, либо значения, указанные в опциях
- Список указанных опций защиты (режимы привязки к ключу, кодирования приложений).
- Список сообщений, которые может выдавать внешняя вакцина при работе защищенных приложений
- Имя каталога, в который будут помещены защищенные приложения (выходной путь).
- Сообщения об ошибках, возникших в процессе защиты

Утилита завершит защиту текущего файла и закончит работу. Процесс защиты можно прервать в любой момент, нажав Esc.

## **Коды ошибок NwKey32.exe**

Утилита NwKey32.exe может возвращать следующие коды ошибок:

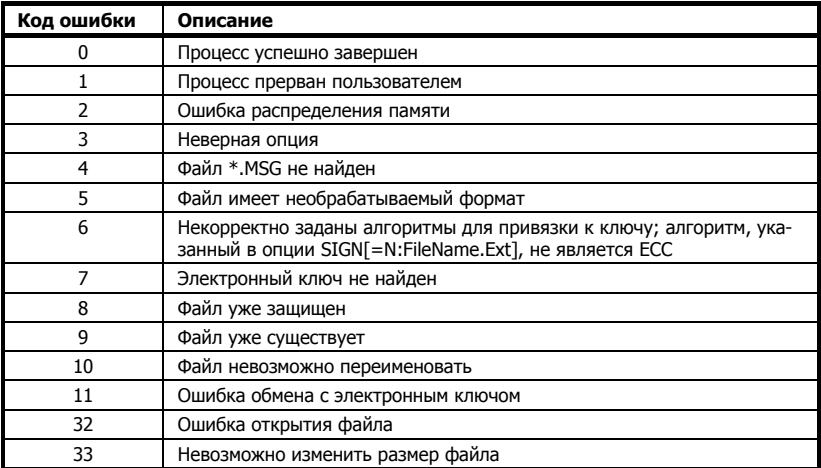

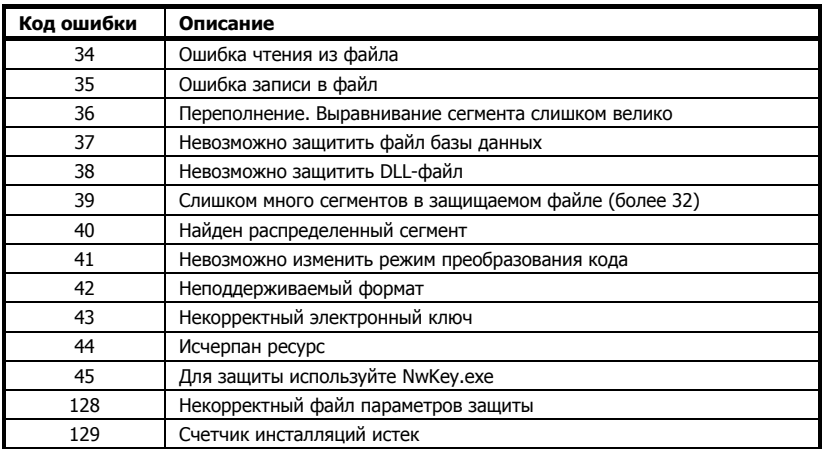

# Сводная таблица опций защиты Native-приложений

Опции автоматической защиты Native-приложений сгруппированы в таблицы по типам. В каждой таблице, наряду с названием опции и ее кратким описанием, указано, с какими ключами семейства Guardant она используется.

#### Опции установки типа электронного ключа

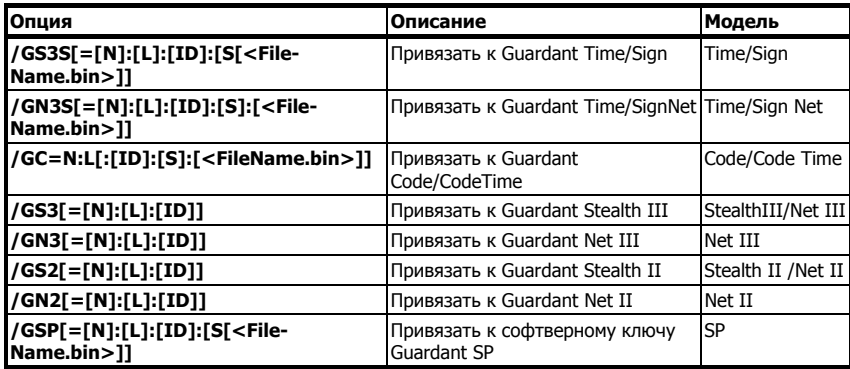

#### Опции привязки к электронному ключу

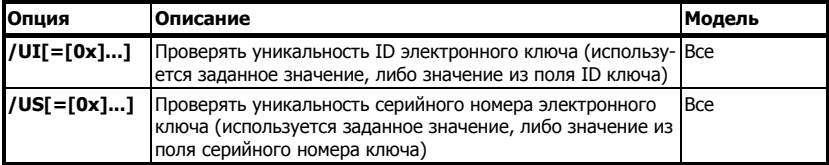

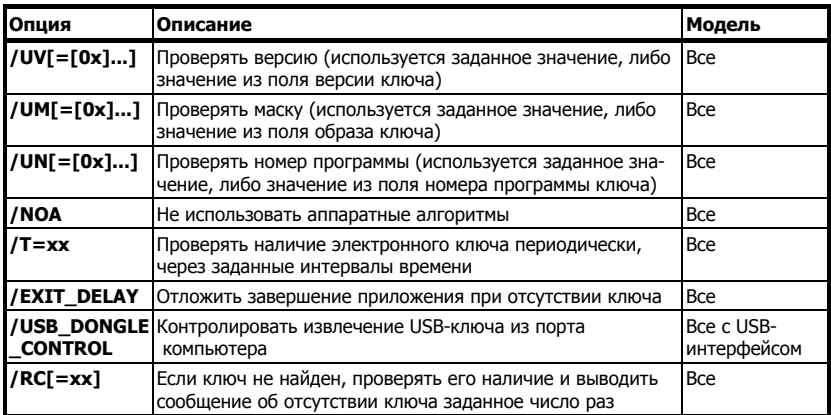

# Опции, влияющие на защищенность приложения

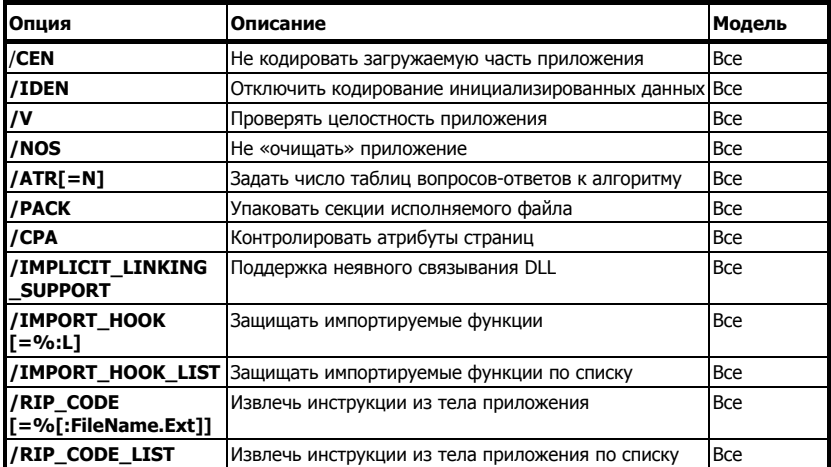

# Опции, касающиеся ограничений работы приложения

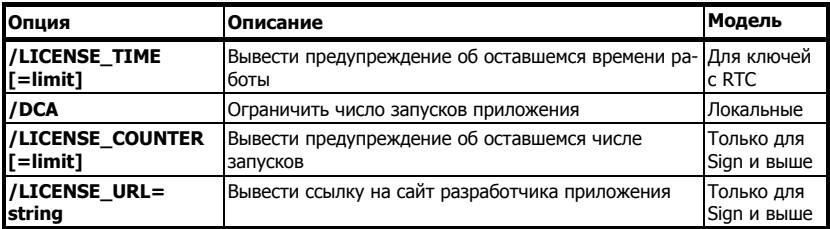

#### Сетевые опции

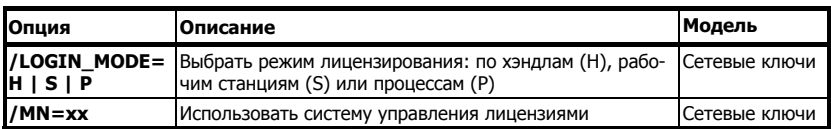

#### Сервисные опции

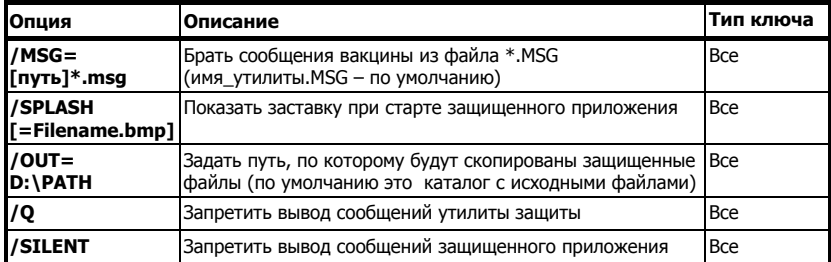

# **Опции автоматической защиты**

#### **Опции установки типа электронного ключа**

Опции этой группы позволяют задать модель электронного ключа Guardant, к которой будет «привязано» защищенное приложение.

# Привязать к типу ключа: /GS3S[=[N]:[L]:[ID]:[S]:[<FileName.bin>]], /GN3S[=[N]:[L]:[ID]:[S]:[<FileName.bin>]], /GC N:L[:[ID]:[S]:[<FileName.bin>]], /GS3[=[N]:[L]:[ID]], /GN3[=[N]:[L]:[ID]], /GS2[=[N]:[L]:[ID]], /GN2[=[N]:[L]:[ID]], /GSP[=[N]:[L]:[ID]:[S]:[<FileName.bin>]]

Описание:

Указание модели ключей, к которым будет привязано приложение:

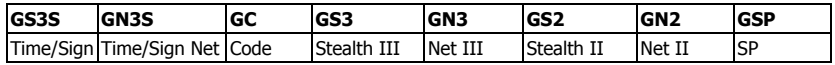

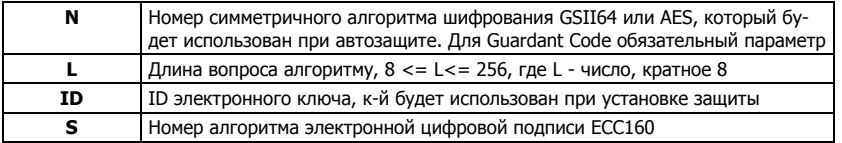

#### Дополнительные параметры:

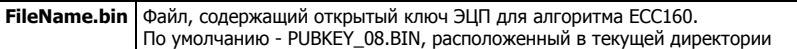

Если при зашите использовались опции этой группы, запуск защищенного приложения будет возможен только при наличии электронного ключа, т. к. приложение при защите настраивается на код доступа и привязывается к ключу заданного типа, подсоединенному к компьютеру на момент защиты.

Можно задавать одновременно несколько опций из этой группы в любом сочетании. При этом защищенное приложение будет запущено, если хотя бы один из заданных типов электронных ключей Guardant будет подсоединен к компьютеру.

#### 1. Нотация

Дополнительные параметры указываются через символ-разделитель - двоеточие. Необязательные параметры можно пропускать, при этом если за пропущенным следуют другие параметры, то символ: требуется печатать.

## Пример:

 $/GSS = :: 2$ 

Привязка к Guardant Sign с умолчательным алгоритмом шифрования и алгоритмом типа ECC160 под номером 2 (с открытым ключом по умолчанию); ID не указывается.

#### 2. Алгоритм шифрования

При задании дополнительных параметров N и L в процессе защиты будут использоваться симметричные алгоритмы шифрования GSII64 или AES с указанным номером и длиной вопроса.

Если параметр N не задан, то процесс защиты будет выполнен с алгоритмом по умолчанию.

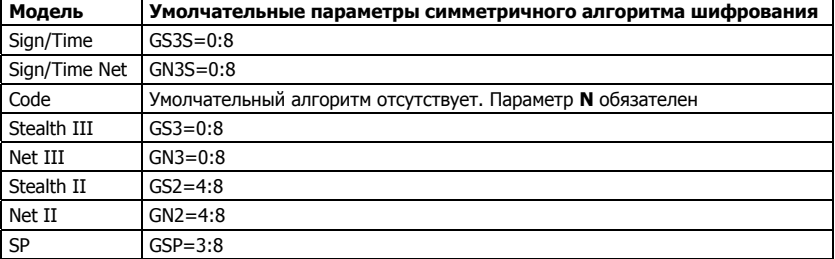

Параметры алгоритма по умолчанию зависят от типа ключа:

Если алгоритм по умолчанию для указанного типа ключа отсутствует в прошивке ключа, будет выдана соответствующая ошибка.

Если параметр L не залан, алгоритм будет вызван с длиной вопроса по умолчанию. При использовании неверного значения L будет выдана соответствующая ошибка.

#### 3. Выбор ключа для зашиты из нескольких подсоединненых к портам

Если к компьютеру полсоелинены несколько ключей олной молели, то чтобы выбрать для проведения защиты определенный ключ. слелует указать его ID при помощи олноименного параметра. **ID** залается в лесятичном (ID=1234), или в шестналиатеричном  $(0xABCD)$  виле.

# 4. Проверка цифровой подписи

При установленном параметре S защищенное приложение будет автоматически, наряду с регулярными вызовами GrdTransform, вызывать последовательность функций GrdSign - GrdVerifvSign для выработки и проверки ЭЦП случайного числа.

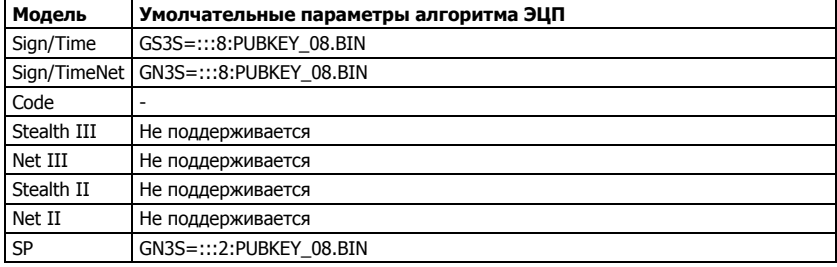

Если при работе с алгоритмом ЕСС160 (параметр S установлен) не задан параметр **FileName.bin**, то будет использован умолчательный открытый ключ **PUBKEY 08.BIN** из текущего каталога.

## **Важно!**

1. В ключах, которые передаются клиентам вместе с защищенным приложением, должны быть созданы алгоритмы с таким же номером, определителем и длиной запроса, какие были указаны при защите.

2. Если опции этой группы не использовались, приложение не будет привязано к электронному ключу (т. е. оно будет запускаться и в случае, когда ни один из электронных ключей не подсоединен к компьютеру). Однако оно будет защищено от отладчиков. Вы можете использовать эту возможность, например, для защиты приложений, которые без электронного ключа работают в демо-режиме.

## Пример:

NwKey32.exe /GS3S=5:::2 /GS3::12345678 MyProg.exe

Защищенное Win32-приложение MyProg.exe будет запускаться в случае, если к компьютеру подсоединен ключ Guardant Sign с симметричным алгоритмом #5 (длина вопроса по умолчанию) и ЕСС-

алгоритмом #2. (открытый ключ по умолчанию) или Guardant Stealth III с умолчательными параметрами и ID=12345678.

Причем для ключа Guardant Sign в процессе работы будет вырабатываться и проверяться цифровая подпись случайного числа, генерируемого вакциной.

## Опции привязки к электронному ключу

Опнии этой группы позволяют настроить занишаемое приложение на параметры электронного ключа, с которым оно должно будет работать (задать дополнительные условия поиска ключа), а также задать особенности поведения защиты при работе этого приложения.

Опции можно использовать совместно в любой комбинации, а также с опциями из других групп, за исключением случаев, особо оговоренных ниже.

## Важно!

Если ни одна из опций установки типа ключа не задана, то все опции из рассматриваемой группы будут недоступны (их использование бессмысленно, т. к. приложение вообще не будет привязано к какому-либо электронному ключу).

#### **Проверять ID ключа:**  $/$ UII= $[0x]...$

Тип электронного ключа:

#### Bce

# Описание:

Эта опния служит лля «привязки» приложения к уникальному параметру ключа Guardant - его идентификационному номеру (ID). Защищенное с этой опцией приложение будет запускаться лишь в том случае, если к компьютеру подсоединен именно тот электронный ключ, с использованием которого была произведена защита программы (или ID которого был указан в опции).

Если опция указана в виде /**UI**, приложение будет привязано к ID того электронного ключа, который был подсоединен к компьютеру на момент защиты. Чтобы привязать приложение к ID какого-либо другого из ключей, присоединенных к компьютеру, укажите его значение в опции после знака «=». Для того чтобы написать ID в шестнадцатеричной системе счисления, укажите перед ним префикс «0x».

ID современных ключей Guardant можно узнать, запустив утилиту диагностики GrdDiag.exe, а также через команду **Ключ** | Информация о ключе утилиты GrdUtil.exe.

# Важно!

ID ключа – уникальная величина. Нельзя ни изменить ID ключа, ни изготовить ключ с нужным ID. Поэтому в случае выхода ключа из строя придется менять не только ключ, но и само защищенное приложение.

# Примеры:

NwKey32.exe /GN3S /UI myprog.exe NwKey32.exe /GS2 /UI=912459016 myprog.exe

> В первом примере защищенное Win32-приложение MvProg.exe будет запускаться только с тем из ключей Guardant Sign Net (опция /GN3S), который был подсоединен к компьютеру на момент защиты приложения (опция /UI, используется ID подсоединенного ключа). Во втором примере МуРгод.ехе будет запущен только с тем из ключей Guardant Stealth II (опция /GS2), который имеет ID=912459016  $\mathbf{B}$ лесятичной системе счисления (опция /UI=912459016).

# Проверять серийный номер ключа:  $/US$  [=[0x]s]

Тип электронного ключа:

# **Bce**

Значение параметра:

# $0 < = s < 65535$

# Описание:

Для привязки приложения к конкретному ключу также служит опция /US. В этом случае защищенное приложение будет запускаться только тогда, когда подсоединен электронный ключ, имеющий в поле серийного номера то значение, какое было задано при защите приложения.

Этот режим защиты более «мягкий», чем предыдущий: он использует параметр ключа, который можно записать в ключ. Следовательно, если ключ выйдет из строя, легко можно изготовить ключ с таким же серийным номером и заменить неисправный.

# Важно!

При привязке к ключу Guardant и одновременно при задании опции в виде /US, привязка будет произведена к серийному номеру подсоединенного ключа Guardant. Это правило действует и на опции привязки ко всем остальным параметрам ключей: к версии, маске, номеру программы и т. п. (они будут рассмотрены ниже).

NwKey32.exe /GS3S /US MyProg.exe NwKey32.exe /GC /US=0xFFFE MyProg.exe NwKey32.exe /GN3S /GS3 /US MyProg.exe

> В первом примере защищенное приложение МуРгодехе будет запускаться только с тем из ключей Guardant Sign (опция /GS3S), который был подсоединен к компьютеру на момент защиты приложения (опция /US, используется серийный номер подсоединенного ключа).

> Во втором примере МуРгод.ехе будет запущен только с тем из ключей Guardant Code, который имеет серийный номер FFFE в шестналнатеричной системе счисления (опния **/US=0xFFFE**).

> В третьем примере МуРгод.ехе будет запущен только с тем из ключей Guardant Sign Net или Guardant Stealth III (опции /GS3 и /GN3S), который имеет серийный номер, как у подсоединенного на момент защиты ключа Guardant Sign Net и Guardant Stealth III (опция /US).

## Проверять версию защищенного приложения:  $|UV| = [0x]v$

Тип электронного ключа:

#### **Bce**

Значение параметра:

$$
0 \leq v \leq -255
$$

#### Описание:

Опция /UV служит для привязки приложений к значению, записанному в поле версии ключа. Этот режим удобен в случае, если часто выходят новые версии программного обеспечения. Он позволяет легко решать проблему обновления ПО.

Предположим, изначально программный продукт имеет версию 1.0. Тогда при его защите нужно задать опцию **/UV=10**, и записать это же значение в поле версии ключа, с которым будет работать версия продукта.

В дальнейшем, когда появится новая версия программного продукта (предположим, это версия 1.1), и будет необходимо обновить продукт старым клиентам, не нужно будет давать им новый электронный ключ. Вместо этого просто зашитите новую версию с указанием опции /**UV=11**. Скорректировать поле версии в своем электронном ключе клиент сможет сам, получив от разработчика нужные данные и воспользовавшись угилитой дистанционного программирования ключей. После этого пользователь сможет работать как с новой, так и со старой, версией программного продукта.

Дело в том, что защищенное с этой опцией приложение не только проверяет наличие ключа, но и анализирует содержимое его поля версии. Приложение запускается только в том случае, если версия в поле ключа больше или равна версии, заданной при защите приложения. Значит, если пользователь где-либо достанет защищенную копию новой версии продукта, он не сможет с ней работать до тех пор, пока не скорректирует поле версии в своем ключе. А сделать этого сам он не сможет, т. к. не знает, какая информация для этого нужна.

#### Пример:

# NwKey32.exe /GS3S /UV MyProg.exe NwKey32.exe /GS3S /GS3 /UV=11 MyProg.exe

В первом случае производится привязка приложения MyProg.exe к номеру версии, записанному в поле подсоединенного ключа (предположим, что в поле ключа было записано 10, т. е. версия 1.0). Защищенное приложение будет запущено в случае, если подсоединен ключ Guardant Sign со значением 10 или больше в его поле версии. Во втором случае происходит защита обновленного приложения  $MvProg.exe$  версии 1.1 (опция **/UV=11**). В этом случае приложение станет работоспособным, после того как конечный пользователь запишет значение 11 в поле версии своего ключа Guardant Stealth III или получит от вас новую улучшенную модель ключа Guardant Sign, с записанным значением 11 в поле версии. При этом он сможет работать как со старой, так и с новой версией МуРгод.ехе.

# Проверять маску:  $/$ UM[=[0x]m]

Тип электронного ключа:

#### **Bce**

Значение параметра:

## Единица, степени числа 2 в диапазоне 1 <= m < 65535

#### Описание:

Если продукт состоит из нескольких самостоятельных программных модулей, для его защиты можно воспользоваться опцией / UM. Эта опция позволяет выборочно разрешать или запрещать пользователю запуск определенных модулей из состава программного комплекса.

Например, электронный переводчик состоит из трех программ: MyProg1.exe - демо-версия с ограниченными возможностями, 168

MvProg2.exe - англо-русский переводчик и MvProg3.exe - французско-русский переводчик.

Пусть сначала распространяется демо-версию, а затем, по мере надобности, клиенты докупают интересующие их программыпереводчики. Использование опции / UM облегчит задачу распространения такого продукта.

Защищенные в этом режиме приложения используют поле битовой маски в качестве набора семафоров, кажлый из которых разрешает или запрешает запуск программы с номером, присвоенным ей при защите. При запуске программа проверяет значение соответствующего бита в поле битовой маски и, если он равен 1, приложение запускается.

При защите необходимо указать в опции / UM номер для каждого защищаемого приложения (его можно указывать в десятичной или - с использованием префикса «0x» - в шестнадцатеричной системе счисления). Например, MyProg1.exe номер 1, MyProg2.exe - номер 2 и МуРгод3.ехе – номер 4, т. к. числу 1 соответствует бит #0, числу 2 – бит #1, а числу 4 – бит #2.

В поле Битовая маска электронного ключа записывается число 1.

В этом случае можно включать в комплект поставки все три приложения. Однако клиент сможет запустить лишь MyProg1.exe, т. к. в поле маски его электронного ключа записано значение, соответствующее номеру только этого приложения (т. е. 1).

Если в дальнейшем клиент захочет использовать и МуРгод2.ехе, он, при помощи переданной разработчиком информации, утилитой дистанционного программирования скорректирует значение маски своего ключа, записав в нее число 3. Теперь он сможет запускать не только MyProg1.exe, но и MyProg3.exe, т. к. числу 3, теперь записанному в ключе, соответствуют биты #0 и #1.

Разрядность поля битовой маски - 16 бит. При зашите желательно выбирать для программ такие номера, которые соответствуют единственному установленному биту, т. е. 1, 2, 4, 8, 16, 32, 64 и т. д. Присвоение лругих номеров может привести к возникновению некорректной ситуации при проверке маски.

Если указать опцию без параметра, то при защите будет использовано значение поля «Битовая маска», содержащееся в памяти ключа, подсоединенного к порту во время защиты.

NwKey32.exe /GS3S /UM=1 MyProg1.exe NwKey32.exe /GS3S /UM=2 MyProg2.exe NwKey32.exe /GS3S /UM=4 MyProg3.exe

> Показаны вызовы утилиты защиты приложений ключом Guardant Sign для примера, описанного выше по тексту.

# Проверять номер программы:  $/UN[=[0x]n]$

Тип электронного ключа:

**Bce** 

Значение параметра:

 $0 < = n < 255$ 

# Описание:

Эта опция будет полезна в случае, если есть несколько различных программных продуктов (например, электронная бухгалтерия и программа складского учета), и все они защищены с помощью ключей Guardant. В этом случае можно привязывать их к одним и тем же параметрам ключа, сделав в то же время невозможным работу обоих продуктов с одним и тем же ключом.

Необходимо присвоить каждому продукту свой номер (пусть, например, электронная бухгалтерия будет иметь номер 0, а программа складского учета – номер 1) и защищать их с опцией /UN.

Тогда в поле номера программы ключей, предназначенных для работы с электронной бухгалтерией, нужно записать значение 0, а для программы складского учета - значение 1. Все остальные параметры защиты можно сделать одинаковыми. Защищенное в таком режиме приложение будет проверять значение поля номера программы, поэтому невозможно будет запустить электронную бухгалтерию с ключом, предназначенным для работы с программой складского учета, и наоборот.

Все продаваемые ключи имеют в поле номера программы значение 0. Поэтому можно воспользоваться этой опцией, даже если в настоящий момент существует только один программный продукт. Ведь в будущем количество продуктов может увеличиться, - и тогда не нужно будет беспокоиться о том, как не допустить нелегального использования новой продукции старыми клиентами.

NwKey32.exe /GS3S /UN=0 mybuh.exe NwKey32.exe /GS3S /UN=1 mysklad.exe

> Показаны вызовы утилиты защиты приложений ключом Guardant Sign для примера, описанного выше по тексту.

# Не использовать аппаратные алгоритмы: /NOA

Тип электронного ключа:

#### **B**ce

#### Описание:

По умолчанию приложения, защищенные автозащитой, активно используют аппаратный алгоритм электронного ключа. Это значительно повышает уровень стойкости автоматической защиты, т. к. вводит в нее элемент преобразования данных.

Если же в памяти ключа по каким-то причинам нет алгоритмов GSII64 (для Guardant Code – AES), например, когда она используется для хранения других данных, автоматическая защита будет работать корректно лишь в том случае, когда она станет не обращаться к аппаратному алгоритму в процессе защиты.

Чтобы отказаться от использования аппаратного алгоритма для автоматической зашиты, нужно запустить утилиту NwKev32.exe с оппией /**NOA**.

#### Пример:

NwKey32.exe /GS3S /NOA MyProg.exe

Защищенное таким образом приложение не будет использовать аппаратные алгоритмы GSII64 при проверке ключа Guardant Sign.

# Контролировать извлечение USB-ключа из порта компьютера: /USB\_DONGLE\_CONTROL

Тип электронного ключа:

# Локальные USB-ключи

Описание:

Опция позволяет защищенному приложению отслеживать присутствие локального USB-ключа Guardant в порту компьютера. Если в процессе работы приложения ключ извлекается из порта, то выводится соответствующее сообщение, и приложение реагирует, как это указано в описании опции /RC.

NwKey32.exe /GS3S /USB DONGLE CONTROL MyProg.exe

Приложение MvProg.exe привязано к ключу Guardant Sign. причем происходит контроль присутствия ключа в порту. Если ключ вынуть во время работы приложения, то будет выдано сообщение типа «Не найден электронный ключ».

# Проверять наличие электронного ключа периодически:  $/T=x$

Тип электронного ключа:

**Bce** 

Значение параметра:

# 1<=x<=60 минут, только целые числа

# Описание:

Можно проверять наличие электронного ключа не только при запуске, но и в течение всего сеанса работы защищенного приложения через заданные промежутки времени.

Такая возможность обеспечивается опцией /T=x, где «x» - значение промежутка между двумя проверками в минутах.

Если при очередной проверке ключ не будет обнаружен, защищенное приложение выдаст на экран соответствующее сообщение, либо звуковой сигнал. Работа приложения будет блокирована до тех пор, пока пользователь не подсоединит ключ и не нажмет кнопку для повтора.

# Пример:

NwKey32.exe /GS3S /T=05 MyProg.exe NwKey32.exe /GS3S /T=5 MyProg.exe

> Эквивалентные примеры защиты приложения MyProg.exe с ключом Guardant Sign. MyProg.exe будет опрашивать ключ в течение всего времени работы, с интервалами в пять минут.

## Выводить сообщение об отсутствии ключа заданное число раз:  $/RC[x]$

Тип электронного ключа:

#### **Bce**

Значение параметра:

$$
0<=x<=255
$$

## Описание:

Если в процессе работы защищенного приложения ключ не будет обнаружен, то можно проверять его наличие и выводить сообщение об отсутствии ключа заданное число раз. Для этого служит опция **/RC[=x]**, где **x** - число проверок ключа.

Применение этой опции дает возможность пользователю сохранить наработанные данные и корректно завершить работу с приложением, например, в случае выхода ключа из строя.

Если опция не указана, сообщение будет выводиться 50 раз.

При отсутствии ключа на экран выводится диалог с сообщением и кнопками [Retry] и [Cancel]. После нажатия [Retry] программа продолжает работать  $\sim 10 - 30$  сек, а затем проверяет ключ. Если ключ не найден, вновь выводится сообщение, если найден - приложение продолжает работать в штатном режиме.

Если после заданного числа проверок ключ не будет обнаружен, то выводится вышеописанное сообщение с кнопкой [Ok], после нажатия которой приложение завершает работу.

# Пример:

Nwkey32.exe / GC / RC=10 MyProg.exe

Приложение MyProg.exe будет проверять наличие ключа Guardant Code и при его отсутствии 10 раз выводить сообщение.

# Отложить завершение приложения при отсутствии ключа: **EXIT DELAY[=x]**

Тип электронного ключа:

Bce

Значение параметра:

1<=x<=600 секунд, по умолчанию 120

# Описание:

Если в процессе работы защищенного приложения ключ не будет обнаружен, то, при использовании данной опции, приложение выведет на экран сообщение о принудительном завершении работы приложения через заданное время.

Это ласт возможность пользователю сохранить наработанные ланные и корректно завершить работу с приложением, например, в случае выходе ключа из строя.

#### Пример:

Nwkey32.exe /GS3 /EXIT DELAY=60 MyProg.exe

При отсутствии ключа Guardant Sign приложение MyProg.exe выведет сообщение о завершении работы приложения через 1 минуту.

#### Опции, влияющие на защищенность приложения

## Отменить кодирование приложения: /CEN

Тип электронного ключа:

**Bce** 

#### Описание:

Данная опция отключает кодирование секций защищаемого припожения.

#### Пример:

# NwKey32.exe /GS3S /T=10 /CEN MyProg.exe

Пример защиты приложения MyProg.exe с ключом Guardant Sign. МуРгодехе не будет закодирован (опция / CEN). Проверка наличия ключа Guardant Sign будет производиться приложением в течение всего времени его работы с интервалами в 10 минут.

# Отключить кодирование инициализированных данных: /IDEN

Тип электронного ключа:

#### **Bce**

#### Описание:

Рекомендуется ставить в случаях, когда загрузчику ОС необходимо использовать эти данные до точки входа в программу. Т. е., если защищенное приложение запускается некорректно, то можно выставить эту опцию. Следует заметить, что защищенность приложения при установке этой опции уменьшается. Т. о., по умолчанию, опция отключена, и инициализированные данные кодируются (за исключением ряда секций, которые всегда не кодируются).

NwKey32.exe /GS3S /IDEN MyProg.exe

Инициализированные данные приложения MvProg.exe, зашищенного ключом Guardant Sign, не будут закодированы.

# Проверять целостность приложения:

# $\mathbf{N}$

Тип электронного ключа:

#### **Bce**

## Описание:

Зашишенные Windows-приложения из-за особенностей своего строения не обладают способностью самовосстановления. Однако они при запуске проверяют свою целостность и сигнализируют о ее нарушении. В этом случае рекомендуется восстановить приложение с дистрибутива или с резервной копии.

#### Пример:

NwKey32.exe /V MyProg.exe

Размер защищенного приложения МуРгод.ехе будет контролироваться. Приложение не привязано к ключу.

# Не «очищать» приложение: /NOS

Тип электронного ключа:

#### **Bce**

#### Описание:

Обычно автозащита удаляет из Native-приложений данные, не входящие в состав сегментов. Это позволяет в большинстве случаев удалить забытую отладочную информацию и даже зачастую сэкономить на размере защищенного приложения: файл станет меньше, чем был до защиты.

Олнако в некоторых случаях полобное «очишение» негативно сказывается на дальнейшей работе приложений, т. к. некоторые из них могут хранить свои важные данные нестандартным образом в произвольном месте ЕХЕ-файла. Например, в FoxPro-приложениях, интерпретируемый байт-код хранится нестандартно - не в соответствующем сегменте, а просто в конце ЕХЕ-файла.

Опция / NOS (No Strip, не очищать приложение) позволяет отменить операцию «очистки». Если зашишенное Windowsприложение работает некорректно, защитите его с опцией / NOS.

Пример:

## NwKey32.exe /GS3S /NOS MyProg.exe

Пример защиты Native-приложения с ключом Guardant Sign. При защите из приложения не будут удалены данные, не входящие в состав его сегментов (т. е. приложение не будет «очищено»).

## Задать число таблиц вопросов-ответов к алгоритму: /ATR=N

Тип электронного ключа:

**Rce** 

Значение параметра:

 $1 < N < 20$ 

## Описание:

Опция задает число независимых таблиц вопросов-ответов к аппаратному или программному алгоритму.

Если опция не указана, автозащита будет использовать 2 таблицы.

В целях повышения стойкости защиты можно установить /АТR и увеличить число таблиц. При этом увеличивается количество вопросов от защищенного приложения к электронному ключу, что дает большие гарантии в защите приложения от специальных утилит-фильтров, которые может использовать хакер.

Необходимо помнить, что большое значение /АТR ведет к существенному увеличению времени работы автозащиты.

Пример:

NwKey32.exe /GS3S /ATR=4 MyProg.exe

Пример задает 4 таблицы вопросов-ответов приложения к алгоритму GSII64 ключа Guardant Sign.

# Упаковать секции исполняемого файла: /PACK

Тип электронного ключа:

#### **Bce**

# Описание:

Опция включает режим сжатия секций защищаемого Native-файла. Это позволяет уменьшить (при наличии такой возможности) размер приложения. Распаковка требуемых секций исполняемого файла будет происходить во время выполнения.

## Пример:

NwKey32.exe /GS3S /PACK MyProg.exe

Приложение МуРгодехе будет привязано к электронному ключу Guardant Sign и сжато.

# Контролировать атрибуты страниц: /CPA

Тип электронного ключа:

#### **Bce**

### Описание:

При использовании опции защищенное Native-приложение будет контролировать атрибуты страниц памяти в процессе работы и восстанавливать исходные значения в случае их изменения.

Злоумышленник, исследуя защищенное приложение, может пытаться изменить атрибуты страниц памяти в своих целях. Опция /СРА препятствует этой практике.

# Важно!

Категорически запрещается использовать опцию /СРА, если приложение защищено Guardant API!

## Пример:

NwKey32.exe /GS3 /CPA MyProg.exe

Приложение MyProg.exe, привязанное к ключу Guardant Sign, будет контролировать атрибуты страниц памяти. Приложение не использует Guardant API.

# Включить поддержку неявного связывания: /IMPLICIT\_LINKING\_SUPPORT

# Тип электронного ключа:

#### Все

# Описание:

Некоторые библиотеки, импортируемые защищаемым Native приложением, могут содержать секцию **.tls**. При использовании та ких библиотек, необходимо включать эту опцию, в противном слу чае могут возникать непредвиденные ошибки.

# Пример:

NwKey32.exe /GS3S /IMPLICIT\_LINKING\_SUPPORT /PACK MyProg.exe

Приложение MyProg.exe будет привязано к электронному ключу Guardant Sign с поддержкой неявного связывания и сжатием.

# Защитить импортируемые функции: /IMPORT\_HOOK[=%:L]

Тип электронного ключа:

Все

Значение параметра:

1<=%<=100, по умолчанию 30

## 1 <= 1200, по умолчанию 5

## Описание:

Во избежание установки точек останова на начало импортируемых функций, рекомендуется включать эту опцию.

Запрещается устанавливать /IMPORT\_HOOK совместно с /IMPORT\_HOOK\_LIST

Параметр **%** определяет тот процент импортируемых функций, ко торые будут защищены таким образом.

Параметр **L** определяет количество инструкций из каждой импор тируемой функции, которые должны быть защищены.

# Пример:

NwKey32.exe /GS3 /IMPORT\_HOOK=100:10 /PACK MyProg.exe

Все импортируемые приложением MyProg.exe функции будут за щищены. Также будет по возможности уменьшен размер защи щенного Native-приложения.

## <span id="page-178-0"></span>Защитить импортируемые функции по списку: /IMPORT HOOK LIST[=MyApp.exe IH.piw]

Тип электронного ключа:

**Bce** 

Значение параметра:

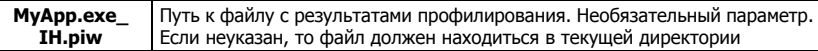

#### Описание:

**/IMPORT HOOK LIST** позволяет выбрать из списка и защитить импортируемые функции.

Запрешается устанавливать /IMPORT HOOK LIST совместно с /IMPORT HOOK

При установке опции в одной директории с защищаемым файлом лолжен нахолиться конфигурационный файл с именем типа МуАрр.exe\_IH.piw, в котором содержится список защищаемых/незащищаемых функций импорта.

Дизассемблирование и анализ функций импорта приложения, а также генерирование конфигурационного файла, выполняется автоматически при помощи профилировщика, который можно использовать как отдельно (NativeProfilerGUI.exe), так и вызывать из Мастера лицензирования и автозащиты.

# В результате работы профилировщика создается ini-файл, в кото-

ром знаком «+» отмечены функции лля защиты, а знаком «-» - те функции импорта, которые защищать не следует.

Сгеренированный Мастером конфигурационный файл можно редактировать и в дальнейшем использовать при защите функций импорта из командной строки.

#### Пример:

NwKey32.exe /GS3S /IMPORT HOOK LIST MyProg.exe

Все импортируемые приложением MyProg.exe функции, отмеченные «+» в файле **МуРгод.ехе IH.piw**, будут защищены на ключ Guardant Sign. На момент защиты файл MyProg.exe\_IH.piw, первоначально созданный профилировщиком Мастера лицензирования и автозащиты, должен находиться в одной директории с защищаемым приложением MyProg.exe.

# <span id="page-179-0"></span>Извлечь инструкции из тела приложения /RIP CODE[=%[:Filename.Ext]]

# Тип электронного ключа:

#### **Bce**

Значение параметра:

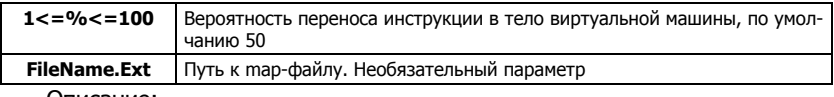

#### Описание:

Опция разрешает утилите автозащиты извлечь ряд инструкций из тела защищаемого Native-приложения и перенести их в тело виртуальной машины.

# Запрещается устанавливать /RIP CODE СОВМестно с /RIP CODE LIST

Если защищается несколько приложений, **TO** параметр **FileName.Ext** должен указывать путь к папке, содержащий mapфайлы приложений с именами, идентичными именам защищаемых приложений. Путь должен оканчиваться символом «\». Второй параметр обязательным не является.

# Примеры:

# NwKey32.exe /GS3S /RIP CODE=10 MyProg.exe

Приложение будет привязано к Guardant Sign. Для инструкций в теле приложения существует 10-процентная вероятность переноса в виртуальную машину.

NwKey32.exe /GS3S /RIP CODE=40:D:\Mypath\MyApp.map MyProg.exe

Приложение будет привязано к Guardant Sign. Для инструкций в теле приложения существует 40-процентная вероятность переноса в виртуальную машину. Используется тар-файл МуАрр.тар.

```
NwKey32.exe /GS3S /RIP CODE=50:D:\Mypath\ MyProg1.exe MyProg2.exe
```
Приложения MyProg1.exe и MyProg2.exe будут привязаны к Guardant Sign. Для инструкций в теле приложений существует 50процентная вероятность переноса в виртуальную машину. Используются тар-файлы из каталога **D: \Mypath\**.

## Извлечь инструкции из тела приложения по списку /RIP CODE\_LIST[=MyApp.exe\_RC.prc]

# Тип электронного ключа:

**Bce** 

Значение параметра:

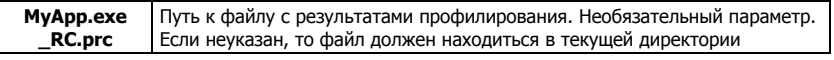
#### <span id="page-180-0"></span>Описание:

Опция разрешает угилите автозащиты извлечь заранее намеченные инструкции из тела защищаемого Native-приложения и перенести их в тело виртуальной машины.

Запрешается устанавливать /RIP CODE LIST совместно с /RIP CODE

При установке опции в одной директории с защищаемым файлом должен находиться конфигурационный файл с именем типа **МуАрр.ехе\_RC.prc**, в котором содержится список защищаемых/незащищаемых инструкций.

Дизассемблирование и анализ инструкций приложения, а также генерирование конфигурационного файла, выполняется автоматически при помощи профилировщика, который можно использовать как отлельно  $-$  (NativeProfilerGUI.exe), так и вызывать из Мастера лицензирования и автозащиты.

Для успешной работы профилировшика требуется наличие в одной директории с защищаемым приложением его файла сопоставления (имя файла.map), который создается при компиляции приложения

> В результате работы профилировщика создается ini-файл, в котором знаком «+» отмечены инструкции для защиты, а знаком «-» те инструкции, которые извлекать не следует.

> Сгеренированный Мастером конфигурационный файл можно редактировать и в дальнейшем использовать его при защите из командной строки.

#### Пример:

NwKey32.exe /GS3S /RIP CODE LIST MyProg.exe

Приложение будет привязано к Guardant Sign. Выбранные инструкции будут перенесены в виртуальную машину, согласно списку, содержащемуся в файле MyProg.exe\_RC.prc. На момент защиты файл МуРгод. ехе RC.prc, первоначально созданный профилировщиком Мастера лицензирования и автозащиты, должен находиться в одной директории с защищаемым приложением MyProg.exe.

#### Сетевые опции автозащиты

## Выбрать режим лицензирования: /LOGIN MODE=H | S | P

#### Тип электронного ключа:

#### Guardant Sign Net/Time Net/Net III/Net II

# Описание:

Опция позволяет выбрать режим лицензирования сетевого приложения.

# <span id="page-181-0"></span>Важно

Подробную информацию по режимам лицензирования см. в главе Зашита сетевых приложений

> Установка параметра Р задает режим лицензирования по процессам. В этом случае, кажлый процесс (по сути, копия зашищенного приложения) будет получать отдельную лицензию.

> При указании параметра **H** (**/LOGIN MODE=H**) лицензии будут вылеляться на кажлый созлаваемый хэнлл.

> Так как автозащита оперирует единственным хэндлом, то в случае, если приложение не использует Guardant API, распределение по хэндлам не будет отличаться от распределения по процессам (Р).

> Олнако при комбинации GrdAPI и автозащиты хэнллов булет уже 2 и может произойти перерасход лицензий.

> При указании параметра S (/LOGIN MODE=S) лицензии будут распределяться по рабочим станциям. Т. е. будет ограничиваться число рабочих станций, на которых одновременно запущены копии зашишенного приложения.

#### Пример:

NwKey32.exe /GN3S /LOGIN MODE=P MyProg.exe

Сетевое приложение MyProg.exe будет привязано к ключу Guardant Sign Net, причем лицензии будут распределяться по процессам: каждая запущенная копия приложения получит отдельную лицензии.

## Использовать систему управления лицензиями:  $/MN=x$

Тип электронного ключа:

# Guardant Sign Net/Time Net/Net III/Net II

Значение параметра:

# $0 < x < 127$

#### Описание:

Эта опция позволяет учитывать сетевой ресурс каждого модуля, входящего в многомодульное приложение.

Допустим, защищенный программный комплекс состоит из 4-х модулей:

 $MyProg1.exe - ByxraJTPPMA, MyProg2.exe - 3apπJara, MyProg3.exe$ - Кадры, MyProg4.exe - Канцелярия.

<span id="page-182-0"></span>При помоши данной опции можно контролировать использование любого модуля. Для этого необходимо последовательно защитить каждый из модулей с опцией /MN=xx. Если будет использован номер, превышающий количество модулей в таблице лицензий, то при попытке регистрации приложения на сервере Guardant Net будет возвращен код ошибки 10 - Сетевой ресурс программы исчерпан (License counter of Guardant Net exhausted)

#### Важно!

Для использования системы управления лицензиями необходимо создать в памяти ключа специальное поле Таблица лицензий, в котором прописать количество модулей и ресурс лицензий каждого из них.

> Защищенные в этом режиме приложения при запуске регистрируются на сервере Guardant Net и занимают определенный ресурс из таблицы лицензий

> Теперь конечный пользователь сможет запускать модули защищенного приложения только на определенном разработчиком количестве рабочих станций.

# Пример:

NwKey32.exe /GN3S /MN=00 MyProg1.exe NwKey32.exe /GN3S /MN=01 MyProg2.exe NwKey32.exe /GN3S /MN=02 MyProg3.exe NwKey32.exe /GN3S /MN=03 MyProg4.exe

> Показаны вызовы утилиты автозащиты с сетевым ключом Guardant Sign Net для примера, описанного выше по тексту.

#### Опции, касающиеся ограничений работы приложения

# Вывести предупреждение об оставшемся времени использования /LICENSE\_TIME[=limit]

#### Тип электронного ключа:

#### Guardant Time/Net Time/Code Time

#### Значение параметра:

#### 1 <= limit <= 365 дней, по умолчанию 14 дней

#### Описание:

Для приложений, защищенных современными ключами Guardant в режиме ограничения времени, можно выводить на экран предупреждение об оставшемся сроке использования.

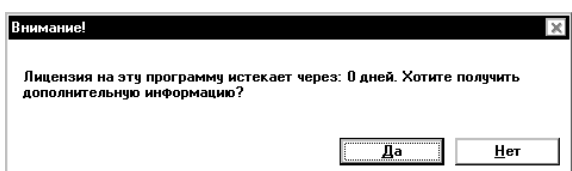

Лополнительный параметр опции (limit) задает период до окончания заданного срока работы приложения (в днях), по достижении которого при каждом запуске будет появляться предупреждение.

#### Пример:

## NwKey32.exe /GS3S /LICENSE TIME MyProg.exe

Приложение МуРгодехе будет привязано к электронному ключу Guardant Time. Время работы приложения будет ограничено на некий заданный период, указанный во временной зависимотси алгоритма GSII64 с номером 0, причем за 2 недели до окончания заданного срока начнет выводиться предупреждение об этом.

#### Ограничить число запусков приложения /DCA

Тип электронного ключа:

#### Локальные

#### Описание:

Процедура ограничения числа запусков приложения состоит из послеловательных обязательных этапов:

1. Выполните автозащиту приложения с опцией **/DCA** и другими необходимыми опциями.

2. Запустите утилиту программирования ключа GrdUtil.exe, загрузите нужный файл образа, установите требуемое число запусков программы с помощью счетчика алгоритма GSII64, как это описано в разделе Программирование времени работы приложения. Запишите маску в ключ.

Теперь при каждом запуске приложения счетчик алгоритма будет автоматически декрементироваться на единицу.

После обнуления счетчика приложение станет неработоспособно. Для увеличения числа запусков приложения, находящегося у конечного пользователя, используйте процедуру удаленного обновления памяти ключа.

# **Важно!**

1. В процессе автозащиты происходит множественный вызов алгоритма ключа, и если запрограммировать ключ перед автозашитой, то выставленное значение числа запусков уменьшится. По этой причине лучше придерживаться указанной выше последовательности действий при ограничении числа запусков.

2. Если в режиме ограничения числа запусков на один ключ защищается несколько приложений, причем для автозащиты используется один и тот же алгоритм, то каждое приложение будет декрементировать один и тот же счетчик алгоритма. К примеру, если программный продукт состоит из двух защищенных приложений MyProq1.exe и МуРгод2.ехе, и в счетчике алгоритма содержится значение 5, то пользователь, трижды запустив приложение MyProq1.exe, сможет запустить MyProq2.exe только два раза.

3. Опции /Т и /DCA несовместимы, т. к. обе используют один и тот же счетчик алгоритма.

#### Пример:

NwKey32.exe /GS3S=3:8 /DCA MyProg.exe

Приложение MyProg.exe булет привязано к электронному ключу Guardant Sign. Число запусков приложения будет ограничено на период, указанный в счетчике алгоритма GSII64 с номером 3.

# Вывести предупреждение об оставшемся числе запусков /LICENSE COUNTER[=limit]

Тип электронного ключа:

Современные, начиная с Guardant Sign

Значение параметра:

1<=limit<=1000, по умолчанию 10

Описание:

Для приложений, защищенных современными ключами Guardant в режиме ограничения количества запусков, можно выводить на экран предупреждение об оставшемся числе запусков.

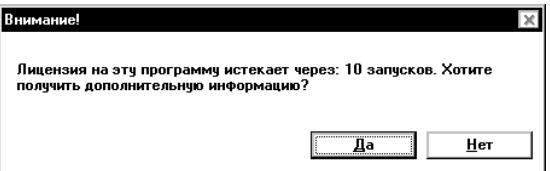

Необязательный параметр опции (limit) задает число оставшихся запусков приложения, по достижении которого при каждом старте программы будет выводиться предупреждение.

#### <span id="page-185-0"></span>Пример:

NwKey32.exe /GS3S /DСA /LICENSE\_COUNTER MyProg.exe

Приложение MyProg.exe будет привязано к электронному ключу Guardant Sign и ограничено по числу запусков. За 10 запусков до окончания заданного количества начнет выводиться предупрежде ние об этом.

# Выдать ссылку на сайт разработчика приложения /LICENSE\_URL=string

Тип электронного ключа:

#### Современные, начиная с Guardant Sign

Значение параметра:

# Сообщение разработчика, как правило, адрес сайта

#### Описание:

Для приложений, защищенных современными ключами Guardant в режимах ограничения времени работы или количества запусков, можно выдавать ссылку на сайт разработчика приложения, где пользователь может получить информацию об условиях продления работы программы.

Опция используется только совместно с **/LICENSE\_COUNTER** или **/LICENSE\_TIME**. Ссылка на сайт задается при помощи обязатель ного параметра **string**.

Вместе с появлением предупреждения об ограничении работы приложения на экран будет выводиться предложение посетить сайт разработчиков:

В случае согласия пользователя (нажатие на кнопку **[Да]**), будет за пущен браузер и открыт указанный при защите сайт.

#### Пример:

NwKey32.exe /GS3S /DCA /LICENSE\_COUNTER /LICENSE\_URL= www.guardant.ru MyProg.exe

> Приложение MyProg.exe будет привязано к электронному ключу Guardant Sign и ограничено по числу запусков. За 10 запусков до окончания заданного количества начнет выводиться предупрежде ние об этом, а также предложение посетить сайт разработчиков.

#### <span id="page-186-0"></span>Сервисные опции автозащиты

# Задать собственные сообщения вакцины: /MSG=[путь]имя файла

Тип электронного ключа:

#### **Bce**

#### Описание:

Если при запуске защищенного приложения происходит какаялибо ошибка, вакцина выдает соответствующее сообщение, и приложение прекрашает работу.

Сообщения при защите ПО берутся из файла .MSG и вписываются в вакцину. По умолчанию используется файл со стандартными сообщениями <имя утилиты защиты>.MSG, находящийся в каталоге, который содержит соответствующую утилиту защиты.

Файл .MSG представляет собой обычный текстовый файл, состоящий из 16-сообщений, которые может выдавать вакцина при запуске и работе защищенной программы (см. содержимое файла NwKey32.msg).

Можно задавать свои сообщения для вакцины. Для этого нужно отредактировать умолчательный файл. Каждое новое сообщение надо писать в отдельной строке, одно сообщение может состоять только из одной строки, пустые строки в файле .MSG недопустимы.

При защите необходимо указать имя нового файла с сообщениями и, если это нужно, путь к нему в параметре **/MSG**. Если путь к файлу не указан, то утилита будет искать файл NwKey32.msg в текущем каталоге.

#### Примеры:

NwKey32.exe /GS3S /MSG=c:\mydir\MyMes1.msg MyProg.exe Nwkey32.exe /GC /MSG=MyMes2.msg MyProg.exe

> В первом случае сообщения вакцины будут считаны из файла Му-Mes1.msg, находящегося в C:\MyDir, а во втором случае – из файла MyMes2.msg, находящегося в каталоге утилитой NwKey32.exe.

# <span id="page-187-0"></span>Показать заставку при старте защищенного приложения: /SPLASH[=FileName.bmp]

Тип электронного ключа:

#### Все

Значение параметра:

# Графический файл формата bmp

# Описание:

При старте защищенного приложения в некоторых случаях может наблюдаться небольшая задержка. Это связано с тем, что автозащи та выполняет необходимые проверки и преобразования защищен ного файла. Чтобы пользователь не был введен в заблуждение в ожидании старта приложения, можно в момент запуска выводить специальную заставку – стандартную или собственную.

Если опция указана без дополнительного параметра, то будет выведена стандартная заставка из ресурсов внешней вакцины GrdVkc32.dll.

# Пример:

NwKey32.exe /GS3S /SPLASH=MyPicture.bmp MyProg.exe

При старте приложения MyProg.exe, защищенного на ключ Guard ant Sign, будет выводиться заставка из файла MyPicture.bmp.

# Задать выходной путь: /OUT=путь

Тип электронного ключа:

# Все

# Описание:

По умолчанию защищенные файлы помещаются в тот же каталог, в котором находятся исходные файлы (последние при этом пере именовываются в файлы с расширением .OLD). При помощи оп ции **/OUT** можно задать иной путь, по которому утилита защиты будет помещать защищенные файлы.

# Примеры:

NwKey32.exe /GS3S /T=2 /OUT=c:\protect MyProg.exe NwKey32.exe /GC /T=2 /OUT=c:\protect MyProg.exe

> В обоих случаях приложение MyProg.exe при защите будет скопи ровано в каталог C:\Protect.

# <span id="page-188-0"></span>Запретить вывод сообщений NwKey32.exe в процессе защиты: /Q

Тип электронного ключа:

## Все

#### Описание:

Обычно в процессе работы утилита защиты выводит на экран различные сообщения, которые позволяют ориентироваться в ходе выполнения процесса защиты: информация, считанная из ключа, режимы защиты программ и данных, сообщения об ошибках и т. п.

Однако утилита может быть запущена из внешней программы, имеющей оконный интерфейс. В этом случае сообщения утилиты могут испортить информацию, выдаваемую внешней программой.

Для запрета вывода сообщений на экран надо запустить утилиту защиты с опцией **/Q**.

В случае возникновения ошибки утилита прервет сеанс защиты, а тип ошибки можно определить по коду возврата.

#### Пример:

NwKey32.exe /GS3S /Q MyProg.exe

## Запретить вывод сообщений защищенного приложения: /SILENT

Тип электронного ключа:

#### Все

#### Описание:

В некоторых случаях защищенное приложение не должно выво дить на экран никаких сообщений (например, при работе сервисов Windows).

Для запрета вывода сообщений защищенного приложения на эк ран предназначена опция **/SILENT**.

#### Пример:

NwKey32.exe /GS3S /SILENT MyProg.exe

# Задание списка файлов для защиты

Утилита защиты может за один сеанс работы защитить несколько файлов. Список файлов для защиты должен задаваться в командной строке после указания всех опций защиты, при этом файлы должны разделяться пробелами, например:

NwKev32.exe /GN3S /PACK /V /Q MvProg1.exe MvProg2.exe MvProg3.exe

В этом случае утилита зашитит файлы MyProg1.exe, MyProg2.exe и МуРгод3.ехе, находящиеся в текущем каталоге сжимая при этом их секции и выполняя проверку целостности. Также будут отключены сообщения утилиты автозащиты.

Список файлов может содержать и полные пути к ним, а также символы "\*" и "?", например:

NwKey32.exe /GS3S C:\MyDir\\*.exe NwKey32.exe /GN3S MyExec.exe«C:\My Distrib\\*.exe» C:\Delphi Projects\\*.exe

> В первом случае утилита защитит все . ЕХЕ-файлы в текущем каталоге, а во втором - файл МуЕхес.ехе и все исполняемые файлы в каталогах  $C:$  My Distrib и  $C:$  delphi projects. Обратите внимание на то, что вы обязательно должны указывать расширения файлов, составляющих список (исключения составляют файлы данных без расширений), либо маску, заданную символами "\*" или "?".

# Использование спискового файла .FIL

Может возникнуть ситуация, когда из-за обилия параметров и (или) файлов будет превышен максимально допустимый размер командной строки. Чтобы избежать этого, можно использовать так называемый списковый файл.

Списковый файл - это обычный текстовый файл, имеющий расширение .FIL и содержащий список файлов для защиты (кодирования). Каждый файл, составляющий список, должен быть записан в отдельной строке, при необходимости можно указывать полные пути и символы "\*" и "?" в файлах. Пример содержимого спискового файла:

"MyProg.exe"

```
c:\new project\*.exe
```

```
c:\project-buh\*.exe
```

```
c:\new_base\Module*.exe
```
Чтобы указать утилите, что она должна взять список файлов из спискового файла, его имя нужно вписать в командной строке после указания всех опций защиты (т. е. вместо списка файлов, рассмотренного в предыдущем пункте).

Чтобы утилита смогла отличить списковый файл от обычного, этот параметр командной строки должен начинаться с символа "**@**":

```
NwKey32.exe /GS3S @MyFil.fil
```
NwKey32.exe /GC /IMPLICIT\_LINKING\_SUPPORT @c:\MyDir\MyFil.fil

В первом случае файлы для защиты будут взяты из спискового файла MyFil.fil, находящегося в текущем каталоге. Во втором слу чае утилита будет использовать списковый файл MyFil.fil, находя щийся в каталоге C:\MyDir.

В командной строке можно задать несколько списковых файлов. Это удобно для группировки защищаемых файлов по типам:

NwKey32.exe /GN3S /GS3S @Sklad\_Progs.fil @Others \_Utils.fil

В этом случае удобно имена всех исполняемых файлов складского приложения, подлежащих защите, поместить в Sklad\_Progs.fil, а имена всех прочих утилит, входящих в поставку – в Others\_Utils.fil.

# **Автоматическая защита .NET-сборок**

# **Принцип автозащиты .NET-приложений**

Для автоматической защиты .NET-приложений используется подход, основанный на двухуровневой защите, где каждый уровень выполняет свои задачи в общем процессе:

- символьная обфускация защищаемого MSIL-кода
- перенос части MSIL-кола исполняемых файлов и линамических библиотек в защищенное хранилище

Такая концепция позволяет существенно повысить уровень защи щенности приложения в целом, так как распространенный инст рументарий обратного анализа приложений .NET (ildasm, reflec tor.net и т. п.) становится бессильным.

Это обусловлено тем, что б*о*льшая часть кода приложения будет храниться в защищенном Native-контейнере, который в свою очередь защищен псевдокодом и использует функционал электронно го ключа.

Когда происходит вызов защищенного кода, который зашифрован на аппаратном алгоритме, то сначала происходит обращение непо средственно к самому ключу, и только после этого начинается вы полнение кода.

# **Ограничения .NET-автозащиты**

1. Не поддерживаются сборки со смешанным кодом и мультимодульные сборки.

2. См. ограничения для автозащиты исполняемых Native-файлов.

# Порядок защиты .NET-приложений

Для автоматической защиты .NET-сборок используются 2 консольные утилиты:

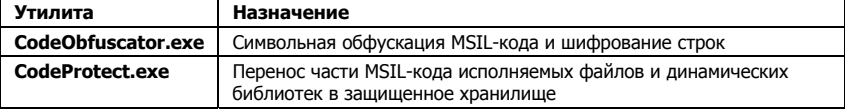

Утилиты CodeObfuscator.exe и CodeProtect.exe можно применять как совместно, так и ограничиться использованием одной из них. Однако следует всегда соблюдать определенный порядок использования утилит - сначала приложение необходимо обфусцировать, и только потом провести защиту кода:

- 1-й этап зашиты: обфускация и шифрование строк .NET-сборки

- 2-й этап защиты: защита кода .NET-сборки

# 1. Обфускация кода и шифрование строк Code Obfuscator.exe

Символьная обфускация позволяет усложнить жизнь злоумышленнику, так как все осмысленные имена внутри защищаемого приложения превращаются в набор случайных символов, и обратный анализ такого кола становится горазло сложнее. Если осмысленные имена больше не используются, то поиск по ключевым словам становится невозможным. Например, «SerialNumber-Check(uint licenseID, byte[] serialNumber) в виде обфусцированного имени будет выглядеть, как "abb(uint zxd, byte[] skf)".

Технология перегрузки имен, также использованная в обфускаторе, позволяет присвоить одно и то же имя большому количеству сущностей внутри защищаемого приложения, что позволяет еще сильнее усложнить его обратный анализ.

Еще одним элементом защиты, который реализуется посредством обфускации, является шифрование строковых констант с использованием аппаратного алгоритма электронного ключа. Этот механизм позволяет обращаться к ключу в процессе выполнения, причем для каждого защищаемого приложения такая схема работы с ним будет уникальной, так как обращение к строковым константам происходит в разных местах обфусцированного кода.

#### Возможности обфускатора

Обфускатор Guardant предоставляет следующие возможности для защиты .NET-приложений:

• Обфускация исполняемых файлов (\*.exe) и библиотек (\*.dll)

- $\bullet$ Символьная обфускация имен (типы, методы, поля, свойства, события, параметры методов и обобщений)
- Перегрузка полей, метолов (присваивание одного и того же имени объектам с разными сигнатурами)
- Поддержка нескольких алфавитов (символы, цифры, символы и цифры, непечатные символы)
- Тонкая настройка параметров обфускации при помощи конфигурационного файла
- Сохранение в файл отображения обфусцированных имен в оригинальные
- Сохранение статистики обфускации (покрытие оригинального кода обфусцированным)
- Шифрование строк с использованием электронного ключа
- Обфускация графа потока управления

#### Файлы, необходимые для процесса защиты

Для защиты приложения необходимо наличие следующих файлов в олной лиректории:

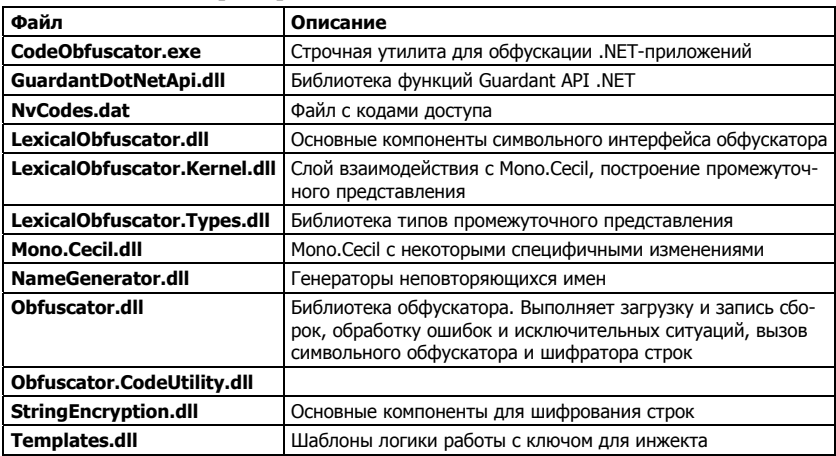

#### Важно!

1. Если файл NvCodes.dat отсутствует, приложения будут защищаться с демо-кодами.

2. Файл NvCodes.dat необходим только для утилиты автоматической зашиты и программирования ключей. Сами защищенные приложения не нуждаются в этом файле. Ни в коем случае не передавайте его своим клиентам!

# Файлы, необходимые для работы обфусцированной .NET-сборки

Для работы защищенного приложения необходимо наличие следующих файлов в одной директории:

<span id="page-193-0"></span>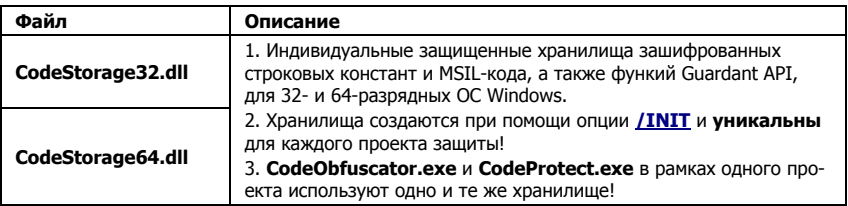

#### Порядок защиты

Перед началом защиты подсоедините к компьютеру электронный ключ нужного типа.

Формат вызова утилиты CodeObfuscator.exe:

**CodeObfuscator.exe** [<опции обфускации>] [<модель ключа>[=<параметры привязки>]] [<опции поиска ключа>] [<опции защиты сборок>] [<файл 1>] ... [<файл N>]

#### Или:

**CodeObfuscator.exe** [<опции обфускации>] [<модель ключа>[=<параметры привязки>]] [<опции поиска ключа>] [Файл1.ext] [Файл2.ext]

[<опции обфускации>] [<модель ключа>[=<параметры привязки>]] [<опции поиска ключа>] [ФайлN.ext]

> Укажите в командной строке необходимые для защиты параметры и нажмите на кнопку [Enter]. Утилита приступит к защите, выдавая по ходу работы необходимые сообщения.

После завершения защиты утилита закончит работу.

Процесс защиты можно прервать в любой момент, нажав Esc.

# Общие и индивидуальные опции обфускации

Опции обфускатора условно делятся на общие и индивидуальные. Действие общих опций распространяются на все защищаемые .NET-сборки из одного проекта. К общим опциям относятся /SO, /OP, /INIT, /SE и некоторые другие.

Но есть ряд опций, которые могут быть индивидуальными для каждой защищаемой сборки проекта. К ним относятся опции установки типа ключа, опции привязки к параметрам ключа и сетевые опции защиты. Более подробно см. консольную справку.

#### Сводные таблицы опций обфускатора

1. Опции установки типа ключа, привязки к параметрам ключа, а также сервисные опции одинаковы для всех строчных утилит автозащиты. Поэтому для пересекающихся опций будут даны гиперссылки на их подробное описание в разделе Консольная автозащита исполняемых Native-файлов. NwKey32.exe.

2. Так называемые индивидуальные опции обфускатора имеют смысл только при использовании совместно с опцией шифрования строк - **/SE.**, которая осуществляет взаимодействие с электронным ключом.

3. Дополнительная информация об особенностях работы с обфускатором содержится во 2-й части Руководства пользователя (глава Рекомендации программисту).

> Опции обфускатора сгруппированы в таблицы по типам. В каждой таблице наряду с названием опции и ее кратким описанием указано, с какими ключами семейства Guardant она используется.

#### Опции установки типа электронного ключа

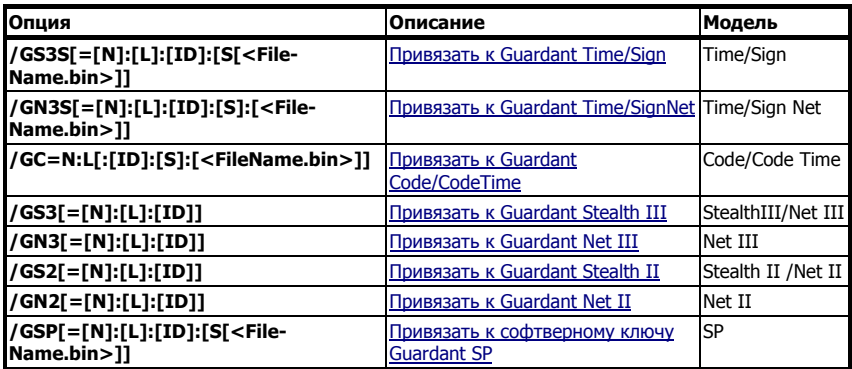

#### Опции привязки .NET-сборки к электронному ключу

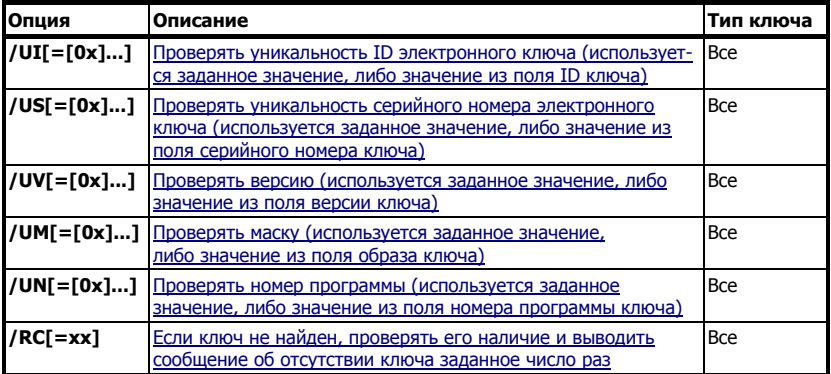

## Опции обфускации .NET-сборки

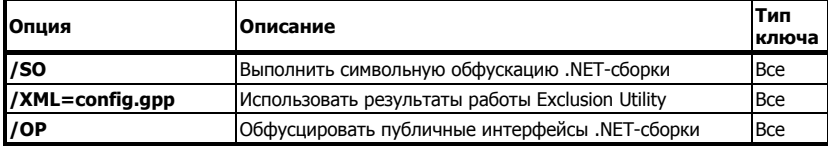

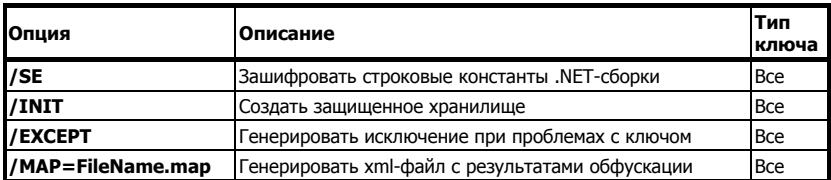

#### Опции, ограничения времени работы и числа запусков приложения

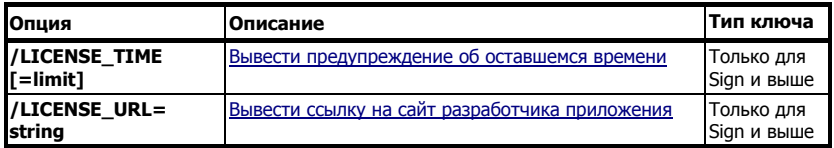

#### Сетевые опции

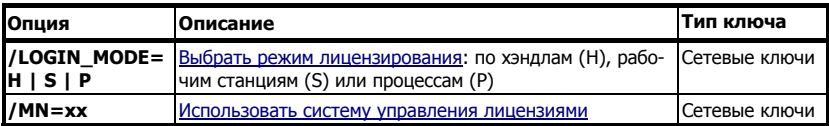

#### Опции, влияющие на защищенность приложения

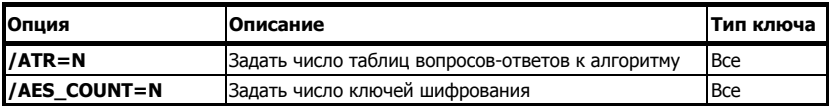

#### Сервисные опции автозащиты .NET-сборки

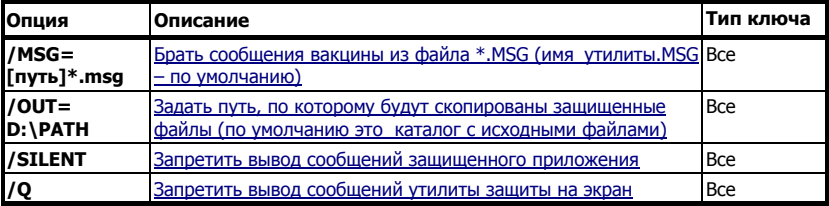

#### Опции обфускатора

## Создать защищенное хранилище /INIT

Тип электронного ключа:

**Bce** 

Описание:

Опция создает 32- и 64-разрядные защищенные контейнеры Соde-Storage32.dll и CodeStorage64.dll, в которых хранятся зашифро-196

<span id="page-196-0"></span>ванные строковые константы и инструкции MSIL-кода (для CodeProtect.exe).

Опция обязательна для работы **CodeObfuscator.exe**.

# **Важно!**

Защищенное хранилище едино для обфускатора и протектора кода и отличается только разрядностью. Поэтому опцию /INIT при использовании обеих утилит .NETавтозащиты можно вызывать только один раз, в начале работы. В противном случае, если, к примеру, при защите кода с помощью CodeProtect.exe /INIT вызвать повторно, то хранилище будет пересоздано, а результаты работы обфускатора уничтожены.

# Пример:

CodeObfuscator.exe /GS3S /SE /INIT MyProg.dll

.NET-библиотека MyProg.dll будет привязана к ключу Guardant Sign, и ее строки будут зашифрованы и перенесены в зашишенные хранилища CodeStorage32.dll и CodeStorage64.dll.

# Выполнить символьную обфускацию .NET-сборки  $/SO$

Тип электронного ключа:

#### **Bce**

#### Описание:

Опция производит символьную обфускацию .NET-сборки. В процессе обфускации происходит переименование типов, методов, полей, свойств, событий, параметров методов и обобщений. Всем обфусцированным элементам присваиваются короткие схожие имена, что позволяет скрывать логику работы приложения за счет значительного снижения читаемости кода. Также в ходе работы обфускатор может перегружать (присваивать одно и то же имя объектам с разными сигнатурами) поля, методы и удалять свойства и события там. где это возможно.

Лексический обфускатор позволяет значительно усложнить процесс исследования .NET-приложений, сократить их размер, а также скрыть код, который был добавлен для работы с ключом.

Для повышения гибкости обфускации предусмотрена возможность задания исключений, а также алфавита обфускации (буквы, цифры, непечатаемые символы), при помоши **УТИЛИТЫ ExclusionUtility.exe**, CM. OTILLIHO / XML.

# Пример:

CodeObfuscator.exe /GS3S /SE /INIT /SO MyProg.dll

.NET-библиотека MyProg.dll будет привязана к ключу Guardant Sign и обфусцирована, а ее строки зашифрованы.

# <span id="page-197-0"></span>Задать процент обфускации графа потока управления /CFO=percent

Тип электронного ключа:

**Bce** 

Значение параметра:

 $0 < = % < = 100$ 

#### Описание:

При обфускация графа потока управления код разбивается на несколько блоков, к которым добавляются псевдо-блоки, и скрывается от анализа послеловательность их исполнения. Послеловательность исполнения блоков шифруется. Этот механизм существенно затрудняет статический анализ кода.

Опция /СГО задает процент шифрования кода графа потока управления.

Для повышения гибкости обфускации рекомендуется устанавливать /СFO совместно вместе с опцией /ХМL, это позволит использовать включения и/или исключения обфускации графа потока.

# Пример:

CodeProtect.exe /GS3S /CFO=50 /XML=config.gpp MyProg.dll

.NET-библиотека MyProg.dll будет привязана к ключу Guardant Sign, 50 процентов ее методов будут зашифрованы и размещены в защищенном контейнере, при этом будут учтены исключения и включения обфускации графа потока из файла **config.gpp**.

# Использовать результаты работы Exclusion Utility /XML=FileName.gpp

#### Тип электронного ключа:

#### **Bce**

#### Описание:

При выполнении символьной обфускации, обфускации графа потока управления, а также шифрования MSIL-кода нередко возникает необходимость тонкой настройки указанных защитных меха-НИЗМОВ.

Для этого предназначена утилита **ExclusionUtility.exe**, которая расположена в папке Віп комплекта разработчика.

Утилита позволяет задавать:

• Исключения и алфавит для символьной обфускации

- Исключения и включения для обфускации графа потока управ- $\bullet$ ления
- Исключения и включения лля зашиты MSII -кола

# Пример:

CodeObfuscator.exe /GS3S /SE /INIT /SO /XML=MyProg.gpp MyProg.dll

NET-библиотека MyProg.dll булет привязана к ключу Guardant Sign и обфусцирована, а ее строки зашифрованы. Исключения обфускации указываются в файле МуРгод. ерр.

# Обфусцировать публичные интерфейсы .NET-сборки /OP

Тип электронного ключа:

#### **Bce**

#### Описание:

По умолчанию, при символьной обфускации игнорируются все элементы со спецификатором доступа **public**, т. к. эти методы, свойства и так далее могут быть вызваны из сторонних библиотек и приложений. Если включить опцию /ОР, то будут обфусцированы и все публичные интерфейсы. Это можно делать только в том случае, если в группу обфусцируемых файлов включаются все сборки, входящие в приложение, и ни одна из этих сборок не используется извне. Опция значительно повышает эффективность обфускации, за счет того, что в коде приложения практически не остается оригинальных лексических элементов и понять назначение функций по их названию становится невозможно.

# Важно!

Опция /ОР используется только совместно с опцией символьной обфускации /SO

Как правило, опцию /ОР можно включать для большинства ехесборок, т. к. они редко содержат экспортируемые элементы или рефлексируются другими сборками. Однако для dll-сборок использование опции возможно лишь при условии замкнутости приложения, которое описано выше.

## Пример:

CodeObfuscator.exe /GS3S /SE /INIT /SO /OP MyProg.dll

.NET-библиотека MyProg.dll будет привязана к ключу Guardant Sign, ее символьные и публичные интерфейсы будут обфусцированы, а строки зашифрованы.

## <span id="page-199-0"></span>Зашифровать строковые константы .NET-сборки /SE

Тип электронного ключа:

# Все

#### Описание:

Опция выполняет шифрование строк с использованием электрон ного ключа.

В процессе выполнения приложения строки будут успешно де шифрованы только при наличии в порту ключа с нужными пара метрами.

Кроме того, автоматически контролируется правильность расшиф рования строк, и в случае ошибки автоматически повторяются по пытки залогиниться к ключу.

#### **Важно!**

Все индивидуальные опции (привязки к типу и параметрам ключа) имеют смысл только при установленной опции /SE.

#### Пример:

CodeObfuscator.exe /GS3S /SE /INIT MyProg.dll

.NET-библиотека MyProg.dll булет привязана к ключу Guardant Sign, и ее строки будут зашифрованы.

# Генерировать исключение при проблемах с ключом /EXCEPT

#### Тип электронного ключа:

#### Все

## Описание:

Иногда возможны ситуации, когда в результате действия автозащи ты, запущенное приложение не может продолжать работу.

К примеру, может получиться, что счетчик аппаратного алгоритма (если ключ запрограммирован с уменьшением счетчика) будет ис черпан в неподходящий момент. При этом пользователь может по терять наработанные данные, если приложение завершится прину дительно.

Чтобы иметь возможность обрабатывать подобные ситуации, ре комендуется устанавливать данную опцию.

200

## <span id="page-200-0"></span>Задать число ключей шифрования /AES COUNT=N

Тип электронного ключа:

**Bce** 

Значение параметра:

$$
2<=N<=200
$$

#### Описание:

В утилитах .NET-автозащиты реализован механизм автоматической генерации, расчета количества и смены ключей шифрования для алгоритма AES, использующегося при шифровании строковых констант и MSIL-кода.

На определенный объем шифруемых данных выделяется некий «пул» ключей шифрования (действует логарифмическая зависимость). В процессе работы приложения эти ключи меняются. Т. о. минимизируется возможность дешифрования данных при компрометации одного из ключей шифрования.

Механизм генерации и смены ключей является внутренним и прозрачным для пользователей. Влиять на него можно посредством установки опции / AES COUNT, задающей число генерируемых ключей шифрования.

Необходимо отметить, что использование неоптимальных значений опции может привести к существенному замедлению как процесса защиты, так и падению производительности защищенного приложения.

# Ускорить генерацию таблиц вопросов в процессе защиты /FAST

Тип электронного ключа:

#### **Bce**

# Описание:

В некоторых случаях защита больших .NET-проектов может занимать значительное время, основная часть которого уходит на множественные обращения к алгоритму ключа при подготовке таблиц вопросов/ответов для защиты строковых констант (см. /SE).

Причем на время защиты влияют как особенности защищаемых сборок (например, число шифруемых строк), так используемые параметры защиты (например, значения опший /ATR  $\mathbf{M}$ /AES COUNT).

Опция /FAST призвана ускорить процесс защиты .NETприложений за счет параллельных вычислений таблиц вопросов на нескольких аппаратных ключах Guardant одновременно.

<span id="page-201-0"></span>Для успешного использования этой опции необходимо, чтобы к портам компьютера были подсоединены несколько современных (рекомендуется использовать ключи на современной аппаратной платформе) ключей Guardant (оптимальное число  $-3-4$ ), с одинаковой прошивкой, содержащей аппаратный алгоритм для защи-**THI** 

Результатом использования /FAST будет существенное ускорение работы утилиты .NET-автозащиты, которое может составлять от 30 до 100% (значения относительные и зависят от сопутствующих факторов, в т. ч. от вычислительной мошности компьютера).

# Генерировать файл результатов обфускации /MAP=FileName.map

Тип электронного ключа:

**Bce** 

Описание:

После символьной обфускации все элементы защищаемой сборки получают новое случайное имя. При задании опции /МАР генерируется MAP-файл в формате XML, где описываются результаты работы обфускатора - какие элементы сборки были переименованы, какое имя получили.

Данный файл необходим, если совместно с обфускатором используется утилита автозашиты MSIL-кола CodeProtect.exe, в которой залается файл исключений. Т. к. в файле исключений прописываются необфусцированные имена, то утилите необходимо дополнительно залавать МАР-файл для нахождения в зашишаемом коде соответствующего обфусцированного метода.

#### Пример:

CodeObfuscator.exe /GS3S /SE /INIT /SO /MAP=MyProg.map MyProg.dll

NET-библиотека MyProg.dll будет привязана к ключу Guardant Sign и обфусцирована, а ее строки зашифрованы. Результаты обфускации будут сохранены в файле MyProg.map.

# 2. CodeProtect.exe. Защита кода .NET-сборки

Утилита CodeProtect.exe выполняет защиту кода .NET-приложений (исполняемых файлов и библиотек) путем переноса MSILкола зашишаемого приложения в Native-контейнер, который осуществляет подгрузку необходимого кода в процессе выполнения защищенного приложения.

#### Принцип работы CodeProtect.exe

Зашита кола позволяет автоматически убрать его часть из зашищенного приложения и обращаться к нему только по требованию в момент выполнения. Любое обрашение к зашишенному хранилищу кода инициирует сначала проверку наличия электронного ключа, и лишь при его соответствии тому, на котором была произведена зашита приложения, производится дальнейшее расшифрование зашишенного кола.

Код каждого метода из зашишенного приложения имеет свою уникальную и независимую от других участков кода привязку к электронному ключу. Такой подход существенно затрудняет обратный анализ и реализует уникальную последовательность обращений, опирающуюся на граф потока выполнения защищаемого приложения.

#### Зашита ЕХЕ

Защищенный исполняемый файл остается Managed-сборкой, но большая часть его кода переносится в Native-DLL специального вида, которая представляет собой защищенное хранилище кода:

- $\mathbf{1}$ В процессе выполнения происходит вызов кода защищенного метода, после чего вызывается код заглушки
- $2^{1}$ Заглушка инициирует выполнение кода из защищенного хранилиша относительно вызванного метола
- $\mathcal{R}$ Происхолит выполнение зашишенного кола

#### Зашита DLL

При защите динамических DLL-библиотек для платформы .NET использован аналогичный полхол, что и при зашите исполняемых файлов, но с учетом специфики использования библиотечного кода. В процессе защиты из оригинальной DLL-библиотеки удаляется MSIL-код, и на его место вставляются вызовы специальных методов-заглушек. Т. о., после защиты от оригинальной DLLбиблиотеки остается только код с вызовом методов-заглушек. Данный подход к защите позволяет сохранить работоспособность принципов взаимодействия с защищенной библиотекой: на нее попрежнему можно добавлять ссылки (references) из других .NET сборок, и она по-прежнему имеет статус Managed-сборки. После защиты DLL сборки нет необходимости вносить какие-либо изменения в код, который уже использует защищенную библиотеку, так как методы-заглушки возьмут на себя всю работу по перенаправлению вызовов к защищенному хранилищу кода.

- $1<sup>1</sup>$ Исполняемый файл обрашается к метолу из зашишенной библиотеки
- $2.$ После обращения защищенному методу вызывается код заглушки
- Заглушка инициирует выполнение кода из защищенного хра- $3.$ нилиша относительно вызванного метода
- 4. Происходит выполнение защищенного кода.

#### **Возможности CodeProtect.exe**

- $\bullet$ Зашита кола исполняемых .NET-файлов
- Защита кода динамических .NET-библиотек  $\bullet$
- Возможность тонкой настройки параметров защиты при помощи конфигурационного файла

## Файлы, необходимые CodeProtect.exe в процессе защиты

Для защиты приложения необходимо наличие следующих файлов в одной директории:

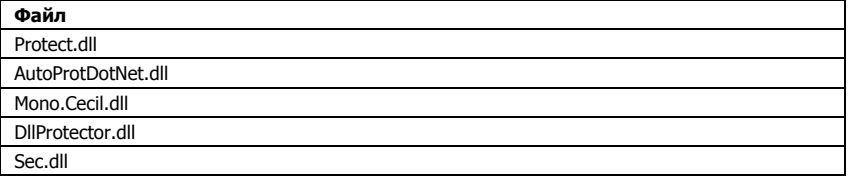

#### Файлы, необходимые для работы защищенной .NET-сборки

Для работы защищенного приложения необходимо наличие следующих файлов в одной директории:

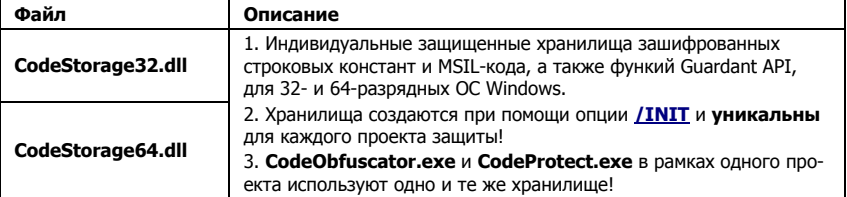

#### Порядок защиты

Перед началом защиты подсоедините к компьютеру электронный ключ нужного типа.

#### Формат вызова утилиты CodeProtect.exe:

**CodeProtect.exe** [Общие опции] [Индивидуальные опции] [File1.Ext] [File2.Ext]  $...$  [FileN.Ext]

Или

**CodeProtect.exe** [Общие опции] [Индивид. опции для File1.Ext] [File1.Ext] [Индивид, опции для File2.Ext] [File2.Ext] ... [Индивид/ опции для FileN.Ext] [FileN.Ext]

> Укажите в командной строке необходимые для защиты параметры и нажмите на кнопку **[Enter]**. Утилита приступит к защите, выдавая по ходу работы необходимые сообщения.

После завершения защиты утилита закончит работу.

Процесс защиты можно прервать в любой момент, нажав Esc.

#### Общие и индивидуальные опции CodeProtect.exe

Опции CodeProtect.exe, также как и опции обфускатора условно делятся на общие и индивидуальные. Подробно см. Общие и индивидуальные опции обфускации, а также консольную справку по CodeProtect.exe.

#### Сводные таблицы опций CodeProtect.exe

## Важно!

Опции установки типа ключа, привязки к параметрам ключа, а также сервисные опции одинаковы для всех строчных утилит автозащиты. Поэтому для пересекающихся опций будут даны гиперссылки на их подробное описание в разделе Консольная автозащита исполняемых Native-файлов. NwKey32.exe.

> Опции автоматической защиты сгруппированы в таблицы по типам. В каждой таблице наряду с названием опции и ее кратким описанием указано, с какими ключами семейства Guardant она используется.

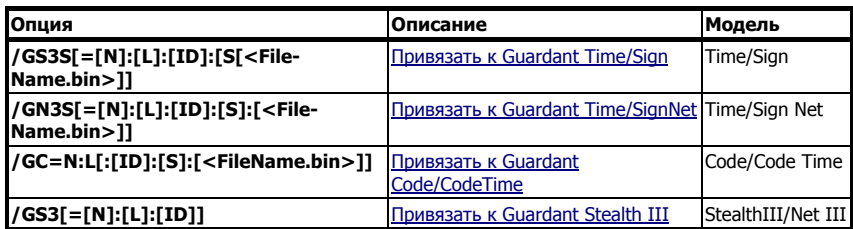

#### Опции установки типа электронного ключа

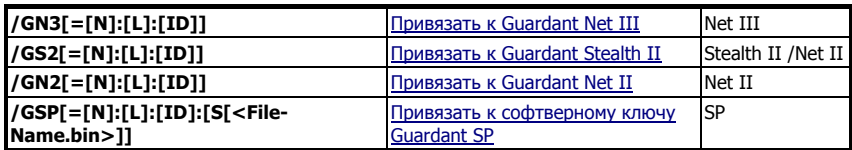

# Опции привязки .NET-сборки к электронному ключу

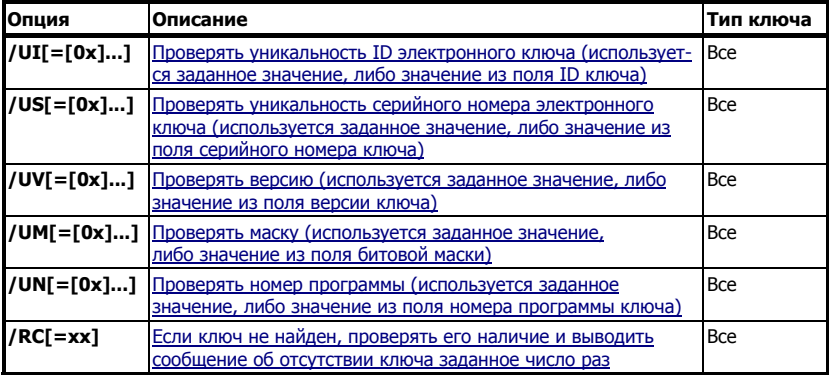

# Опции защиты кода .NET-сборки

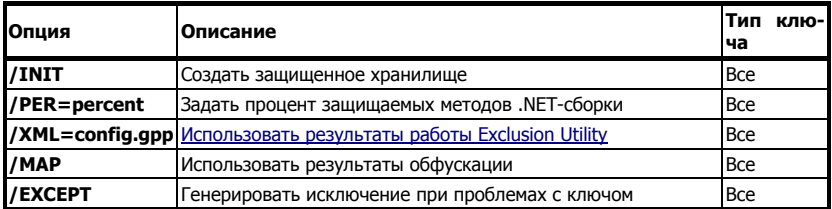

# Опции, ограничения времени работы и числа запусков приложения

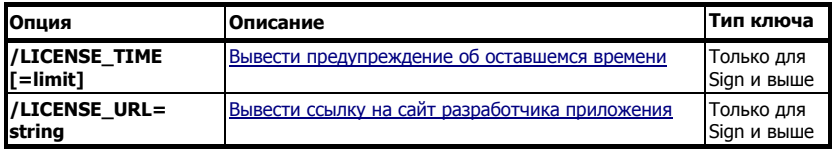

# Сетевые опции

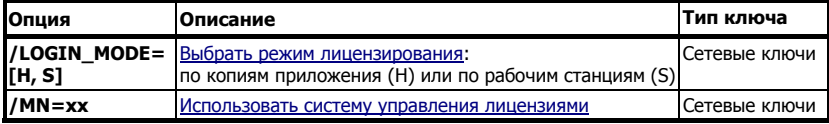

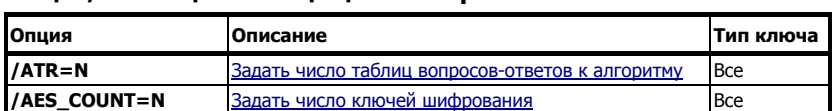

#### Опции, влияющие на защищенность приложения

#### Сервисные опции автозащиты .NET-сборки

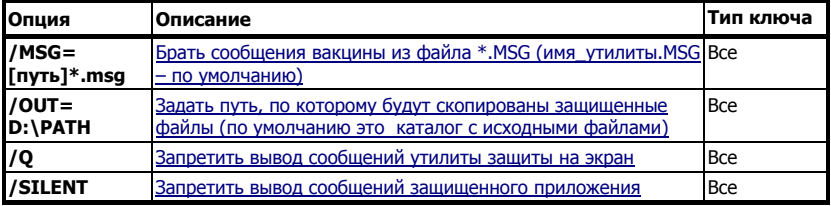

#### **Опции CodeProtect.exe**

#### Создать защищенное хранилище, если оно не было создано ранее /INIT

Тип электронного ключа:

Bce

Описание:

Опция создает 32- и 64-разрядные защищенные контейнеры Соde-Storage32.dll и CodeStorage64.dll, в которых хранятся инструкции MSIL-кода (для CodeProtect.exe), в том случае, если эти контейнеры не были созданы ранее, при работе с обфускатором.

#### Важно!

Защищенное хранилище едино для обфускатора и протектора кода и отличается только разрядностью. Поэтому опцию /INIT при использовании обеих утилит .NETавтозащиты можно вызывать только один раз. В противном случае, если, к примеру, при защите кода с помощью CodeProtect.exe /INIT вызвать повторно, то хранилице будет пересоздано, а результаты работы обфускатора уничтожены.

#### Примеры:

CodeProtect.exe /GS3S /PER=80 /INIT MyProg.dll

.NET-библиотека MyProg.dll будет привязана к ключу Guardant Sign, 80 процентов ее методов будут зашифрованы и перенесены в созданное защищенное хранилище.

CodeProtect.exe / GS3N / PER=30 MyProg obfuscated.exe

Обфусцированный ранее файл будет привязан к ключу Guardant Sign Net, 30-процентов его методов будут зашифрованы и перенесены в уже существующее хранилище, созданное ранее при обфускации.

# <span id="page-207-0"></span>Задать процент защищаемых методов .NET-сборки /PER=percent

Тип электронного ключа:

#### **Bce**

Значение параметра:

 $0 < = % < = 100$ 

# Описание:

Утилита зашиты MSII-кола **CodeProtect.exe** извлекает из тела сборки определенный процент методов, шифрует их и помещает в защищенный контейнер. Процент извлекаемых методов задается параметром / PER.

Для повышения гибкости обфускации рекомендуется устанавливать /PER совместно вместе с опцией /XML, это позволит использовать включения и/или исключения при шифровании кода.

# Пример:

CodeProtect.exe /GS3S /PER=50 /XML=config.gpp MyProg.dll

.NET-библиотека MvProg.dll будет привязана к ключу Guardant Sign, и 50 процентов ее методов будут зашифрованы и размещены в защищенном контейнере. При этом будут учтены исключения и включения обфускации графа потока из файла **config.gpp**.

# Использовать результаты обфускации /MAP=FileName.map

Тип электронного ключа:

# **Bce**

## Описание:

При использовании данной опции необходимо указать МАР-файл, созданный после работы обфускатора.

После символьной обфускации все элементы защищаемой сборки получают новое случайное имя. При залании опшии /МАР генерируется MAP-файл в формате XML, где описываются результаты работы обфускатора - какие элементы сборки были переименованы, какое имя получили.

Данный файл необходим, если совместно с обфускатором используется **CodeProtect.exe**. Т. к. в файле исключений прописываются необфусцированные имена, то утилите необходимо дополнительно задавать МАР-файл для нахождения в защищаемом коде соответствующего обфусцированного метода.

## Пример:

<span id="page-208-0"></span>CodeProtect.exe /GS3S /PER=50 /MAP=MyProg.map MyProg.dll

Предварительно обфусцированная .NET-библиотека MyProg.dll будет привязана к ключу Guardant Sign, и 50 процентов ее методов будут зашифрованы и размещены в защищенном контейнере. В процессе защиты CodeProtect.exe будет использовать результаты обфускации, сохраненные ранее в файле МуРгод. тар.

# Генерировать исключение при проблемах с ключом **/EXCEPT**

Тип электронного ключа:

#### **Bce**

# Описание:

Иногда возможны ситуации, когда в результате действия автозащиты, запущенное приложение не может продолжать работу.

К примеру, может получиться, что счетчик аппаратного алгоритма (если ключ запрограммирован с уменьшением счетчика) будет исчерпан в неподходящий момент. При этом пользователь может потерять наработанные данные, если приложение завершится принулительно.

Чтобы иметь возможность обрабатывать подобные ситуации, рекомендуется устанавливать данную опцию.

# Генерация файлов исключений .NET-автозащиты. **ExclusionUtility.exe**

Для генерации файлов исключений обфускации, а также включений и исключений защиты кода .NET-сборок предназначена утилита ExclusionUtility.exe.

#### Важно!

Утилита требует для работы.NET Framework 2.0

Утилита работает в пяти режимах:

- $1$ Генерация исключений и параметров обфускатора CodeObfuscator.exe.
- $\mathcal{P}$ Генерация исключений и включений обфускатора графа потока управления
- $3.$ Генерации исключений и включений защиты MSIL-кола СоdeProtect.exe

Текущий режим работы утилиты отображается в строке статуса, а переключение возможно с помощью разворачивающегося списка в левом верхнем углу окна программы.

Результаты всех режимов работы сохраняются в едином файле (имя по умолчанию **config.gpp**).

При генерации файла исключений обфускатора можно залать его алфавит. По умолчанию используются непечатные символы.

Стенерированные программой файлы исключений используются в Мастере автозашиты и в консольных утилитах для обфускации и автозашиты MSIL-кола (оп-ЦИЯ / XML).

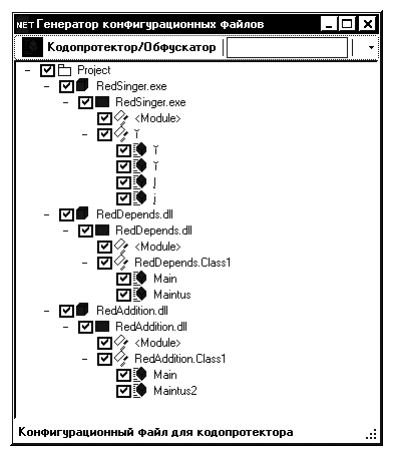

Дополнительную информацию можно получить из справочного файла утилиты, описания опции /XML, а также из главы Рекомендации программисту во 2й части Руководства пользователя.

# Мастер лицензирования и автозащиты

Мастер лицензирования и автоматической зашиты Guardant (файл LicenseWizard.exe) предназначен для обработки исполняемых файлов Native-приложений (\*.exe), а также .NET-сборок (\*.exe, \*.dll).

Мастер обладает удобным и наглядным графическим интерфейсом и позволяет реализовывать законченные схемы лицензирования без необходимости изучения сложных технологий Guardant.

В частности, LicenseWizard.exe может записывать, тиражировать и обновлять лицензии в электронном ключе, а также поддерживает традиционный режим работы, при котором процессы обработки защищаемого файла и программирования ключа разделены.

# Возможности Мастера автозащиты

Мастер автозащиты предоставляет следующие возможности:

- $\bullet$ Защита 32-разрядных Windows-приложений:
	- о Исполняемые Native-файлы (\*.exe)
	- $O$  .NET-сборки (\*.exe и \*.dll)
- Поддержка локальных и сетевых ключей Guardant:
	- o Guardant Sign/Time
	- o Guardant Sign/Time Net
	- o Guardant Code/Code Time
	- o Guardant Stealth III/Net III
	- o Guardant Stealth II/Net II
	- $\circ$  Guardant SP
- Поддержка всех возможностей консольных утилит автозащиты
- Программирование памяти ключа, в том числе дистанционное

## **3anyck LicenseWizard.exe**

Чтобы начать работу с Мастером автозащиты, выполните одно из слелующих лействий:

- Запустите файл LicenseWizard.exe, находящийся в каталоге  $\blacksquare$ %Program Files%\Guardant\Guardant %#%\%Public Code%\Bin
- Выберите элемент Мастер автоматической защиты из программной группы Комплект разработчика Guardant  $%$ #% в меню Пуск
- Выберите элемент Мастер автоматической защиты в оболочке **Guardant Интегратор**

#### Выбор варианта автозащиты

После запуска утилиты на экране появится начальный диалог Мастера, который позволяет выбрать нужный вариант защиты.

Выбор варианта защиты осуществляется путем нажатия на соответствующую гиперссылку.

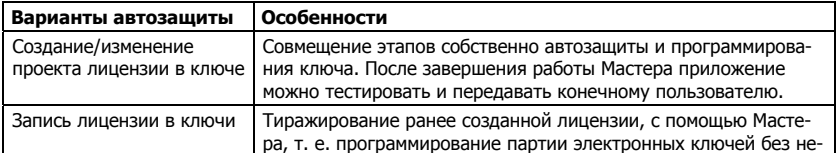

Варианты автозащиты и их краткие характеристики:

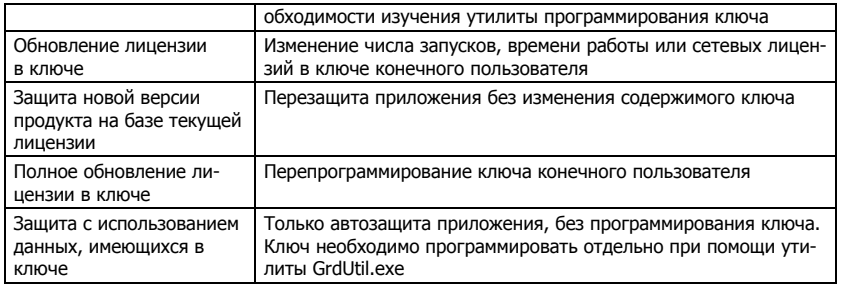

Далее варианты автозащиты характеризуются более подробно.

#### **Понятие лицензии**

Мастер автозащиты оперирует понятием **лицензия**. Под лицензией понимается сочетание параметров автозащиты и данных (файла образа), записанных в ключ.

Лицензия автоматически создается Мастером в процессе защиты, избавляя разработчика от необходимости подробно изучать архи тектуру и особенности программирования ключа. Это особенно важно на начальном этапе работы с ключами Guardant, поэтому данный вариант автозащиты подходит для разработчиков, которые только делают первые шаги по защите своего приложения.

Мастер позволяет создавать, тиражировать и обновлять (в том чис ле, удаленно) лицензии в электронном ключе.

# Глава 6 **Guardant Net:** защита сетевых приложений

# **Концепция Guardant Net**

Guardant Net - это технология защиты и лицензирования сетевых приложений с использованием электронных ключей Guardant.

Основными компонентами Guardant Net являются:

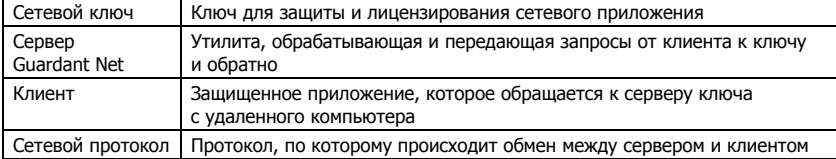

К важным понятиям Guardant Net также следует добавить сетевой ресурс ключей и его распределение (в том числе, при работе с многомодульными программными комплексами).

# Сетевые ключи

Сетевые ключи Guardant предназначены для защиты и лицензирования сетевых приложений. Под лицензированием подразумевается ограничение количества одновременно работающих в ЛВС клиентских приложений. Цель лицензирования - запретить запуск клиентов сверх разрешенного разработчиком количества. Ресурс лицензий записывается разработчиком в память сетевого ключа.

Для защиты и лицензирования сетевого продукта достаточно использовать один сетевой ключ Guardant на всю локальную сеть. Он может быть установлен на любую рабочую станцию или сервер.

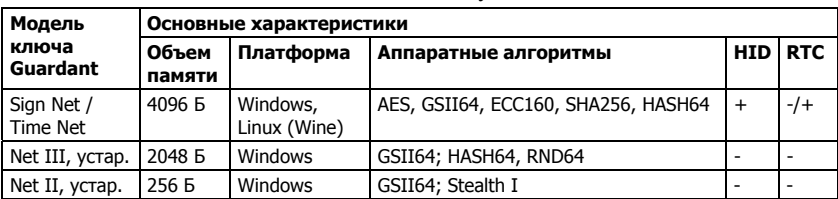

К сетевым ключам относятся следующие модели:

#### Сетевой ресурс ключей и его распределение

Кажлый сетевой ключ облалает определенным сетевым ресурсом. который позволяет ограничивать число одновременно запущенных клиентов. Сетевой ресурс ключа может распределяться по рабочим станциям, процессам или хэндлам Guardant API, в зависимости от решаемой залачи.

Лля многомолульных приложений используется система управления лицензиями, когда каждому модулю приложения дополнительно присваивается отдельный сетевой ресурс лицензий.

#### Сетевой протокол

Сетевые ключи Guardant могут работать в любых локальных сетях с интерфейсом ТСР/IР. Однако ключ и сервер ключа должны быть установлены на компьютере под управлением ОС семейства Windows (либо в среде wine@etersoft под Linux).

#### **Cepsep Guardant Net**

Защищенные сетевые приложения не могут обращаться непосредственно к сетевому ключу. Связующим звеном между защищенным приложением (клиентом) и сетевым ключом выступает специальная утилита - программный сервер Guardant Net (файл **glds.exe**). Сервер обеспечивает прохождение запросов от клиента непосредственно к ключу и обратно по правилам сетевого протокола ТСР/ІР.

#### Важно!

Сервер Guardant Net должен быть загружен на том же компьютере, к которому подсоединен сетевой электронный ключ.

> В одной директории с **glds.exe** должен находиться конфигурационный файл **grdsrv.ini**, в котором хранятся текущие настройки сервера ключа.

## **K**лиент Guardant Net

Зашишенное приложение (клиент) при запуске должно найти сервер ключа и зарегистрироваться на нем, чтобы продолжить работу. В зависимости от схемы распределения лицензий в качестве клиента может выступать процесс (копия) приложения, рабочая станция или хэндл (копия экземпляра GrdAPI, использующаяся при защите). Каждому клиенту после регистрации на сервере ключа выделяется единица сетевого ресурса.

Для работы клиенту Guardant Net не требуется установка драйвера Guardant, т. к. он не обращается непосредственно к ключу. В одной директории с клиентским приложением должен находиться конфигурационный файл **qnclient.ini**, в котором хранятся настройки клиента.

# Принцип работы сетевой защиты Guardant

Для работы зашишенного приложения в локальной сети необходимо и достаточно установить один сетевой электронный ключ на любую рабочую станцию или сервер.

Работу с электронным ключом по сети обеспечивает клиентская (Guardant Net API и/или «вакцина» автоматической защиты) и серверная (сервер Guardant Net) части ПО Guardant. Для связи клиентской и серверной частей ПО Guardant Net необходимо настроить конфигурационные файлы клиента (gnclient.ini) и сервера ключа (grdsrv.ini).

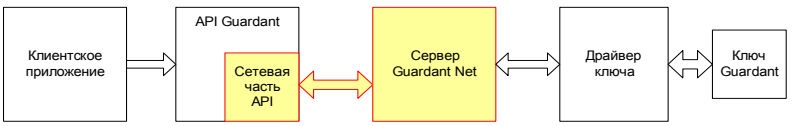

При запуске сервер Guardant Net считывает и запоминает сетевые ресурсы и другие параметры ключей, подсоединенных к данному компьютеру. Защищенный клиент, чтобы начать работу с ключом, должен зарегистрироваться на сервере (выполнить функцию GrdLogin). В процессе регистрации клиента сервер проверяет, подсоединен ли к компьютеру ключ с запрашиваемыми параметрами. и уменьшает на 1 значение его сетевого ресурса. В противном случае он возвращает клиенту ошибку «Электронный ключ не найден». После успешной регистрации приложение может выполнять с ключом все доступные операции. При завершении своей работы приложение снимает свою регистрацию с сервера (выполняет функцию GrdLogout). В процессе снятия регистрации производится возврат (увеличение на 1) сетевого ресурса соответствующего ключа.

Если клиент запрашивает регистрацию на сервере Guardant Net в тот момент, когда сетевой ресурс ключа уже исчерпан (равен 0), сервер вернет соответствующую ошибку, и данная копия приложения не будет запущена.

# Важно!

Сетевые ресурсы корректируются не в памяти ключей, а в памяти сервера. Это дает гарантию сохранности сетевого ресурса ключа при аппаратных сбоях в сети, «подвисании» рабочих станций и т. п.

# Ресурс лицензий ключа

Число одновременно работающих клиентских приложений ограничивается сетевым ресурсом ключей Guardant.

Необходимо различать максимальный и реальный сетевой ресурс ключа.

<span id="page-215-0"></span>Максимальный сетевой ресурс программируется компанией **Актив** на этапе предпродажной подготовки сетевого ключа. Значение максимального сетевого ресурса содержится в памяти ключа по ад ресу 19 (SAM) и не может быть изменено. Возможные значения максимального сетевого ресурса: 10, 20, 50, 100, без ограничений.

Реальный сетевой ресурс программируется разработчиком перед передачей защищенного приложения и ключа конечному пользо вателю. Значение реального сетевого ресурса содержится в памяти ключа:

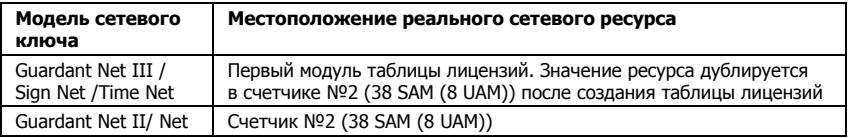

Реальный сетевой ресурс равен числу оплаченных конечным поль зователям лицензий на использование приложения и не может быть больше максимального сетевого ресурса ключа.

Изменить значение реального сетевого ресурса можно:

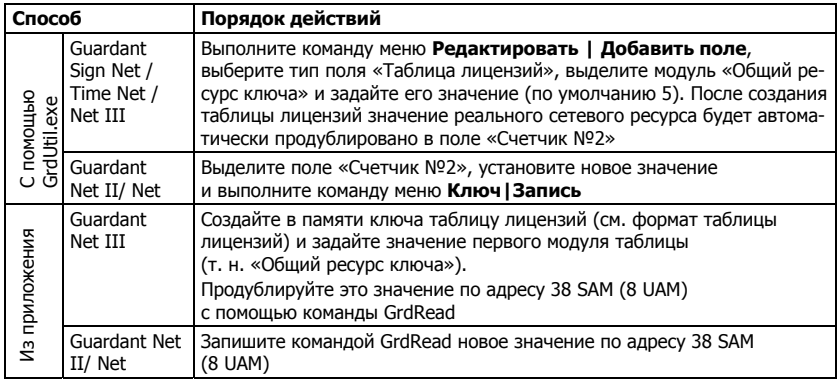

# **Распределение лицензий**

На этапе защиты разработчик задает способ распределения сетевых лицензий: по рабочим станциям, процессам или хэндлам.

Все способы имеют свои особенности и применяются для решения различных задач. К примеру, учет лицензий по процессам хорошо подходит для использования на терминальном сервере.
#### Распределение по рабочим станциям

При распределении сетевых ресурсов ключа по рабочим станциям:

1. Сетевой ресурс ключа уменьшается на 1 только при запуске первой копии зашишенного приложения на конкретной рабочей станции. Если с этого же компьютера запускать новые копии того же приложения (либо другие приложения, привязанные к тому же ресурсу ключу), то ресурс лицензий не изменится.

2. Сетевой ресурс ключа возврашается (увеличивается на 1) только по завершении работы последней копии защищенного приложения, запущенной на данном компьютере. При этом порядок, в котором были запущены копии, не имеет значения.

#### Распределение лицензий по хэндлам

Лицензия вылеляется на кажлый хэнлл, созлаваемый Guardant API (и/или автозащитой).

# Важно!

1. Если при защите приложения используется несколько экземпляров библиотеки Guardant API и, соответственно несколько хэндлов (к примеру, при комбинированном использовании Guardant API и автозащиты), то лицензии будут выделены по числу ХЭНДЛОВ.

2. В случае работы приложения с единственным хэндлом (т. е. защита только Guardant API или только автоматическая) распределение по хэндлам не будет отличаться от распределения по процессам. Однако если в дальнейшем предполагается комбинирование защиты, то более дальновидным может оказаться распределение по процессам - во избежание перерасхода лицензий.

> 1. Сетевой ресурс ключа уменьшается на 1 при регистрации любого экземпляра Guardant API на сервере (т. о. приложение, защищенное и автозашитой, и Guardant API займет 2 лицензии).

> 2. Сетевой ресурс ключа возвращается (увеличивается на 1) по завершении работы любого экземпляра Guardant API.

#### Распределение лицензий по процессам

Лицензия выделяется на работающий процесс, в рамках которого может использоваться один или несколько хэндлов (сравн. с распределением по хэндлам).

# Важно!

При работе с несколькими хэндлами в рамках одного процесса лицензия будет выдана только одна.

> 1. Сетевой ресурс ключа выделяется (уменьшается на 1) на каждый запущенный процесс приложения, независимо от того, запускается ли приложение на одном или нескольких компьютерах.

2. Сетевой ресурс ключа возврашается (увеличивается на 1) по завершении работы любого процесса защищенного приложения, запущенного на любом компьютере в сети.

# Высвобождение зависших лицензий

Ситуации, при которых лицензии могут зависнуть (например, сбой сети или приложения), обрабатываются прозрачно для пользователя и не требуют его вмешательства.

При потере соединения с сервером клиент пытается выполнить переподключение заданное число раз (параметр RECONNECT TRY **NUMBER** в настройках клиента).

Если сервер не получает отклика в течение определенного времени, он автоматически разрывает соелинение и освобожлает лицензию (т. е. от имени клиента выполняется команда GrdLogout). После чего клиент проводит процедуру регистрации и подключения заново.

# Таблица лицензий

Для лицензирования многомодульных приложений предназначена специальная технология Guardant - система управления лицензиями (LMS - License Management System).

В этом случае, помимо общего (реального) сетевого ресурса ключа отдельный сетевой ресурс назначается каждому модулю программного комплекса. В памяти ключа должно быть создано специальное поле типа «Таблица лицензий», которое содержит значение сетевого ресурса по каждому модулю.

# **Важно!**

Для ключей Guardant Sign Net/ Time Net и Guardant Net III наличие таблицы лицензий обязательно в любом случае, т. к. в ней хранится значение реального сетевого ресурса ключа.

> При использовании таблицы лицензий происходит двухуровневый контроль лицензий:

- $1_{-}$ Общее количество рабочих станций или число одновременно запущенных копий приложения (в зависимости от способа распределения), ограничивается реальным сетевым ресурсом ключа
- $2^{+}$ Количество рабочих станций, на которых одновременно используется определенный модуль программы, или одновременно запущенные копии определенного модуля (в зависимости от способа распределения сетевого ресурса), ограничивается ресурсом этого модуля (значение соответствующего байта таблицы лицензий)

При этом значение реального сетевого ресурса может не совпадать с суммой ресурсов лицензий всех модулей.

#### **Пример:**

Защищенное приложение состоит из 4х модулей: Бухгалтерия, Персонал, Маркетинг, База продаж.

Реальный сетевой ресурс ключа равен 15.

Ресурс каждого модуля указан в таблице:

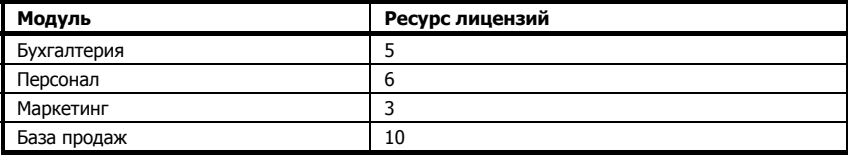

#### **По рабочим станциям**

Модули приложения могут работать на 15 рабочих станциях одно временно в любом сочетании, но количество компьютеров, на ко торых работает какой-либо один модуль, не может превышать ресурс этого модуля (т. е. не более 5 компьютеров для Бухгалтерии, не более 10 – для Баз продаж и т. п.)

Если на одном компьютере запущено несколько модулей, напри мер, Бухгалтерия, Маркетинг и База продаж, то реальный сетевой ресурс ключа уменьшается на 1, также на 1 уменьшается ресурс ка ждого из этих модулей.

#### **По процессам ( запущенным копиям) приложения**

Одновременно могут работать 15 копий модулей приложения в лю бом сочетании, но число запущенных копий определенного модуля не может превышать его ресурс (т. е. не более 5 копий Бухгалтерии, не более 3 – Маркетинга, не более 10 – Баз продаж и т. п.).

Если на компьютере (или нескольких компьютерах) будет запуще но, например, 4 процесса (копии) Бухгалтерии, 3 – Маркетинга и 2 – Базы продаж, то реальный сетевой ресурс ключа уменьшится на 9, а ресурс каждого модуля будет уменьшен по числу запущенных процессов для данного модуля.

#### **По хэндлам**

Число одновременно работающих копий (процессов) приложения зависит от количества используемых хэндлов.

Если на компьютере (или нескольких компьютерах) будет запуще но, например, 4 копии Бухгалтерии, 3 – Маркетинга и 2 – Базы продаж, то:

а) При использовании в рамках процесса единственного хэндла сетевой ресурс ключа уменьшится на 9, а ресурс каждого модуля будет уменьшен по числу запущенных копий для данного модуля.

б) При использовании каждым процессом двух хэндлов (к примеру, хэндл GrdAPI и хэндл автозашиты) на кажлый процесс будет выделено по 2 лицензии и произойдет их перерасход в случае модулей Бухгалтерия и Маркетинг, а База продаж займет 4 лицензии.

# Использование таблицы лицензий

Для использования системы управления лицензиями необходимо на этапе проектирования защиты:

1) Созлать в памяти ключа поле «Таблица лицензий», в котором определить количество модулей, их ресурсы лицензий, а также дополнительные параметры

2) При использовании Guardant API:

- $\blacksquare$ Указать номер модуля таблицы лицензий в параметре **dwMod**uleLMS **функции GrdLogin**
- Указать одно из значений флага **dwLoginFlags** при вызове  $\bullet$ функции GrdLogin:

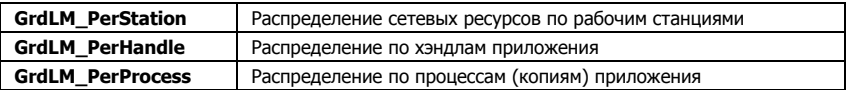

3) При автоматической защите:

- Задействовать опцию /MN=xx, где xx номер модуля таблицы лицензий (или параметр Мастера автозащиты «Использовать систему управления лицензиями»).
- $\bullet$ Залействовать опцию **LOGIN MODE=[H | S | P1.** гле H распределение сетевых ресурсов по хэндлам,  $S$  - распределение по рабочим станциям и P - по процессам.

# Управление лицензиями

В сервере Guardant Net реализованы 2 модели аренды лицензий: фиксированная и плавающая.

Управление лицензиями происходит путем изменения настроке сервера: лицензии либо закрепляются за рабочими станциями, либо выдаются на конкурентной основе.

При необходимости можно комбинировать оба подхода.

#### **Используемые термины**

**Свободная лицензия** – в настоящий момент ни одно приложение не использует данную лицензию.

**Занятая лицензия** – в настоящий момент времени одно или не сколько приложений используют лицензию.

**Резервируемая лицензия** выдается только конкретному приложе нию на конкретном хосте, обычно лицензия резервируется на за данный промежуток времени.

**Плавающая (конкурентная) лицензия** выдается любому прило жению на любом хосте удовлетворившему условия лицензирова ния.

**Метка** – универсальный идентификатор, генерируемый сервером для клиента и связанный с уникальным аппаратным номером хоста клиента, позволяющий клиенту подтвердить свою регистрацию.

#### **Резервируемые лицензии**

Резервируемые (фиксированные) лицензии закрепляются за рабо чей станцией постоянно, либо на заданное время.

При первом удачном соединении с сервером клиент проходит про цедуру регистрации, в ходе которой сервер назначает ему метки – уникальные идентификаторы процесса, получившего лицензию (см. параметр **uuid** в настройках gnclient.ini), а также рабочей стан ции, с которой пришел запрос (см. **HOST\_ID** в настройках gnclient.ini), запоминает и удерживает за ним лицензию.

В дальнейшем, резервируемую лицензию, ранее уже закрепленную за определенным компьютером, могут получить лишь те копии приложения, которые запускаются с данной рабочей станции.

Приложения, запускаемые с других станций, либо получают собст венную резервируемую лицензию после регистрации на сервере, либо (в случае отсутствия свободных резервируемых лицензий) – свободную конкурентную.

Системный администратор (пользователь защищенного приложе ния) путем изменения настроек сервера Guardant Net может управ лять следующими параметрами резервируемых лицензий:

- Время резервирования лицензий
- Число резервируемых лицензий, выделяемых одному клиенту

Чтобы настроить число резервируемых лицензий и временной диа пазон (в сутках), на который лицензии будут зафиксированы, [перейдите на страницу администрирования сервера](#page-227-0), задайте нуж ные значения параметров **Предел закрепленных лицензий для хоста** и **Время фиксирования лицензии за хостом** и перезагрузите сервер, сохранив настройки.

Чтобы слелать лицензию бессрочной, установите значение -1 в поле **Время фиксирования лицензии за хостом**.

Чтобы отказаться от резервирования лицензий, установите значе ние 0 в поле **Предел закрепленных лицензий для хоста** и на стройте параметр **Предел незакрепленных лицензий для хоста**.

Число резервируемых лицензий, выделяемых на приложение, ко торое стартует с одной рабочей станции, зависит не только от на строек сервера Guardant Net, но и от способа распределения лицен зий, реализованного в приложении:

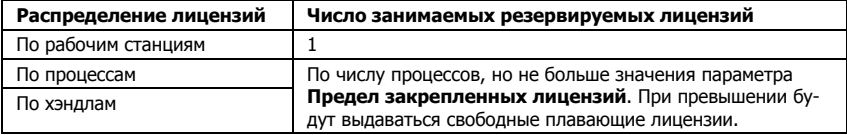

#### **Сброс регистрации лицензии**

Сервер Guardant Net позволяет отменить регистрацию лицензии, закрепленной за клиентом.

Для отмены регистрации выполните следующие действия:

1) Откройте веб-интерфейс сервера в браузере.

2) [Перейдите на страницу](#page-227-0) **Администрирование** и наберите пароль.

3) После успешного ввода пароля вернитесь на страницу монито ринга и выберите в списке подключений нужного клиента.

4) В окне состояния объекта (справа) нажмите на кнопку **Выполнить** в строке **Отменить регистрацию**.

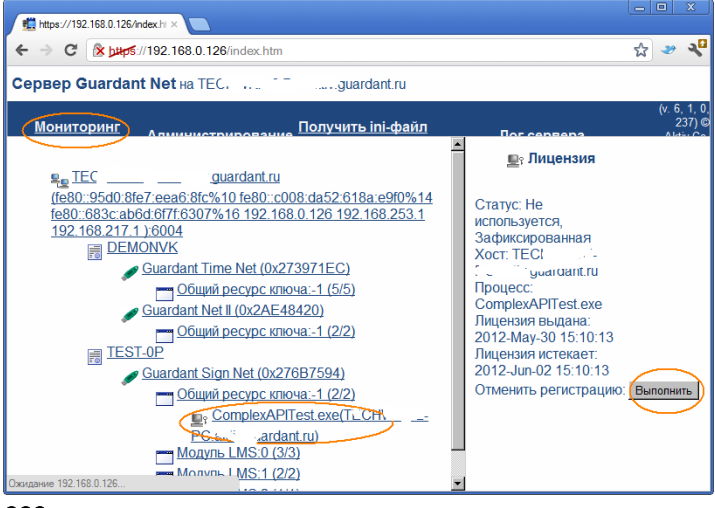

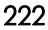

# **Конкурентные лицензии**

Плавающие лицензии не резервируются за клиентом.

Такая лицензия выдается любому приложению на конкурентной основе. Данные о захвате плавающей лицензии не сохраняются по сле завершения сеанса, и в следующий раз ее может получить лю бой другой подходящий объект лицензирования, который первым выполнит GrdLogin.

Системный администратор путем изменения настроек сервера Guardant Net может задавать число плавающих лицензий, выде ляемых одной рабочей станции.

Для этого [перейдите на страницу администрирования сервера](#page-227-0), за дайте нужное значение параметра **Предел незакрепленных лицензий для хоста** и перезагрузите сервер, сохранив настройки.

Чтобы отказаться от использования плавающих лицензий, устано вите значение 0 в поле **Предел незакрепленных лицензий для хоста** и настройте параметр **Предел закрепленных лицензий для хоста**.

Число выделяемых клиенту конкурентных лицензий зависит не только от настроек сервера Guardant Net, но и от способа распреде ления лицензий, реализованного в приложении:

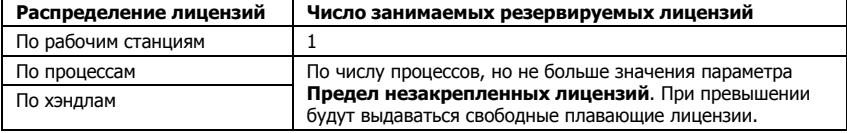

# **Сервер Guardant Net**

Сервер Guardant Net (файл **glds.exe**) обеспечивает связь между за щищенным сетевым приложением и сетевым ключом Guardant.

Один сервер **glds.exe** может обслуживать запросы к нескольким се тевым электронным ключам Guardant.

# **Служебные файлы сервера Guardant Net**

Для работы сервера **glds.exe** требуются следующие файлы:

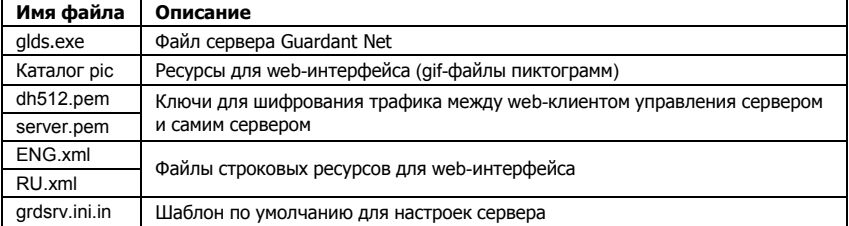

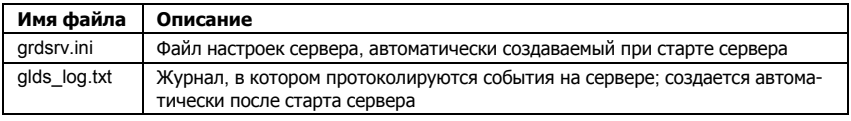

Перечисленные файлы должны находиться в одной директории с файлом сервера **glds.exe** и. соответственно. вхолить в комплект поставки приложения, защищенного сетевым ключом Guardant.

# Загрузка сервера

Сервер Guardant Net должен быть загружен на том же компьютере, к которому подсоединен сетевой электронный ключ.

# Важно!

1. Один сервер позволяет обслуживать несколько сетевых ключей Guardant.

2. Запуск двух серверов glds.exe на одном компьютере невозможен!

3. Запуск старого сервера **grdsrv.exe** и нового **glds.exe** на одном компьютере невозможен!

> При необходимости (работа с несколькими ключами) в пределах локальной сети можно запускать несколько серверов Guardant Net glds.exe. Они должны находиться на разных компьютерах.

#### Работа сервера как приложения

Сервер **glds.exe** ориентирован на работу в качестве службы Windows, поэтому запуск его в качестве приложения имеет смысл только на этапе настройки защищенного сетеового приложения

Чтобы запустить сервер ключа, откройте командную строку, перейдите в нужный каталог, наберите **glds.exe** и нажмите клавишу ввода.

На экране должны появиться сообщения, свидетельствующие об успешном старте сервера как приложения:

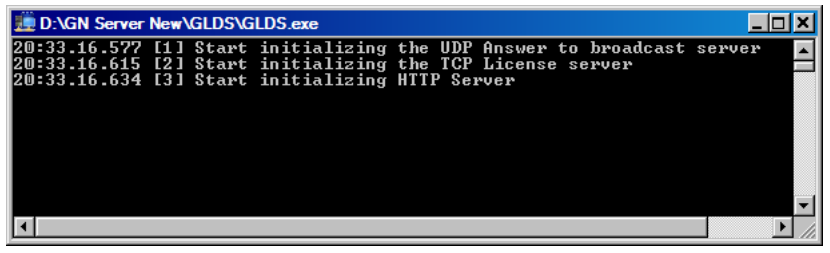

Лля завершения работы сервера закройте окно команлной строки.

#### **Работа сервера как службы**

Основным режимом функционирования сервера **glds.exe** является работа в качестве сервиса (службы) Windows 8 / 7 / 2008 / Vista / 2003 / XP.

Преимущества сервиса состоит в том, что он автоматически запус кается во время загрузки операционной системы, для его запуска не нужно выполнять процедуру регистрации на компьютере, и пользователю доступны специальные средства Windows по управ лению сервисом.

#### Установка и запуск сервиса

Чтобы сервер **glds.exe** работал в качестве службы, запустите его из командной строки с опцией s: **[путь]glds.exe -s**

Это действие нужно произвести только один раз. После того как сервис Guardant Net будет успешно запущен, защищенные прило жения получат доступ к сетевым ключам Guardant. Сервис будет запускаться автоматически при каждом старте ОС.

После запуска сервис glds.exe появляется в списке системных служб Windows. См. **Пуск | Настройка | Панель управления | Администрирование | Службы | Guardant dongle licensing system**:

#### Остановка сервиса

Работу сервиса Guardant Net можно временно приостановить. Это действие можно выполнить как из командной строки (**[путь]glds.exe -e**), так и средствами операционной системы (см. ниже).

Перейдите в **Пуск | Панель управления | Администрирование | Службы** и щелкните правой кнопкой мыши на строке **Guardant dongle licensing system**. В появившемся контекстном меню выбе рите Остановить.

Сервис останется инсталлированным в систему, однако перестанет обрабатывать запросы к сетевым ключам.

Для возобновления его работы нужно выполнить старт сервиса из панели **Службы** или командой **glds.exe -s**.

Остановка сервиса не предполагает его выгрузки из списка серви сов, т. е. при перезагрузке компьютера сервис Guardant Net будет снова загружен.

#### Удаление сервиса из системы

Для удаления сервиса Guardant Net запустите его из командной строки с опцией r: **[путь]glds.exe –r** 

#### <span id="page-225-0"></span>**Опции командной строки**

Сервис Guardant Net поддерживает следующие опции командной строки:

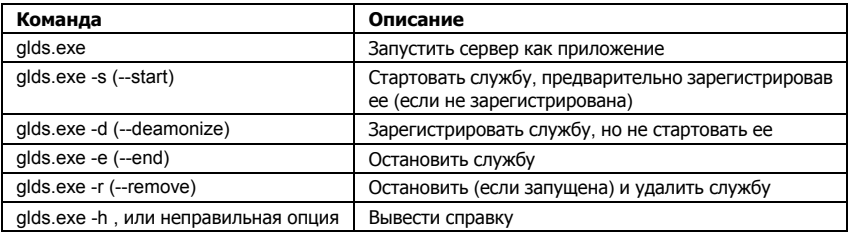

# **Мониторинг сервера**

Для получения актуальной информации о состоянии сервера Guardant Net и сетевых ключах Guardant, работающих на опреде ленном компьютере, используется web-интерфейс, основанный на защищенном протоколе https.

Чтобы выполнить мониторинг или настройку сервера ключа, за пустите интернет-браузер и наберите в адресной строке IP-адрес компьютера, на котором установлены сервер и ключ, в формате: **https://<путь>** (к примеру, **https://192.168.0.181**) и нажмите на клавишу ввода.

После этого на экран будет выведена информация о сервере Guardant Net и электронных ключах, которые он обслуживает в те кущий момент:

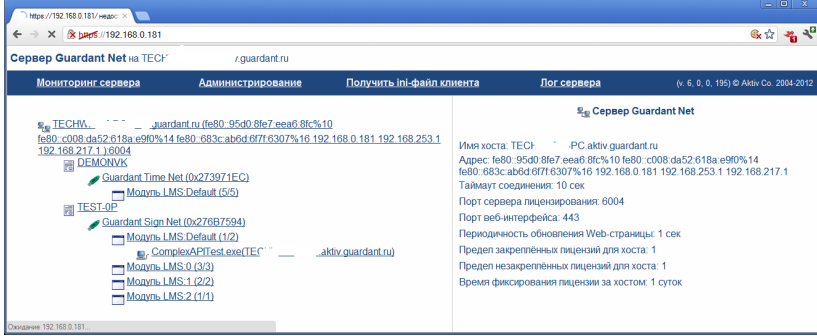

#### **Окно монитора**

Окно монитора разделено на два фрейма - слева располагается рабочая часть, справа - окно состояния:

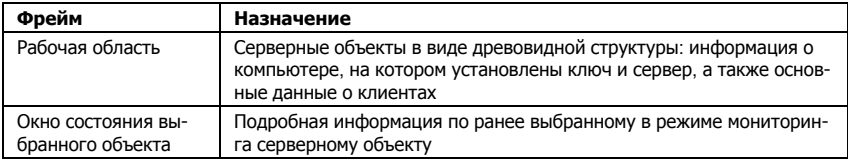

#### **Рабочая область монитора**

В рабочей области окна web-монитора Guardant Net отображается древовидная структура с информацией о параметрах и состоянии сервера и обслуживаемых ключей.

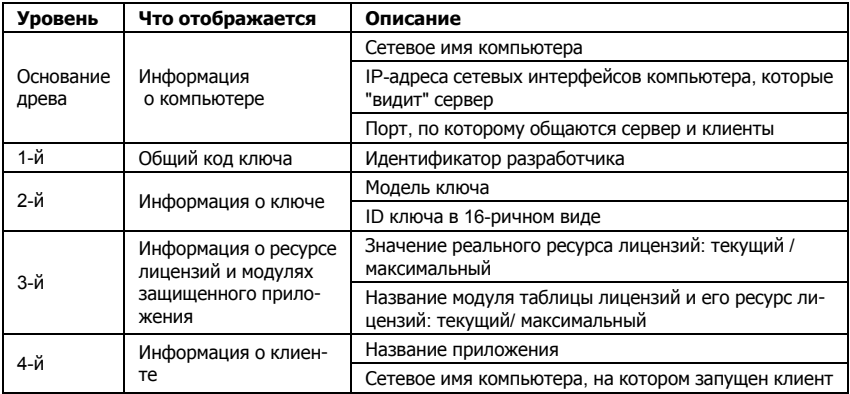

#### **Окно состояния выбранного объекта**

В правой части окна монитора Guardant Net отображается деталь ная информация об объекте, предварительно выбранном в рабочей области монитора.

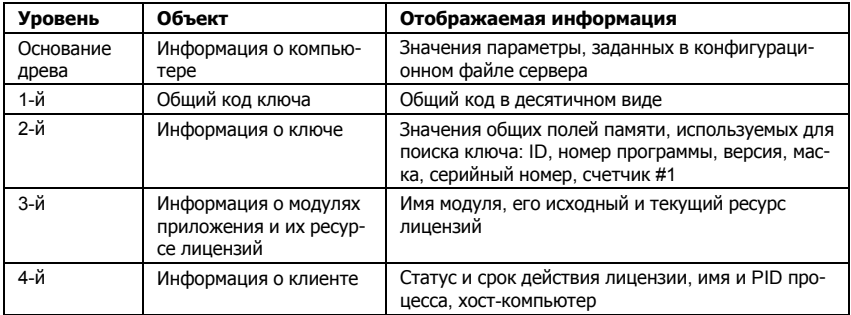

# <span id="page-227-0"></span>**Администрирование**

Настройки сервера **glds.exe** хранятся в файле **grdsrv.ini**, который должен находиться в одном каталоге с сервером ключа.

Для управления настройками сервера Guardant Net служит страни ца **Администрирование** в web-интерфейсе Guardant Net (альтернативным путем настройки является редактирование **grdsrv.ini** на прямую).

Чтобы перейти к настройкам **glds.exe** запустите интернет-браузер, наберите в адресной строке IP-адрес компьютера, на котором установлены сервер и ключ, в формате: **https://<путь>** (к примеру, **https://192.168.0.181**) и нажмите на клавишу ввода.

После открытия основной страницы web-интерфейса перейлите на вкладку **Администрирование** путем выбора гиперссылки в верхней части страницы. При этом будет запрошен пароль:

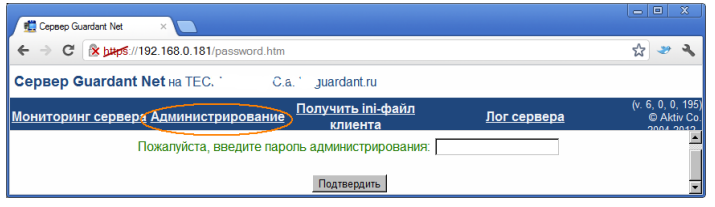

Пароль по умолчанию: **admin**. Для повышения безопасности умол чательный пароль настоятельно рекомендуется поменять после на чала рабочей эксплуатации защищенного приложения.

#### **Настройки сервера Guardant Net**

После успешного ввода пароля на экране отображаются настройки сервера, доступные для редактирования:

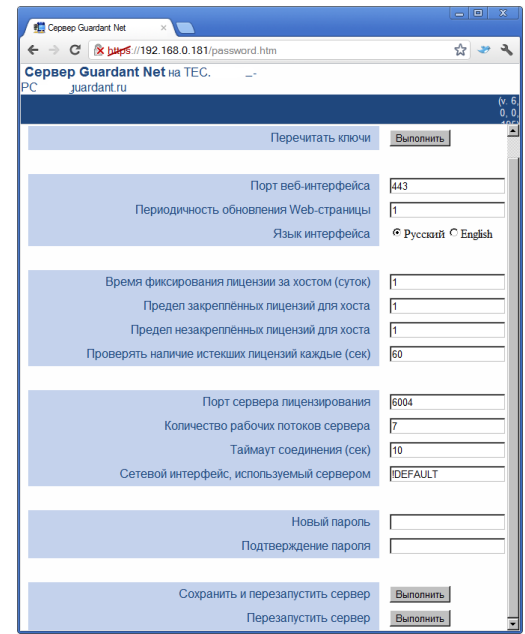

Эталонные настройки сервера Guardant Net хранятся в файле шаб лонов **grdsrv.ini.in**. Для успешного старта сервера этот файл должен находиться в том же каталоге.

После первого запуска сервер создает файл текущих настроек **grdsrv.ini**, первоначально идентичный по содержанию файлу шаб лонов. В дальнейшем, в **grdsrv.ini** сохраняются все изменения в па раметрах сервера.

На момент написания Руководства сервер имеет следующие кон фигурируемые параметры:

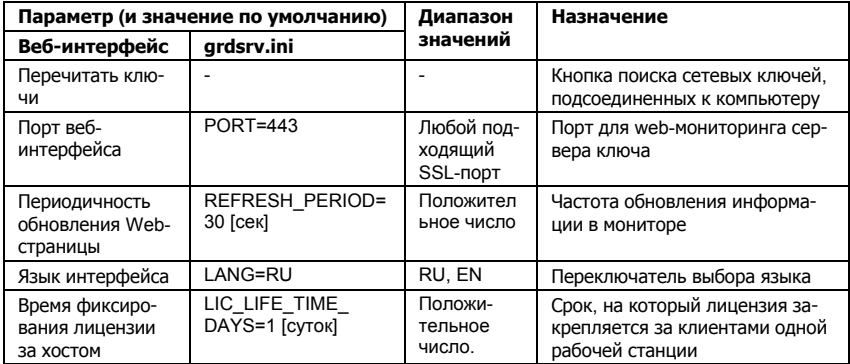

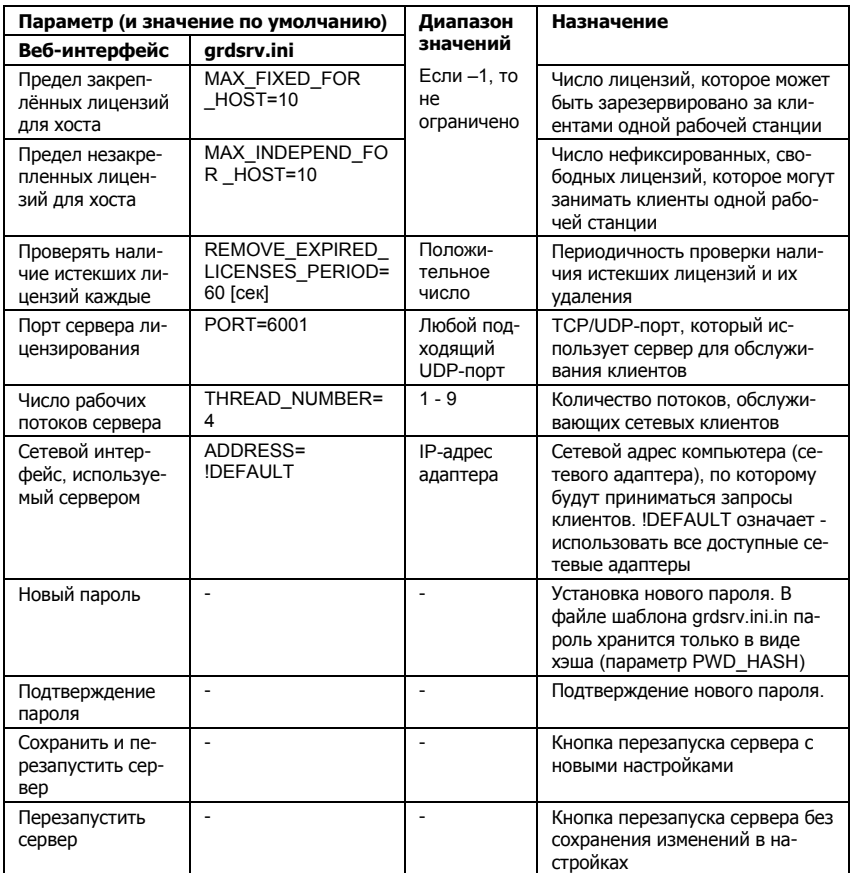

# **KRUEHT Guardant Net**

Чтобы начать работу, клиентское приложение должно зарегистрироваться на сервере ключа.

При старте клиент начинает поиск сервера Guardant Net и продолжает работать только после успешной регистрации на сервере.

Клиент ищет сервер, как с помощью встроенных механизмов GrdAPI, так и используя настройки файла конфигурации **anclient.ini**, в частности IP-алрес (или сетевое имя) и сетевой порт. На запросы клиента откликается сервер Guardant Net, уловлетворяющий заданным параметрам поиска

При большом количестве клиентов может возрастать нагрузка на сеть и сервер ключа. В этом случае рекомендуется устанавливать несколько ключей и серверов Guardant Net на разные компьютеры.

Время отклика сервера зависит от его загрузки: раньше отвечает менее загруженный на данный момент сервер. Т. о., автоматически происходит балансировка загрузки сервера ключа.

#### Получение актуального файла настроек gnclient.ini

Хотя защищенное клиенское приложение пытается найти Guardant Net даже в отсутствии файла настроек, однако, только правильно заполненный **qnclient.ini** служит залогом успешного (и быстрого) поиска сервера и последующей работы с ключом.

Конфигурационный файл должен находиться в одной директории с исполняемым файлом защищенного сетевого приложения. Если же он отсутствует, то при старте клиент автоматически создает gnclient.ini и сохраняет в нем правильные настройки после успешного поиска сервера, либо оставляет умолчательные, если поиск сервера был неудачным.

Принимая во внимание многообразие настроек сетей, где может работать зашишенное приложение, нельзя гарантировать, что оно сможет найти сервер и ключ при отсутствующем, либо неправильно настроенном **anclient.ini**.

Поэтому настоятельно рекомендуется до начала работы получить файл с актуальными настройками.

Для этого запустите интернет-браузер, наберите в адресной строке IP-адрес компьютера, на котором установлены сервер и ключ, в формате: https://<путь> (к примеру, https://192.168.0.181) и нажмите на клавишу ввода.

После открытия основной страницы web-интерфейса перейдите на вкладку Получить ini-файл клиента путем выбора гиперссылки в верхней части страницы:

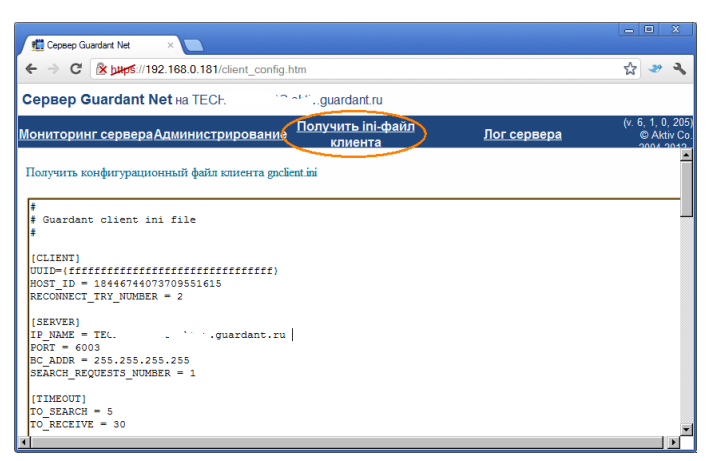

После открытия страницы с настройками выделите, скопируйте и сохраните их в существующем, либо созданном заново файле с именем gnclient.ini.

Далее проверьте работоспособность защищенного приложения.

# Hacтройки клиента Guardant Net. Файл GnClient.ini

Конфигурируемые параметры клиента Guardant Net собраны в CekILMAX [PROTOCOLS], [TIMEOUT] M [SERVER] файла **qnclient.ini**. Этот файл должен находиться в одной директории с копией защищенного приложения.

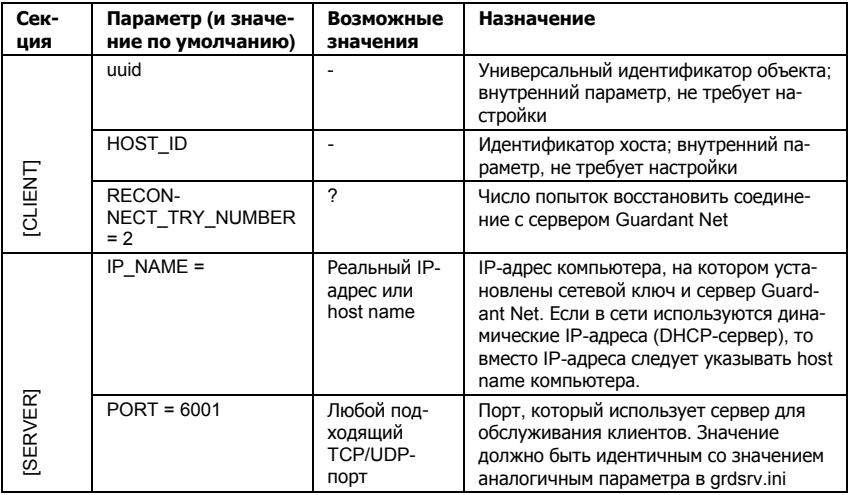

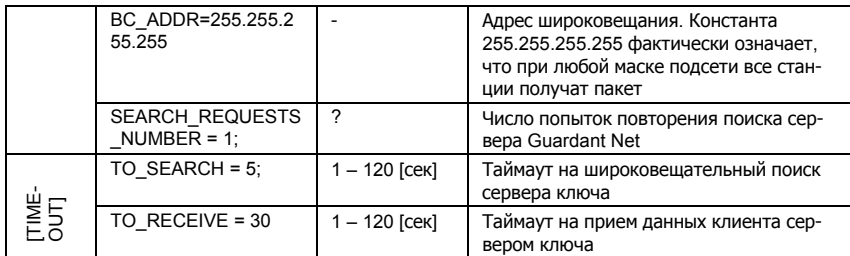

# Поддерживаемые сети и протоколы

Сетевое программное обеспечение Guardant Net может работать в любых локальных сетях, поддерживающих протокол ТСР/IР (IPv4 и IPv $6$ ).

Однако следует учитывать, что сервер Guardant Net является Win32-приложением, поэтому он должен быть загружен на сервере или рабочей станции, работающей под управлением ОС семейства Windows (либо в среде wine@etersoft под Linux).

Сетевое ПО Guardant Net может работать одновременно с несколькими сетевыми интерфейсами и сетевыми адаптерами.

Сетевое программное обеспечение Guardant не налагает ограничений на работу по ТСР/IР. Доступности клиента по сети могут препятствовать только настройки сетевых экранов, маршрутизаторов и т. п. оборудования, а также настройки сетевых политик безопасности

Т. о., допускается работа с Guardant Net по Интернет (удаленные филиалы, корпоративная VPN), однако эта возможность является побочной, она не тестировалась досконально.

# Повышение надежности сетевого обмена

#### Периодический опрос электронного ключа

Защищенному сетевому приложению следует периодически проверять наличие электронного ключа. Используйте опцию проверки ключа по таймеру (/Т) при автоматической защите приложения и/или производите опрос ключа при помощи функций API периодически из различных мест приложения.

#### Оптимизация работы сервера Guardant Net

1. Не рекомендуется обращаться к ключу слишком часто. Минимальное время отклика сетевого ключа Guardant составляет порядка 150-200 мс, т. о. сервер может провести обмен с ключом не более 5-6 раз в секунду. А при выполнении операций с аппаратными алгоритмами время обмена может возрасти еще в несколько раз. Поэтому, скажем, пять приложений, опрашивающих ключ раз в секунду каждое, могут легко перегрузить сервер Guardant Net, так как от скорости его работы здесь уже практически ничего не зависит. Оптимальный интервал опроса ключа должен быть случайным и находиться в диапазоне от 5 до 30 минут. При этом нежелательно выполнять много тестов подряд, потому что резко возрастает вероятность пиковой перегрузки сервера. Также следует учитывать, что на одном сервере может быть зарегистрировано несколько ключей (каждый со своим сетевым ресурсом), и о возможности пиковых перегрузок.

2. Не рекомендуется включать сетевое приложение на автозапуск при загрузке компьютера – при этом резко возрастает вероятность пиковой перегрузки сервера. Типичный пример - когда с началом рабочего дня одновременно включается сотня терминалов, и с них практически одновременно поступают запросы к ключу.

3. Не рекомендуется, во избежание пиковых перегрузок, производить сложных проверок ключа при загрузке защищенного приложения. Лучше ограничиться простой проверкой наличия ключа, а более сложные тесты оставить «на потом», слелав моменты их проведения случайными, привязанными к определенным событиям.

4. Не устанавливайте больших значений конфигурируемых параметров в ini-файле сервера Guardant Net. Это не принесет ожидаемого адекватного эффекта. Вместо этого сервер станет потреблять неоправданно много системных ресурсов. Значения параметров по умолчанию являются оптимальными для сетей с малым и средним количеством рабочих станций, увеличивать их имеет смысл лишь в каких-то серьезных случаях (например, при работе сервера с большим числом ключей в крупных сетях).

#### Совместное использование данных в сети

1. При опросе ключа нельзя ограничиваться «привязкой» только к кодам доступа, необходимо производить более углубленную проверку с использованием полей общего назначения. Это даст гарантию того, что зашишенное приложение будет использовать сетевой ресурс именно того ключа, к которому оно «привязано», в случае, если на одном сервере зарегистрировано несколько ключей одного разработчика.

2. Не рекомендуется использовать для защиты сетевых приложений аппаратные алгоритмы, зависящие от уменьшающегося счетчика запусков. Есть вероятность того, что данная копия защищенного приложения получит неверные ответы от такого алгоритма: ведь в нем используется один счетчик для работы со всеми копиями зашишенного приложения.

# Глава 7 Комплект поставки защищенного приложения

Конечным пользователям должны быть переданы утилиты и файлы, которые обеспечивают работоспособность защищенного приложения и электронного ключа.

Поэтому в комплект поставки защищенного программного продукта, необходимо включить следующие файлы:

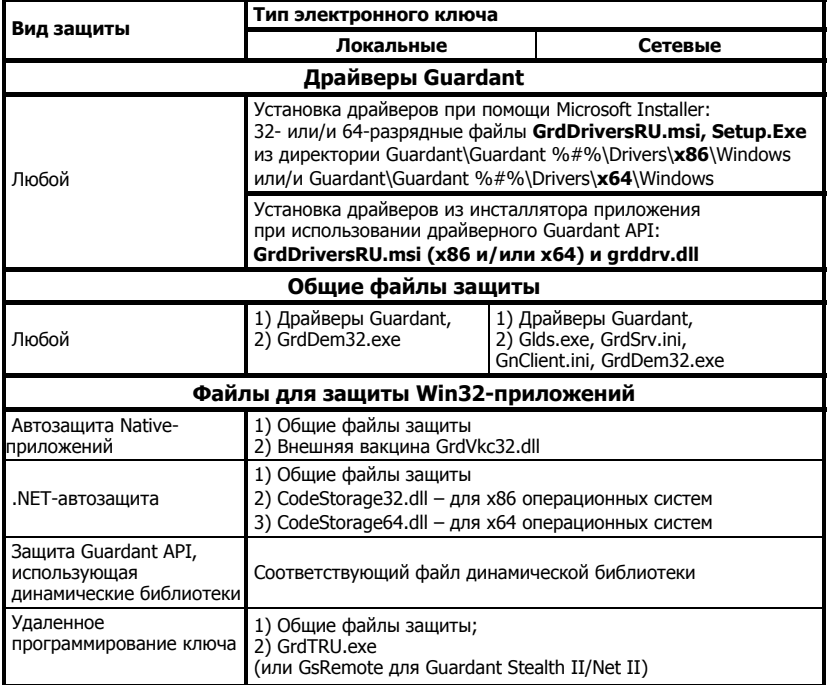